# EXILIM

## *EX-Z15* Digitalkamera **Brukerveiledning**

Takk for at du kjøpte dette CASIO produktet.

- Før du tar kameraet i bruk, vennligst les forholdsreglene i denne brukerveiledningen.
- Vennligst oppbevar denne brukerveiledningen på en hending plass for framtidig bruk.
- For den siste oppdaterte informasjon for dette produktet, vennligst besøk EXILIM offisielle webside på http://www.exilim.com/

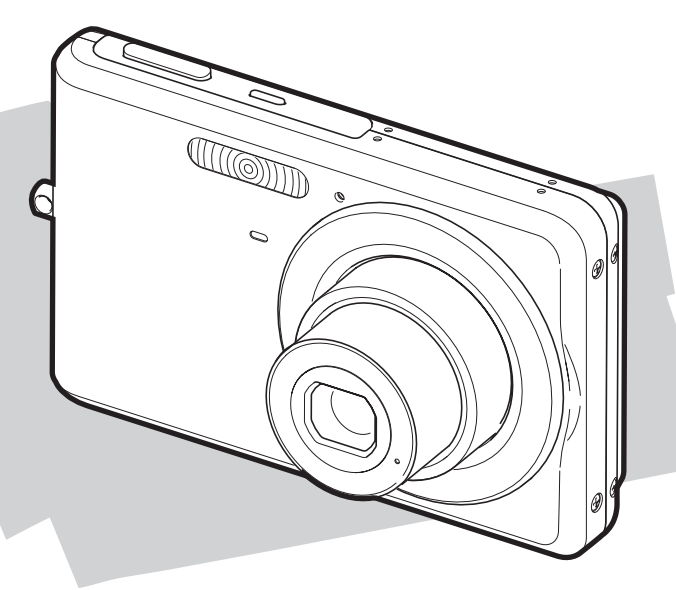

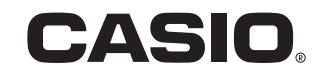

## <span id="page-1-0"></span>**UTPAKKING**

Når du pakker ut ditt kamera, kontroller at alt utstyr listet nedenfor medfølger. Om noe mangler, kontakt din originale forhandler.

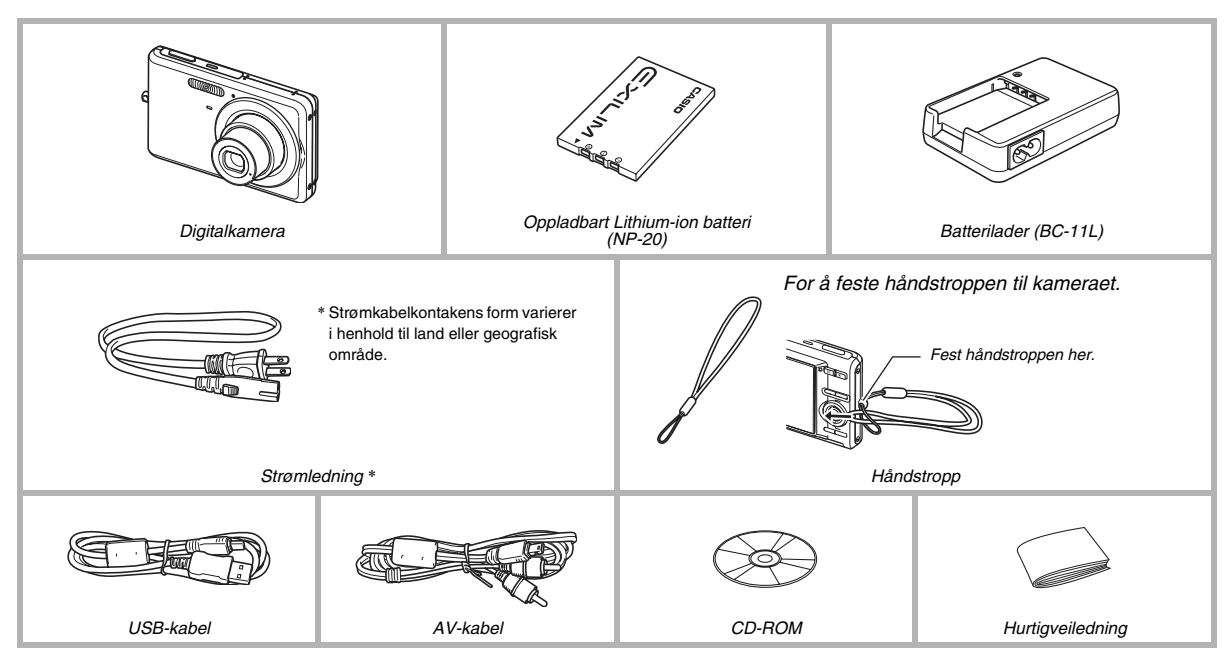

## **INNHOLD**

#### **[UTPAKKING 2](#page-1-0)**

#### **[HURTIGVEILEDNING 9](#page-8-0)**

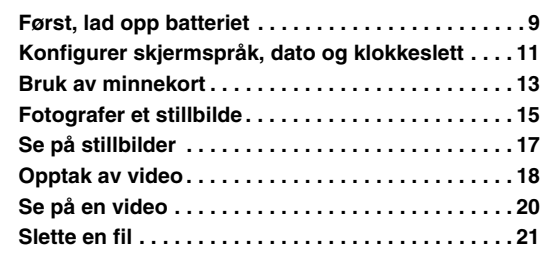

#### **[INTRODUKSJON 22](#page-21-0)**

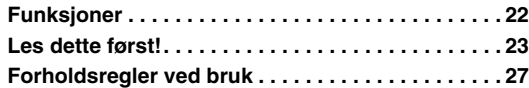

#### **[KLARGJØRING 36](#page-35-0)**

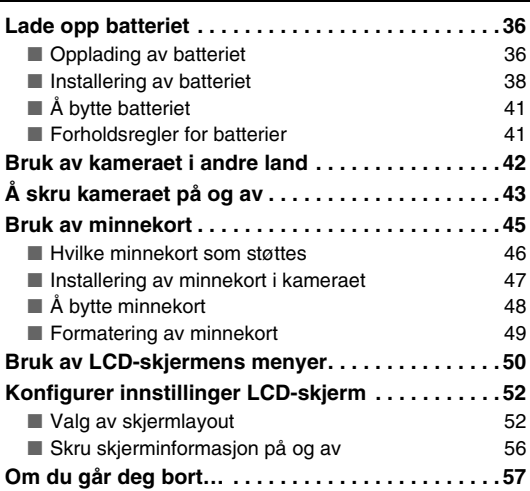

#### **[FOTOGRAFER ET STILLBILDE 58](#page-57-0)**

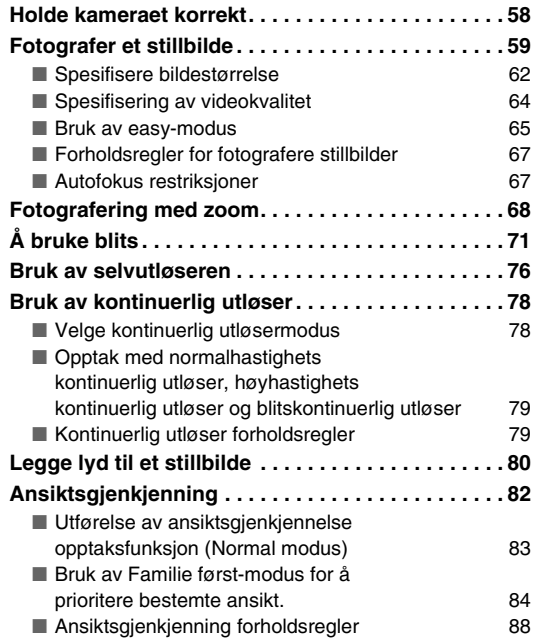

#### **[OPPTAK AV VIDEO 90](#page-89-0)**

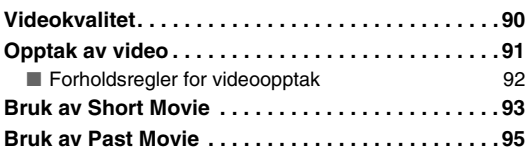

#### **BRUK AV BEST SHOT**

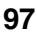

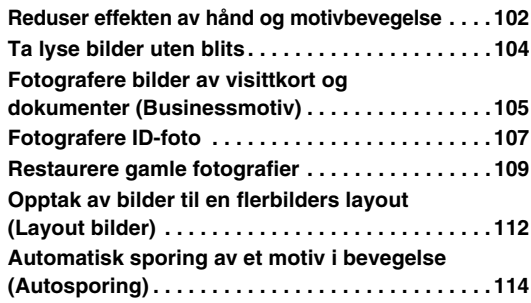

#### **[AVANSERTE INNSTILLINGER 115](#page-114-0)**

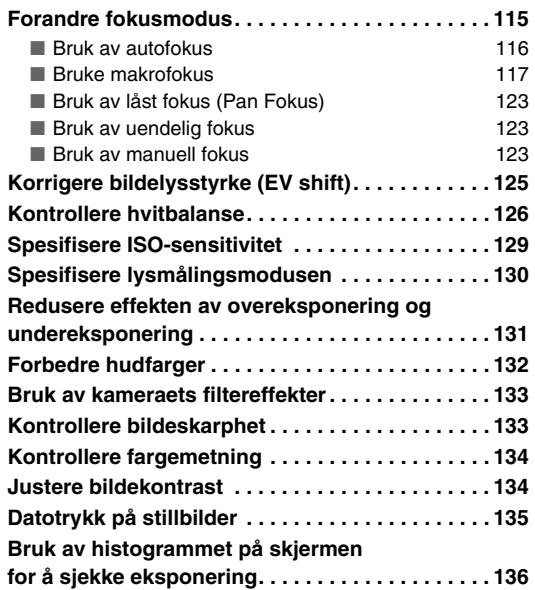

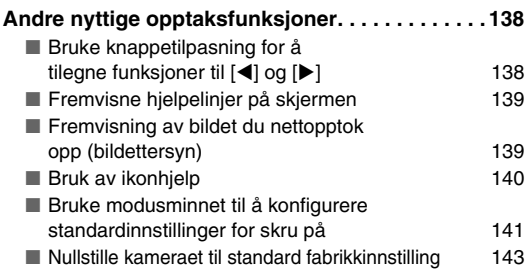

### **[SE PÅ STILLBILDER OG VIDEO 144](#page-143-0)**

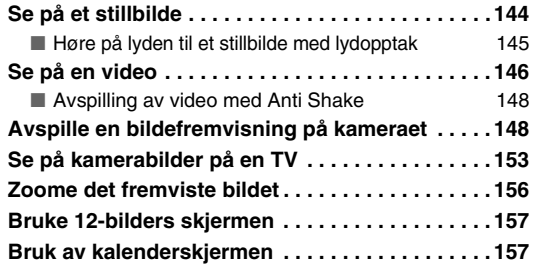

#### **[BILDEREDIGERING 159](#page-158-0)**

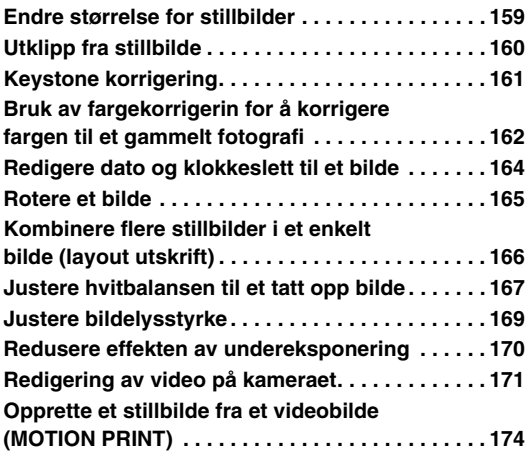

#### [BRUK AV LYD 176](#page-175-0)

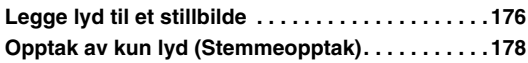

#### **[ADMINISTRER DINE FILER 180](#page-179-0)**

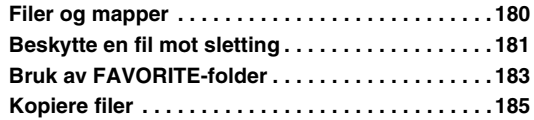

#### **SLETTING AV FILER** 187

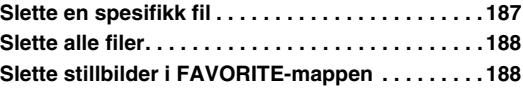

#### **ANDRE INNSTILLINGER**

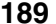

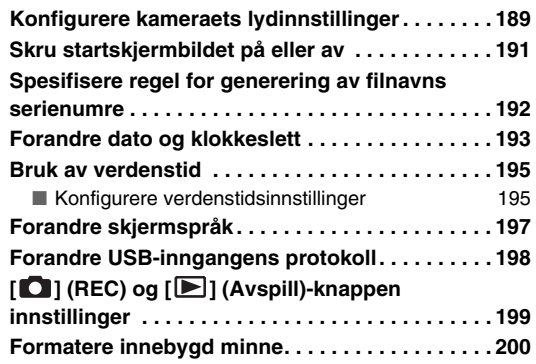

#### **[UTSKRIFT 201](#page-200-0)**

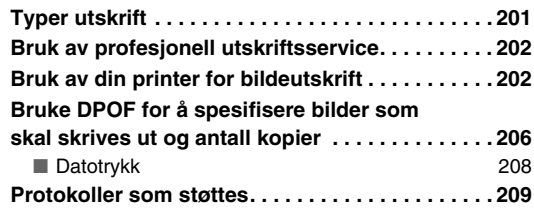

#### **BRUKE KAMERAET MED EN [DATAMASKIN 211](#page-210-0)**

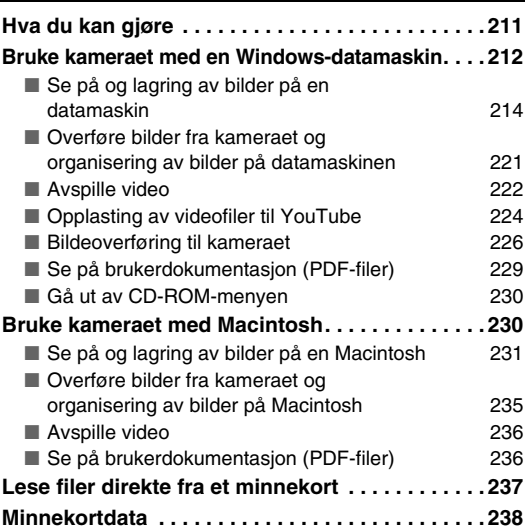

### **[APPENDIKS 241](#page-240-0)**

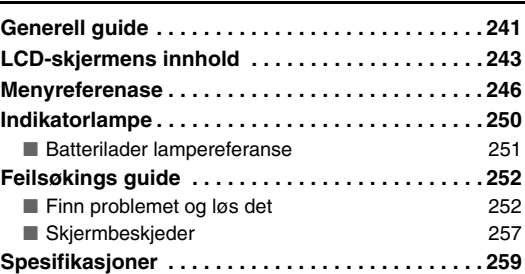

## <span id="page-8-0"></span>**HURTIGVEILEDNING**

#### <span id="page-8-1"></span>**Først, lad opp batteriet**

(side [36](#page-35-1))

- **Lad opp batteriet**
- *1.* **Installer batteriet i batteriladeren.**

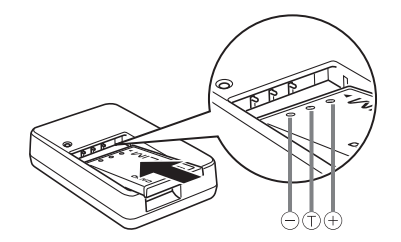

*2.* **Kobl batteriladeren til et strømuttak i husstanden.**

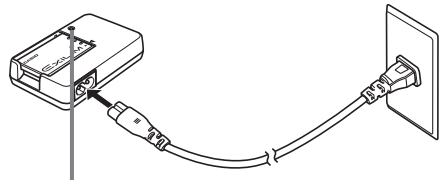

*[CHARGE]-lampen lyser rødt ved opplading. [CHARGE]-lampen slukkes når opplading er fullført.*

*• Det tar omtrent 90 minutter for å oppnå fullstendig oppladning.*

#### ■ **Installer batteriet inn i kameraet**

*1.* **Åpn opp batteridekselet.**

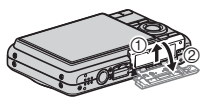

Mens det presses lett på dekselet, gli det i retningen indikert med pil for å åpne.

#### *2.* **Installer batteriet inn i kameraet.**

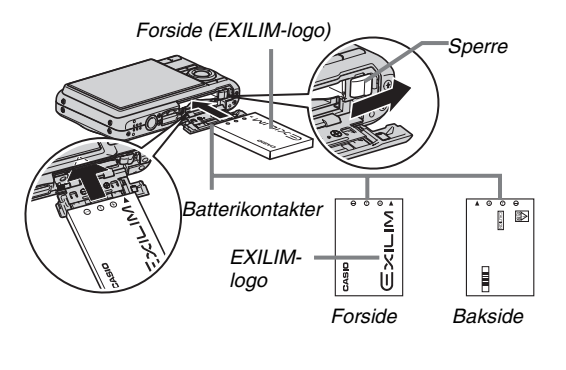

#### *3.* **Lukk batteridekselet.**

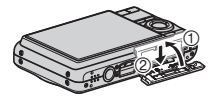

#### <span id="page-10-0"></span>**Konfigurer skjermspråk, dato og klokkeslett**

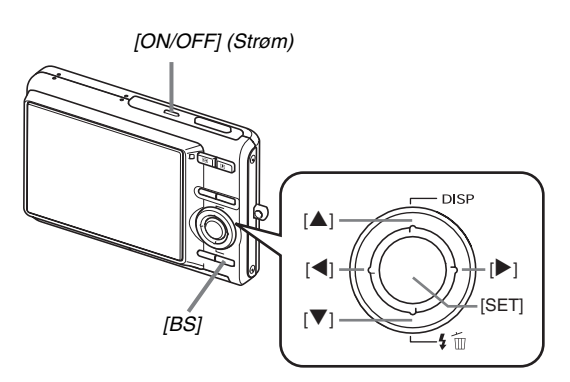

Innstillingene på denne siden er påkrevd første gang du skrur på kameraet etter kjøp.

• Om du gjør en feil når du konfigurer innstillingene for språk, dato og klokkeslett, kan du forandre disse innstillingene (sidene [193,](#page-192-1) [197](#page-196-1)).

(sidene [193,](#page-192-1) [197](#page-196-1))

- *1.* **Trykk [ON/OFF] for å skru på kameraet.**
- **2. Bruk [▲], [▼], [◀], og [▶] for å velge språket du ønsker og trykk så [SET].**
- *3.* **Bruk [**S**], [**T**], [**W**], og [**X**] for å velge området du ønsker bruke kameraet og trykk så [SET].**
- *4.* **Bruk [**S**] og [**T**] for å velge byen du ønsker bruke kameraet og trykk så [SET].**
- **5.** Bruk [▲] og [▼] for å velge innstilling for **sommertid og trykk så [SET].**

#### *6.* **Bruk [**S**] og [**T**] for å velge datoformatet og trykk så [SET].**

Eksempel: 19 desember, 2007

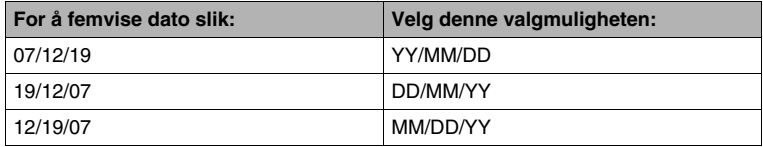

#### *7.* **Still inn dato og klokkeslett.**

Bruk [ $\triangleq$ ] og [ $\triangleright$ ] for velge innstillingen du ønsker (år, måned, dag, timer, minutter) og bruk så [ $\triangleq$ ] og [ $\ntriangleright$ ] for å endre innstillingen. For å bytte imellom 12-timers og 24-timers format, trykk [BS].

#### *8.* **Når innstillinger er gjennomført, trykk [SET].**

#### *9.* **Trykk [ON/OFF] for å skru av kameraet.**

• Etter å ha avsluttet denne fremgangsmåten, avanser til fremgangsmåten på neste side.

#### <span id="page-12-0"></span>**Bruk av minnekort**

#### ■ Installering av minnekort i kameraet

Når et minnekort er installert, lagrer kameraet bilder du fotograferer på kortet.

#### **MERK**

- Selv om kameraet har innebygd minne, vil bruk av et minnekort gi ekstra kapasitet du kan bruke til å lagre flere bilder, høyere kvalitet og større bilder, og lengre video.
- Kameraet vil lagre bilder i det innebygde minnet om minnekort ikke er installert. Om du foretrekker å bruke det innebygde minne, hopp over denne fremgangsmåten og gå til ["Fotografer et stillbilde"](#page-14-0) på side [15.](#page-14-0)
- For informasjon om minnekortkapasitet, se side [259.](#page-258-1)

#### *1.* **Åpn opp batteridekselet.**

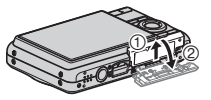

Mens det presses lett på dekselet, gli det i retningen indikert med pil for å åpne.

*2.* **Installer et minnekort i kameraet.**

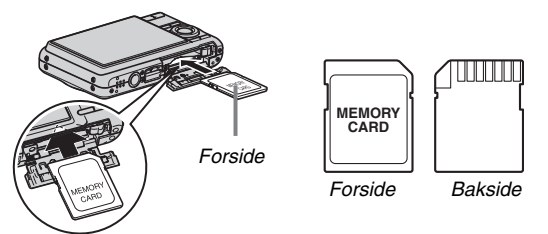

Med forsiden av minnekortet opp (mot LCD-skjermens side av kameraet), glid det inn i kortspalten og trykk inntil det klikker sikkert på plass.

#### *3.* **Lukk batteridekselet.**

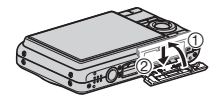

(side [45](#page-44-0))

#### ■ **Formatering av minnekort**

Før du kan bruke et minnekort med ditt kamera, så må du formatere det.

#### **VIKTIG!**

- Formatering av et minnekort som allerede har stillbilder eller andre filer på seg, vil slette dets innhold. Normalt trenger du ikke å formatere et minnekort igjen. Likevel, om lagring til et kort begynner går tregere eller du merker andre uregelmessigheter, formater kortet på nytt.
- Sørg for å gjennomfør følgende fremgangsmåte på kameraet for å formatere minnekortet.
- *1.* **Trykk [ON/OFF] for å skru på kameraet.**
- *2.* **Trykk [MENU].**
- *3.* **Bruk [**W**] og [**X**] for velge "Oppsett" hovedmenyen.**
- *4.* **Bruk [**T**] for å velge "Format" og trykk så [**X**].**
- **5.** Trykk [▲] for å velge "Format" og trykk så **[SET].**
	- For å avbryte formateringen, velg "Avbryt" og trykk så [SET].
	- Vent inntil "Opptatt… Vennligst vent…" beskjeden forsvinner fra LCD-skjermen før du gjør noe annet.

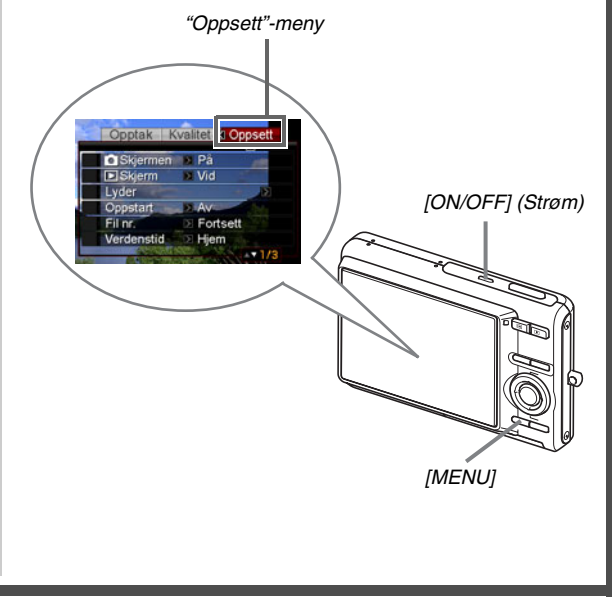

#### <span id="page-14-0"></span>**Fotografer et stillbilde**

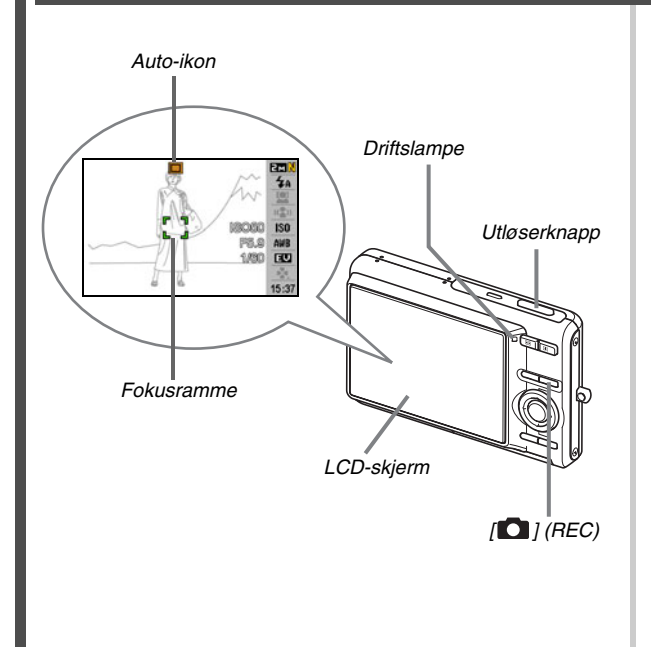

(side [58](#page-57-0))

#### *1.* **Trykk [ ] for å skru på kameraet.** Dette starter REC-modusen og fremviser "<sup>[1]</sup>" (Autoikonet) på LCD-skjermen.

#### *2.* **Pek kameraet mot motivet.**

#### *3.* **Mens du sørger for å holde kameraet i ro, trykk utløserknappen halvveis ned.**

Når bildet er i fokus, vil kameraet pipe, driftslampen vil lyse grønt, og fokusrammen vil bli grønn.

#### *4.* **Fortsett å hold kameraet i ro, trykk ned utløserknappen fullstendig.**

Bildet som ble tatt opp vil vises på skjermen i omtrent et sekund, og vil så bli lagret i minnet. Etter det, vil kameraet være klart for å fotografere neste bilde.

#### **Stillbilde bildestørrelse og bildekvalitet**

Ditt kamera lar deg velge mellom varierte bildestørrelse og kvalitetsinnstillinger. Merk at innstillingene for bildestørrelse og kvalitet virker inn på hvor mange bilder som kan lagres i minnet.

• Du kan velge bildestørrelsen og kvalitetsinnstillingen som kreves for å fotografere et mindre eller lavere oppløsnings bilde for vedlegg til e-post meldinger, publisering på en webside, etc. Du kan også velge en bildestørrelse som passes papirstørrelsen du planlegger å bruke for utskrift av dine bilder.

For detaljer, se sidene [62,](#page-61-0) [64](#page-63-0) og [259](#page-258-1).

#### **Hvordan trykker jeg ned utløserknappen halvveis?**

Utløserknappen er designet til stoppe halvveis når du trykker den lett. Stoppe ved dette punktet kalles "trykke halvveis". Når du trykker utløserknappen halvveis, justerer kameraet automatisk eksponering og fokus for gjeldende motiv det peker på.

Å mestre hvor stort trykk som kreves for å trykke utløserknappen halvveis og fullstendig er en viktig teknikk for bilder som ser bra ut.

#### **Trykk halvveis**

#### **Trykk fullstending**

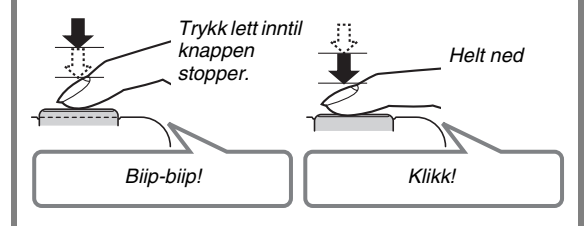

#### ■ **Trykking av utløserknappen helt ned uten å vente på autofouks.**

Trykking av utløserknappen helt ned uten å vente på autofokus vil gjøre opptak uten bruk av hurtigutløser (side [122\)](#page-121-0). Hurtigutløser lar deg fange eksaktlig det øyeblikket du ønsker.

- Med hurtigutløser bruker kameraet høyhastighets autofokus, som betyr at du lettere kan fange raske hendelser. Merk, nkelte bilder kan være ute av fokus når hurtigutløser er brukt.
- Når mulig, bruk litt ekstra tid på å trykke utløserknappen halvveis for å sikre tilfredsstillende fokus.

#### <span id="page-16-0"></span>**Se på stillbilder**

*[ ] (Avspill) [*W*] [*X*]*

**1.** Trykk [**■**] for å gå inn i Avspill-modusen. Om det er flere bilder i minnet, bruk [◀] og [▶] for å bla igjennom dem.

#### ■ **For å returnere til REC-modusen**  $Trykk$   $\Box$ .

(side [144](#page-143-2))

#### <span id="page-17-0"></span>**Opptak av video**

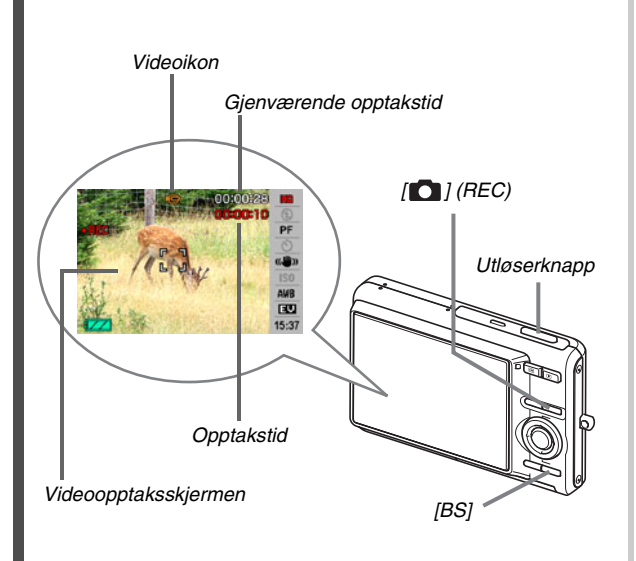

(side [90](#page-89-0))

- **1.** Trykk [ $\bigcirc$ ] for å gå inn i REC-modusen.
- *2.* **Trykk [BS] (BEST SHOT).**
- *3.* Bruk  $[A], [\nabla], [4]$ , and  $[\nabla]$  for å velge " $\Box$ " **(Video) -motivet og trykk så [SET].** " " (Videoikon) blir værende på LCD-skjermen.
- *4.* **Trykk utløserknappen for å starte opptak av video.**
	- Det gjøres også opptak av lyd under videoopptak.
- *5.* **Trykk utløserknappen igjen for å stoppe opptaket.**

#### **Videokvalitet**

Ditt kamera lar deg velge mellom seks bildekvalitetsinnstillinger (UHQ, UHQ vid, HQ, HQ vid, Normal, LP) for video. For å få mest mulig ut av bildekapasiteten ditt kamera innehar, still inn kvaliteten til "HQ" (høy kvalitet) eller "HQ vid" eller bedre. Videokvalitet er en standard som bestemmer detalj, jevnhet og renhet av bildet under avspilling. Redusering av bildekvalitet lar deg gjøre opptak lenger, så du kan bytte til "Normal" eller "LP" for å spare gjenværende minnekapasitet om du starter å få lite.

For detaljer, se sidene [90](#page-89-1) og [260.](#page-259-0)

#### <span id="page-19-0"></span>**Se på en video**

Den filmlignende rammen som fremvises på LCD-skjermen indikerer at dette er et bilde fra en video.

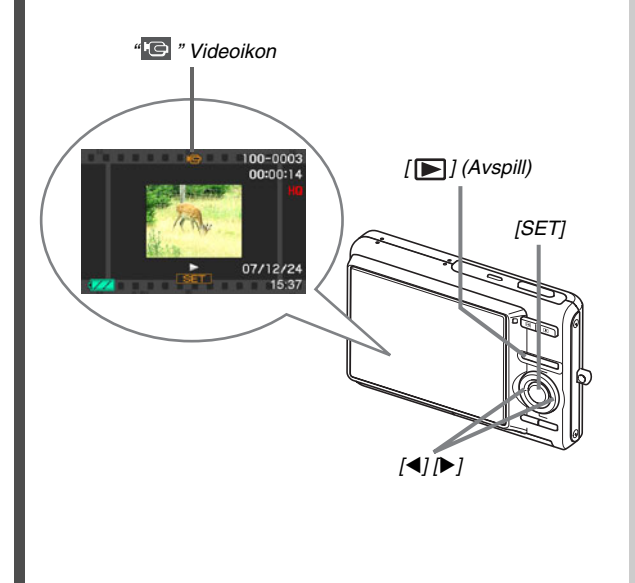

(side [146](#page-145-1))

*1.* **Trykk [ ] for å gå inn i Avspill-modusen.**

#### *2.* **Bruk [**W**] og [**X**] for velge videoen du ønsker å spille av.**

Når du blar igjennom bilder, fremvises en video på LCDskjermen ved å vise dens første bilde.

#### *3.* **Trykk [SET] for å starte avspilling.**

LCD-skjermen vil returnere til bildevalgsskjermbildet i steg 2 etter at slutten på videoen er nådd.

• Under videoavspilling, kan du justere lydnivå, spole forover eller bakover og gjøre andre operasjoner (side [147\)](#page-146-0).

#### ■ **For å returnere til REC-modusen**  $Trykk$   $[$  $]$ .

#### <span id="page-20-0"></span>**Slette en fil**

Du kan bruke følgende fremgangsmåte for å slette filer du har overført til din datamaskins harddisk, bilder du har skrevet ut, eller du simpelthen ikke trenger lenger. Dette frigjør minne for opptak av flere bilder.

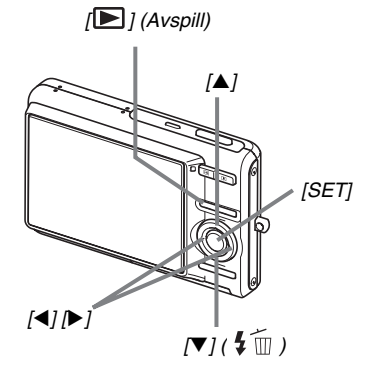

### 1. Trykk  $[\blacksquare]$ .

#### **2. Trykk** [▼] (  $\frac{4}{10}$  ).

*3*. Bruk [◀] og [▶] for velge stillbildet eller **videoen du ønsker å slette.**

#### **4.** Trykk [▲] for å velge "Slett".

• For å avbryte sletteoperasjonen, velg "Avbryt".

#### *5.* **Trykk [SET].**

Dette sletter det valgte stillbildet eller videoen.

- Om du ønsker å slette flere, repeter prosedyren ovenfor fra steg 3.
- For å gå ut av sletteoperasjonen, trykk [MENU].

(side [187](#page-186-2))

## <span id="page-21-0"></span>**INTRODUKSJON**

#### <span id="page-21-1"></span>**Funksjoner**

#### ■ **BEST SHOT for vakre bilder enkelt ved å velge et eksempelbilde bygd inn i kameraet**

Enkelt velg motivet som er nærliggende til hva du ønsker å giøre opptak av (nattmotiv med portrett, blomster, etc.), for øyeblikkelig kameraoppsettinger. En dedikert [BS]-knapp gir deg direkte adgang til BEST SHOTbiblioteket med eksempelmotiv.

*Eksempel: Velg for vakre portretter.*

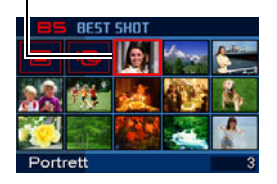

#### ■ **Skru på direkte i modus**

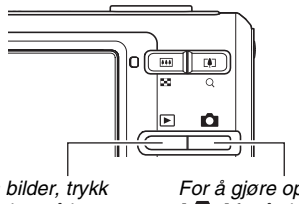

*For å se på bilder, trykk [ ] for å skru på kameraet i Avspill-modusen.*

*For å gjøre opptak, trykk [ ] for å skru på kameraet i REC-modusen.*

#### ■ **En kraftig samling av nyttige opptaksfunksjoner**

- Ansiktsgjenkjenning under bildeopptak (side [82](#page-81-0))
- Redusering av håndbevegelser og motivbevegelser med høy lukkerhastighet (side [102](#page-101-0))
- Høy sensitivitetsopptak unngår mørke bilder, selv når blitsen ikke brukes (side [104\)](#page-103-0)
- Hurtigutløser lar deg fange eksaktlig det øyeblikket du ønsker (side [122\)](#page-121-0)
- Høykvalitet (H.264) videoopptak (side [90](#page-89-1))

#### ■ Kraftige utskriftsfunksjoner

- DPOF-funksjoner for lettvint spesifisering av datostempling og antall kopier (side [206\)](#page-205-1)
- Datostempelfunksjon som trykker datoen inn i bildedataene (side [135](#page-134-1))
- Støtte for PictBridge og USB DIRECT-PRINT for lettvint utskrifter på en printer hjemme som støtter en av disse standardene, uten en datamaskin (side [202\)](#page-201-2)

#### <span id="page-22-0"></span>**Les dette først!**

#### ■ **LCD-skjermen**

Panelet av flytende krystall i LCD-skjermen bruker høy-presis teknologi som gir pikselutnyttelse på mer enn 99,99%. Med dette forstås at noen piksler muligens ikke lyser eller forblir opplyst konstant. Dette grunnet karakteristikken til panelet med flytende krystall, og indikerer ikke funksjonsfeil.

#### ■ Opphavsrettigheter

Unntatt for egen underholding, uautorisert bruk av stillbilder eller video tatt opp med dette kameraet uten tillatelse fra den rette part er forbudt i følge lover om opphavsrett. I enkelte tilfeller vil det være restriksjner på fotografering av offentlige opptredener, show, utstillinger etc., selv om det kun er til egen underholdning. Uavhengig om slike filer er kjøpt av deg eller fritt tilegnet, så vil publisering av dem på et websted, ett fildelingssted eller et annet Internettsted, eller på annen måte distribuerer slike filer til en tredje part uten tillatelse fra innehaveren av opphavsretten er strengt forbudt i følge lover om opphavsrett og internasjonale avtaler. Opplasting eller distribuering på Internett av bilder av TV-programmer, konserter, musikkvideoer etc. som var fotografert eller tatt opp av deg kan krenke andres rettigheter. Merk at CASIO COMPUTER CO., LTD. ikke kan holdes ansvarlig for bruk av dette produktet som krenker rettighetene til andre eller som bryter lover om opphavsrett.

Varemerkene og registrerte varemerker vist under er brukt i en redaktørlig vei i tekstforklaringene til denne manualen uten varemerke ™ eller registrert varemerke ® symbolene. Ingen krenkelser av varemerker er intensjonelle.

- SDHC logoen er et varemerke.
- Microsoft, Windows, Internet Explorer, Windows Media, Windows Vista, and DirectX er enten registrerte varemerker eller varemerker tilhørende Microsoft Corporation i USA og/ eller andre land.
- Macintosh, Mac OS, QuickTime, QuickTime logoen og iPhoto er varemerker tilhørende Apple Inc. i USA og/eller i andre land.
- MultiMediaCard er et varemerke tilhørende Infineon Technologies AG i Tyskland, og lisensiert til MultiMediaCard Association (MMCA).
- MMC*plus* er et registrert varemerke for MultiMediaCard Association.
- Adobe og Reader er enten registrerte varemerker eller varemerker for Adbobe Systems Incorporated i USA og/eller andre land.
- HOTALBUM og HOT ALBUM logoen er registrerte varemerker eller varemerker for Konica Minolta Photo Imaging, Inc., og lisensiert til HOTALBUMcom, Inc.
- YouTube, YouTube-logoen og "Broadcast Yourself" enten registrerte varemerker eller varemerker tilhørende YouTube,  $\overline{L}$
- EXILIM, Photo Loader, Photo Transport, og YouTube Uploader for CASIO er registrerte varemerker eller varemerker for CASIO COMPUTER CO., LTD.
- Photo Loader with HOT ALBUM ble utviklet basert på HOT ALBUM, som er kopibeskyttet av HOTALBUMcom, Inc., og Photo Loader, som er kopibeskyttet av CASIO COMPUTER CO., LTD. Alle kopibeskyttelser og andre rettigheter tilfaller de originale innehaverne av kopibeskyttelsene.
- Alle andre selskap eller produktnavn nevnt heri er registrerte varemerker eller varemerker tilhørende deres respektive selskaper.

Enhver og all uautorisert kommersiell kopiering, distribusjon og kopiering av medfolgende programvare over et nettverk er forbudt.

Dette produktet inneholder PrKERNELv4 Real-time OS fra eSOL Co., Ltd. Copyright© 2007 eSOL Co., Ltd. PrKERNELv4 er et registrert varemerke tilhørende eSOL Co., Ltd. in Japan.

Dette produktets YouTube opplastingsfunskjonalitet er lisensiert fra YouTube, LLC. YouTube, LLC hverken støtter offisielt eller gir noen anbefaling for YouTube opplastingsfunksjonaliteten i dette produktet.

PFKERNEL<sub>v4</sub>

- Innholdet av denne brukerveiledningen kan endres uten forbehold.
- Innholdet av denne brukerveiledningen har blitt sjekket ved vert steg av produksjonsprosessen. Vennligst kontakt oss om du oppdager noe som er uvisst, feilaktig, etc.
- Enhver kopiering av innholdet av denne brukerveiledningen, enten delvis eller fullstendig, er forbudt. Unntatt for eget personlig bruk, enhver annen bruk av innholdet av denne manualen uten godkjenning fra CASIO COMPUTER CO., LTD. er strengt forbudt etter åndsverkloven.
- CASIO COMPUTER CO., LTD. kan ikke holdes ansvarlig for enhver skade eller tap påført deg eller en tredje part som eventuelt oppstår fra bruk eller feilfungering av dette produkt.
- CASIO COMPUTER CO., LTD. kan ikke holdes ansvarlig for enhver skade eller tap påført deg eller en tredje part som eventuelt oppstår fra bruk av Photo Loader with HOT ALBUM, Photo Transport og/eller YouTube Uploader for CASIO.
- CASIO COMPUTER CO., LTD. kan ikke holdes ansvarlig for enhver skade eller tap forårsaket av sletting av innholdet i minnet grunnet feilfungering, reparasjon eller enhver annen grunn.

• Merk at bildeeksempler og produktillustrasjoner vist i denne brukerveiledningen kan variere noe i forhold til skjermbildene og konfigurasjonene til det aktuelle kameraet.

#### <span id="page-26-0"></span>**Forholdsregler ved bruk**

- Ta testbilder før fotografering av det endelig **fotografiet.**
- Før du fotograferer ditt endelige bilde, fotografer et testbilde for å sjekke at kameraet gjør opptak korrekt.

#### ■ **Unngå bruk ved bevegelse**

• Bruk aldri kameraet for opptak eller avspilling av bilder mens du kjører bil eller annet kjøretøy, eller mens du går. Å se på LCD-skjermen mens i bevegelse medfører risiko for alvorlige ulykker.

#### ■ **Direkte se på sol eller sterkt lys**

• Aldri se på solen eller annet sterkt lys igjennom kameraets søker. Å gjøre slik kan skade ditt syn.

#### ■ **Blits**

- Bruk aldri blitsenheten i områder hvor brennbar eller eksplosiv gass kan forekomme. Slike forhold medfører fare for brann eller eksplosjon.
- Aldri bruk blits mot personer som bruker motoriserte kjøretøy. Å gjøre slik kan forstyrre sjåførens synsevne og medfører fare for ulykker.
- Aldri bruk blits for nærme andre personers øyne. Å gjøre slik medfører fare for tapt synsevne.

#### ■ **LCD-skjermen**

- Aldri påfør LCD-skjermens overflate sterkt trykk eller utsett det for harde støt. Å gjøre slik kan medføre LCD-skjermens glass sprekker.
- Om LCD-skjermen noen gang skulle sprekke, kom ikke i kontakt med den flytende væsken på innsiden av panelet. Å gjøre slik medfører fare for irritert hud.
- Om væske fra LCD-skjermen noen gang skulle komme inn din munn, umiddelbart rens din munn og kontakt din lege.
- Om væske fra LCD-skjermen noen gang skulle komme i kontakt med dine øyne eller din hud, umiddelbart rens med rent vann i minst 15 minutter og kontakt din lege.

#### ■ **Tilkoblinger**

• Aldri kobl til noen enheter som ikke er spesifisert for bruk med dette kameraet inn i tilkoblingspluggene. Tilkobling av ikkespesifiserte enheter medfører fare for brann og elektriske støt.

#### ■ **Transport**

• Bruk aldri kameraet om bord i fly eller noe annet sted hvor bruk av slike enheter er begrenset. Upassende bruk medfører fare for alvorlige ulykker.

#### ■ **Røyk, unormal lukt, overoppheting og andre unormalheter**

- Fortsettende bruk av kameraet mens det gir fra seg røyk eller merkelig lukt, eller mens det er overopphetet medfører fare for brann og elektriske støt. Umiddelbart gjennomfør følgende steg om noen av de symptomene nevnt over inntrer.
	- 1. Skru av kameraet.
	- 2. Fjern batteriet fra kameraet mens du sørger for å beskytte deg mot brannskader.
	- 3. Kontakt din forhandler eller nærmeste CASIO autoriserte service senter.

#### ■ Vann og fremmede stoffer

- Vann, andre væsker eller fremmede stoffer (metaller spesielt) som kommer inn i kameraet medfører fare for brann og elektriske støt. Umiddelbart gjennomfør følgende steg om noen av de symptomene nevnt over inntrer. Spesiell omhu er påkrevd når kameraet brukes i regn eller snøvær, nær sjø eller andre vannkilder eller i baderom.
	- 1. Skru av kameraet.
	- 2. Fiern batteriet fra kameraet.
	- 3. Kontakt din forhandler eller nærmeste CASIO autoriserte service senter.

#### ■ **Misting og røff behandling**

- Fortsettende bruk av kameraet etter at det er skadet fra å bli mistet eller annen røff behandling medfører fare for brann eller elektriske støt. Umiddelbart gjennomfør følgende steg om noen av de symptomene nevnt over inntrer.
	- 1. Skru av kameraet.
	- 2. Fiern batteriet fra kameraet.
	- 3. Kontakt din forhandler eller nærmeste CASIO autoriserte service senter.

#### ■ **Hold unna brann**

• Aldri utsett kameraet for brann, noe som kan medføre at det eksploderer og fare for brann og elektriske støt.

#### ■ Demontering og modifisering

• Aldri forsøk å monter kameraet fra hverandre eller modifiser det på noen måte. Å gjøre slik medfører fare for elektriske støt, brannskader og andre personskader. Sørg for å la all innvendig inspisering, vedlikehold og reparasjoner bli foretatt av din forhandler eller nærmeste CASIO autoriserte service senter.

#### ■ **Plasser som skal unngås**

- Aldri etterlat kameraet på noen av de følgende plassene. Å gjøre slik vil medføre fare for brann og elektriske støt.
	- Områder utsatt for store mengder fuktighet eller støv.
	- Områder for matlaging eller andre steder hvor oljedamp er til stede
	- Nær varmeovner, på oppvarmete tepper eller gulv, i områder utsatt for direkte sollys, i lukkete kjøretøy parkert i solen, eller andre områder utsatt for høye temperaturer
- Aldri plasser kameraet på en ustabil overflate, høye bokhyller, etc. Å gjøre slik kan føre til at kameraet faller og faren for personskader.

#### ■ Sikkerhetskopier viktige data

• Alltid ha sikkerhetskopier av viktige data i kameraets minne ved å overføre dem til en datamaskin eller annen lagringsenhet. Merk at data kan bli slettet i tilfeller funksjonsfeil med kamera, reparasjoner, etc.

#### ■ **Minnebeskyttelse**

• Hver gang du bytter batteriet, sørg for å følge den korrekte fremgangsmåten beskrevet i dokumentasjonen som medfølger kameraet. Ukorrekt bytting av batteri kan resultere i korrupte eller tapte data i kameraminnet.

#### ■ **Oppladbart batteri**

- Bruk kun den spesifiserte laderen eller den spesifiserte enheten til å lade batteriet. Forsøk på å lade batteriet på uautoriserte måter medfører fare for overoppheting av batteriet, brann og eksplosjon.
- Utsett ikke eller dypp ikke batteriet i ferskvann eller saltvann. Å giøre slik kan skade batteriet, føre til forringelse av dets ytelse og tap av batterilevetid.
- Dette batteriet er kun beregnet for bruk med CASIO digitalkameraer. Bruk men enhver annen enhet medfører fare for batteriskader, eller forringelse av batteriytelse og batterilevetid.
- Manglende observasjon av enhver av de følgende forholdsreglene medfører fare for at batteriet overoppheter, brann og eksplosjon.
	- Aldri bruk eller etterlat batteriet i nærheten av åpen ild.
	- Aldri utsett batterier for varme eller flammer.
	- Sørg for at batteriet er riktig orientert når det er tilkoblet laderen.
	- Aldri transporter eller oppbevar batteriet sammen med ting som lede elektrisitet (halssmykker, blyantbly, etc).
	- Aldri demonter batteriet, stikk hull på det med en nål, eller utsett det for harde støt (slå det med en hammer, trå på det, etc.), og bruk aldri loddetinn på det. Aldri plasser batteriet inn i en mikrobølgeovn, varmeovn, høytrykksproduserende enhet, etc.
- Om du noen gang skulle oppdage lekkasje, rar lukt, varmeutvikling, fargefalming, deformering eller noen annen unormal forhold ved bruk, opplading eller lagring av et batteri, fjern det umiddelbar t fra kameraet eller laderen og hold det unna åpen ild.
- Bruk ikke eller etterlat batteriet i direkte sollys, i en bil parkert i solen, eller i noe annet område utsatt for høye temperaturer. Å gjøre slik kan skade batteriet, føre til forringelse av dets ytelse og tap av batterilevetid.
- Om opplading av batteriet ikke avslutter normalt innefor den spesifiserte ladetiden, stopp opplading allikevel og kontakt ditt lokale CASIO autoriserte service senter. Fortsettende opplading medfører fare for at batteriet overoppheter, brann og eksplosjon.
- Batterivæske kan skade dine øyne. Om batterivæske skulle ved et uhell komme i kontakt med dine øyne, rens dem umiddelbart med rent vann fra springen og kontakt så lege.
- Sørg for å lese brukerveiledningen som følger med kameraet og den spesielle laderen før bruk eller opplading av batteriet.
- Om et batteri vil bli brukt av små barn, sørg for at en ansvarlig voksen gjør dem klar over forholdsreglene og riktige instruksjoner for bruk, og sørg for at de behandler batteriet korrekt.
- Om væske fra batteriet ved uhell skulle komme i kontakt med klær eller din hud, rens umiddelbart med rent vann fra springen. Fortsettende kontakt med batterivæske kan medføre hudirritasjon.

#### ■ **Batteritid**

- Tidene for kontinuerlig batteridrift gitt i denne manualen representerer en omtrentlig tid før kameraet skrus av grunnet tomt batteri, når kameraet blir drevet av det spesielle batteriet under normale temperaturforhold (23°C). De garanterer ikke at du vil oppnå det indikerte nivå for drift. Aktuell batteritid påvirkes mye av romtemperatur, batteriets lagringsforhold, tid lagret, etc.
- Åla kameraet være påskrudd kan lade ut batteriet og medføre at advarselen for lite batteri fremvises. Skru av kameraet ved enhver anledning det ikke brukes.
- Advarselen for tomt batteri indikerer at det er like før kameraet skrur seg av grunnet lite batteristrøm. Lad opp batteriet snarest mulig. Etterlating av tomme eller lite strøm batterier i kameraet kan føre til batterilekkasje og korrupte data.

#### ■ **Datafeil forholdsregler**

- Ditt digitale kamera er produsert med presise digitale komponenter. Enhver av de følgende medfører fare for at data kan bli korrupte i kameraminnet.
	- Fjerning av batteriet eller minnekort fra kameraet mens kameraet utfører en operasjon
	- Fjerning av minnekort fra kameraet mens driftslampen blinker grønt etter at kameraet ble skrudd av
	- Koble fra USB-kabelen mens en datakommunikasjonsoperasjon utføres.
	- Bruk av batteri med lite strøm
	- Andre unormale operasjoner

Enhver av situasjonene over kan føre til at en feilmelding fremvises på LCD-skjermen (side [257](#page-256-1)). Gjennomfør handlingen indikert av beskjeden som fremvises.

#### ■ **Driftsforhold**

- Drifttemperaturen til kameraet er fra 0°C til 40°C.
- Aldri plasser kameraet i enhver av de følgende plassene.
	- I et område utsatt for direkte sollys, eller store mengder fuktigheter eller støv
	- Nær klimaanlegg (air-conditioner) eller andre områder som er utsatt for ekstreme temperaturer eller fuktighet
	- Innsiden av et motorisert kjøretøy på en varm dag, eller i et område utsatt for sterke vibrasjoner

#### ■ **Kondens**

• Plutselige og ekstreme temperaturforandringer, lignende sånn som når et kamera bringes utenfra på en kald vinter dag inn i et varmt rom, kan føre til vanndråper kalt "kondens" dannes på innsiden og utsiden av kameraet. Merk at kondens kan føre til funksjonsfeil for kameraet. For å unngå kondens, plasser kameraet i en plastikkpose før det utsettes for plutselige temperaturforandringer. Vent inntil luften i posen har hatt nok tid til å akklimatisere seg til den nye temperaturen før kameraet tas ut. Etter det, åpn opp batteridekslet og la det være åpent i noen timer.

#### ■ **Strømforsyning**

- Bruk kun det spesielt oppladbare lithium-ion batteriet (NP-20) for å drive dette kameraet. Bruk av ethvert annet batteriet støttes ikke.
- Dette kameraet har ikke et separat batteri for klokken. Innstillingene for kameraets dato og klokkeslett nullstilles omtrent to dager etter strømmen ble brutt. Om dette inntreffer, sørg for stille inn disse innstillingene etter at strømforsyningen er gjenopprettet (side [193](#page-192-1)).

#### ■ **Linse**

- Bruk aldri stor kraft når du renser overflaten til linsen. Å gjøre slik kan ripe opp linsens overflate og medføre funksjonsfeil.
- Noen ganger kan man merke små forstyrringer i enkelte type bilder, for eksempel at rette linjer ser svakt buete ut. Dette er på grunn av den generelle karakterstikk linser innehar, og indikerer ikke funksjonsfeil med kameraet.

#### ■ **Ta vare på ditt kamera**

- Fingeravtrykk, støv eller annet fremmed materiale på linsens overflate kan forstyrre tilfredsstillende drift av kameraet. Unngå berøring av linsens overflate. For å rense linsens overflate, bruk en linseblåser for å blåse vekk støv og fremmed material, for så å tørke med en myk, tørr klut.
- Fingeravtrykk, støv eller annet fremmed materiale på blitslampen kan forstyrre tilfredsstillende drift av kameraet. Unngå berøring av blitsen. Om blitsen blir møkkete, tørk den ren med en myk, tørr klut.
- For å rengjøre kameraet, tørk det med en myk, tørr klut.

#### ■ **Bilder på LCD-skjermen**

• Bildene som vises på LCD-skjermen ved bildefremvisning er mindre enn normalt, og du kan derfor ikke se alle detaljer for det gjeldende bilde. Ditt kamera har en bildezoomfunksjon (side [156](#page-155-1)) som du kan bruke til å forstørre LCD-skjermbildet. Du kan bruke denne funksjonen for på-stedet sjekk av viktige bilder.

#### ■ **Andre forholdsregler**

• Kameraet kan bli lettere varmt under bruk. Dette er normalt og indikerer ikke funksjonsfeil.

## <span id="page-35-0"></span>**KLARGJØRING**

#### <span id="page-35-1"></span>**Lade opp batteriet**

Ditt kamera er drevet av et oppladbart lithium-iuon batteri (NP-20).

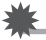

#### **VIKTIG!**

• Bruk av ethvert annet batteri enn NP-20 støttes ikke.

Batteriet er ikke fullstendig ladet når du bruker kameraet for første gang etter kjøp. Du trenger å lade batteriet før du bruker kameraet første gang.

#### <span id="page-35-2"></span>**Opplading av batteriet**

*1.* **Posisjoner den positive og den negative kontakten til batteriet korrekt, installer batteriet i batteriladeren.** 

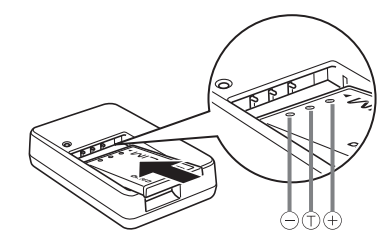

• Sørg for at den positive og den negative kontakten er riktig posisjonert, installer batteriet i batteriladeren. Merk at batteriet vil ikke lades tilfredsstillende om det ikke er posisjonert riktig i laderen.
#### *2.* **Kobl batteriladeren til et strømuttak i husstanden.**

Dette vil føre til at [CHARGE]-lampen blir rød.

• Det tar omtrent 90 minutter for å oppnå fullstendig oppladning. Aktuell oppladingstid avhenger av gjeldende batterikapasitet, gjenværende strøm og oppladingsforhold.

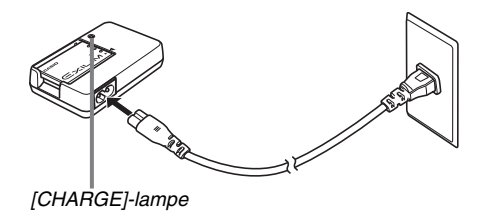

#### **Når opplading er fullført**

[CHARGE]-lampen vil slukkes. Fjern strømledningen fra strømuttaket og fjern så batteriet fra laderen.

#### **Om [CHARGE]-lampen ikke lyser rødt**

Opplading kan ikke gjennomføres fordi romtemperatur eller temperaturen til laderen er for lav eller for kald. Vent inntil kameraet returner til normal temperatur. Når kameraet når en temperatur hvor opplading kan gjennomføres, vil [CHARGE] lampen lyse rødt.

#### **Om [CHARGE]-lampen blinker rødt**

Batteriet er defekt eller batteriet er ikke installert korrekt i laderen. Fjern batteriet fra laderen og sjekk om dets kontakter er tilsmusset. Om de så er, tørk dem med en tørr klut og installer så batteriet på nytt i laderen. Når en opplever problemer med opplading, sørg også for å sjekke at strømledningen ikke er frakoblet strømuttaket eller laderen.

Om en feil fortsatt forekommer etter av du har gjennomført stegene ovenfor, kan det bety at batteriet er defekt. Kontakt ditt nærmeste CASIO autoriserte service senter.

#### **VIKTIG!**

- Bruk den spesielle laderen (BC-11L) for å lade det spesielle lithium-ion batteriet (NP-20). Aldri bruk noen annen type ladeenhet. Forsøk på å bruke en forskjellig lader kan resultere i uventete ulykker.
- Opplading av batteriet mens det er fortsatt er varmt etter å ha bli fjernet fra kameraet kan resultere i kun delvis opplading. Gi batteriet tid til å kjøle seg ned før det lades.
- Batteriet utlades lite grann selv om det ikke er installer i kameraet. På grunn av dette, så anbefales det at du lader batteriet rett før du trenger å bruke det.
- Opplading av batteriet kan føre til forstyrringer av TV og radiomottak. Om dette skjer, kobl laderen til et strømuttak lenger borte fra TV-en eller radioen.

# **Installering av batteriet**

#### *1.* **Åpn opp batteridekselet.**

Mens dekselet presses ned, gli det i retningen indikert med pilen.

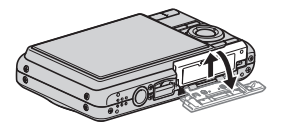

#### *2.* **Installer batteriet inn i kameraet.**

Med EXILIM-logoen på batteriet vendt opp (i retningen av LCD-skjermen), hold sperren i retningen indikert med pil mens du glir batteriet inn i kameraet. Før batteriet innover inntil sperren låser det på plass.

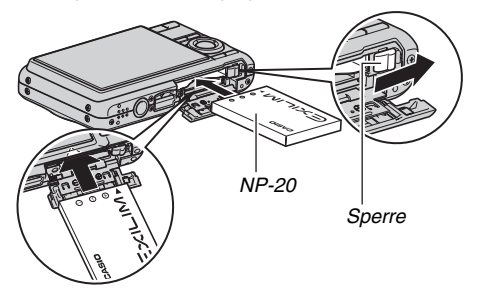

#### *3.* **Lukk batteridekselet.**

Sving batteridekslet igjen, og skli det så sikkert på plass mens du presser det mot kameraet.

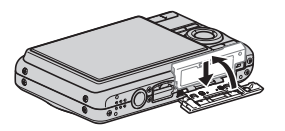

#### ■ Batteritid og antall bilder imellom **oppladning**

Se side [263](#page-262-0) for detaljer.

#### ■ **Tips for spare batteristrøm**

- Når du ikke trenger bruke blits, velg " (3) " (blits av) som blitsmodus (side [71](#page-70-0)).
- Still inn automatisk strømavslag og dvalefunksjonen for å beskytte mot at batteristrøm sløses bort når du glemmer skru av kameraet (side [44\)](#page-43-0).

#### ■ **Sjekk gjenværende batteristrøm**

Ettersom batteristrøm blir brukt opp, vil en batteriindikator på LCD-skjermen indikere gjenværende strøm som vist under.

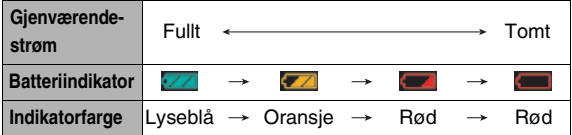

" indikerer at det er lite batteristrøm igjen. Lad opp batteriet snarest mulig.

Det er ikke mulig å gjøre opptak når " indikeres. Umiddelbart lad opp batteriet.

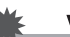

#### **VIKTIG!**

- Grunnet forskjellig strømkrav i hver modus, vil batteriindikatoren vise et lavere batterinivå i Avspill-modus, enn hva den viser i REC-modus. Dette er normalt og indikerer ikke funksjonsfeil.
- Om kameraet etterlates uten strømforsyning for omtrent to dag vil innstillingene dato og klokkeslett bli nullstilt. Du vil måtte konfigurere disse innstillingene på nytt etter strømforsyningen er gjenopprettet.

# **Å bytte batteriet**

- *1.* **Åpn opp batteridekselet.**
- *2.* **Når kameraet er orientert med LCD-skjermen oppover som vist på illustrasjonen, skli sperren i retningen vist med pilen og hold den der.**
	- Dette vil medføre at batteriet kommer delvis ut.

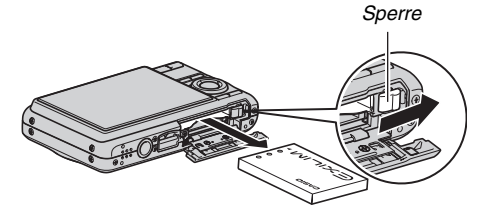

- *3.* **Mens sperren fortsatt holdes, trekk batteriet ut resten av veien.**
- *4.* **Installer et nytt batteri.**

# **Forholdsregler for batterier**

#### ■ **Forholdsregler ved bruk**

- Driftstid forsørget av et batteri under kalde forhold er alltid mindre enn driftstid under normale temperaturer. Dette er på grunn av batteriets egenskaper, ikke kameraets.
- Lad opp batteriet i et område hvor temperaturen er innfor rekkevidden 5°C til 35°C. Opplading utenfor temperaturrekkevidden kan medføre at opplading tar lenger tid enn normalt eller også medføre at opplading mislykkes.
- Om et batteri gir kun begrenset driftstid etter en fullført opplading, så betyr mest sannsynlig at batteriet har nådd slutten av dets levetid. Erstatt det med et nytt batteri.

#### ■ **Forholdsregler for lagring**

- Selv om et oppladbart lithium-ion batteri gir høy kapasitet i en kompakt konfigurasjon, vil lagring over lang tid når det er oppladet føre til at det forringes.
	- Om du ikke planlegger å bruke batteriet for en tid, bruk opp all strøm før du lagrer det.
	- Fjern alltid batteriet fra kameraet når du ikke bruker det. Å la batteriet være i kameraet medføre at det lades og blir helt utladd, noe som vil påkreve lenger tid for opplading når du trenger å bruke kameraet.
	- Lagr batteriene i kjølig, tørr plass (20°C eller lavere).

#### **Bruk av kameraet i andre land**

Merk følgende forholdsregler.

- Den medfølgende batteriladeren er designet for drift med enhver strømforsyning i rekkevidden 100V til 240V vekselstrøm, 50/60Hz. Merk at formen til strømkabelens plugg er avhenging det enkelte land eller geografisk område. Før kameraet og laderen tas med på en lengre reise, sjekk med ditt reisebyrå for strømforskingskrav for dine destinasioner.
- Kobl ikke batteriladeren til et strømuttak via en voltkonverter eller lignende apparater. Å gjøre slik kan føre til funksjonsfeil.

#### ■ **Ekstra batterier**

Det anbefales å bringe med ekstra fulle oppladete batterier (NP-20) på reiser for å unngå å ikke kunne fotografere bilder grunnet batteriet gikk tomt.

# **Å skru kameraet på og av**

# ■ **Å skru på kameraet**

**Å skru på kameraet og gå inn i REC-modusen** Trykk [ON/OFF] (Strøm) eller [<sup>1</sup> 1] (REC).

# **Å skru på kameraet og gå inn i Avspill-modusen**

 $Trykk$   $\boxed{\blacktriangleright}$  (Avspill).

Trykking av en knapp medfører at driftslampen lyser grønt for et øyeblikk og strømmen skrus på.

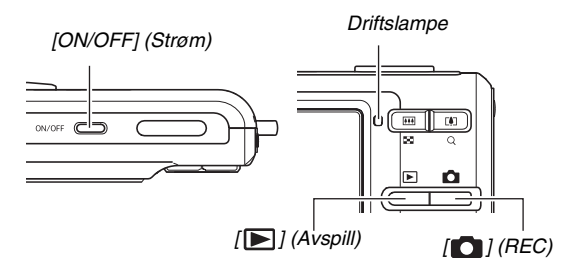

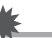

### **VIKTIG!**

• Trykking av [ON/OFF] eller [10] (REC) for å skru på strømmen medfører også at linsen skyves ut. Sørg for at intet trykker mot eller treffer linsen. Holde fast linsen med din hånd så den ikke kan skyves ut kan medføre fare for funksjonsfeil.

# I MERK

- Ved å trykke [ $\blacktriangleright$ ] (Anspill) mens du er i REC-modus vil du bytte til Anspill-modus. Linsen trekkes inn omtrent 10 sekunder etter bytting av modus.
- Automatisk skru-av (side [44\)](#page-43-0) vil skru av strømmen automatisk om du ikke utfører noen operasjoner i et fastsatt tidsrom. Om dette skjer, skru strømmen på igjen.

# ■ **Å skru av kameraet**

Trykk [ON/OFF] (Strøm).

# **MFRK**

• Du kan konfigurere kameraet så det ikke skrur seg på når du trykker [ $\Box$ ] (REC) eller [ $\Box$ ] (Avspill). Du kan også konfigurere at kameraet skrur seg av når du trykker [ $\Box$ ]  $(REC)$  eller  $[$   $\Box$ ] (Avspill) (side [199](#page-198-0)).

#### **Å skru på strømmen første gang**

Første gang du installerer et batteri inn i kameraet, vil et skjermbilde vises for å konfigurere innstillinger for skjermspråk, dato og klokkeslett. Bruk fremgangsmåten under ["Konfigurer skjermspråk, dato og klokkeslett"](#page-10-0) (side [11](#page-10-0)) for å konfigurere disse innstillingene korrekt.

#### **VIKTIG!**

- Om det ikke lykkes å stille inn dato og klokkeslett vil data med feil dato og klokkeslett bli lagret med bildene.
- Om du gjør en feil når du konfigurer innstillingene for språk, dato og klokkeslett, kan du forandre disse innstillingene (sidene [193,](#page-192-0) [197](#page-196-0)).

### <span id="page-43-0"></span>■ **Funksjoner for spare batteristrøm**

Dette kamera er utstyrt med en dvalefunksjon og en autoskruavfunksjon for å spare batteristrøm. Du kan konfigurere disse innstillingene i REC-modusen som beskrevet under.

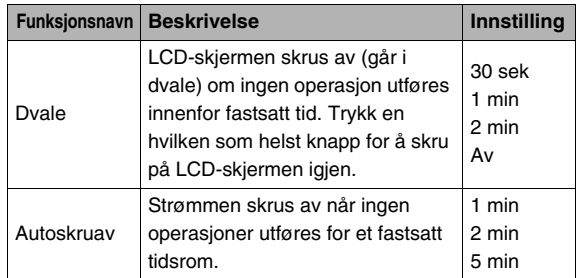

- Dvale og autoskruav operer alltid som beskrevet under i avspill-modusen, uavhengig gjeldende innstillinger i avspillmodusen.
	- Dvale virker ikke i avspill-modusen.
	- Autoskruav iverksettes alltid etter fem minutter.

# *1.* **Trykk [MENU].**

*2.* **Bruk [**W**] og [**X**] for velge "Oppsett" hovedmenyen.**

*3.* **Bruk [**S**] og [**T**] for å velge alternativet du ønsker å konfigurere ("Dvale" eller "Autoskruav") og trykk så [**X**].**

#### **4.** Bruk [▲] og [▼] for å velge etter hvor lang tid **dvalefunksjonen eller automatisk skru-av skal slå inn, og trykk så [SET].**

Ved å velge "Av" for dvaleinnstillingen skrus dvalefunksjonen av.

#### **MERK**

- Når både dvale og autoskruav har den samme innstillingen, prioriteres autoskruav.
- Dvale og autoskruav er utkoblet i folgende sitausjoner.
	- Når det er forbindelse mellom kameraet og en datamaskin eller annen enhet
	- Under stemmeopptak avspilling eller opptak
	- Under videoopptak og avspilling

# **Bruk av minnekort**

Du kan lagre bilder du fotograferer med kameraet på et minnekort. Det er opp til deg å kjøpe et kommersielt tilgjengelig minnekort. I tillegg til minnekortlagring, har kameraet også et innebygd minne, som er stort nok til å holde noen få enkeltbilder eller en kort video. Bruk innebygd minne for test formål, nødbruk etc.

### **I** MERK

- Bilder kan kopieres imellom kameraets innebygde minne og et minnekort (side [185\)](#page-184-0).
- Følgende data lagres i innebygd minne. De kan ikke kopieres til et minnekort.
	- Ansiktsgjenkjenningsdata lagret med Ta opp familie
	- Informasjon om egendefinerte BEST SHOT-modus motiv
	- FAVORITE-mappe
	- Innstillinger for Modusminnet
	- Oppstarts skjermbilde

## <span id="page-45-0"></span>**Hvilke minnekort som støttes**

Ditt kamera støtter bruk av folgende typer minnekort. SD-minnekort SDHC-minnekort MMC (MultiMediaCard) MMC*plus* (MultiMediaCardplus)

• For informasjon om minnekortkapasitet, se side [259.](#page-258-0)

#### **Minne brukt for lagring**

Bilder som er tatt opp mens et minnekort er installert blir lagret til minnekortet. Når intet minnekort er installert, blir bilder lagret til innebygd minne.

SŽ

 $H \square$ 

**MMC** *†PI US*™

• Merk at du kan ikke lagre bilder i innebygd minne mens et minnekort er installert i kameraet.

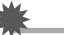

#### **VIKTIG!**

• Se instruksjonen som følger minnekortet for informasjon om hvordan det skal brukes.

- Enkelte typer kort kan bremse prosesseringshastigheter. Om du bruker et tregt minnekort, kan du hende du ikke kan gjøre videoopptak med "UHQ", "UHQ vid", "HQ" eller "HQ vid" videokvalitetsinnstillingene. På grunn av dette, anbefales det å bruke et minnekort med en maks overføringshastighet på minst 10MB per sekund.
- Enkelte typer minnekort bruker lenger tid for å lagre data, noe som kan føre til at videobilder droppes. "  $\mathbb{CP}$  " og " REC " blinker på LCD-skjermen under videoopptak for å fortelle deg når et videobilde har blitt droppet. Det anbefales å bruke et minnekort med en maks overføringshastighet på minst 10MB per sekund.
- SD-minnekort og SDHC-minnekort har en bryter for skrivebeskyttelse. Bruk den når du ønsker beskyttelse mot at data slettes ved et uhell. Merk, om du skrivebeskytter et minnekort må du skru av skrivebeskyttelsen når du ønsker å gjøre opptak til det, formatere det eller slette noe av dets innhold.
- Statisk elektrisitet, elektronisk støy eller fenomen kan medføre data blir korrupte eller til og med tapt. Sørg for at du alltid tar sikkerhetskopi av viktige data på andre media (CD-R, CD-RW, MO-disk, harddisk etc.).

# **Installering av minnekort i kameraet**

#### **VIKTIG!**

- Sørg for at du alltid skrur av kameraet før du installerer eller fierner minnekort.
- Sørg for å still kortet korrekt vei før det installeres. Aldri benytt makt for å tvinge et minnekort inn i spalten om du føler motstand.

#### *1.* **Åpn opp batteridekselet.**

Mens dekselet presses ned, gli det i retningen indikert med pilen.

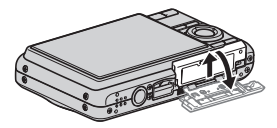

#### *2.* **Installer et minnekort i kameraet.**

Posisjoner minnekortet så dets forside peker oppover (mot kameraets LCD-skjerm side), gli det inn i kortspalten helt inn inntil du hører det klikker sikkert på plass.

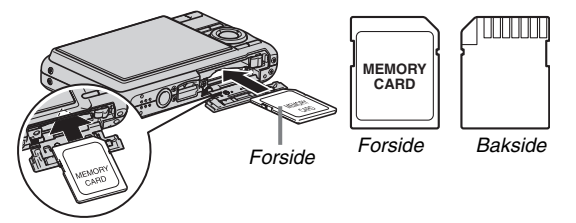

#### *3.* **Lukk batteridekselet.**

Sving batteridekslet igjen, og skli det så sikkert på plass mens du presser det mot kameraet.

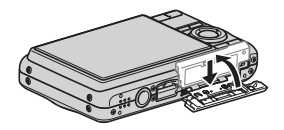

# **Å bytte minnekort**

#### *1.* **Fjern minnekortet fra kameraet.**

Trykk på minnekortet og slipp det så, så det kommer delvis ut. Trekk selv kortet ut den siste biten med hånd.

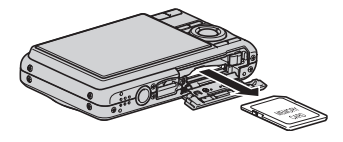

*2.* **Installer det andre minnekortet.**

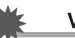

#### **VIKTIG!**

- Aldri installer noe annet enn et støttet minnekort (side [46\)](#page-45-0) i minnekortspalten.
- Om vann eller andre fremmede objekter noen gang komme inn i kortspalten, umiddelbart skru av kameraet, fjern batteriet og kontakt din forhandler eller nærmeste CASIO autoriserte service senter.
- Fjern aldri et kort fra kameraet mens driftslampen blinker grønt. Å gjøre slik kan medføre at operasjonen for bildelagring mislykkes og til og med skade minnekortet.

# **Formatering av minnekort**

Før du bruker et nytt minnekort for første gang, trenger du å formatere det. Når du har formatert et minnekort, trenger du ikke formatere det hver gang du bruker det.

Formatering av et minnekort som allerede har filer på seg, vil slette dets innhold.

### **VIKTIG!**

- Merk at data slettet i en formateringsoperasjon av minnekort ikke kan gjenopprettes. Dobbelsjekk for å være sikker du virkelig ønsker slette alt innholdet av minnekortet før du fortsetter med formateringsoperasjonen.
- Selv om fildata på et minnekort er beskyttet (side [181\)](#page-180-0), vil formatering av kortet slette alle dets data.
- Sørg for å bruke kameraet til å formatere minnekortet. Formatering av minnekortet på en datamaskin for så å bruke det i kameraet kan senke hastigheten på databehandling for kameraet. I tilfeller med SD-minnekort eller SDHC-minnekort, formatering på en datamaskin kan fortsatt resultere i en ikke-overensstemmelse med SDformatet, medførende problemer med kompatibilitet, drift etc.
- *1.* **Installer minnekortet du ønsker å formatere inn i kameraet.**
- *2.* **Skru på kameraet og trykk [MENU].**
- *3.* **På "Oppsett"-hovedmenyen, velg "Format" og trykk så [**X**].**
- *4.* **Bruk [**S**] og [**T**] for å velge "Format" og trykk så [SET] for å starte formateringen.**

Etter at formateringen er gjennomført, gå inn i Avspillmodus og sjekk at beskjeden "Finner ingen filer." fremvises på LCD-skjermen.

• For å avbryte formateringsoperasjonen uten å formatere, velg "Avbryt".

#### ■ **Forholdsregler for minnekort**

- Om et minnekort starter å oppføre seg unormalt, kan du gjenopprette normal drift ved å formatere det på nytt. Det er likevel anbefalt at du alltid bringer med mer enn ett minnekort når du bruker kameraet langt unna hjemme eller jobb.
- Om du opplever problemer ved avspilling av opptatte bilder. prøv å reformatere minnekortet.
- Ettersom du gjør opptak av data til og sletter data fra et minnekort en rekke ganger, så mister det dets evne til å holde på data. På grunn av dette, anbefales periodisk formatering av minnekort.
- Sørg for at batteriet er fullstendig oppladet før formateringsoperasjonen startes. Formatering kan ikke bli gjennomført korrekt og minnekortet kan skades om kameraet skrur seg av mens formatering pågår.
- Aldri åpn opp batteridekselet mens formatering pågår. Å gjøre slik kan skade minnekortet.

### **Bruk av LCD-skjermens menyer**

Følgende er menyoperasjoner du trenger å bruke for å konfigurere kameraets innstillinger. Sett av litt tid for å bli kjent med dem.

- Se "[Menyreferenase"](#page-245-0) på side [246](#page-245-0) for mer informasjon om innhold i menyene.
- Du kan også bruke operasjonspanelet (side [53\)](#page-52-0) for å konfigurere noen av innstillingene som vises på skjermmenyen. I tilfeller når den samme instillingen kan konfigurees både i operasjonspanel og på skjermmenyen, så er det operasjonspaneloperasjonen som alltid vises.

#### **Meny skjermeksempel**

Trykk [MENU] for å fremvise skjermmenyen.

• Innholdet av menyen er forskjellig i REC-modus og Avspill-modus. Denne skjermen viser en REC-modus meny.

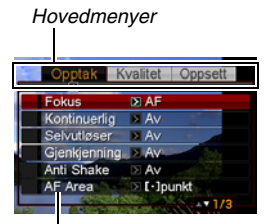

*Innstilling*

#### **Skjermmenynavigeringsknapper**

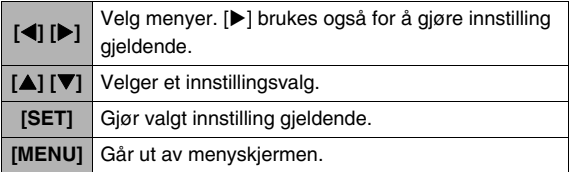

Følgende er fremgangsmåten for menynavigering i REC-modus.

# *1.* **I REC-modusen, trykk [MENU].**

Dette fremviser menyskjermen.

#### *2.* Bruk [◀] og [▶] for å velge menyen som **inneholder alternativet du ønsker å konfigurere.**

Her, vi vil velge "Opptak"-menyen.

#### *3.* **Bruk [**S**] og [**T**] for å velge alternativet du ønsker å konfigurere og trykk så [**X**].**

Eksempel: Velg "Fokus" og trykk så [ $\blacktriangleright$ ].

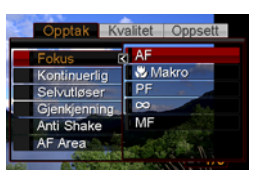

*4.* **Bruk [**S**] og [**T**] for velge innstillingen du ønsker.**

#### *5.* **Gjør innstillingen gjeldende.**

- Trykking av [SET] gjør innstillingen gjeldende og går ut av menyskjermen.
- Trykking av [<1] i stedet for [SET] giør innstillingen gjeldende og returner til menyskjermen. Du kan så fortsette å konfigurere andre innstillinger, om du måtte ønske.
- For velge en annen meny, trykk [1, bruk [1, for å returnere til menyen og bruk så [<l] og [ $\blacktriangleright$ ] for å bytte til en annen meny.

## **VIKTIG!**

• Når easy-modus startes (side [65\)](#page-64-0) forandres skjerminnholdet til fire menyvalg, som bruker større karakterer. Easy-modus fremviser også enkel på skjermenhjelp.

# **Konfigurer innstillinger LCD-skierm**

Du kan bruke skjermmenyen til å konfigurere forskjellige innstillinger for LCD-skjermen.

# <span id="page-51-0"></span>**Valg av skjermlayout**

Innholdet av layoutinnstillingsmenyen avhenger om kameraet er i REC-modus eller Avspill-modus.

## ■ **REC-Modus skjermlayout**

For REC-modusen, skjermlayoutinnstillingen lar deg velge layouten for ikoner.

- *1.* **I REC-modusen, trykk [MENU].**
- *2.* **Bruk [**W**] og [**X**] for velge "Oppsett" hovedmenyen.**
- *3.* Bruk [▲] og [▼] for å velge " [●] Skjermen" og **trykk så [**X**].**
- *4.* **Bruk [**S**] og [**T**] for å velge innstillingen du ønsker, og trykk så [SET].**

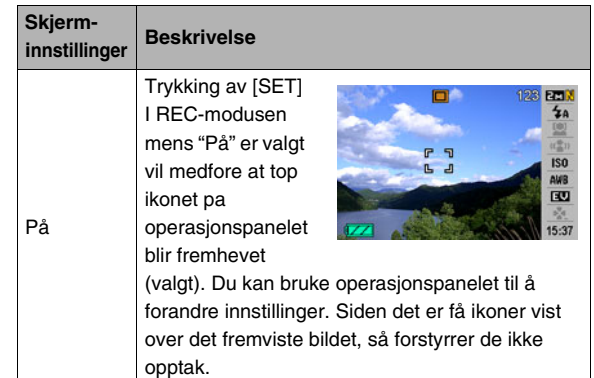

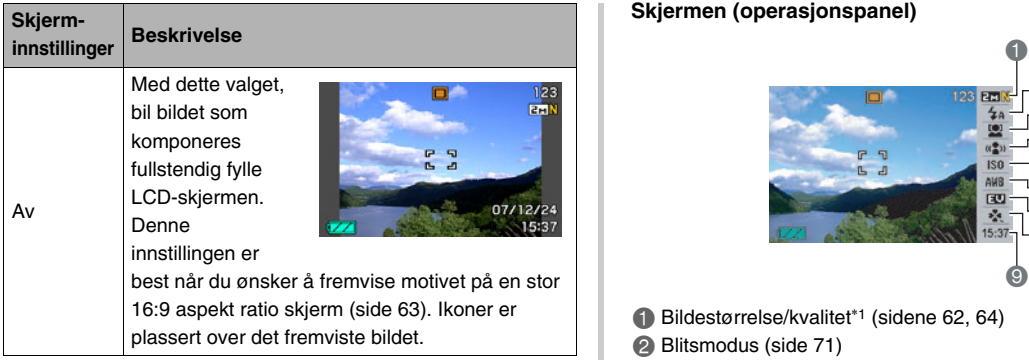

All skjermbilder i denne veiledningen viser hva som fremvises når operasjonspanel er skrudd på.

#### <span id="page-52-0"></span>**Skjermen (operasjonspanel)**

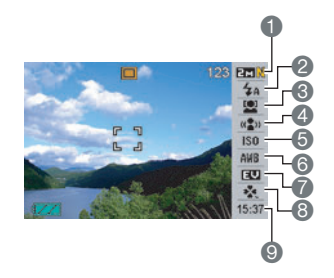

- 1 Bildestørrelse/kvalitet\*1 (sidene [62](#page-61-0), [64\)](#page-63-0)
- 2 Blitsmodus (side [71](#page-70-0))
- 3 Ansiktsgjenkjennelse (side [82](#page-81-0))
- 4 Antirsitefunksjon (side [102](#page-101-0))
- **6** ISO-sensitivitet(side [129\)](#page-128-0)
- 6 Hvitbalanse(side [126\)](#page-125-0)
- **7** EV shift (side [125](#page-124-0))
- **8** easy-modus (side [65](#page-64-0))
- 9 Dato/klokkeslett\*2,\*3 (side [193\)](#page-192-0)
- \*1 Bildekvalitet kan ikke forandres med bruk av Panel (operasjonspanel)
- \*2 Du kan velge dato eller klokkeslettvisning.
- \*3 Du kan bruke "Datoformat" for å velge enten måned/dag eller dag/måned for datodisplay (side [194\)](#page-193-0). Tidsformatet er alltid 24 timer, uavhenging av gjeldende

innstillinger for kameraets "Juster" (side [194](#page-193-1)).

Følgende fremgangsmåte viser hvordan bruke Panel (operasjonspanel).

*1.* **I REC-modusen, trykk [SET].**

> Dette fremhever (velger) topp ikonet til operasjonspanelet.

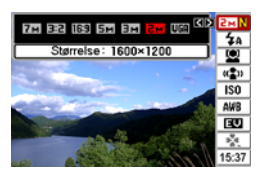

**2.** Bruk [▲] og [▼] for å velge ikonet til **innstillingen du ønsker forandre.**

#### *3.* Bruk [◀] og [▶] for å forandre innstillingen.

- Om du ønsker å konfigurere andre innstillinger, repetere steg 2 og 3.
- *4.* **Etter at alle innstillinger er som du ønsker, trykk [SET].**
	- Dette vil gjøre innstilingene gjeldende og returnere til normal operasjon (intet valgt operasjonspanelikon).

#### **VIKTIG!**

• Skiermen (operasionspanel) fremvises ikke når stemmeopptak brukes.

#### ■ **Avspill-Modus skjermlayout**

Avspill-modus skjermlayoutinnstilling lar deg velge hvordan bilder vises på LCD-skjermen.

- *1.* **I Avspill-modusen, trykk [MENU].**
- *2.* **Bruk [**W**] og [**X**] for velge "Oppsett" hovedmenyen.**
- *3.* **Bruk [**S**] og [**T**] for å velge " Skjerm" og trykk så [**X**].**
- **4.** Bruk [▲] og [▼] for å velge innstillingen du **ønsker, og trykk så [SET].**

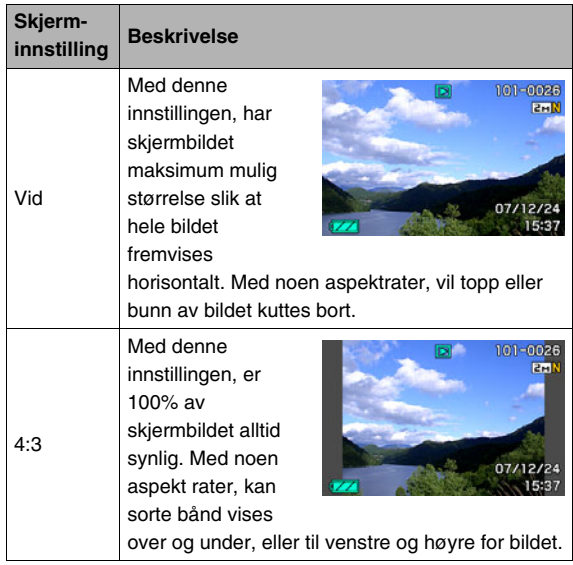

# **Skru skjerminformasjon på og av**

Du kan skru på skjerminformasjon ved å trykke [▲] (DISP) Du kan konfigurere separate innstillinger for REC-modusen og Avspill-modusen.

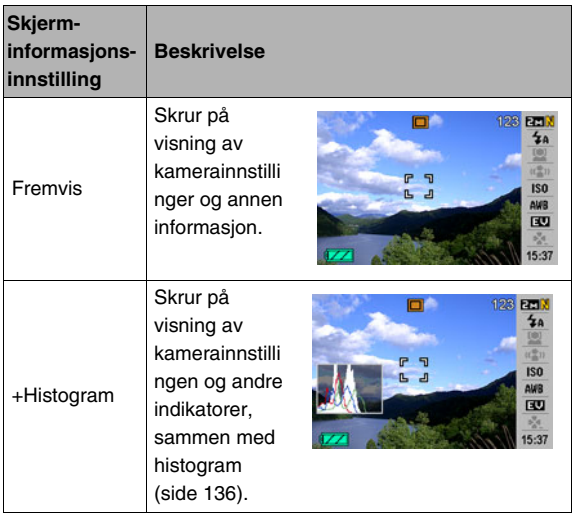

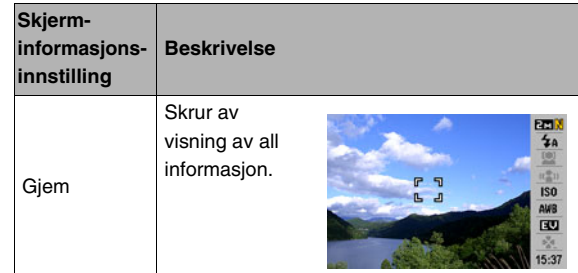

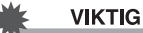

#### **VIKTIG!**

- Du kan ikke skru skjerminformasjon på eller av mens en "Bilde med lyd" operasjon er i pause eller utføres.
- Følgende viser tilgjengelige valg for skjerminformasjon under stemmeopptak.

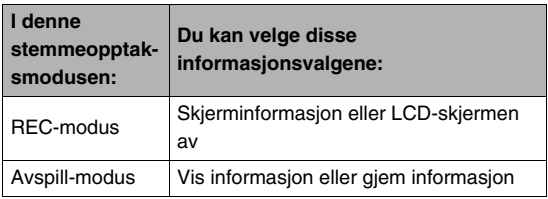

# **Avspill-modus Om du går deg bort…**

Gjennomfør en av de følgende operasjonene om du finner ut av at du har gått deg bort i menynavigeringen under opptak eller avspilling.

#### **REC-modus**

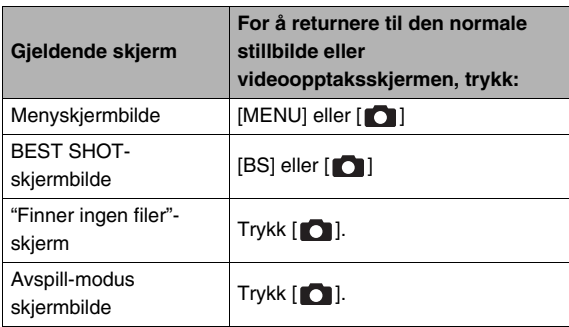

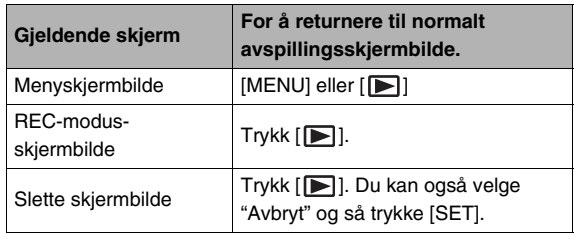

# **FOTOGRAFER ET STILLBILDE**

# **Holde kameraet korrekt**

Å holde kameraet med en hånd kan føre til uønskede håndbevegelser. Hold kameraet i et godt grep med begge hender ved fotografering av stillbilder.

- For å beskytte mot uønsket misting av kameraet, fest håndstroppen og sørg for at den er rundt dine fingrer eller håndledd når du bruker kameraet.
- Den medfølgende håndstroppen er kun tiltenkt å brukes med dette kameraet. Bruk den aldri for noe annet formål.
- Aldri sving kameraet rundt med håndstroppen.

#### **Horisontalt Vertikalt**

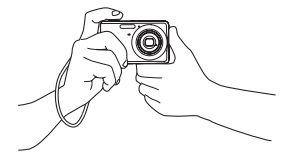

Hold kameraet som vist på illustrasjonen, med dine armer tett inntil kroppen.

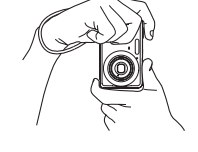

Hold kameraet så blitsen står over linsen.

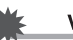

#### **VIKTIG!**

• Sørg for at dine fingrer eller håndstroppen ikke dekker noen av områdene vist på illustrasjonen.

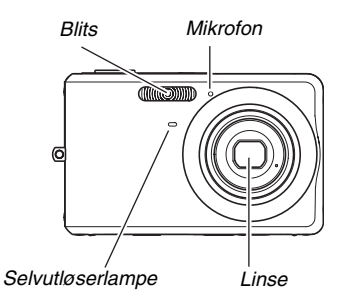

#### **MERK**

• Bilder som ser bra ut er ikke mulig om du beveger kameraet når du trykker utløserknappen eller når automatisk fokusoperasjonen gjennomføres. Hold kameraet korrekt, forsiktig trykk utløserknappen og sørg for at du ikke beveger kameraet når lukkeråpningen åpnes. Dette er spesielt viktig når det er sparsomt med tilgjengelig lys, noe som senker lukkerhastigheten.

# **Fotografer et stillbilde**

#### **1.** Trykk [ $\bigcirc$ ] (REC) for å **gå inn i RECmodusen.**

Sjekk at motivet (personer, landskap etc.) og Auto ikonet " $\Box$ " fremvises på LCD-

Om noe annet ikon enn autoikonet " $\boxed{\square}$ " fremvises, bytt til "Auto" (side [97](#page-96-0)).

skjermen.

#### *Gjenværende stillbilde minnekapasitet*

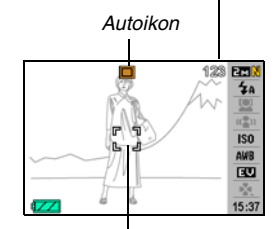

*Fokusramme*

#### *2.* **Fokuser bildet.**

Når fokusrammen er innrettet etter motivet, trykk utløserknappen halvveis.

Automatisk fokus vil fokusere bildet automatisk, og fokusrammen og driftslampen blir grønne. Blenderåpning, lukkerhastighet og ISO-sensitivitet vil også bli automatisk stilt inn.

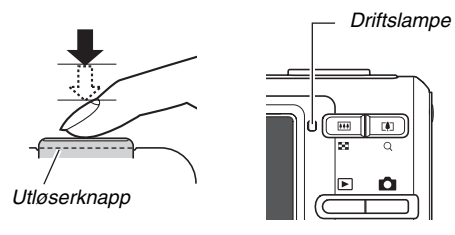

### *3.* **Fotografer bildet.**

Når bildet er fokuser, trykk utløserknappen helt ned.

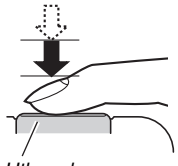

*Utløserknapp*

Dette vil fotografere stillbildet og lagre det til minnekortet eller kameraets innebygde minne.

#### **MFRK**

- Blenderåpningsverdien indikerer størrelsen på åpningen som slipper lys inn i kameraet. En høyere blenderåpningsverdi indikerer en mindre åpning. Kameraet justerer denne innstillingen automatisk.
- Lukkerhastighet indikerer tidsrommet hvor lys slippes inn i kameraet. En lav lukkerhastighet betyr at lys slippes inn over et lengre tidsrom. Lukkerhastighet er indikert på LCDskjermen i sekunder (1/1000 sekunder etc.). Kameraet justerer denne innstillingen automatisk.

#### **Om bildet ikke kommer i fokus…**

Om fokusrammen blir værende rød og driftslampen blinker grønt, så betyr det at bildet ikke er i fokus (grunnet at motivet er for nærme etc.). Pek kameraet mot motivet og prøv å fokuser igjen.

#### **Ettersyn av stillbilde**

Et stillbilde vil bli på LCD-skjermen i en kort tid etter at du fotograferte det, for så å forsvinne når kameraet gjør seg klart for neste bilde.

Gjennomfør følgende operasjon for å se på et bilde etter fotografering.

### $Trykk$   $\sqrt{|\mathbf{r}|}$ ].

Dette vil fremvise stillbildet du nettopp fotograferte. Bruk  $\left[ \blacktriangleleft \right]$  og  $\left[ \blacktriangleright \right]$  for å bla igjennom andre bilder i minne.

For å returnere til REC-modusen, trykk [ $\Box$ ].

#### ■ **Trykking av utløserknappen helt ned uten å vente på autofouks.**

Du kan fotografere stillbilder ved å trykke utløserknappen helt ned uten å vente på autofokus. Hva kameraet gjør i dette tilfellet avhenger om hurttigutløser (side [122](#page-121-0)) er på eller av.

#### **Når hurtigutløser er skrudd på**

Høyhastighets autofokus aktivert, som hjelper deg fotografere eksaktlig det øyeblikket du ønsker. Hurtigutløser er nyttig når det fotograferes motiv i hurtig bevegelse.

- Merk at noen bilder kan være ute av fokus når hurtigutløser er brukt.
- Hurtigutløser er skrudd på som den initiale fabrikkinnstillingen.

#### **Når hurtigutløser er skrudd av**

Normal autofokus utføres og bildet blir så tatt opp.

- Om du fortsetter å holde utløserknappen nedtrykket vil bilder fortsatt bli fotografert uten fokus.
- Når mulig, bruk litt ekstra tid på å trykke utløserknappen halvveis for å sikre tilfredsstillende fokus.

# <span id="page-61-0"></span>**Spesifisere bildestørrelse**

Et digitalkamerabilde er en samling av små prikker (piksler). Størrelsen av et bilde indikerer hvor mange piksler det inneholder, uttrykt i horisontale piksler  $\times$  vertikale piksler. Den initiale fabrikkinnstillingen for bildestørrelse er 7M (3072 × 2304 piksler). Merk at større bilder bruker mer minne.

- For informasjon om bildestørrelse, bildekvalitet og antall bilder som kan lagres, se side [259](#page-258-0). Denne innstillingen gjelder kun for stillbilder.
- For informasjon om videostørrelse, se side [90.](#page-89-0)
- *1.* **I REC-modusen, trykk [SET].**
- **2.** Bruk [▲] og [▼] for å velge det øverste valget i **operasjonspanelet (Bildestørrelse).**
- *3.* **Bruk [**W**] og [**X**] for å velge en bildestørrelse og trykk så [SET].**

#### **MFRK**

- Følgende informasjon forandres på skjermen under operasjonen for endre bildestørrelse.
	- Bildestørrelse i piksler (1600 × 1200 etc.)
	- Optimal papirstørrelse for utskrifter
	- Gjenværende stillbilde minnekapasitet

<span id="page-62-0"></span>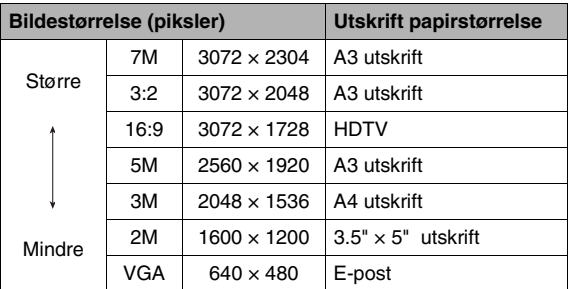

- Valg av 3:2 (3072  $\times$  2048 piksler) gjør opptak av bilder med aspekt 3:2, som matcher standard aspekt (3:2) for utskriftspapir.
- Bokstavene "HDTV" står for "High Definition Television". En HDTV-skjerm har en aspektrate på 16:9, som gjør dem bredere enn den normale 4:3 aspektraten til tidligere TVskjermer. Ditt kamera kan gjøre opptak av bilder som er kompatible med aspektraten til HDTV-skjermer.
- VGA (640 × 480 piksler) er optimal størrelse for vedlegg til epost.
- Utskriftspapirstørrelser bør kun som et som et røft estimat (200 dpi utskriftsoppløsning).

# <span id="page-63-0"></span>**Spesifisering av videokvalitet**

Ditt kamera lar deg velge "Fin" (maks bildekvalitet), "Normal" eller "Økonomisk" (maks minnebesparelse) for innstilling av bildekvalitet. Fabrikkinnstillingen er "Normal". Velg "Fin" om du ønsker å prioritere bildekvalitet, eller "Økonomisk" for å prioritere antall bilder du kan lagre i minnet.

- For informasjon om bildestørrelse, bildekvalitet og antall bilder som kan lagres, se side [259](#page-258-0). Denne innstillingen gjelder kun for stillbilder.
- For informasjon om videokvalitet, se side [90.](#page-89-0)
- *1.* **I REC-modusen, trykk [MENU].**
- *2.* **På "Kvalitet"-hovedmenyen, velg " Kvalitet" og trykk så [**X**].**
- *3.* **Bruk** [▲] og [▼] for å **bildekvalitetsinnstillingen du ønsker og trykk så [SET].**

#### **I** MERK

• "Fin"-innstillingen hjelper med å bringe ut detaljer når det fotograferes veldig detaljerte bilder av natur som inkluderer grener eller blader, eller et bilde med komplisert mønster.

# <span id="page-64-0"></span>**Bruk av easy-modus**

Easy-modus eliminerer trøblete innstillinger. Denne modusen anbefales for de som er nye til digitalt bildeopptak.

- *1.* **I REC-modusen, trykk [SET].**
- **2.** Bruk **[▲]** og [▼] for å velge det andre valget **fra bunnen i operasjonspanel (easy-modus).**
- *3.* Bruk [◀] og [▶] for å velge "**⊠** ON" og trykk **så [SET].**

Dette starter easy-modus.

#### *4.* **Fokuser bildet.**

Når fokusrammen er innrettet etter motivet, trykk utløserknappen halvveis.

#### *5.* **Fotografer bildet.**

Når bildet er fokuser, trykk utløserknappen helt ned.

#### ■ **Bruk av easy-menyen**

Easy-menyen inneholder blits, selvutløser og bildestørrelseinnstillinger, pluss et valg for å gå ut av easymodus.

Når kameraet er i easy-modusen vil alle andre innstillinger (utenom selvutløse, bildestørrelse og easy-modus) på Opptakhovedmenyen (side [246](#page-245-1)) og Kvalitets-hovedmenyen (side [247](#page-246-0)) være låst til forhåndsinnstilte optimale verdier. Enhver innstilling du konfigurerte under disse menyen brukes ikke i easy-modus.

# **VIKTIG!**

• For å bruke Oppsett-hovedmenyen (side [248](#page-247-0)), må du gå ut av easy-modus. For å gjøre dette, velg "easy modus" valget i steg 2 i den følgende fremgangsmåten, og velg så **ITE** i steg 3. Etter det kan du bruke Oppsett-hovedmenyen som normalt.

# *1.* **Trykk [MENU].**

Easy-menyen fremviser større tekst enn standardmenyene.

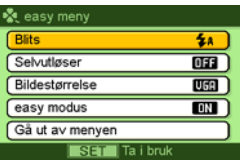

- **2.** Bruk [▲] og [▼] for å velge menyvalget du **ønsker, og trykk så [SET].**
- **3.** Bruk [▲] og [▼] for å velge innstillingen du **ønsker, og trykk så [SET].**

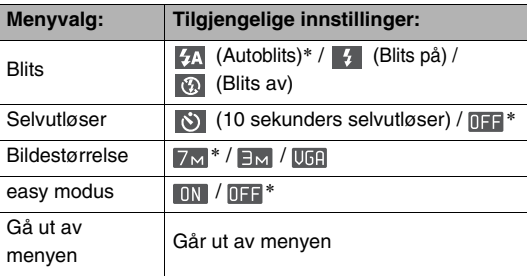

- En stjerne (\*) indikerer nullstilt standardinnstilling.
- Se de følgende seksjonene for alle detaljer om blits, selvutløser eller bildestørrelseinnstillinger.
	- Bruk av blits (side [71](#page-70-0))
	- Bruk av selvutløser (side [76\)](#page-75-0)
	- Spesifisere stillbildestørrelse (side [62](#page-61-0))
- Følgende er innstillingene du kan velge for "easy modus".

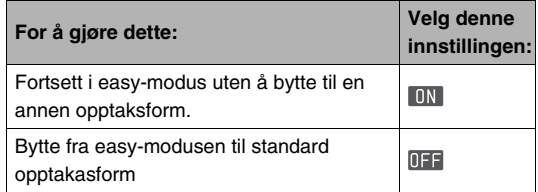

• På-skjermen hjelpetekst gir en kort forklaring for hver innstilling.

# **Forholdsregler for fotografere stillbilder**

#### ■ **Operasion**

- Aldri åpn opp batteridekselet når driftslampen blinker grønt. Å gjøre slik kan resultere i feilaktig lagring av bildet du nettopp fotograferte, skade til andre bilder i minne, funksjonsfeil for kameraet etc.
- Om unyttig lys skinner direkte inn i linsen, skygg linsen med hånden mens du fotograferer bildet.

#### ■ LCD-skjermen ved fotografering av **stillbilder**

- Bildet som fremvises på LCD-skjermen er for bildekomponering. Det aktuelle bildet vil bli tatt opp med kvaliteten stilt inn for bildekvalitet.
- Lyse motivforhold kan medføre at LCD-skjermens respons saktner og medføre digital støy i bildet på LCD-skjermen.

#### ■ **Fotografering innendørs under fluoriserende lys**

• Hårfint flimring fra fluoriserende lys kan ha en effekt på lysstyrke eller fargen til et bilde.

# **Autofokus restriksjoner**

- Tilfredsstillende fokus er ikke alltid oppnåelig når følgende motiv fotograferes.
	- Helfargete vegger eller andre motiv med lav kontrast
	- Sterkt bakopplyste motiv
	- Veldig skinnende motiv
	- Persienner eller motiv med repeterende horisontale mønstre
	- Flere motiver i varierende avstand fra kameraet
	- Motiv på en mørk plass
	- Motiv i hurtig bevegelse
	- Motiv utenfor fokusrekkevidden til kameraet
- Tilfredsstillende fokus er ikke alltid oppnåelig om kameraet beveges under fotograferingen.
- Et bilde kan være ute av fokus selv om driftslampen lyser grønt og fokusrammen er grønn.

Om du ikke kan fokusere tilfredstillende, prøv bruk fokuslås (side [121\)](#page-120-0) eller manuell fokus (side [123\)](#page-122-0).

# **Fotografering med zoom**

Ditt kamera tilbyr deg 3X optisk zoom (som endrer linsens brennvidde), som kan brukes i kombinasjon med digital zoom (som digitalt behandler senterdelen av bildet for å forstørre det) for total zoomkapasitet på 12X - 45,2X.

#### **VIKTIG!**

- Generelt, jo høyere digital digital zoomfaktor, jo mer kornete blir bildet som tas opp. Digital zoom kan derimot brukes til et bestemt punkt uten at bildet forringes.
- Digital zoom er ikke tilgjengelig når "Datotrykk" (side [135](#page-134-0)) er skrudd på.

### *1.* **Gå inn i REC-modusen.**

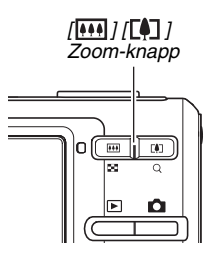

### *2.* **Dytt zoomknappen for å forandre zoomfaktor.**

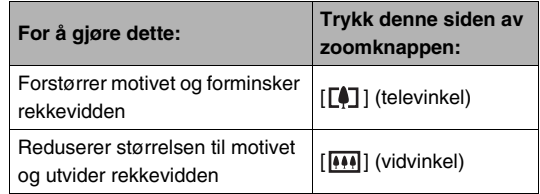

– For mer informasjon, se ["Optisk zoom og digital zoom](#page-68-0)  [overgangspunkt](#page-68-0)" på side [69](#page-68-0).

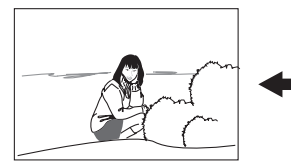

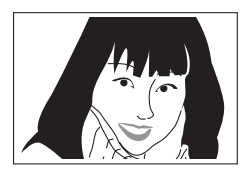

*Vidvinkel Televinkel*

*3.* **Trykk utløserknappen for å fotografere.**

#### **MFRK**

- Når en zoomoperasjon foretas forandres linsens blenderåpning.
- Bruk av stativ anbefales for å hindre håndbevegelser når det brukes televinkel (zoom inn).
- Optisk zoom frakobles når video filmes. Kun digital zoom er tilgjengelig når video filmes. Sørg for at du velger den optiske zoom du ønsker før du trykker utløserknappen for å starte filme video.

#### <span id="page-68-0"></span>■ Optisk zoom og digital zoom **overgangspunkt**

Om du holder ned  $\lceil \leftarrow \rceil$  siden av zoomknappen i steg 2 i fremgangsmåten over, så vil zoomoperasjonen stoppe når optisk zoomfaktor når dets maksimum. Kort slipp zoomknappen for så å holde den igjen mot  $\lceil \leftarrow \rceil$  vil bytte til digital zoom, som gjør at du kan stille inn en enda høyere zoomfaktor.

• Når zoompekeren går forbi maks grense for optisk zoom. Også, zoomfaktoren indikerer omtrentlig zoomfaktor.

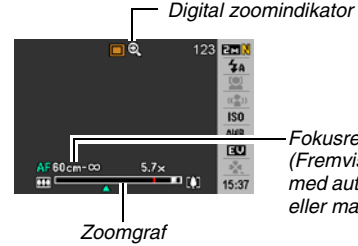

*Fokusrekkevidde (Fremvist når det fotograferes med automatisk fokus, makro eller manuell fokus.)*

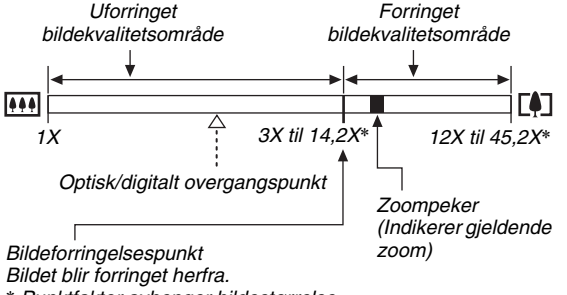

\* *Punktfaktor avhenger bildestørrelse.*

#### ● **Zoomverdier for hver bildestørrelse**

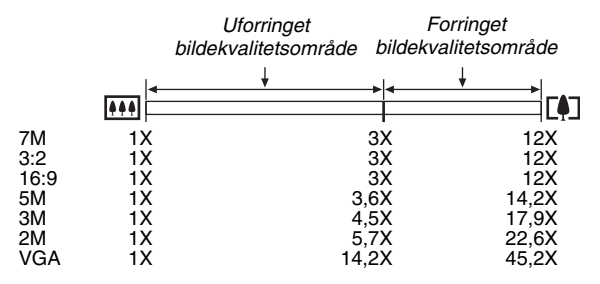

- Bildets forringelsespunkt avhenger bildestørrelsen (side [62\)](#page-61-0). Jo mindre bildestørrelse, jo høyere zoomfaktor kan du bruke før du når bildets forringelsespunkt.
- Selv om digital zoom generelt medfører en forringelse av bildekvalitet, så vil en viss digital zoom uten bildeforringelse være mulig med bildestørrelser fra "5M (2560 × 1920 piksler)" og mindre. Området du kan bruke digital zoom uten bildeforringelse indikeres på skjermen. Bildets forringelsespunkt avhenger bildestørrelsen.
- Digital zoomrekkevidde og zoomindikator fremvises på skjermen bare når "Digital zoom" er skrudd på.

# ■ **Å skru av digital zoom**

Du kan skru av digital zoom om du ønsker å bruke kun optisk zoom. Dette vil hjelpe til unngå forringelse av bilder om ved et uhell bytter over til digital zoom når stillbilder fotograferes.

- *1.* **I REC-modusen, trykk [MENU].**
- *2.* **På "Opptak"-hovedmenyen, velg "Digital zoom**" og trykk så [▶].
- *3.* **Bruk [**S**] og [**T**] for å velge "Av" og trykk så [SET].**
	- Om du ønsker å vise fullstendig digital zoomrekkevidde, velg "På" her.

# <span id="page-70-0"></span>**Å bruke blits**

Gjennomfør følgende steg for å velge blitsmodusen du ønsker å bruke.

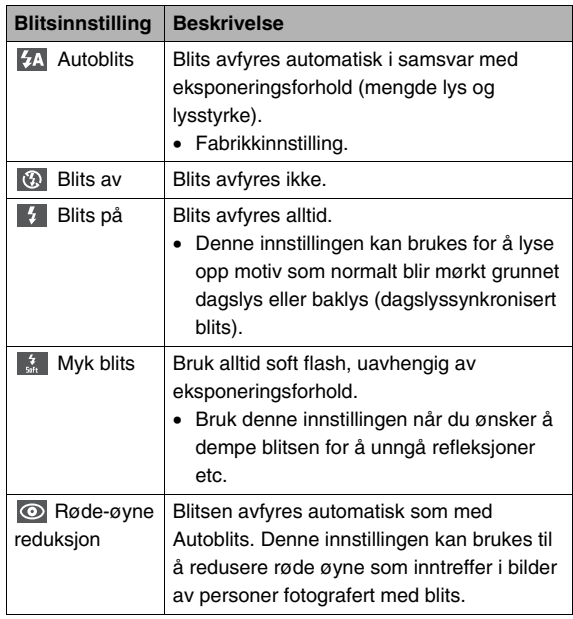

#### **Omtrentlig blitsrekkevidde (ISO sensitivitet: Automatisk)**

Vidvinkel : 0,1 m til 3,5 m Televinkel : 0,6 m til 1,9 m

- Blitsrekkevidden forandres i samsvar med optisk zoom.
- *1.* **I REC-modusen, trykk [SET].**
- **2.** Bruk [▲] og [▼] for å velge det andre valget **fra toppen i operasjonspanelet (Blits).**
- *3.* **Bruk** [◀] og [▶] for å **velge blitsinnstillingen du ønsker og trykk så [SET].**

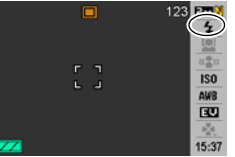

Dette medfører at en indikator som identifiserer blitsmodusen fremvises på LCD-skjermen.

*4.* **Trykk utløserknappen for å fotografere.**

# MERK

• Når operasjonspanelinnstillingen er skrudd av (side [52\)](#page-51-0), kan du bla igjennom blitsmoduser ved å trykke [ $\P$ ]  $($   $\sharp$   $\mathbb{m}$   $).$ 

# **VIKTIG!**

• Når blits brukes, sørg for at blitshuset ikke blokkeres av dine fingere eller kameraets håndstropp.

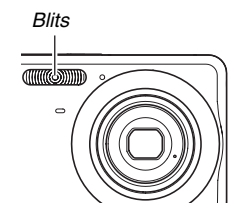
#### **Røde-øyne reduksjon**

Bruk av blitsen for fotografering om natten eller i svakt lyssatte rom kan medføre flekker i øynene til personer i bildet. Dette kommer av at lys fra blitsen reflekteres fra netthinnen i øyet. Når røde-øyne reduksjonen er valgt blitsmodus, fyrer kameraet av en preblits som gjør at irisen lukkes i lynene til personene i bildet, noe som reduserer sjansen for røde øyne.

#### **VIKTIG!**

- Merk følgende viktige punkt ved bruk av røde-øyne reduksion.
	- Røde-øyne reduksjon vil ikke virke om ikke personene i bildet ser direkte på kameraet (blits). Før utløserknappen trykkes, rop ut til motivene så de alle ser på kameraet.
	- Røde-øyne reduksjonen kan muligens ikke virke så bra om motivene er langt fra kameraet.

### ■ **Sjekke blitsmodusen**

Gjeldende blitsmodus er indikert på LCD-skjermen og med driftslampen når du trykker utløserknappen halvveis.

#### **Driftslampe**

*Blinker oransjt når blitsen lades.* 

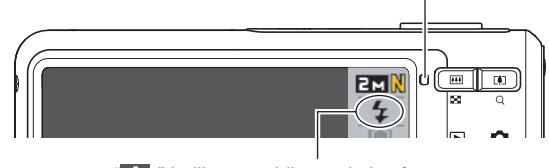

*" " indikerer at blitsen skal avfyres.*

• Du vil ikke kunne ta opp et annet blits stillbilde inntil driftslampen slutter å blinke oransje, noe som indikerer at opplading er fullført.

### <span id="page-73-0"></span>■ **Å endre blitsintensitet**

- *1.* **I REC-modusen, trykk [MENU].**
- *2.* **På "Kvalitet"-hovedmenyen, velg "Blitsstyrke" og trykk så [▶].**
- **3.** Bruk [▲] og [▼] for å velge blitsstyrken du **ønsker og trykk så [SET].**

Du kan stille inn en av fem nivå, fra –2 (svakest) til +2 (sterkest).

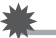

#### **VIKTIG!**

• Blitsstyrken forandres muligens ikke om motivet er for langt borte eller for nærme.

### ■ **Bruk av blitshjelper**

Motivet i et bilde vil virke for mørkt om blitsstyrken ikke er nok til å nå et motiv som er for langt borte. Om dette skjer, kan du bruke blitshjelper for å supplere lysstyrken til motivet så det virker som blitsens opplysing var tilstrekkelig.

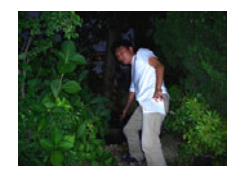

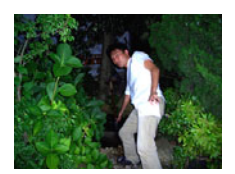

*Blitshjelper brukes ikke Blitshjelper brukes*

Blitshjelper er skrudd på som standard fabrikkinnstilling. Bruk følgende fremgangsmåte for å skru av blitshjelper når du ikke ønsker å bruke den.

- *1.* **I REC-modusen, trykk [MENU].**
- *2.* **På "Kvalitet"-hovedmenyen, velg "Blitshjelper" og trykk så [**X**].**
- *3.* **Bruk [**S**] og [**T**] for å velge "Av" og trykk så [SET].**

Om du ønsker å bruke blitshjelper, velg "Automatisk" her.

### **VIKTIG!**

- Blitshjelper kan muligens ikke produsere ønsket resultat for enkelte motiv.
- Enhver av de følgende kan resultere i at effekten av blitshjelper kanselleres.
	- Korrigere blitsintensiteten (side [74\)](#page-73-0)
	- Korrigere eksponering (EV shift) (side [125](#page-124-0))
	- Korrigere ISO-sensitivitet (side [129\)](#page-128-0)
	- Korrigere kontrastinnstilling (side [134\)](#page-133-0)

### ■ **Forholdsregler** for blitsen

- Ønsket effekt kan enkelte ganger ikke oppnås om motivet er for langt borte eller for nærme.
- Tiden det tar for blitsen å lades opp avhenger av driftsforholdene (batteritilstand, romtemperatur etc.). Med et fullagret batteri, tar det alt fra et par sekunder til 7 sekunder.
- Fotografering med blitsen skrudd av når tilgjengelig lys er sparsomt resulterer i treg lukkerhastighet, noe som kan medføre uklare bilder grunnet håndbevegelser. Fest kameraet på et stativ etc.
- Med røde-øyne reduksjon, vil blitsen avfyres automatisk i samsvar med eksponering. Den avfyres ikke i områder hvor det er klart lys.
- Tilstedeværelse av utendørs sollys, fluoriserende lys, eller andre lyskilder kan medføre unormale bildefarger.

### **Bruk av selvutløseren**

Med selvutløseren, vil trykking av utløserknappen starte en nedtelling, og lukkeråpningen utløses og bildet fotograferes etter det fastsatte tidsrommet.

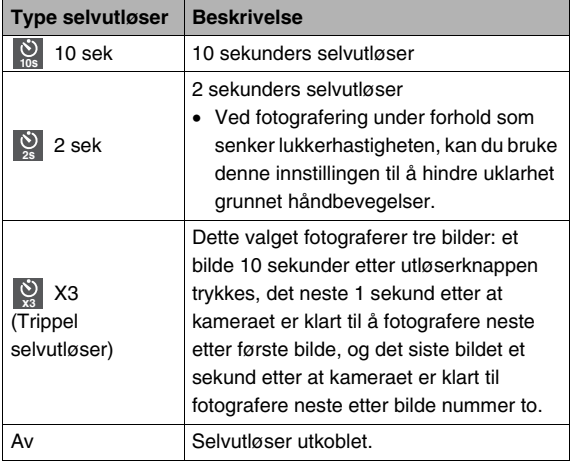

- *1.* **I REC-modusen, trykk [MENU].**
- *2.* **På "Opptak"-hovedmenyen, velg "Selvutløser" og trykk så [**X**].**
- *3.* **Bruk [**S**] og [**T**] for å velge type selvutløser og trykk så [SET].** Dette medfører at en indikator som identifiserer valgte type selvutløser fremvises på LCD-skjermen.

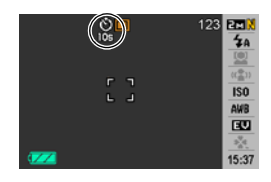

*4.* **Trykk utløserknappen for å fotografere.**

### MERK

• I videomodus kan du kun bruke operasjonspanelet (side [53\)](#page-52-0) til å forandre selvutløserinnstillingen.

#### **Å bruke selvutløser til å fotografere et bilde.**

• Bildet fotograferes ikke rett etter at du trykker utløserknappen. Istedenfor, starter fotografering etter at forut innstilt tid har gått. Selvutløserlampen blinker mens nedtelling foregår.

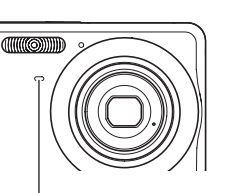

*Selvutløserlampe*

• Du kan avbryte en pågående

> selvutløsernedtelling ved trykke utløserknappen helt ned når selvutløserlampen blinker rødt.

#### **I**MFRK

- Indikatoren "1 sec" fremvises på LCD-skjermen imellom trippel selvutløser fotografering. Hvor lenge det tar for kameraet å klargjøres for å fotograferes igjen etter at det fotograferer et bilde avhenger av innstillingene av bildestørrelse og kvalitet, om et minnekort er installert i kameraet og forholdene for å lade blitsen.
- Ingen selvutløseroperasjon kan gjennomføres når det gjøres opptak med en av følgende innstillinger.
	- Normalhastighets kontinuerlig utløsermodus eller høyhastighets kontinuerlig utløsermodus.
	- Opptak med enkelte BEST SHOT-motiv (Short Movie, Past Movie, Layout, Autosporing, Stemmeopptak)
- Trippel selvutløser kan ikke brukes når følgende operasjoner utføres.
	- Opptak med blitskontinuerlig utløser
	- Opptak med enkelte BEST SHOT-motiv (Visitkort og dokumenter, Whiteboard, etc., Gamle fotografi, ID-foto, Video, For YouTube)

### **Bruk av kontinuerlig utløser**

Ditt kamera har tre kontinuerlige utløsermoduser.

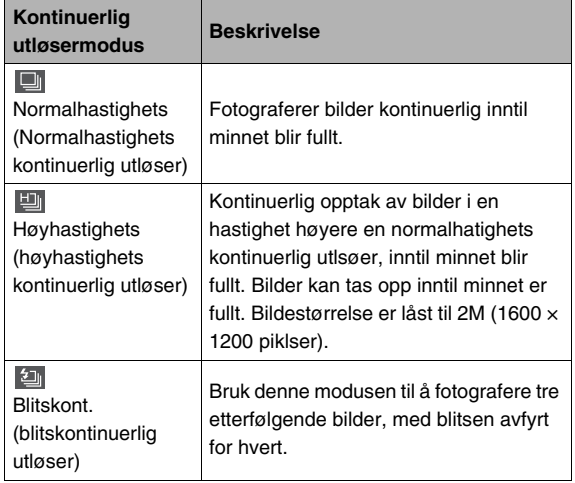

### **Velge kontinuerlig utløsermodus**

- *1.* **I REC-modusen, trykk [MENU].**
- *2.* **På "Opptak"-hovedmenyen, velg "Kontinuerlig" og trykk så [**X**].**

#### **3.** Bruk [▲] og [▼] for å velge modusen du **ønsker og trykk så [SET].**

Dette starter den kontinuerlig lukkermodusen du valgte og fremviser et ikon på LCD-skjermen. For å skru av kontinuerlig utløser, velg "Av".

### **Opptak med normalhastighets kontinuerlig utløser, høyhastighets kontinuerlig utløser og blitskontinuerlig utløser**

### *1.* **Trykk utløserknappen for å fotografere.**

- Med normalhastighets kontinuerlig utløser og høyhastighets kontinuerlig utløser, vil bilder fotograferes så lenge som du holder utløserknappen nedtrykket. Når utløserknappen slippes stoppes fotografering.
- Blitskontiuerlig utløser kan fotografere opptil tre bilder. Fotografering stopper om du slipper utløserknappen før tre bilder er fotografert.

#### **VIKTIG!**

• Hastighetheten til normalhastighets kontinuerlig utløser og høyhastighets kontinuerlig utløser avhenger av typen minnekort som brukes og hvor mye fri plass det er i minnet. Når det fotograferes til innebygd minne, er kontinuerlig utløser fotografering relativt tregt.

## **Kontinuerlig utløser forholdsregler**

- Når kontinuerlig utløseroperasjonen startes blir eksponerings og fokusinnstillingene låst på nivået for det første bildet. De samme innstillingene brukes for alle følgende bilder.
- Kontinuerlig utløser kan ikke brukes i kombinasjon med følgende funksjoner.
	- Ansiktsgjenkjennelse
	- Enkelte BEST SHOT-motiv (Layout, Autosporing, Visitkort og dokumenter, Whiteboard, etc., Gamle fotografi, ID-foto, Video, Short Movie, Past Movie, For YouTube, Stemmeopptak)
- Når kontinuerlig utløsermodus brukes, hold kameraet stille inntil all opptak er ferdig.
- En kontinuerlig utløser operasjon kan bli stoppet halvveis om minnekapasiteten bli lav.
- Hastigheten til kontinuerlig utløser avhenger gjeldende bildestørrelse og bildekvalitetsinnstillinger.
- Du kan velge blitsmodusen du ønsker med normalhastighets kontinuerlig utløsermodus.
- Med høyhastighets kontinuerlig utløser, vil blitsmodusen automatisk bli " $\left(\mathbb{Q}\right)$ " (blits av).
- Med blitskontinuerlig utløsermodus, vil blitsmodusen automatisk bli " # " (blits på).
- Merk at oppløsning av bilder tatt opp med høyhastighets kontinuerlig utløsermodus eller blitskontinuerlig utløsermodus har noe lavere oppløsning er mer utsatt for digital støy enn bilder tatt opp med normalhastighets kontinuerlig utløsermodus.
- "Automatisk" ISO-sensitivitet brukes alltid for høyhastighets kontinuerlig lukkermodus eller blitskontinuerlig lukkermodus, uavhengig gjeldende innstilling av ISO-sensitivitet.
- Med blitskontinuerlig utløsermodus, er blitsrekkevidden smalere enn normalt.

### **Legge lyd til et stillbilde**

Du kan også legge til et lydopptak til stillbilder, om du måtte ønske. Bruk denne funksjonen for å legge til en verbal forklaring eller beskrivelse av sinnsstemning til et bilde, eller for å fange lyden av personene i stillbildet.

- Du kan gjøre opptak av opptil 30 sekunder lyd for hvert stillbilde.
- **Skru på stillbilde med lyd**
- *1.* **I REC-modusen, trykk [MENU].**
- *2.* **På "Opptak"-hovedmenyen, velg "Bilde m/lyd" og trykk så [▶].**
- *3.* **Bruk [**S**] og [**T**] for å velge "På" og trykk så [SET].**

### ■ **Opptak av lyd til et stillbilde**

#### *1.* **Trykk utløserknappen for å fotografere.**

LCD-skjermen vil vise bildet du nettopp fotograferte, sammen med "<sup>III</sup>"-ikonet

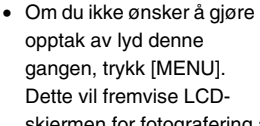

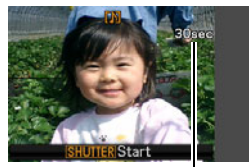

skjermen for fotografering av neste bilde.

### *2.* **Trykk utløserknappen for å starte lydopptak.**

#### *3.* **Trykk utløserknappen igjen for å stoppe lydopptak.**

Opptak vil stoppe automatisk etter omtrent 30 sekunder om du ikke trykker utløserknappen.

• For å skru av stillbildeopptak med lyd-funskjonen, velg "Av" i steg 3 av fremgangsmåten under "Skru på stillbilde med lyd".

#### **Avspilling av stillbildets lydopptak.**

Stillbilder med lyd er i Avspill-modusen markert med " ikonet

Trykk [SET] mens et Stillbilde med lyd fremvises for å avspille dets lyd.

• For mer informasjon om avspillingsoperasjonen, se side [145.](#page-144-0)

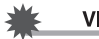

#### **VIKTIG!**

- Sørg for at du ikke blokkerer *Gjenværende opptakstid Mikrofon*kameraets mikrofon med fingrene dine under opptak.
	- Gode opptaksresultat er ikke mulig når kameraet er for langt unna hva du prøver å gjøre opptak av.

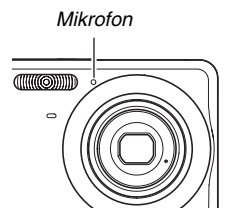

### **MERK**

- Etter å ha overført et stillbilde med lyd til din datamaskins hard disk, kan du spille av lyd med QuickTime (side [222](#page-221-0)).
- Følgende viser formatene brukt for å lagre stillbilde med lyd data.
	- Bildedata: JPEG (.JPG benevning)
	- Lyddata: WAVE/ADPCM (.WAV benevning)
	- Omtrentlig lydfilstørrelse: 165 KB (30 sekunder opptak med 5,5KB per sekund)
- Du kan ikke skru av LCD-skjermen ved å trykke  $[\triangle]$  (DISP) mens lydoptak foregår.
- Stillbildeopptak med lyd er ikke tilgjenglig når det fotograferes med trippel selvutløser eller kontinuerlig lukkermodus. Men du kan legge til lyd til slike stillbilder etter at du har fotografert dem (side [176](#page-175-0)).

### **Ansiktsgjenkjenning**

Ansiktsgjenkjennelsesfunksjonen prioriter menneskeansikter i et bilde for fokus og lysstyrkeinnstillinger. Følgende beskriver de to tilgjengelige ansiktsgjenkjennelsesmodusene.

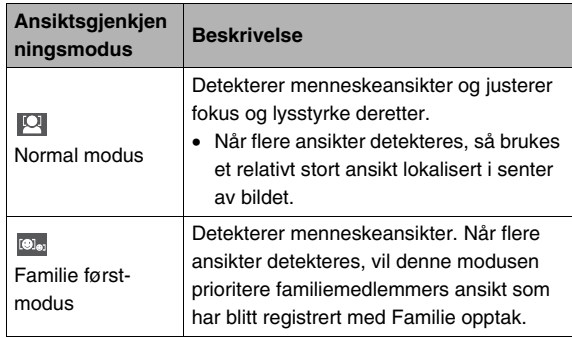

### **Utførelse av ansiktsgjenkjennelse opptaksfunksjon (Normal modus)**

- *1.* **I REC-modusen, trykk [MENU].**
- **2. Bruk** [▲] og [▼] for å **velge det tredje valget fra toppen i operasjonspanelent (Ansiktsgjenkennelse).**

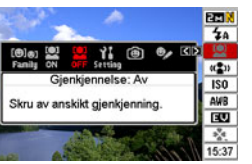

- *3.* **Bruk**  $[$ **E** $]$  og  $[$  $]$  $]$  for å **velge " Gjenkjennelse: Normal" og trykk så [SET].**
- *4.* **Pek kameraet mot motivene.**

Kameraet vil detektere ansiktene til enhver person i bildet. Detekterte ansikter vil alle bli omringet av en ramme etter at deteksjonen er gjennomført.

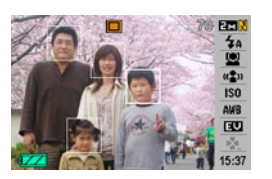

### *5.* **Trykk utløserknappen halvveis.**

Fokusrammen til anskiktet som er fokusert blir grønn.

*6.* **Når du er klar for å gjøre opptak, trykk utløserknappen helt ned, uten å pause.**

Kameraet vil justere dets innstillinger så de innrammede ansiktene har riktig lysstyrke.

### I MERK

• Halvveis trykking av utløserknappen for å utføre ansiktsgjenkjenning mens " (Sporing)" (side [119](#page-118-0)) er valgt for AF Area vil føre til at fokusrammen følger bevegelsene til ansiktet.

### **Bruk av Familie først-modus for å prioritere bestemte ansikt.**

#### ■ **Bruke Familie først til foropptak av ansiktsdata**

For å bruke Familie først-modusen, så trenger du å gjøre foropptak av ansiktsdata av venner og familiemedlemmer som du ønsker å gi prioritet.

- *1.* **I REC-modusen, trykk [MENU].**
- **2.** Bruk [▲] og [▼] for å velge det tredje valget **fra toppen i operasjonspanelent (Ansiktsgjenkennelse).**
- *3.* Bruk [◀] og [▶] for å velge " **◎** Opptak av **familie" og trykk så [SET].**
- *4.* **Pek rett mot ansiktet til personen du ønsker å gjøre opptak av, juster som det kreves slik at ansiktet innenfor rammen på LCDskjermen, og trykk så utløserknappen.**

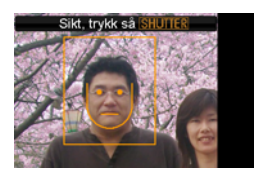

*5.* **Når beskjeden "Gjenkjennelse vellykket" vises, bruk [**S**] og [**T**] for å velge "Lagre" og trykk så [SET].**

Dette vil gjøre opptak av ansiktsdata og returnere til opptaksskjermen.

• For å gjøre opptak av ansiktsdata på nytt, velg "Avbryt".

### **I**MFRK

- Du kan ha opptil seks sett med ansiktsdata lagret i kameraet.
- Ansiktsdata lagres i kameraets innebygde minne, i en folder med navn "FAMILY" (side [238\)](#page-237-0). Enhver manipulasjon av data i "FAMILY"-folderen kan medføre at kameraet stopper å fungere. Aldri slett eller redigere noen data i "FAMILY"-folderen.

### ■ Bruk Rediger familie til å sette ett **prioritetsnivå til ansiktsdata som er tatt opp**

Etter ansiktsdata er tatt opp, kan du sette et navn og et prioritetsnivå som kontrollerer hvordan data brukes når stillbilder fotograferes.

- *1.* **I REC-modusen, trykk [MENU].**
- **2.** Bruk [▲] og [▼] for å velge det tredje valget **fra toppen i operasjonspanelent (Ansiktsgjenkennelse).**
- *3.* **Bruk [**W**] og [**X**] for å velge " Rediger familie" og trykk så [SET].**

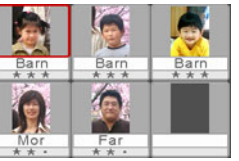

Dette fremviser skjermen for redigering av ansiktsdate.

*4.* **Bruk [**S**], [**T**], [**W**], og [**X**] for å velge ansiktsdataene du ønsker å redigere og trykk så [SET].**

- *5.* **Bruk [**W**] og [**X**] for å velge et navn og trykk så [**T**].**
	- Du kan velge enhver av de 12 forhåndlagrete navnene for å navngi data.
- *6.* **Bruk [**W**] og [**X**] for å velge prioritetsnivået du ønsker og trykk så [SET].**
	- Du kan velge enhver av fire nivå. Fra " • \* " (lavest) til "  $\star \star \star$  " (høyest). Velg " • • " (Utkoblet) vil koble ut ansiktsgjenkjennelse.

#### **Sletting av lagrete ansiktsdata.**

Utfør følgende steg når du ønsker å slette lagrete ansiktsdata.

- *1.* **I REC-modusen, trykk [MENU].**
- **2.** Bruk [▲] og [▼] for å velge det tredje valget **fra toppen i operasjonspanelent (Ansiktsgjenkennelse).**
- *3.* Bruk [◀] og [▶] for å velge " <sup>©</sup> Rediger **familie" og trykk så [SET].**
- *4.* **Trykk [MENU].**
- *5.* **Bruk fremgangsmåten under ["Slette en](#page-186-0)  [spesifikk fil](#page-186-0)" (side [187\)](#page-186-0) og ["Slette alle filer"](#page-187-0) (side [188\)](#page-187-0) for å slette ansiktsdataene som du ønsker.**
	- Du kan avslutte denne fremgangsmåten ved å trykke [MENU].

#### **MERK**

• Formatering av kameraets innebygde minne (side [200](#page-199-0)) sletter alle lagrete ansiktsdata.

#### ■ Fotografering av et stillbilde med lagrete og **redigerte ansiktsdata**

Etter at du har tatt opp og redigert ansiktsdata, så kan du bruke de til å fotografere fotografier. Kameraet vil ta opp bilder i samsvar med prioritetsnivået du konfigurerte for hvert sett ansiktsdata.

- *1.* **I REC-modusen, trykk [MENU].**
- *2.* **Bruk [**S**] og [**T**] for å velge det tredje valget fra toppen i operasjonspanelent (Ansiktsgjenkennelse).**
- *3.* **Bruk [**W**] og [**X**] for å velge " Gjenkjennelse: Familie først" og trykk så [SET].**

### *4.* **Pek kameraet mot motivene.**

Kameraet vil detektere ansiktene til personene hvis ansiktsdata har blitt lagret i kameraminnet. Detekterte ansikter vil alle bli omringet av

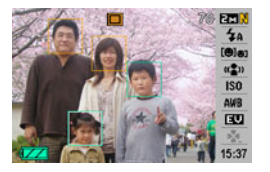

en ramme etter at deteksionen er gjennomført.

• Rammene vil bli fargelagt i samsvar med prioritetsnivået til ansiktet: hvit (lavest), gul eller grønt (høyest). En grønn ramme indikerer ansiktet som høyest prioritert når bildet tas opp.

#### *5.* **Trykk utløserknappen halvveis.**

Dette vil fokusere på ansiktet med høyest prioritet (det med grønn ramme) og justere dets lysstyrke. Når fokuseringen er gjennomført, vil en grønn fokusramme fremvises på ansiktene som ble indikert med grønne rammer i steg 4 over.

*6.* **Når du er klar for å gjøre opptak, trykk utløserknappen helt ned, uten å pause.**

### **J** MERK

• " (Sporing)" er valgt for AF area når "Familie først" er valgt ansiktsgjenkjennings-modus (side [119](#page-118-0)).

#### **Velg metode for å detektere ansikt (Prioritet)**

Bruk følgende fremgangsmåte for å spesifisere om du ønsker å gi prioritet til høyere hastighet eller et høyere antall bilder under detektering an ansikter.

- *1.* **I REC-modusen, trykk [MENU].**
- **2.** Bruk [▲] og [▼] for å velge det tredje valget **fra toppen i operasjonspanelent (Ansiktsgjenkennelse).**
- *3.* Bruk [◀] og [▶] for å velge " $\bullet$  Prioritet" og **trykk så [SET].**

**4.** Bruk [▲] og [▼] for å velge innstillingen du **ønsker, og trykk så [SET].**

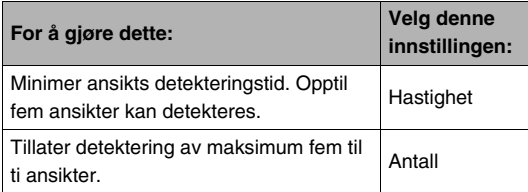

### **MERK**

• Valg av "Antall" når normal-modus brukes vil gjøre det mulig å detektere mindre ansikter på større avstander enn når "Hastighet" er valgt.

## **Ansiktsgjenkjenning forholdsregler**

- Maksimum antall ansikter som kan detekteres på en gang er "Hastighet" er valgt for "Prioritet"-instillingen, og ti når "Antall" er valgt.
- Detektering av følgende type ansikt støttes ikke.
	- Et ansikt som er delvis dekket av hår, solbriller, en hatt etc.
	- Et ansikt som har skygger fra lys
	- En profil av et ansikt som ikke er fotografert rett på
	- At ansikt som er vendt til venstre eller høyere
	- Et ansikt som veldig langt unna eller er veldig lite
	- Et ansikt som er veldig nærme eller som er veldig stort
	- Et ansikt i et område som er veldig mørkt
- Ansiktsgjenkjenning støttes ikke for dyr eller andre ikkemenneskelige motiv.
- Selv om du har ansiktet til et familiemedlem tatt opp, så kan personens ansiktsuttrykk, opptaksforhold eller andre faktorer gjøre tilfredsstillende gjenkjenning (høyeste prioritetsnivå) umulig.
- Ansiktsgjenkjenning kan forbedres ved å ta opp flere versjoner innendørs og utendørs, med forskjellige uttrykk og fra forskjellig vinkler.
- Ansiktsgjenkjennelse i familie først-modus kan være tregere enn i normal-modus grunnet kameraet trenger tid til å bestemme om ansiktene i bildet er det samme som lagrete ansikter. Også, sammenlignet med normal-modus, familie først-modus vil ikke være i stand til å gjenkjenne ansikter som er langt unna eller som er små.
- Om kameraet ikke er i stand til å finne et ansikt når du trykker utløserknappen, så vil det fokusere i senter av skjermen.
- Sørg alltid for at Autofokus (AF) er valgt fokusmodus når du fotograferer med ansiktsgjenkjenning. Bruk av en annen fokusmodus støttes ikke.
- Når det fotograferes sideveis (for et portrettorientert foto), så kan ansiktsgjenkjennelse ta mer tid enn når det fotograferes med kameraet holdt normalt (landskapsorientering).
- Ansiktsgjenkjennelse kan ikke brukes i kombinasjon med følgende funksjoner.
	- Bilder tatt opp med enkelte BEST SHOT motiv (Visittkort og dokumenter, White board, etc., Gamle fotografi, ID-foto, Video, Short Movie, Past Movie, For YouTube, Layout, Autosporing, Stemmeopptak)
- Følgende funksjoner er utkoblet når det fotograferes med ansiktsgjenkjennelse.
	- Multi AF
	- Kontinuerlig utløser

# **OPPTAK AV VIDEO**

### **Videokvalitet**

Før du gjør opptak av video, bør du spesifisere innstilling av videokvalitet. Videokvalitet er en standard som bestemmer detalj, jevnhet og klarheten av videoen under avspilling. Filming med høy kvalitets (HQ)-innstillingen vil gi bedre bildekvalitet, men det vil også forkorte tiden du kan filme.

• Hver video kan være opptil 10 minutter lang. Videoopptak stopper automatisk etter 10 minutter med opptak.

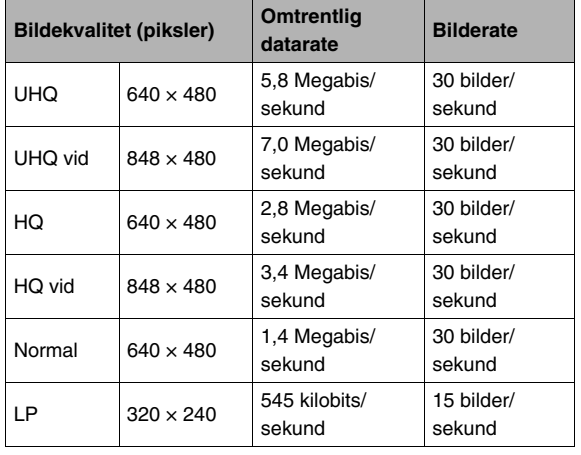

- *1.* **I REC-modusen, trykk [MENU].**
- *2.* **På "Kvalitet"-hovedmenyen, velg " Kvalitet" og trykk så [**X**].**
- **3. Bruk** [▲] og [▼] for å velge **kvalitetsinnstillingen du ønsker og trykk så [SET].**
	- " WDE "-indikatoren vises på LCD-skjermen mens "UHQ vid" eller "HQ vid" er valgt kvalitetsinnstilling.

#### **Videofilformater**

Videoer tas opp med H.264/AVC MOV-formatet. Video du tar opp med kameraet kan bli avspilt på en datamaskin ved å bruke QuickTime 7.

#### **Videostørrelse**

Følgende viser omtrentlig videofilstørrelse for en ett minutts video.

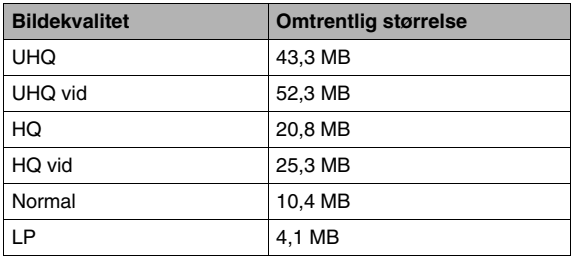

### **Opptak av video**

Lyd blir også tatt opp når du filmer video. Lyd er i mono.

### *1.* **I REC-modusen, trykk [BS].**

- 2. Bruk  $[A], [\nabla], [\nabla]$ , and  $[\nabla]$  for å velge " $\boxed{\circ}$ " **(Video) -motivet og trykk så [SET].** Dette medfører at "<sup>1</sup><sup>1</sup>C " fremvises på LCD-skjermen.
- *3.* **Trykk utløserknappen for å starte opptak av video.**
	- "
	<sub>OREC</sub> " fremvises så lenge videoopptak pågår.

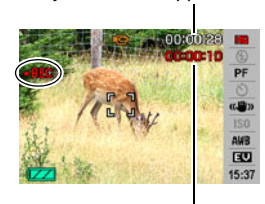

*Gjenværende opptakstid*

*Opptakstid*

*4.* **Trykk utløserknappen igjen for å stoppe opptaket.**

Hver video kan være opptil 10 minutter lang. Videoopptak stopper automatisk etter 10 minutter med opptak. Videoopptak vil også stoppe automatisk om minne blir fullt før du stopper videoopptak ved å trykke utloserknappen.

#### <span id="page-91-0"></span>**Anti Shake videoopptak**

Å skru på Anti Shake for videoopptak medfører at synsvinkelen blir smalere. Anti Shake reduserer kun effekten av håndbevegelser. Det begrenser ikke effektene av motivbevegelser (side [102](#page-101-0)).

### **Forholdsregler for videoopptak**

- Du kan ikke bruke blits under opptak av video.
- Kameraet tar også opp lyd. Merk følgende punkt når video filmes.
	- Sørg for at mikrofonen i blokkeres av fingrene dine etc.
	- Gode resultat er ikke mulig når kameraet er for langt unna hva du prøver å gjøre opptak av.
	- Bruk av kameraknappen mens du filmer kan medføre knappestøy kommer med på lyden.

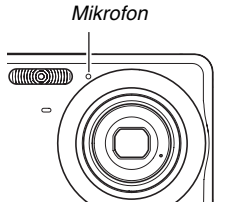

- Fotografering av et veldig lyst motiv kan medføre vertikale streker dukker opp i bildet på LCD-skjermen. Dette indikerer ikke funksjonsfeil. Strekene vil bli tatt opp ved videoopptak.
- Enkelte typer minnekort bruker lenger tid for å lagre data, noe som kan føre til at videobilder droppes. " " og " og " orec " blinker på LCD-skjermen under videoopptak for å fortelle deg når et videobilde har blitt droppet. Det anbefales å bruke et minnekort med en maks overføringshastighet på minst 10MB per sekund.
- Optisk zoom frakobles når video filmes. Kun digital zoom er tilgjengelig når video filmes. Om du ønsker å bruke en bestemt optisk zoom innstilling, sørg for at du stiller inn denne før du trykker utløserknappen for å starte opptak (side [69\)](#page-68-0).
- Effektene av kamerabevegelser i et bilde virker mer sterke når du filmer nærbilder eller med en høy zoomfaktor. På grunn av dette, bruk av stativ anbefales under disse forholdene.
- Når motivet er utenfor kameraets fokusrekkevidde, vil fokusering ikke være mulig og bildet være ute av fokus.

### **Bruk av Short Movie**

Short Movie tar opp en video som starter fire sekunder før og slutter fire sekunder etter at utløserknappen trykkes.

- Siden fire sekunder med handling før utløserknappen ble trykket tas opp, er Short Movie en god vei for å sørge for at du ikke mister handlinger av barn eller andre aktive motiv.
- Du kan også bruke MOTION PRINT (side [174](#page-173-0)) for å ta ut bilder fra Short Movie-scener.

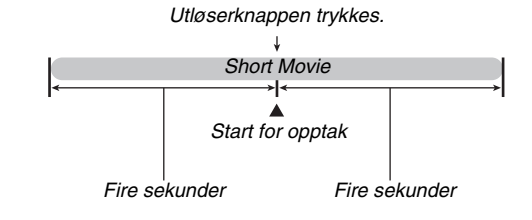

### *1.* **I REC-modusen, trykk [BS].**

#### **2. Bruk [▲], [▼], [◀], and [▶] for å velge "Short Movie"-motivet og trykk så [SET].**

Dette medfører at " v remvises på LCD-skjermen. Trykking av utløserknappen ved dette punktet vil filme en Short Movie med en 4 sekunders første del og en 4 sekunders andre del.

#### *3.* **Med kameraet pekende mot motivet, trykk utløserknappen.**

Dette vil ta opp en Short Movie med lengde 4 sekunder, og så automatisk stoppe opptaket. Den totale lengden av Short Movie vil være 8 sekunder (fire sekunder for før utløserknappen ble trykket pluss fire sekunder for etter at den ble trykket). For å stoppe videoopptaket, trykk utløserknappen igjen.

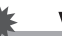

### **VIKTIG!**

• Videodata blir kontinuerlig tatt opp og lagret i et mellomlager før du trykker utløserknappen. Hold kameraet pekende mot motivet. Så ved riktige øyeblikk, trykk utløserknappen. Når du trykker utløserknappen, vil gjenstående opptakstid av andre del av Short Movie telle ned på LCD-skjermen.

### **Bruk av Past Movie**

Past Movie ligner en normal video, bortsett fra at den gjør opptak av omtrent 5 sekunder av hva som enn skjedde foran linsen før utløserknappen ble trykket for å starte opptak. Past Movie er en fortreffelig måte å unngå at du ikke går glipp av det spesielle øyeblikk fordi du trykker utløser-knappen for sent.

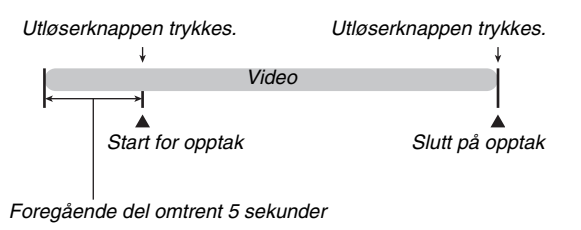

- *1.* **I REC-modusen, trykk [BS].**
- **2. Bruk** [▲], [▼], [◀], og [▶] for å velge "Past **Movie"-motivet og trykk så [SET].** Dette medfører "  $\blacksquare$ " fremvises på LCD-skjermen, noe som indikerer at Past Movie er tatt i bruk.
- *3.* **Med kameraet pekende mot motivet, trykk utløserknappen.**

#### *4.* **Trykk utløserknappen igjen for å stoppe opptaket.**

Videoopptak vil ogsa stoppe automatisk om minnet blir fullt for du stopper videoopptaket med a trykke utloserknappen.

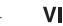

#### **VIKTIG!**

• Når Past Movie er valgt, vil kameraet automatisk oppdatere et internt mellomlager som holder omtrent fem sekunders video av hva som skjer foran kameralinsen. Når du trykker utløserknappen, vil din video starte med mellomlagerets innhold og fortsette derfra. Sørg for at kameraet holdes stille og pek kameraet i retning av motivet for en stund før du trykker utløserknappen for å starte opptak.

# **BRUK AV BEST SHOT**

Med BEST SHOT, kan du enkelt velge eksempelmotivet som ligner det du ønsker å fotografere, og kamera stiller seg inn automatisk. Selv vanskelig bakopplyste motiv (som resulterer i at hovedmotivet blir for mørkt om satt opp feil) kommer ut seende bra ut!

#### ■ **Noen eksempelmotiver**

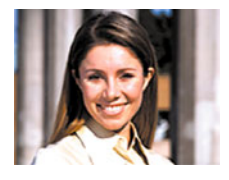

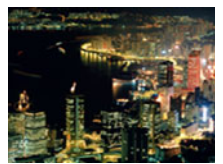

• Portrett • Landskap

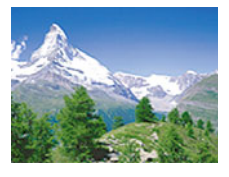

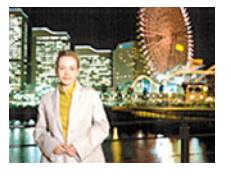

### ■ Velge et eksempelmotiv

### *1.* **I REC-modusen, trykk [BS].**

Dette starter BEST SHOT-modus og fremviser et skjermbilde med ikonene til 15 eksempelmotiv.

• Standard fabrikkinnstillinger " $\boxed{\Box}$ " (Auto).

*Rammemarkør (gjeldende valgte eksempelmotiv)*

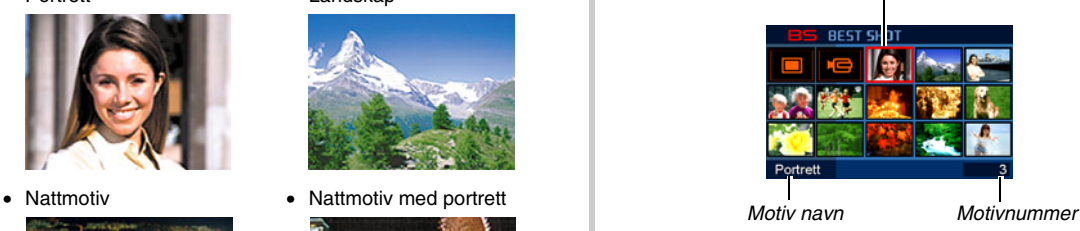

BRUK AV BEST SHOT

- *2.* **Bruk [**S**], [**T**], [**W**], og [**X**] for å flytte markøren til motivet du ønsker å velge.**
	- Trykking av [ $\triangle$ ] eller [ $\nabla$ ] mens markøren er på kanten av skjermen vil bla til neste skjermbilde med BEST SHOTmotiv.
	- Trykking av zoomknappen vil fremvise tekst som forklarer innstillingene konfigurert i valgte motiv (side [100](#page-99-0)). Trykk zoomknappen igjen for å returnere til skjermbildet for motivvalg.
	- For å returnere til "Auto", velg motiv 1, som er " $\Box$ " (Auto). Trykking av [MENU] når skjermbildet for motivvalg eller motivbeskrivelsen er på LCD-skjermen vil medføre at rammemarkøren hopper direkte til " $\Box$ " (Auto).
- *3.* **Trykk [SET] for å gjøre innstillingene til valgte motiv og returnere til opptaksskjermbildet.**
	- Innstillingene for motivet du valgte gjelder inntil du velger et annet motiv.
	- For velge et annet BEST SHOT-motiv, repeter fremgangsmåten ovenfor fra steg 1.

### *4.* **Trykk utløserknappen.**

• Når "  $\Box$  " (Video)-motivet er valgt, vil trykking av utløserknappen starte og stoppe videoopptak.

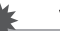

#### **VIKTIG!**

- Nattmotiv, Fyrverkeri motivene bruker lave lukkerhastigheter. Siden en lav lukkerhastighet øker sjansen for digital støy i et bilde, vil kameraet automatisk foreta en digital støyreduksjonsprosess på lav lukkerhastighet bilder. På grunn av dette, vil slike bilder ta lengre tid å lagre etter at du trykker utløserknappen. Utfør ingen knappeoperasjoner mens et bilde blir lagret. Det er også en god ide å bruke et stativ for å unngå bildeuklarhet grunnet kamerabevegelser når det fotograferes med lave lukkerhastigheter.
- Ditt kamera inkluderer et eksempelmotiv som optimaliserer bildeinnstillingene for auksjonsnettsider Avhenging av din kameramodell, vil eksempelmotivet kalles enten "For eBay" eller "Auksjon". Bilder du tar opp med auksjons nettside eksempelmotivet blir lagret i en spesiell mappe så du kan enkelt dem på din datamaskin (side [239](#page-238-0)).
- BEST SHOT "For YouTube"-motivet innstiller kameraet for opptak av videoer som er optimalisert for å lastes opp til YouTube. Video tatt opp med "For YouTube"-motivet lagres i en spesiell folder så det er enkelt å lokalisere for opplasting (side [239\)](#page-238-0). Merk at bildekvaliteten til videoer tatt opp med "For YouTube"-motivet alltid er "Normal". Maksimal opptakstid er 10 minutter.
- BEST SHOT-motiv ble ikke fotografert med dette kameraet.
- Bilder fotografert med BEST SHOT-motiv kan muligens ikke produsere forventet resultat grunnet fotograferingsforhold og andre faktorer.
- Du kan forandre kamerainnstillingene som er gjort når du valgte et BEST SHOT-motiv. Merk, at BEST SHOTinstillinger tilbakestilles til fabrikkinnstillingen når du velger et annet BEST SHOT-motiv eller skrur av kameraet. Om du tror at du senere vil trenge et bestemt kameraoppsett som du konfigurerte, lagr det som et egendefinert BEST SHOTbrukeroppsett (side [101\)](#page-100-0).

#### <span id="page-99-0"></span>**Fremvise detaljert informasjon om et BEST SHOT-motiv**

For å fremvise detaljert informasjon om et BEST SHOTmotiv, marker det med den rammemarkøren på motivvalg skjermbildet og trykk så zoomknappen.

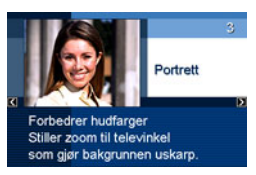

Følgende er forskjellige operasjoner du kan utføre mens motivbeskrivelse skjermbildet er på skjermen.

- For å returnere til skjermbildet for motivvalg, trykk zoomknappen igjen.
- For å bla igjennom tilgjengelige BEST SHOT-motiv, bruk [<]  $og$  [ $\blacktriangleright$ ].
- For å velge gjeldende valgte motiv og konfigurere kameraet med dets innstillinger, trykk [SET].

### **MERK**

• Om du velger et motiv ved å trykke [SET] mens beskrivelsesskjermbilde fremvises, vil den samme motivbeskrivelsen dukke opp neste gang du trykker [BS] for se på BEST SHOT-eksempelmotiv.

#### <span id="page-100-0"></span>■ Oppretting av egendefinert BEST SHOT**motiv**

Du kan bruke fremgangsmåten under for å lagre innstillinger til stillbilder du har tatt opp som BEST SHOT-motiv. Etter det, kan du kalle frem et oppsett når du måtte trenge å bruke det.

- *1.* **I REC-modusen, trykk [BS].**
- **2. Bruk [▲], [▼], [◀], og [▶] for å velge "BEST SHOT" (Registrer brukeroppsett) og trykk så [SET].**
- *3.* **Bruk [**W**] og [**X**] for velge stillbildet du ønsker å registrere innstillingene til.**
- *4.* **Bruk [**S**] og [**T**] for å velge "Lagre" og trykk så [SET].**

Ditt BEST SHOT-motiv vil bli gitt navnet "Hent bruker oppsett", sammen med et motivnummer.

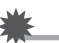

### **VIKTIG!**

• Formatering av kameraets innebygde minne (side [200\)](#page-199-0) sletter alle BEST SHOT-brukermotivfiler.

### **I** MERK

- Du kan sjekke innstillingen til gjeldende valgte BEST SHOT-motiv ved å frembringe kameraets innstillingsmeny og se på dets innstillinger.
- Egendefinerte motiv tilegnes nummer i sekvensen: U1, U2 og så videre.
- Følgende er innstillinger som inkluderes i et brukermotiv: Ansiktsgjenkjenning, Fokus, EV shift, Hvitbalanse, Blits, ISO, Lysmåling, Blitstyrke, Blitshjelper, Fargefilter, Skarphet, Fargemetning, Kontrast
- Du kan lagre opptil 999 BEST SHOT-brukermotiv.
- Bruker stillbildemotiv lagres i kameraets innebygde minne i mappen med navn "SCENE" (side [238](#page-237-0)).

#### **Slette et BEST SHOT-brukermotiv**

Gjennomfør følgende steg når du ønsker å slette et egendefinert BEST SHOT-motiv.

- *1.* **I REC-modusen, trykk [BS].**
- *2.* **Trykk zoomknappen for å fremvise forklaringsskjermen.**
- **3.** Bruk **[◀]** og [▶] for velge BEST SHOT**brukermotivet du ønsker å slette.**
- **4. Trykk** [▼] (  $\frac{1}{2}$  m ).
- *5.* **Bruk [**S**] og [**T**] for å velge "Slett" og trykk så [SET].**

Dette vil slette det egendefinerte BEST SHOT-motivet du valgte og fremvise neste skjermbilde (enten neste motiv eller neste egendefinerte motiv).

- *6.* **Bruk [**W**] og [**X**] for å velge et annet motiv og trykk så [SET].**
	- Dette returnerer til opptaksstatusen.

### <span id="page-101-0"></span>**Reduser effekten av hånd og motivbevegelse**

Du kan skru på kameraets Anti Shake-funksjon for å redusere uskarphet i bilde som følge av motivbevegelser eller håndbevegelser når det filmes video med televinkel av et motiv i bevegelse, når et motiv i hurtig bevegelse fotograferes eller når det fotograferes under svake lysforhold.

Du kan skru på Anti Shake ved a bruke BEST SHOT eller ved å utføre en paneloperasjon.

### ■ **Skru på Anti Shake med BEST SHOT**

*1.* **I REC-modusen, trykk [BS].**

#### *2.* **Bruk [**S**], [**T**], [**W**], og [**X**] for å velge "Anti Shake"-motivet og trykk så [SET].**

Anti Shake vil være aktiv inntil du velger et annet BEST SHOT-motiv.

- **Skru på Anti Shake med Skjermen (Operasjonspanel)**
- *1.* **I REC-modusen, trykk [SET].**
- **2.** Bruk [▲] og [▼] for å velge det fjerde valget **fra toppen i operasjonspanelet (Anti Shake).**
- *3.* **Bruk [**W**] og [**X**] for å velge "Automatisk" og trykk så [SET].**
	- Dette skrur på Anti Shake og fremviser " $\left(\left(\frac{P}{P}\right)\right)$ " på LCDskjermen.
	- I dette tilfellet vil Anti Shake forbli paskrudd inntil du skrur

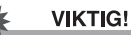

- Anti Shake vil ikke virke om ikke ISO-instilling (side [129\)](#page-128-0) er satt til "Automatisk".
- Selv om " (Anti Shake) fremvises på LCD-skjermen etter en automatisk blitsoperasjon med bruk av "Autoblits" eller "Røde-øyne reduksjon"-innstillingen, eller når blitsinnstillingen er "Blits på" eller "Myk blits", er Anti Shake ikke tilgjengelig.
- Fotografering med Anti Shake kan medføre at bildet virker noe mer ruglete enn normalt og kan medføre en svak redusering av bildeoppløsning.
- Anti Shake kan ikke alltid eliminere effektene av hånd eller motivbevegelser når bevegelsene er store.
- Du kan også bruke Anti Shake for å redusere effekten av håndbevegelser kun når det tas opp video. Effektene av motivbevegelser begrenses ikke (side [92\)](#page-91-0).
- Anti Shake virker ikke alltid med veldig lave lukkerhastigheter. Om dette skjer, bruk et stativ for å stabilisere kameraet.
- Kameraet foretar noen ganger en automatisk støyreduksjonsoperasjon for å reduserere digital støy i bilder tatt opp ved enkelte lysforhold. Denne operasjonen gjør at kameraet bruker lenger tid enn normalt for å lagre bildet og bli klart for neste opptak.

### **Ta lyse bilder uten blits**

BEST SHOT "Høy sensitivitet"-motivet gjør det mulig for deg å ta bilder som se naturlig ut uten å bruke blitsen, selv med lite belysning.

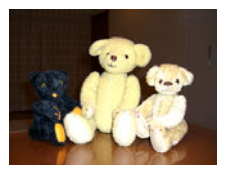

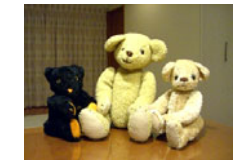

*Normalt stillbilde (med blits) Stillbilde med høy sensitivitet*

- *1.* **I REC-modusen, trykk [BS].**
- *2.* **Bruk [**S**], [**T**], [**W**], og [**X**] for å velge "Høy sensitivitet" og trykk så [SET].**

#### *3.* **Trykk utløserknappen for å fotografere bildet.** Høy sensitivitet vil være aktiv inntil du velger et annet BEST SHOT-motiv.

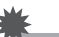

### **VIKTIG!**

- Høy sensitivitet er ikke tilgjengelig etter en automatisk blitsoperasjon med "Autoblits" eller "Røde-øyne reduksjon" innstillingen, eller når blitsinnstillingen er "Blits på" eller "Myk blits".
- Fotografering med høy sensitivitet kan medføre at bildet virker noe mer ruglete enn normalt og kan medføre en svak redusering av bildeoppløsning.
- Ønsket mengde bildestyrke er ikke alltid oppnåelig under veldig mørke forhold.
- Når du fotograferer med lav lukkerhastigheter, bruk et stativ for å beskytte mot effektene fra håndbevegelser.
- Kameraet foretar noen ganger en automatisk støyreduksjonsoperasjon for å reduserere digital støy i bilder tatt opp ved enkelte lysforhold. Denne operasjonen giør at kameraet bruker lenger tid enn normalt for å lagre bildet og bli klart for neste opptak.

### **Fotografere bilder av visittkort og dokumenter (Businessmotiv)**

Fotografering av visittkort, dokumenter, hvittavler eller andre lignende formete objekter fra en vinkel kan medføre at motivet virker misformet i det resulterende bildet. BEST SHOT Business Shot-motivet korrigerer formen på rektangulære objekter så de fremstår naturlige.

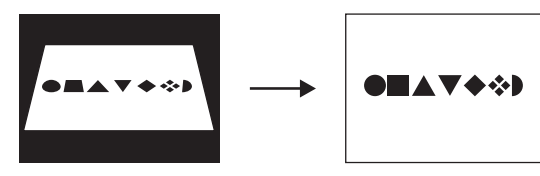

Før keystone korrigering Etter keystone korrigering

BEST SHOT har to businessmotiver å velge mellom.

- Visittkort og dokumenter White board etc.
- 

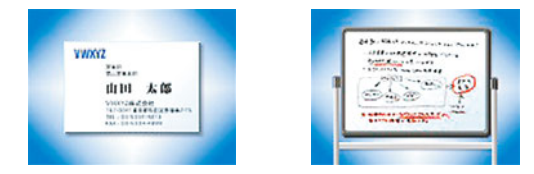

- **Valg av Businessmotiv**
- *1.* **I REC-modusen, trykk [BS].**
- 2. Bruk  $[\triangle]$ ,  $[\blacktriangledown]$ ,  $[\triangle]$ , og  $[\blacktriangleright]$  for å velge **"Visittkort og dokumenter" eller "White board etc."-motivet og trykk så [SET].**

Den du velger vil være aktiv inntil du velger et forskjellig BEST SHOT-motiv.

- **Fotografere et bilde med Businessmotiv**
- *1.* **Etter at du har valgt et av BEST SHOT Business Shotmotivene, komponer bildet og trykk utløserknappen for å fotografere.**

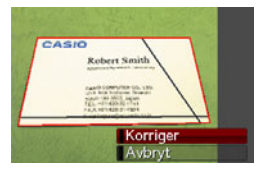

Dette fremviser et skjermbilde som viser alle rektangulære former i bildet som kvalifiserer for keystone korrigering. En rød rammemarkør vil omringe gjeldende valgte kandidat. Om det er svart rammemarkør, så hentyder den sorte rammen at det er en ekstra mulig kandidat. Om det ikke er noen ekstra mulig kandidat (sort rammemarkør), hopp direkte til steg 3.

• Om kameraet ikke klarer finne noen kandidat for keystone korrigering, vil beskjeden "Kan ikke korrigere bildet!" fremvises på LCD skjermen midlertidig, og kameraet vil så lagre bildet som det er (ukorrigert).

- *2.* **Bruk [**W**] og [**X**] for velge kandidaten du ønsker å bruke for korrigering.**
- **3.** Bruk [▲] og [▼] for å velge "Korriger" og trykk **så [SET].**

Dette vil korrigere bildet og lagre det resulturende (korrigerte) bildet.

• For å avbryte sletteoperasjonen, velg "Avbryt".

#### **VIKTIG!**

- Sørg for at hele objektet du prøver å fotografere (korrigere) er innenfor LCD-skjermen. Dette kameraet vil ikke kunne detektere formen på et objekt korrekt om ikke det er fullstendig innenfor LCD-skjermen.
- Korrigering vil ikke være mulig om motivet har samme farge som bakgrunnen. Sørg for at objektet står mot en bakgrunn som lar dets omriss tre tydelig frem.
- Digital zoom er utkoblet når det fotograferes med Businessmotiv. Men du kan fortsatt bruke optisk zoom.
- Maks bildestørrelse for businessmotiv er  $2M(1600 \times 1200)$ piksler), selv om kameraet er konfigurert for en større bildestørrelse. Når kameraet er konfigurert for opptak av bilder mindre enn 2M (1600  $\times$  1200 piksler), vil Businessmotiv produsere bilder i overensstemmelse med gieldende spesifiserte bildestørrelse.

### **Fotografere ID-foto**

Du kan bruke denne prosedyren til å fotografere et portrett for så å skrive ut en rekke forskjellig standard ID-fotostørrelser. Følgende ID-fotostørrelser er inkludert i utskriften.  $30 \times 24$ mm,  $40 \times 30$ mm,  $45 \times 35$ mm,  $50 \times 40$ mm,  $55 \times 45$ mm

## ■ **Å velge ID-foto motivet.**

- *1.* **I REC-modusen, trykk [BS].**
- **2. Bruk [▲], [▼], [◀], og [▶] for å velge "ID-foto"motivet og trykk så [SET].**

ID-foto-motivet vil være aktiv inntil du velger et annet BEST SHOT-motiv.

- **Fotografere et bilde med ID-foto-motivet**
- *1.* **På LCD-skjermen, komponer bildet ved å plassere motivet innenfor rammen i skjermbildet og trykk så utløserknappen for å fotografere et midlertidig utgangsbilde.**

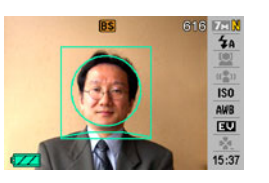

• Det midlertidig utgangsbildet blir ikke lagret i minnet. Det siste bildet blir lagret i minnet når du gjennomfører steg 3 under.

*2.* **Innrett hjelpelinjene som fremvises på LCDskjermen med motivet i bildet som ble tatt opp.**

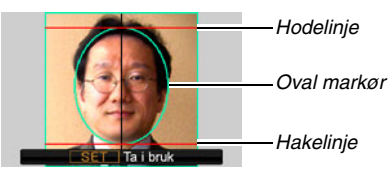

Innrett motivet så hodet fyller den ovale markøren. Sørg også for at motivets hode er innenfor hodelinjen og hakelinjen.

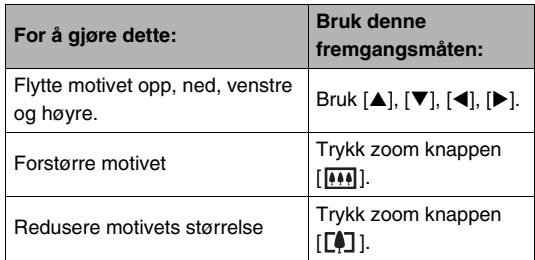

*3.* **Når alt er som du ønsker, trykk [SET].**

Dette lagrer bildet i minne.
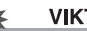

#### **VIKTIG!**

• Størrelsen til ID-foto bildet for denne operasjonen er automatisk låst til 7M (3072 × 2304 piksler).

#### ■ **Utskrift av ID-foto**

Utskrift av et ID-foto vil skrive ut det samme bildet i varierende størrelse på et enkelt ark papir. Da kan du så klippe ut det eller de bildene du ønsker.

## **VIKTIG!**

- ID-fotostørrelsene gitt her er ikke helt eksakte. Aktuell størrelse kan være noe større.
- Når du skriver ut et ID-foto, sørg for å skriv ut på papirstørrelsen 4" × 6". Bilder kan muligens ikke skrives ut i riktig størrelse om en annen papirstørrelse brukes.
- Når et ID-photo skrives ut, sørg for å innstille din printer for "grenseløs utskrift". For fullstending informasjon, se brukerveiledningen som medfølger din printer.

## **Restaurere gamle fotografier**

Med Gamle fotografi, kan du gjøre ta opp et bilde av et gammelt, famlet fotografi og så bruke kameraets innebygde avanserte digitalkamerateknologi til å restaurere det.

#### **Før det gjøres opptak med gamle fotografi**

- Sørg for at hele fotografiet du prøver å ta opp er innenfor LCD-skjermen.
- Sørg for at fotografiet står mot en bakgrunn som lar dets omriss tre klart frem, og at det fyller LCD-skjermen fullt ut.
- Sørg for at lys ikke reflekteres fra overflaten til det originale fotografiet når det gjøres opptak av det.
- Om det gamle fotografiet har portrettform, sørg for å komponere bildet med kameraet i landskapsstilling (horisontalt).

#### **MFRK**

• Om kameraet er i skrå vinkel i forhold til fotografiet du gjør opptak av, vil formen til fotografiet virke forvridd i bildet som er tatt opp. Automatisk keystone korrigering korrigerer denne forvridningen, noe som betyr at fotografiet virker normalt selv om du gjør opptak fra skrå vinkel.

## ■ Å velge Gamle fotografi-motivet

- *1.* **I REC-modusen, trykk [BS].**
- **2. Bruk [▲], [▼], [◀], og [▶] for å velge "Gamle fotografi"-motivet og trykk så [SET].**

"Gamle fotografi" vil være aktiv inntil du velger et annet BEST SHOT-motiv.

- **Opptak av et bilde med Gamle fotografi**
- *1.* **Trykk utløserknappen for å fotografere bildet.**
	- Dette fremviser et bekreftelsesskjermbilde for fotografomriss og lagrer så det originale

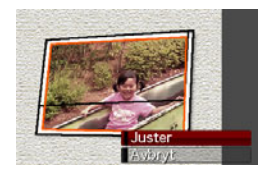

bildet. En feilmelding vil fremvises (side [257](#page-256-0)), uten bekreftelsesskjermbildet for fotografomrisset, om kameraet ikke er i stand til å finne omrisset til fotografiet.

- **2.** Bruk [◀] og [▶] for velge kandidaten du **ønsker å korrigere.**
- *3.* **Bruk [**S**] og [**T**] for å velge "Juster" og trykk så [SET].**

Dette fremviser en utklippsramme på LCD-skjermen.

• For å avbryte sletteoperasjonen, velg "Avbryt".

*4.* **Bruk zoomknappen til å forandre utklippsrammen til ønsket størrelse.**

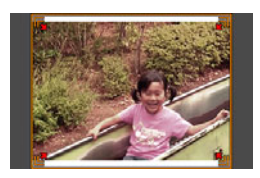

*5.* **Bruk [**S**], [**T**], [**W**], og [**X**] for å flytte utklippsrammen til ønsket posisjon og trykk så [SET].**

Kameraet vil korrigere farger automatisk og lagre det korrigerte bildet.

- Om du ikke ønsker en ramme rundt det resulterende bildet, velg et område som er mindre enn det originale bildet.
- For å avbryte restaureringsoperasjonen når som helst og lagre bildet som det er, trykk [MENU].

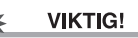

- Digital zoom er ikke tilgjengelig når det gjøre opptak med Gamle fotografi. Men du kan fortsatt bruke optisk zoom.
- Når det bildet til et fotografi tas opp, vil kameraet ikke kunne gjenkjenne formen til fotografiet i følgende tilfeller.
	- Når deler av fotografiet strekker seg utenfor LCDskjermen
	- Når motivet har samme farge som bakgrunnen det er plassert på
- Maks bildestørrelse for Gamle fotografi er 2M (1600 × 1200 piksler). Når kameraet er konfigurert for opptak av bilder mindre enn 2M (1600  $\times$  1200 piksler), vil Gamle fotografi produsere bilder i overensstemmelse med gjeldende spesifiserte bildestørrelse.
- Under enkelte forhold, vil restaurering av fargene ikke produsere ønsket resultat.

## **Opptak av bilder til en flerbilders layout (Layout bilder)**

Du kan opprette flerbilders layouter ved å gjøre opptak av stillbilder til rammer som arrangert i forhåndslagd mønster. Dette lar deg opprette albumlignende arrangementer av relaterte bilder inn i et enkelt bilde. BEST SHOT motiv er tilgjengelig med tre rammer og to rammer.

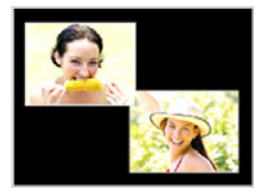

• Layout (To bilder) • Layout (Tre bilder)

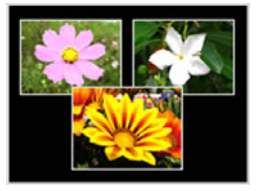

- *1.* **I REC-modusen, trykk [BS].**
- **2. Bruk [▲], [▼], [◀], og [▶] for å velge "Layout" og trykk så [SET].**
- *3.* **Bruk [**W**] og [**X**] for velge en bakgrunnsfarge.**
- *4.* **Trykk utløserknappen for å fotografere bildet.**

Kameraet vil gjøre opptak av det første bildet og så gjøre seg klart for det neste.

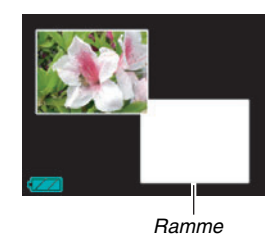

- *5.* **Trykk utløserknappen for å fotografere det neste stillbildet.**
	- Om du fotograferer til en tre-rammer layout, trykk utløserknappen en tredje gang for å ta opp et tredje bilde.
	- Trykking av [SET] under steg 4 eller 5 av fremgangsmåten over vil bytte i mellom layoutskjermen (den med rammer i) og skjermen som bruker hele skjermen til å komponere bildet du fotograferer.
	- For å slette gjeldende opptatte layoutbilder og starte layoutoperasjonen på nytt, trykk [MENU]. Fortsett sp fra steg 4 over.
	- Du kan ikke lagre en flerbilders layout hvis det ikke er stillbilder tatt opp i hver enkelt tilgjengelige ramme.

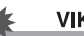

#### **VIKTIG!**

- Kun det ferdige flerbilder layouten lagres i kameraminnet. Individuelle stillbilder lagres ikke.
- Størrelsen til et flerbilders layout for denne operasjonen er automatisk satt til 7M (3072 × 2304 piksler).
- Når Layout brukes, vil kamerainnstillinger automatisk forandres til hva som vises under.
	- ISO-sensitivitet: Automatisk (låst)
	- AF Area: punkt (låst)
- Følgende funksjoner kobles ut med Layout.
	- Digital zoom
	- Selvutløser
	- Kontinuerlig utløser
	- Ansiktsgjenkjennelse

## **Automatisk sporing av et motiv i bevegelse (Autosporing)**

Med autosporing, vil et rammemarkør følge et motiv i bevegelse, nor som gjør det lettere å knipse et bilde med motivet i senter.

- *1.* **I REC-modusen, trykk [BS].**
- *2.* **Bruk [**S**], [**T**], [**W**], og [**X**] for å velge "Autosporing" og trykk så [SET].**
- *3.* **Plasser**

**rammemarkøren over motivet du ønsker å fokusere på og trykk så utløserknappen halvveis.**

- Fokusrammen og rammemarkøren vil følge motivet ettersom det beveger seg.
- Fokusering av motivet fortsetter å bli utført mens du holder utløserknappen halvveis trykket.

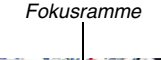

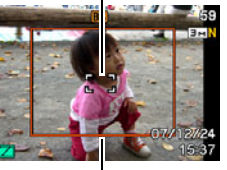

*Rammemarkøren*

#### *4.* **Trykk utløserknappen helt ned for å gjøre opptak av bildet.**

• Dette vil gjøre opptak av området innenfor rammemarkøren.

## **VIKTIG!**

- Kun bildet innenfor rammemarkøren vil bli tatt opp.
- Bildestørrelsen for denne operasjonen er automatisk satt til 3M (2048 × 1536 piksler).
- Følgende funksjoner kobles ut med autosporing.
	- Datotrykk
	- Selvutløser
	- Kontinuerlig utløser
	- Ansiktsgjenkjennelse
- Autosporing kan muligens ikke følge et motiv i hurtig bevegelse. Om dette skjer, slipp utløserknappen, plasser rammemarkøren over motivet igjen, og så utløserknappen halvveis igjen.
- Når det fotograferes med "Autosporing", vil bildestørrelsen låses på 3M (2048 × 1536 piksler) og uforringet bildekvalitetsrekkevidde er 3X (side [70](#page-69-0)).

# **AVANSERTE INNSTILLINGER**

## **Forandre fokusmodus**

Ditt kamera gir deg fem fokusmoduser som beskrevet under. Standard fabrikkinnstilling for fokusmodus er autofokus.

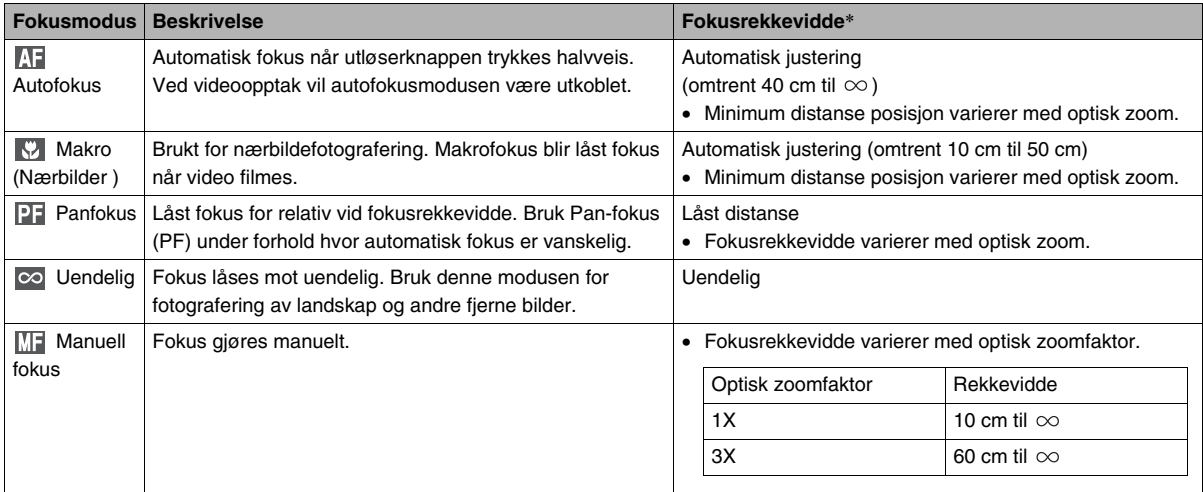

\* "Fokusrekkevidde" indikerer avstanden fra linsens overflate.

Gjennomfør følgende steg for å forandre fokusmodus.

- *1.* **I REC-modusen, trykk [MENU].**
- *2.* **På "Opptak"-hovedmenyen, velg "Fokus" og trykk så [**X**].**
- *3.* **Bruk [**S**] og [**T**] for å fokusmodusinnstillin gen du ønsker og trykk så [SET].**

Et ikon fremvises på LCDskjermen for å indikere gjeldende fokusmodus.

• Se sidene som følger i denne seksjon for detaljer om fotografering med hver fokusmodus.

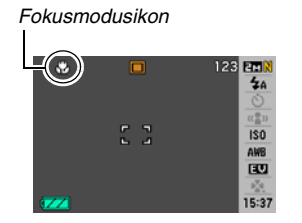

## **Bruk av autofokus**

*1.* **Plasser LCD-skjermens fokusramme over motivet du ønsker å fokusere og trykk så halvveis utløserknappen.**

Dette kameraet vil gjennomføre fokusoperasjonen. Du kan sjekke om bildet er i fokus ved å sjekke fargen til driftslampen og fokusrammen.

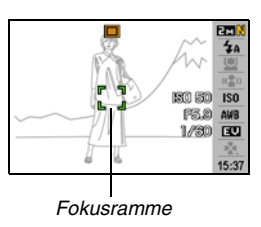

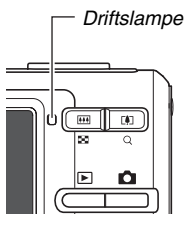

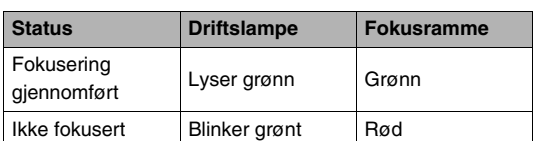

*2.* **Når bildet er fokuser, trykk utløserknappen helt ned for å fotografere.**

#### **VIKTIG!**

• Ved videoopptak vil autofokusmodusen være utkoblet.

## **MERK**

- Når tilfredsstillende fokus ikke er mulig grunnet motivet er nærmere enn automatisk fokus rekkevidden, vil kameraet bytte til makrofokus rekkevidde automatisk (Automatisk makro).
- Når du måtte utfore enn optisk zoom operasjon når du fotograferer med automatisk fokus, vil en verdi vises på LCD-skjermen som vist under for å fortelle deg fokusrekkevidden.

Eksempel:  $\bigcirc$  cm  $\infty$ 

 $*$   $\bigcirc$  vil byttes ut med aktuell verdi for fokusrekkevidde.

## **Bruke makrofokus**

*1.* **Halvveis trykk utløserknappen for å fokusere bildet.**

Fokusoperasjon er den samme som for autofokus.

#### *2.* **Når bildet er fokuser, trykk utløserknappen helt ned for å fotografere.**

## **VIKTIG!**

- Bruk av blits sammen med makrofokus kan medføre at lys fra blitsen blokkeres, noe som kan lage uønskede linseskygger i ditt bilde.
- Makrofokus blir låst fokus når video filmes.

## I MERK

- Når makrofokus ikke kan fokusere skikkelig fordi motivet er for langt unna, vil kameraet bytte til normal autofokusrekkevidde automatisk (Automatisk makro).
- Når du utfører en optisk zoom operasjon når du fotograferer med makrofokus, vil verdier vises på LCDskjermen som vist under for å fortelle deg fokusrekkevidden.

Eksempel:  $\bigcirc$  cm –  $\bigcirc$  cm

 $*$   $\circlearrowright$  vil byttes ut med aktuell verdi for fokusrekkevidde.

#### **Automatisk fokus og makrofokus fotograferings tips**

#### **Forandre autofokus området**

Bruk følgende fremgangsmåte for å forandre målingsområdet brukt for autofokus (AF).

- *1.* **I REC-modusen, trykk [MENU].**
- *2.* **På "Opptak"-hovedmenyen, velg "AF Area" og trykk så [▶].**
- **3.** Bruk [▲] og [▼] for å velge innstillingen du **ønsker og trykk så [SET].**

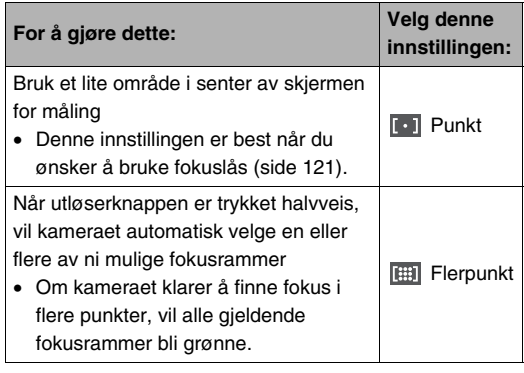

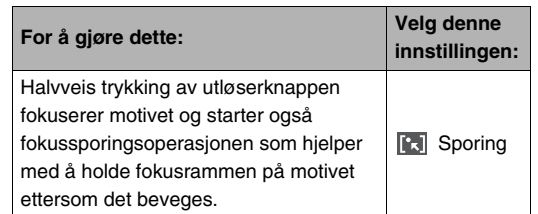

#### **MERK**

• Når du velger "
Flerpunkt" som fokusområde, vil ni fokusrammer vises på LCD-skjermen. Kameraet vil automatisk bestemme optimal fokusramme(ne), som vil forandres til grønn på LCD-skjermen.

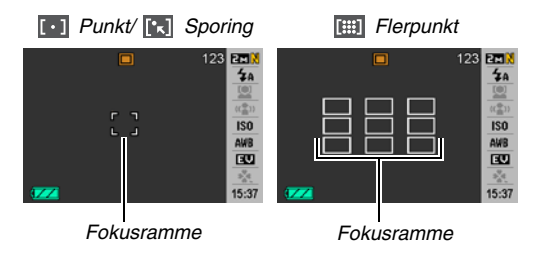

- "**Fill Flerpunkt**" kan ikke brukes i ansiktsgjenkjenning normalmodusen eller familie først modusen (side [82\)](#page-81-0).
- Om du velger "<sup>[1</sup>] Sporing" mens kontinuerlig utløser eller selvutløser brukes, så vil motivet spores inntil bildeopptak starter.

#### <span id="page-120-0"></span>**Bruke fokuslås**

"Fokuslås" er navnet på teknikk som du kan bruke når du ønsker å fotografere et bilde hvor motivet som skal fokuseres ikke er innenfor fokusrammen midt på skjermen.

- Bruk fokuslås med "<sup>1</sup> Punkt"-fokus eller "<sup>1</sup> Sporing"fokus.
- *1.* **Plasser LCDskjermens fokusramme over motivet du ønsker å fokusere på og trykk så utløserknappen halvveis.**

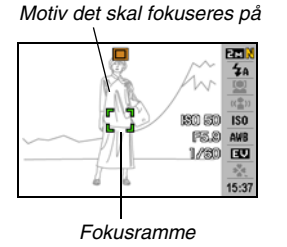

*2.* **Fortsett hold utløserknappen trykket halvveis, komponer bildet på nytt som du ønsker.**

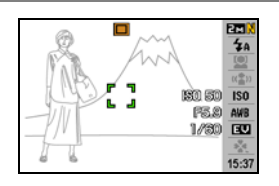

• Når "<sup>1</sup> Sporing" er valgt som

> autofokusområde, vil fokusrammen automatisk bevege seg og følge motivet.

*3.* **Når bildet er fokuser, trykk utløserknappen helt ned for å fotografere.**

#### **MFRK**

• Fokuslås medfører også at eksponering (AE) blir låst. *Fokusramme*

#### **Hurtigutløser**

Om du trykker utløserknappen helt ned uten å først vente på autofokus når hurtigutløser er skrudd på, vil kamera gjøre opptak av bildet med bruk av en høyhastighets fokusoperasjon som er mye raskere enn normal autofokus. Dette hjelper til å hindre at man går glipp av spesielle øyeblikk mens du venter på at kameraet skal autofokusere.

• Merk at noen bilder kan være ute av fokus når hurtigutløser er brukt.

#### *1.* **I REC-modusen, trykk [MENU].**

- *2.* **På "Opptak"-hovedmenyen, velg "Hurtigutløser" og trykk så [**X**].**
- **3.** Bruk [▲] og [▼] for å velge innstillingen du **ønsker og trykk så [SET].**

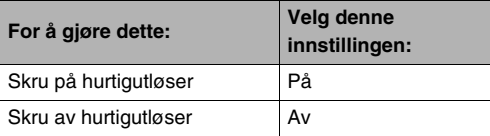

#### *4.* **Trykk utløserknappen helt ned uten pause.**

Trykking av utløserknappen helt ned uten pause halvveis giør opptak med hurtigutløser, uten gjennomføring av en normal Autofokusoperasjon.

#### **VIKTIG!**

• Hurtigutløser vil ikke virke når du bruker en veldig høy zoomfaktor. I de tilfellene, så bør du bruke autofokus istedenfor.

## **Bruk av låst fokus (Pan Fokus)**

Pan-fokus (PF) låser fokus for en relativ vid fokusrekkevidde, som betyr at du kan fotografere uten å vente på at automatisk fokus operasjonen skal bli ferdig.

*1.* **Når du er klar for å gjøre opptak, trykk utløserknappen helt ned, uten å pause.**

## **Bruk av uendelig fokus**

Som navnet tilsier, setter uendelig fokus fokuspunktet uendelig langt unna ( $\infty$ ). Bruk denne modusen for fotografering av landskap og andre fjerne motiv. Uendelig fokus er også nyttig når det fotograferes fra en bil eller et tog vindu, eller når fotografering av landskap eller andre motiv er vanskelig å fokusere tilfredsstillende med automatisk fokus.

*1.* **Når uendelig fokus er valgt fokusmodus, trykk utløserknappen for å fotografere.**

## **Bruk av manuell fokus**

Med manuell fokus, vil kameraet automatisk forstørre motivet på LCD-skjermen, noe som hjelper deg justere fokus manuelt. Manuell fokus kan bli brukt for å fotografere bilder som tog i bevegelse. Før toget ankommer, fokuser manuelt på en strømstolpe eller et annet objekt. Så når toget passerer objektet du fokuserte på, kan du fotografere uten bekymringer om fokus.

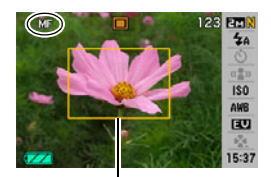

*Gul ramme*

*1.* **Når manuell fokus er valg som fokusmodus, komponer bildet på LCD-skjermen slik at motivet du ønsker å fokusere på er innenfor den gule rammen.**

#### *2.* **Bruk [**W**] og [**X**] for å fokusere bildet, mens du ser resultatet på LCD-skjermen.**

På dette punktet vil bildet som er innefor rammen forstørres og fylle LCD-skjermen, for å hjelpe til med fokusering.

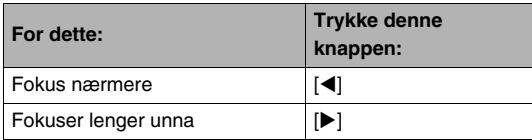

• LCD-skjermen vil returnere til steg 1 om du ikke utfører noen operasjon for omtrent to sekunder.

#### *3.* **Trykk utløserknappen for å fotografere.**

## **I** MERK

• Når du måtte utføre enn optisk zoom operasjon (side [68\)](#page-67-0) når du fotograferer med manuell fokus, vil en verdi vises på LCD-skjermen som vist under for å fortelle deg fokusrekkevidden.

Eksempel: MF  $\bigcap$  cm –  $\infty$ 

 $*$   $\circlearrowright$  vil byttes ut med aktuell verdi for fokusrekkevidde.

## **VIKTIG!**

• Når manuell fokus er valgt som fokusmodus, vil  $\Box$  og  $\Box$ knappene brukes til å justere fokusinnstillingen. Enhver annen funksjon tilegnet [<labrary] og [ $\blacktriangleright$ ]-knappene med knappetilpasning (side [138](#page-137-0)) vil ikke utfores nar du trykker knappene under manuell fokus.

## <span id="page-124-0"></span>**Korrigere bildelysstyrke (EV shift)**

Du kan manuelt justere et bildes eksponeringsverdi (EV shift) før du fotograferer det. Denne funksjonen hjelper med å oppnå bedre resultat ved fotografering av bakopplyste motiv, sterkt belyste motiv innendørs eller motiv som står mot en mørk bakgrunn.

Eksponerings kompensasjons verdi: –2.0EV til +2.0EV Enhet: 1/3EV

- *1.* **I REC-modusen, trykk [SET].**
- **2. Bruk** [**▲**] og [▼] for å **velge det tredje valget fra bunnen i operasjonspanelet (EV shift).**

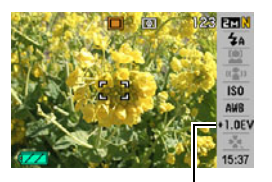

*EV Shift-verdi*

#### *3.* **Bruk [**W**] og [**X**] for å justere eksponeringskompensasjons verdien.**

- [X]: Øker EV-verdien. En høyere EV-verdi er best brukt for lysfargete motiv og andre motiv med baklys.
	- \* En Økning av EV-verdien virker også bra med BEST SHOT "Baklys"-motiv.

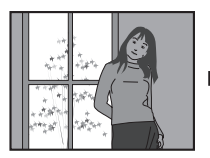

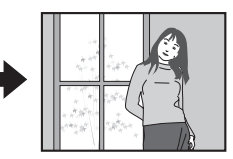

[<]: Minsker EV-verdien. En lavere EV-verdi er best for mørkfargete motiv og for fotografering utendørs på klare dager.

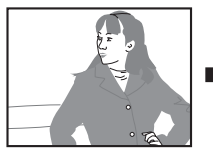

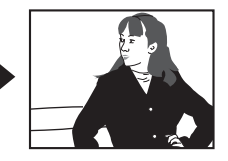

For å avbryte eksponerings kompensasjon, juster verdien inntil den er 0,0.

#### *4.* **Etter at EV-verdien er det du ønsker, trykk [SET] for å gjøre den gjeldende.**

Verdien for eksponerings kompensasjon du stiller inn, gielder inntil du forandrer den.

#### **VIKTIG!**

• Når du fotograferer under veldig mørke eller veldig lyse forhold, kan du muligens ikke oppnå tilfredsstillende resultat selv etter å ha utført eksponerings kompensasjon.

#### **MERK**

• Utforing av en EV Shift-operasjon nar flerpunkts lysmaling brukes vil medfore at lysmalingsmodusen automatisk bytter til senterlysmaling. Lysmalingsmodusen vil returnere til flerpunkts lysmaling nar du endrer

eksponeringskompensasjons verdien til 0,0 (side [130](#page-129-0)).

• Du kan bruke knappetilpasningsfunksjonen til å konfigurere [◀] og [▶]-knappene så de kontrollerer EV shift (side [138](#page-137-0)). Dette er nyttig når du justerer eksponerings kompensasjon mens du observerer histogrammet på skjermen (side [136\)](#page-135-0).

## <span id="page-125-0"></span>**Kontrollere hvitbalanse**

Fotografering på en overskyet dag kan gi motivet ditt et blått skjær. Mens fotografering under hvitt fluoriserende lys kan gi motivet ditt et grønt skjær. Hvitbalanse korrigerer for forskjellige typer belysning så fargene i bildet alltid ser naturlige ut.

## *1.* **I REC-modusen, trykk [SET].**

- **2.** Bruk [▲] og [▼] for å velge det fjerde valget **fra bunnen i operasjonspanelet (hvitbalanse).**
- *3.* **Bruk [**W**] og [**X**] for å velge hvitbalanseinnstillingen du ønsker og trykk så [SET].**

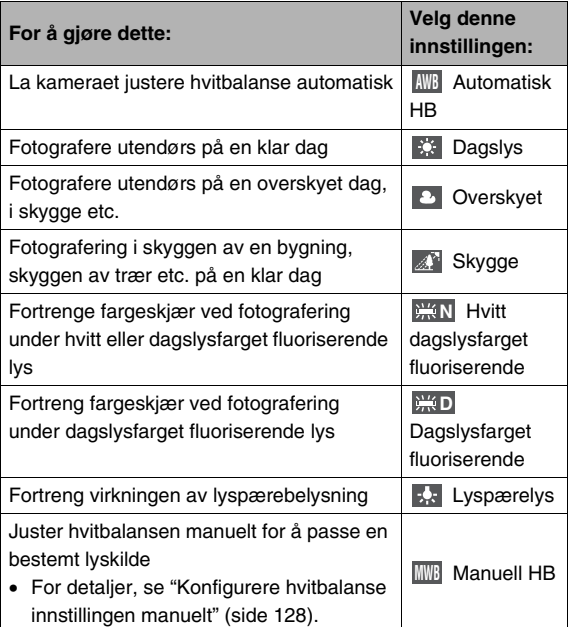

### **I** MERK

- Når "Automatisk" er valgt innstilling for hvitbalansen, vil kameraet automatisk bestemme hvitnivået til motivet. Enkelte motivfarger og lyskilder kan skape problemer når kameraet prøver å bestemme hvitnivået, noe som gjør justering av hvitbalanse umulig. Om dette skjer, velg hvitbalanse innstillingen som best matcher fotograferingsforholdene (dagslys, overskyet, etc.).
- Du kan bruke knappetilpasningsfunksjonen til å konfigurere [◀] og [▶]-knappene så de kontrollerer innstilling av hvitbalanse (side [138](#page-137-0)).
- For å velge "Automatisk" med kontrollknappen (når kontrollknappen er konfigurert til å velge automatisk hvitbalanseinnstillingen), bla igjennom innstillingene inntil " *IWB* " fremvises på LCD-skjermen.

#### <span id="page-127-0"></span>■ Konfigurere hvitbalanse innstillingen **manuelt**

Under komplekse lysforhold, vil de fabrikkinnstilte hvitbalanse innstillingene muligens ikke kunne produsere naturlige farger. Om dette skjer, kan du konfigurere hvitbalanse innstillingene manuelt for bestemte lysforhold. Merk at du trenger et enkelt hvitt papirark for hånden når følgende fremgangsmåte gjennomføres.

- *1.* **I REC-modusen, trykk [SET].**
- *2.* **Bruk [**S**] og [**T**] for å velge det fjerde valget fra bunnen i operasjonspanelet (hvitbalanse).**
- 3. Bruk [◀] og [▶] for å velge "**MBB** Manuell HB". Dette vil fremvise motivet linsen peker mot på LCDskjermen med gjeldende hvitbalanse innstilling. Om du ønsker å bruke gjeldende innstillinger, hopp direkte til steg 5.

*4.* **I lysforholdene som vil gjelde under fotografering, pek kameraet på et blankt hvitt papirark så det fyller hele LCD-skjermen og trykk så utløserknappen.**

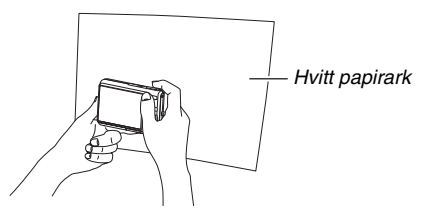

Kameraet vil justere hvitbalanse innstillinger for gjeldende forhold, og vise "Fullført" når det er ferdig.

#### *5.* **Trykk [SET] for å registrere hvitbalanse innstillingene og returnere til fotograferingsskjermen.**

• Hvitbalanseinnstillingen beholdes selv om du skrur av kameraet.

## <span id="page-128-0"></span>**Spesifisere ISO-sensitivitet**

ISO-sensitivitet er en verdi som utrykker sensitivitet for lys. En høyere verdi indikerer høyere sensitivitet, noe som er bedre for fotografering når det er sparsomt med tilgjengelig lys. Om du ønsker å bruke raskere lukkerhastigheter, bør du bruke en høyere ISO-sensitivitets verdi. Under enkelte forhold, som hurtig lukkerhastighet kombinert med en høy ISO-sensitivitet innstilling kan medføre digital støy, som gjør et bilde virker ruglete. For klare bilder med godt utseende, bruk laves mulig ISOsensitivitets innstilling.

- *1.* **I REC-modusen, trykk [SET].**
- **2. Bruk** [▲] og [▼] for å velge det femte valget fra **toppen i operasjonspanelet (ISO-sensitivitet).**

*3.* **Bruk [**W**] og [**X**] for å velge innstillingen du ønsker og trykk så [SET].** 

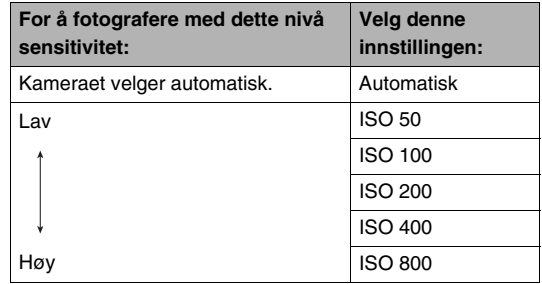

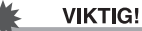

- 
- Bruk av blits med høy ISO-sensitivitet kan medføre problemer med motiver som er nærme kameraet.
- "Automatisk" ISO-sensitivitet brukes alltid for video, uavhengig gjeldende ISO-sensitivitet innstilling.
- Du kan bruke knappetilpasningsfunksjonen til å konfigurere [◀] og [▶]-knappene så de kontrollerer innstilling av ISOsensitivitet (side [138](#page-137-0)).

## <span id="page-129-0"></span>**Spesifisere lysmålingsmodusen**

Lysmålingsmodusen bestemmer hvilken del av motivet som måles for eksponering.

- *1.* **I REC-modusen, trykk [MENU].**
- *2.* **På "Kvalitet"-hovedmenyen, velg "Lysmåling" og trykk så [▶].**
- **3.** Bruk [▲] og [▼] for å velge innstillingen du **ønsker og trykk så [SET].**

#### **F&T** Flerpunkt

Multilysmåling deler bildet inn i seksjoner og måler lyset i hver seksjon for en balansert eksponerings avlesing. Kameraet bestemmer automatisk fotograferingsforholdene i samsvar med målt lysmønster, og gjør eksponeringsinnstillinger etter det. Denne type måling gir feilfri eksponeringsinnstilling for en lang rekke fotograferingsforhold.

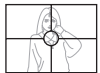

#### **o** Sentermålt

Sentermålt lys konsentrerer på senter av fokusområdet for å måle lys. Bruk denne lysmålingsmetoden når du ønsker å ha noe kontroll over eksponering, uten å la kameraet totalt på egenhånd stille inn.

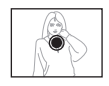

#### Punkt  $\bullet$

Punktlysmåling tar avlesing i et veldig lite område. Bruk denne lysmålingsmetoden når du ønsker eksponering i samsvar med et bestemt motiv, uten at forholdende omkring påvirker.

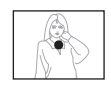

#### **VIKTIG!**

- Lysmålingsmetoden vil automatisk forandres til "Sentermålt" om du forandrer EV shift-verdien (side [125\)](#page-124-0) til noe annet enn 0,0 når "Multi" er valgt. Lysmålingsmetoden vil forandres tilbake til "Sentermålt" når EV Shift-verdien forandres tilbake til 0,0.
- Når "Multi" er valgt som lysmålingsmetode, vil Fo-ikonet ikke bli vist på LCD-skjermen når du returnerer til RECmodus informasjonsskjermbildet (side [243\)](#page-242-0).

#### **MFRK**

• Du kan bruke knappetilpasningsfunksjonen til å konfigurere [<] og [ $\blacktriangleright$ ]-knappene så de kontrollerer innstilling av lysmålingsmodus (side [138](#page-137-0)).

## **Redusere effekten av overeksponering og undereksponering**

Du kan bruke fremgangsmåten under for å ekspandere den dynamiske rekkevidden, noe som gjør det mulig å fange de lyse områdene til et bilde samtidig som sjansen for overeksponering og undereksponering reduseres. For eksempel når et motiv er bakopplyst, vil ekspandert dynamisk rekkevidde minimere overeksponering og undereksponering.

### *1.* **I REC-modusen, trykk [MENU].**

*2.* **På "Kvalitet"-hovedmenyen, velg "Dyn. rekkevidde" og trykk så [**X**].**

**3.** Bruk [▲] og [▼] for å velge innstillingen du **ønsker og trykk så [SET].**

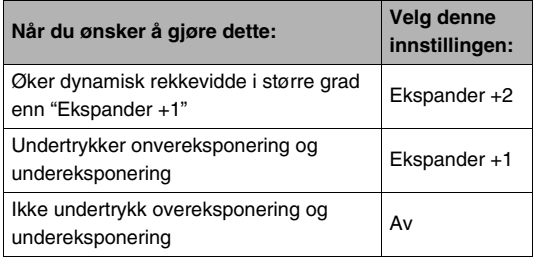

• Du kan også korrigere den dynamiske rekkevidden til et fotograf du har allerede har tatt opp (side [170\)](#page-169-0).

## **Forbedre hudfarger**

Du kan bruke fremgangsmåten under til å redusere støy fra menneskehud i et bilde som er tatt opp og forbedre dets utseende.

- *1.* **I REC-modusen, trykk [MENU].**
- *2.* **På "Kvalitet"-hovedmenyen, velg "Portrett" og trykk så [**X**].**
- **3.** Bruk [▲] og [▼] for å velge innstillingen du **ønsker og trykk så [SET].**

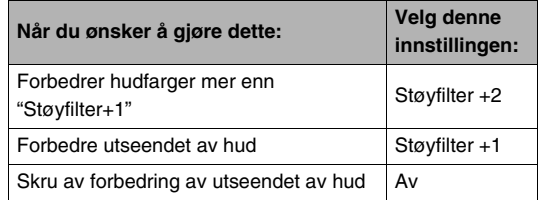

## **Bruk av kameraets filtereffekter Kontrollere bildeskarphet**

Kameraets filterfunksjon lar deg legge til et fargeskjær på dine bilder når du fotograferer dem. Fargeeffekten ser akkurat ut som hva du ville fått om du installerte et fargefilter på kameraets linse.

- *1.* **I REC-modusen, trykk [MENU].**
- *2.* **På "Kvalitet"-hovedmenyen, velg "Fargefilter" og trykk så [**X**].**
- **3.** Bruk [▲] og [▼] for å velge innstillingen du **ønsker og trykk så [SET].**

Tilgjengelige filterinnstillinger er: Av, Sort/Hvit, Sepia, Rød, Grønn, Blå, Gul, Rosa og Lilla

Bruk følgende fremgangsmåte for å justere skarphet av motivomriss i dine bilder.

- *1.* **I REC-modusen, trykk [MENU].**
- *2.* **På "Kvalitet"-hovedmenyen, velg "Skarphet" og trykk så [**X**].**
- **3.** Bruk [▲] og [▼] for å velge innstillingen du **ønsker og trykk så [SET].**

Du kan spesifisere en av fem skarphetsinnstillinger fra +2 (skarpest) til –2 (minst skarp).

## **Kontrollere fargemetning Justere bildekontrast**

Bruk følgende fremgangsmåte for å justere fargemetningen av farger i dine bilder.

- *1.* **I REC-modusen, trykk [MENU].**
- *2.* **På "Kvalitet"-hovedmenyen, velg "Fargemetning" og trykk så [**X**].**
- **3.** Bruk [▲] og [▼] for å velge innstillingen du **ønsker og trykk så [SET].**

Du kan spesifisere en av fem fargemetningsinnstillinger fra +2 (mest mettet) til –2 (minst mettet).

Bruk følgende fremgangsmåte for å justere kontrast i dine bilder.

- *1.* **I REC-modusen, trykk [MENU].**
- *2.* **På "Kvalitet"-hovedmenyen, velg "Kontrast" og trykk så [▶].**
- **3.** Bruk [▲] og [▼] for å velge innstillingen du **ønsker og trykk så [SET].**

Du kan spesifisere en av fem kontrastinnstillinger fra +2 (mest kontrast mellom lyst og mørkt) til –2 (minst kontrast mellom lyst og mørkt).

## **Datotrykk på stillbilder**

Du kan ha stillbildets opptaksdato, eller både dato og klokkeslett trykket i nedre høyre hjørne av bildet.

- *1.* **I REC-modusen, trykk [MENU].**
- *2.* **På "Oppsett"-hovedmenyen, velg "Datotrykk" og trykk så [**X**].**
- **3.** Bruk [▲] og [▼] for å velge innstillingen du **ønsker og trykk så [SET].**

Eksempel: Desember 24, 2007, 1:25 p.m.

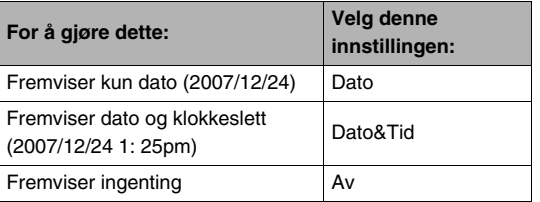

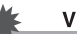

#### **VIKTIG!**

- Selv om du ikke stempler dato og/eller tid med datotrykk, så kan du gjøre det senere ved å bruke DPOF-funksjonen og utskriftsfunksjonen (side [208\)](#page-207-0).
- Når informasjonen for dato og tid først har blitt stemplet på et bilde, kan det ikke lenger redigeres bort eller slettes.
- Bruk "Datoformat"-innstillingen (side [194](#page-193-0)) for å spesifisere år/dato/klokkeslett-formatet til datoen.
- Opptaksdato og klokkeslett fastsettes i samsvar med kameraets klokkeinnstillinger (sidene [11](#page-10-0), [193\)](#page-192-0) når et stillbilde tas opp.
- Digital zoom er ikke tilgjengelig når datotrykk er skrudd på.
- Datotrykk støttes ikke for følgende type bilder.
	- Noen BEST SHOT-bilder (Autosporing, Visittkort og dokumenter, White board, etc., Gamle fotografi, ID-foto)

## <span id="page-135-0"></span>**Bruk av histogrammet på skjermen for å sjekke eksponering**

På-skjermen histogrammet gir en grafisk representasjon av gjeldende eksponering i bildet. Du kan også fremvise histogrammet i Avspill-modusen for informasjon om eksponeringsnivået i bilder.

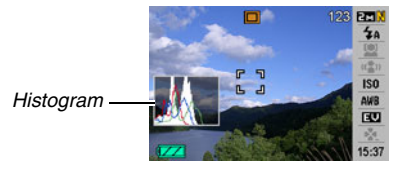

#### **1.** Trykk [▲] (DISP) så mage ganger som trengs **for å fremvise histogrammet (side [56\)](#page-55-0).**

## **MERK**

• Du kan bruke knappetilpasningsfunksjonen til å konfigurere [◀] og [▶]-knappene så de kontrollerer EV Shiftinnstillingen. Du kan gjennomføre EV Shift mens du ser resultatet på histogrammet på skjermen (side [138](#page-137-0)).

#### ■ **Hvordan bruke histogrammet**

Et histogram er en graf som representerer lysstyrken i et bilde representert i antall piksler. Vertikal akse indikerer antall piksler, mens horisontal akse indikerer lysstyrke. Om det virker som histogrammet heller til en side, kan du bruke EV shift til å flytte det til venstre eller høyere for å oppnå bedre balanse. Optimal eksponering kan oppnås med EV shift så grafen er nærmest mulig senter. Fot stillbilder, kan du til og med fremvise individuelle histogram for R (rød), G (grønn) og B (blå). Disse linjene kan brukes til å bestemme om det er for lite eller for mye av hver fargekomponent i et bilde.

#### **Histogrameksempler**

Et histogram som heller mot venstre er resultatet når bildet generelt er mørkt. Et histogram som heller for mye til venstre kan resultere i "mørklegging" av de mørke områdene i bildet, som vist i bildet ved siden av.

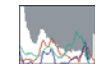

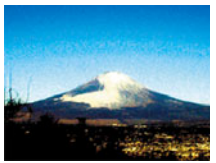

Et histogram som heller mot høyre er resultatet når bildet generelt er lyst. Et histogram som heller for mye til høyre kan resultere i "utvisking" av de lyse områdene i bildet, som vist i bildet ved siden av.

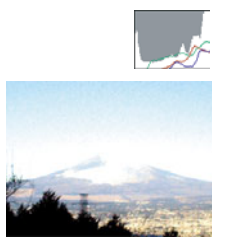

Et generelt velbalansert histogram blir resultatet når bildet generelt har optimal lysstyrke.

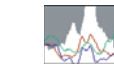

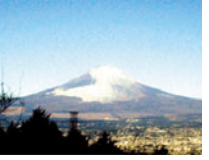

#### **VIKTIG!**

- Et sentrert histogram betyr ikke nødvendigvis garantert optimal eksponering. Om du bevist ønsker å overeksponere eller undereksponere et bilde, er det ikke sikkert du ønsker et sentrert histogram.
- Grunnet begrensinger i eksponeringskompensasjon, kan du muligens ikke oppnå optimal histogramkonfigurasjon.
- Bruk av blits og enkelte fotograferingsforhold kan medføre at histogrammet indikerer en eksponering som er forskjellig fra aktuell eksponering av bildet når det fotograferes.

## **Andre nyttige opptaksfunksjoner**

Følgende funksjoner er også tilgjengelig i REC-modusen for å hjelpe gjøre ditt digitalbilde mer effektivt og underholdende.

- Tilegne funksjoner til [<] og [ $\blacktriangleright$ ]-knappene
- Fremvise hjelpelinjer på skjermen for lettvint bildekomponering
- Ettersyn av bildet du nettopp tok opp
- Registrere standard oppstartsinnstillinger
- Nullstille innstillinger

## <span id="page-137-0"></span>**Bruke knappetilpasning for å tilegne funksjoner til [**W**] og [**X**]**

Knappetilpasning lar deg tilegne en av fem funksjoner listet under til  $\Box$  og  $\Box$ -knappene. Når du har gjort så, kan du bruke de tilegnete funksjonene mens du gjør opptak av stillbilder eller video, uten å måtte gå inn i menyer. For detaljer om hver funksjon, se de refererte sidenumrene.

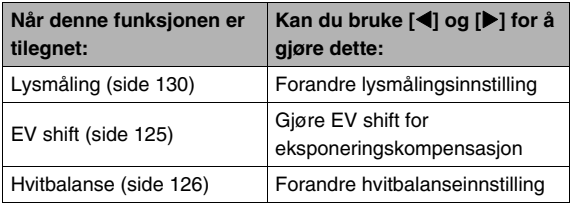

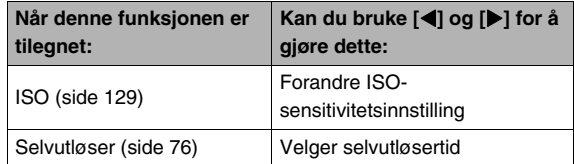

### *1.* **I REC-modusen, trykk [MENU].**

*2.* **På "Opptak"-hovedmenyen, velg "V/H-knapp" og trykk så [▶].** 

#### **3.** Bruk [▲] og [▼] for å velge funksjonen du **ønsker å tilegne og trykk så [SET].**

Etter at du har tilegnet funksjon, kan du kontrollere dens innstilling ved å bruke  $\left[ \blacktriangleleft \right]$  og  $\left[ \blacktriangleright \right]$ -knappene. Valg av "Av" tilegner ingen funksion til [◀] og [▶]-knappene.

## **Fremvisne hjelpelinjer på skjermen**

Skjerm-hjelpelinjene kan fremvises på REC-modusens skjermbilde for lettvint innretning når bilder komponeres.

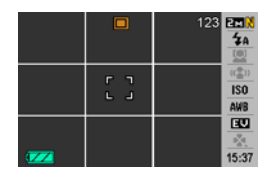

- *1.* **I REC-modusen, trykk [MENU].**
- *2.* **På "Opptak"-hovedmenyen, velg "Hjelpelinjer" og trykk så [**X**].**
- **3.** Bruk [▲] og [▼] for å velge innstillingen du **ønsker og trykk så [SET].**

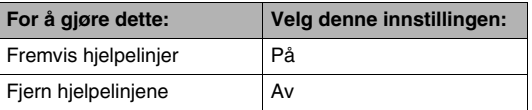

## **Fremvisning av bildet du nettopp tok opp (bildettersyn)**

Når du kjøper ditt kamera, er det med standard fabrikkinnstilling konfigurert med bildeettersyn-funksjonen skrudd på. Bildeettersyn fremviser bildet du nettopp tok opp så du kan sjekke det.

- *1.* **I REC-modusen, trykk [MENU].**
- *2.* **På "Opptak"-hovedmenyen, velg "Ettersyn" og trykk så [▶].**
- **3.** Bruk [▲] og [▼] for å velge innstillingen du **ønsker og trykk så [SET].**

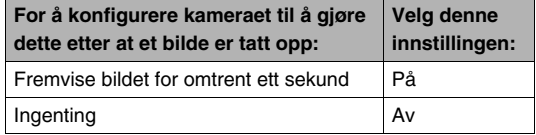

## **Bruk av ikonhjelp**

Ikonhjelp fremviser hjelpetekst om et ikon når du velger det på LCD-skjermen i REC-modus (side [243](#page-242-0)).

• Ikonhjelpetekst vises for følgende funksjoner: Opptaksmodus, lysmåling, blitsmodus, hvitbalanse, selvutløser, EV shift. Merk, at lysmåling, hvitbalanse, selvutløser og EV shift ikonhielpetekst kun fremvises når "Lysmåling", "Hvitbalanse", "Selvutløser" eller "EV shift" respektivt er tilegnet [< 1 og [ $\blacktriangleright$ ]knappene med knappetilpasningsfunksonen (side [138\)](#page-137-0).

#### *1.* **I REC-modusen, trykk [MENU].**

- *2.* **På "Opptak"-hovedmenyen, velg "Ikonhjelper" og trykk så [**X**].**
- **3.** Bruk [▲] og [▼] for å velge innstillingen du **ønsker og trykk så [SET].**

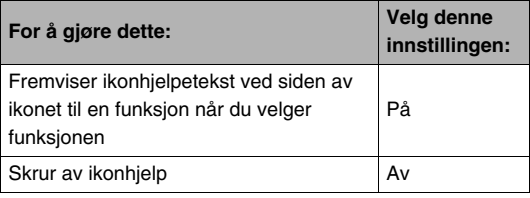

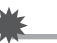

#### **VIKTIG!**

- Ikonene listet under fremvises ikke på skjermen når ikonhjelp er skrudd av.
	- Blitsmodus  $\frac{1}{2}$  ikon (side [71](#page-70-0))
	- Hvitbalanse **AWB** ikon (side [126\)](#page-125-0)
	- $-$  Lysmålings  $\boxed{3}$  ikon (side [130](#page-129-0))

## **Bruke modusminnet til å konfigurere standardinnstillinger for skru på**

Du kan konfigurer kameraet så det lagrer enkelte innstillinger i "modusminnet" når det skrus av, og gjenopprettes neste gang du skrur kameraet på igjen. Dette forhindrer at du trenger å konfigurere kameraet hver gang du skrur det av og på. Se steg 4 av innstillingsfremgangsmåten under for informasjon om innstillinger du kan lagre med modusminnet.

- *1.* **I REC-modusen, trykk [MENU].**
- *2.* **På "Opptak"-hovedmenyen, velg "Minne" og trykk så [**X**].**
- **3.** Bruk [▲] og [▼] for å velge alternativet du **ønsker å konfigurere og trykk så [▶].**

**4.** Bruk [▲] og [▼] for å velge innstillingen du **ønsker og trykk så [SET].**

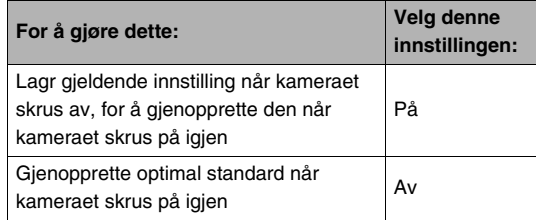

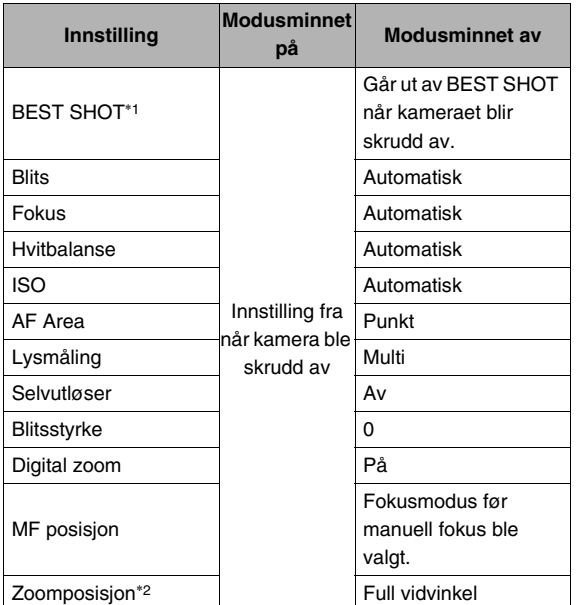

- \*1 "På" gjenoppretter valgte BEST SHOT-motiv når kameraet skrus på igjen. "Av" avslutter BEST SHOT når kameraet skrus av.
- \*2 Optisk zoomposisjon kun.

#### **VIKTIG!**

• Skru av kameraet mens modusminnet for BEST SHOTmodusen er på vil gjenopprette innstillingene for BEST SHOT-motivet som var valgt sist du skrudde kameraet av. Dette gjelder uavhengig enhver innstilling for modusminnet på/av-innstillinger for hver individuelle innstilling, untatt zoomposisjon.

## **Nullstille kameraet til standard fabrikkinnstilling**

Bruk følgende fremgangsmåte når du ønsker å tilbakestille kameraet til dets standard fabrikkinnstillinger, som er de som er konfigurert når du kjøper kameraet nytt. Se ["Menyreferenase](#page-245-0)" på side [246](#page-245-0) for hvert menyvalgs standard fabrikkinnstillingen.

- *1.* **Trykk [MENU].**
- *2.* **På "Oppsett"-hovedmenyen, velg "Nullstill" og trykk så [**X**].**
- **3.** Bruk [▲] og [▼] for å velge "Nullstill", og trykk **så [SET].**
	- For å avbryte fremgangsmåte uten å tilbakestille, velg "Avbryt".

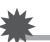

#### **VIKTIG!**

- Følgende blir ikke nullstilt når du tilbakestiller kameraet (side [248](#page-247-0)).
	- Hjemby tidsinnstilling
	- Verdenstid tidsinnstilling
	- Juster
	- Datoformat
	- Språk
	- Videoutgang

# **SE PÅ STILLBILDER OG VIDEO**

## <span id="page-143-0"></span>**Se på et stillbilde**

Bruk følgende fremgangsmåte for å se på stillbilder på kameraets LCD-skjerm.

*1.* Trykk [j■] for å gå inn i **Avspill-modusen.**

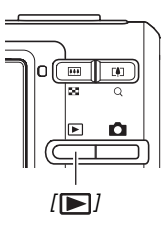

• Dette vil fremvise ett av stillbildene i minne, sammen med informasjon om innstillinger brukt for å fotografere det (side [245](#page-244-0)).

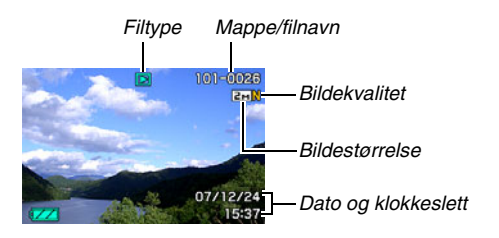

- Det filtypeikonet som vises på toppen av LCD-skjermen avhenger av type fil (stillbilde, video, kun lyd etc.) som fremvises.
	- $\boxed{\triangleright}$  : Stillbilde (side [144\)](#page-143-0)
	- : Video (side [146\)](#page-145-0)
	- $\overline{\mathbb{F}1}$  : Stillbilde med lydopptak (side [145](#page-144-0))
- Se side [56](#page-55-0) for informasjon om hvordan gjemme bildeinformasjon og se bildet alene.

## *2.* **Bruk [**W**] og [**X**] for å bla imellom bilder.**

Trykk [▶] for å bla fremover og [◀] for å bla bakover.

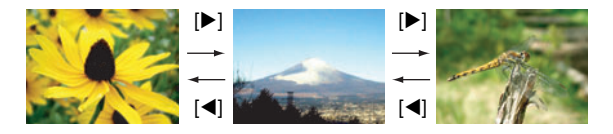
## **MERK**

- Holde nede  $\left[ \blacktriangleleft \right]$  eller  $\left[ \blacktriangleright \right]$  blar i høy hastighet.
- Bildet som først fremvises etter å ha bladd kan virke røft først, men vil raskt bli erstattet av et bilde i høyere oppløsning. Merk at om du kopierer bilde fra et annet type digitalkamera, kan muligens kun et røft bilde bli vist på LCD-skjermen.

#### **For å returnere til REC-modusen**

 $Trykk$   $\Box$ .

## <span id="page-144-0"></span>**Høre på lyden til et stillbilde med lydopptak**

Du kan bruke følgende fremgangsmåte for avspille lyden fra et stillbilde med lydopptak. Et stillbilde med lyd indikeres med " J<sup>"</sup>-filtypeikon.

*1.* **Gå inn i Avspillmodusen og bruk så [**W**] og [**X**] for å fremvise stillbildet med lyd hvis lyd du ønsker avspille.**

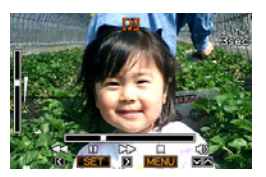

*2.* **Trykk [SET] for å spille av stillbildets lyd fra kameraets innebygde høyttaler.**

#### **Lydavspillings kontroll**

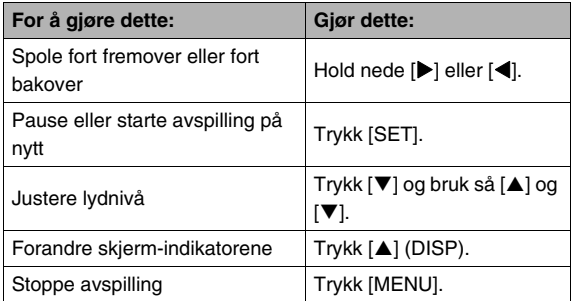

Du kan kun justere lydnivået når avspilling pågår eller pauses.

## **Se på en video**

Bruk følgende fremgangsmåte for å se på en video på kameraets LCD-skjerm.

#### *1.* **Gå inn i Avspill-modusen og bruk så [**W**] og [**X**] for å fremvise videoen du ønsker avspille.**

• Sjekk filtypeikonet. Filtypeikonet for video er " (Video) ikon (side [245\)](#page-244-0).

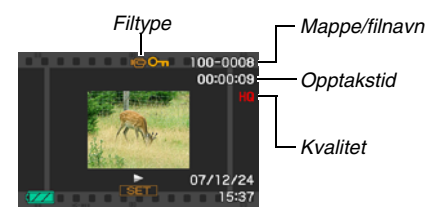

Den filmlignende rammen som fremvises på LCD-skjermen indikerer at dette er et bilde fra en video.

## *2.* **Trykk [SET] for å starte avspilling.**

• LCD-skjermen vil returnere til valgskjermen i steg 1 etter at slutten på videoen er nådd.

#### **For å returnere til REC-modusen**

## $Trykk [$  ].

#### **Videoavspillings kontroller**

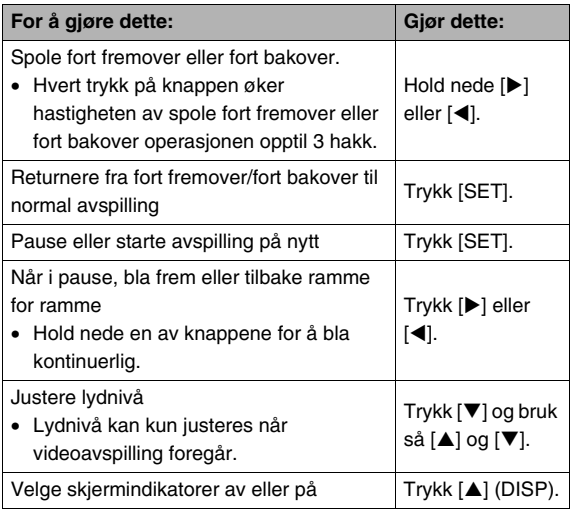

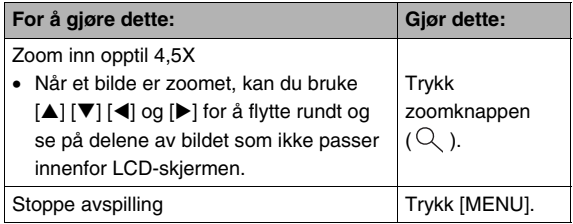

## **VIKTIG!**

• Avspilling kan være umulig for video ikke tatt opp med dette kameraet.

## **Avspilling av video med Anti Shake**

Bruk følgende fremgangsmåte når du ønsker å spille av en video med Anti Shake. Anti Shake er spesielt nyttig når du har kameraet tilkoblet en TV for fremvisning, siden effektene av kamerabevegelser blir mer tydelig på en stor skjerm.

- *1.* **I Avspill-modusen, trykk [MENU].**
- *2.* **På "Avspill"-hovedmenyen, velg " Anti**  Shake" og trykk så [ $\blacktriangleright$ ].
- *3.* **Bruk [▲] og [▼] for å velge "På", og trykk så [SET].**
	- Når Anti Shake er skrudd på, så vil området LCDskjermen bruker for avspilling være noe mindre enn normalt.
- *4.* **Etter at innstillingene er som du ønsker, trykk [SET].**

## **Avspille en bildefremvisning på kameraet**

Slideshow-funksjonen lar deg avspille filer lagret i minne i sekvens, automatisk.

Du kan konfigurere slideshowet så det avspiller filer slik du vil.

- *1.* **I Avspill-modusen, trykk [MENU].**
- *2.* **På "Avspill"-hovedmenyen, velg "Slideshow" og trykk så [**X**].**
- *3.* **Konfigurere bildefremvisnings innstillinger.** Bruk [ $\triangle$ ] og [ $\nabla$ ] for å velge et valg og så konfigurere det som beskrevet under.

<span id="page-148-0"></span>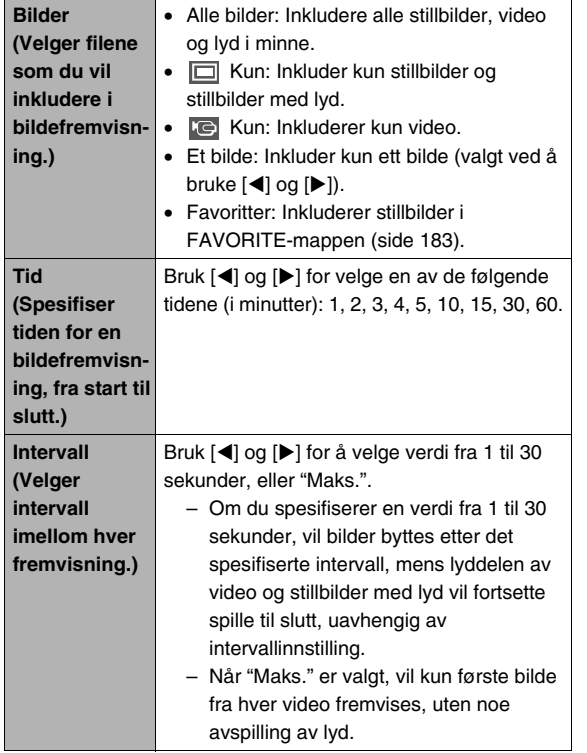

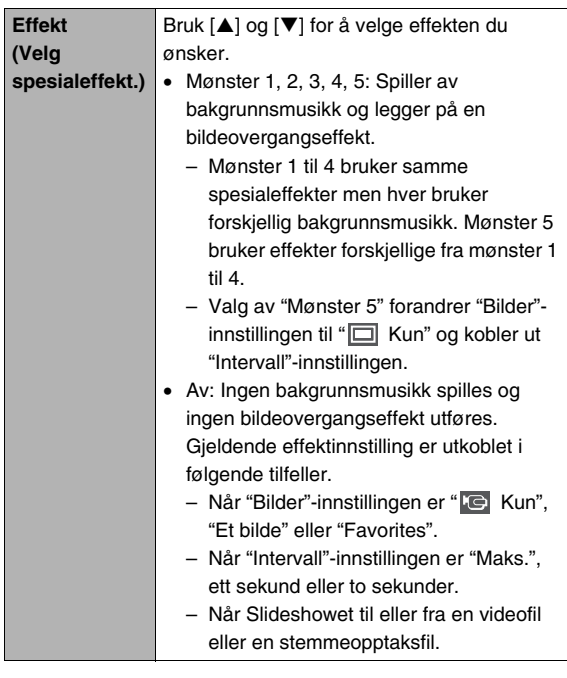

*4.* **Bruk [**S**] og [**T**] for å velge "Start" og trykk så [SET] for å starte bildefremvisningen.**

Bildefremvisningen gjennomføres i samsvar med innstillingen du konfigurerte over.

- Du kan også bla igjennom bilder under en bildefremvisning ved å trykke  $[\blacktriangleright]$  (forover) og  $[\blacktriangleleft]$ (bakover). Merk at denne operasjonen er ikke mulig når "Mønster 5" er valgt "Effekt"-innstilling.
- Under lydavspilling, kan du justere lydnivået ved å trykke  $[\nabla]$ , og bruk så  $[\nabla]$  og  $[\nabla]$ .

### **Å stoppe fremvisning**

Trykk [SET]. Dette vil returnere til Avspill-modusen.

- Trykking av [MENU] i stedet for [SET] stopper fremvisningen og returner til menyskjermen.
- Trykking av [<sup>1</sup>] i stedet for [SET] stopper fremvisningen og bytter til REC-modusen.

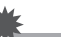

## **VIKTIG!**

• Ingen knappeoperasjoner kan utføres når bildefremvisningen bytter fra et bilde til et annet. Vent inntil bildet har stoppet på skjermen før en knappeoperasjon utføres. Om knappen ikke virker, vent litt og prøv igjen.

## I MERK

- Når "Et bilde" er valgt for "Bilder" og du så velger en video for bildefremvisningen vil det medføre at videoen avspilles om og om igjen innefor tiden spesifisert i bildefremvisningens "Tid"-innstilling.
- Et bilde kopiert fra en datamaskin eller et bilde tatt opp med et forskjellig type digitalkamera kan muligens stå på skjermen for lenger tid enn spesifisert av "Intervall".

## ■ **Forandre Bakgrunnsmusikk**

Du kan forandre fra den innebygde bakgrunnsmusikken som spilles av når du utfører "Effekt" til annen bakgrunnsmusikk.

- Støttetes mediafiler Filtyper: IMA ADPCM format WAV filer Samplingsfrekvenser: 22,05 kHz/44,1 kHz Lyd: mono
- Antall filer: 9
- Filnavn: SSBGM001 WAV til SSBGM009 WAV
	- Lagrer musikkfilene på din datamaskin ved å bruke navnene over.

## **VIKTIG!**

- Uavhenging av effektmønster som er valgt, så vil bakgrunnsmusikken loopes.
- Avhenging av BGM-filformatet så kan det hende at noe bakgrunnsmusikk er uspillbar.

#### **Overføring av bakgrunnsmusikk til kameraet**

Du kan velge bakgrunnsmusikk etter at dens fil har blitt lagret til et minnekort eller kameraets innebygde minne.

- *1.* **Koble kameraet til en datamaskin (sidene [215,](#page-214-0) [232](#page-231-0)).**
	- Om du lagrer en bakgrunnsmusikk fil til et minnekort, innstaller minnekortet i kameraet.

#### *2.* **Utfør en av de følgende operasjonene for å åpne minnekortet eller innebygd minne.**

- Windows
	- 1 Basert på ditt operativsystem, utfør en av de følgende steg.

Windows XP brukere: Klikk "Start" og så "Min datamaskin".

Windows Vista brukere: Klikk "Start" og så "Datamaskin".

Windows 2000/Me/98SE/98 brukere: Dobbeltklikk "Min datamaskin".

2 Dobbel-klikk "Flyttbar Disk".

Din datamaskin gjenkjenner minnekortet installert i kameraet (eller innebygd minne om det ikke er noe kort) som en flyttbar disk.

- Macintosh
	- 1 Dobbel-klikk kameraets diskikon.

Din datamaskin gjenkjenner minnekortet installert i kameraet (eller det innebygde minnet om det ikke er noe kort) som en disk.

- *3.* **Oppretter en folder med navn "SSBGM".**
- *4.* **Dobbel-klikk "SSBGM"-folderen du opprettet og kopierer bakgrunnsmusikken til den.**
- *5.* **Kobl kameraet fra datamaskinen (sidene [220,](#page-219-0) [235](#page-234-0)).**

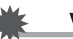

## **VIKTIG!**

- Bakgrunnsmusikkfiler vil loopes etter hverandre.
- Om både minnekortet installert i kameraet og kameraets innebygde minne inneholder bakgrunnsmusikkfiler, så vil filene på minnekortet avspilles.
- Se brukeveiledningen som følger din datamaskin for informasjon om flytting, kopiering og sletting av filer.

#### ● **Mappestruktur**

Minnekort eller innebygd minne

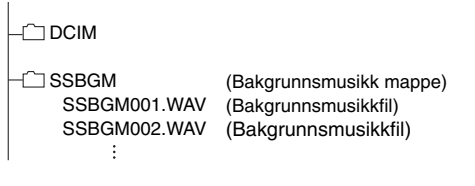

## **Se på kamerabilder på en TV**

Bruk fremgangsmåten under for å se på stillbilder og video på en TV-skjerm.

*1.* **Bruk AV-kabelen som kommer med kameraet for å koble kameraet til en TV.**

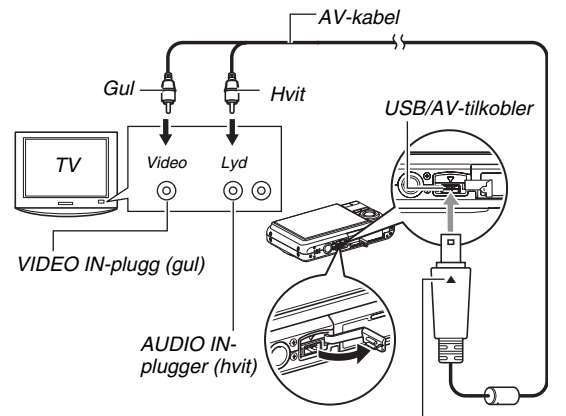

*Sørg for at* ▼ *merket på kameraet er inrettet med* ▲ *merket på AV-kabel pluggen, kobl kabelen til kameraet.*

- Når den medfølgende AV-kabelen plugges i kameraets USB/AV-inngang, før pluggen inn i inngangen inntil du kjenner den klikker sikkert på plass. Mislykkes det å føre pluggen fullstendig inn kan det medføre dårlig kommunikasjon eller feil på de tilkoblete enhetene.
- Noe metall på pluggen er synlig selv om pluggen er korrekt satt i.

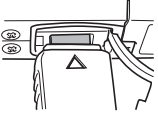

#### *2.* **Skru på TV-en og velg dens videoinngangsmodus (video input).**

Om TV-en har mer enn en videoinngang, velg den som kameraet er koblet til.

### *3.* **Trykk [ ] (Avspill) for å skru på kameraet og starte Avspill-modusen.**

Når kameraet skrus på i Avspill-modusen, vil et bilde fremvises på TV-skjermen. Kameraets LCD-skjerm vil ikke bli skrudd på.

• Trykk [ON/OFF] eller [  $\bigcirc$  ] (REC) for å skru på kameraet.

*4.* **Nå kan du utføre operasjoner på kameraet for typen filer du ønsker å spille.**

#### **Å skru av kameraet**

Du kan skru av kameraet ved å trykke kameraets [ON/OFF] knapp.

### **VIKTIG!**

- Når du kobler til en TV for å fremvise bilder, sørg for å konfigurere kameraets  $\begin{bmatrix} 1 \\ 1 \end{bmatrix}$  (REC) og  $\begin{bmatrix} 1 \\ 1 \end{bmatrix}$  (Avspill)knapper for "Skru på" eller "Skru av/på" (side [199\)](#page-198-0).
- Alle ikoner og indikatorer som vises på LCD-skjermen vil også vises på TV-skjermen.

Du kan bruke [▲] (DISP) for å endre skjerminnholdet.

- Lyd er i mono.
- Enkelte TV-er kan kutte bort deler av bildet.
- Lyd sendes standard ut av kameraet i maks nivå. Når du først starter å fremvise bilder, still TV-lydnivået relativt lavt og juster det så som krevd.

#### **I**MFRK

- Du kan bruke kameraet for å koble til en DVD-opptaker eller videoopptaker og gjøre opptak av bilder fra kameraet. Det er flere forskjellige metoder du kan bruke for å koble til en annen enhet når bilder tas opp. Følgende beskriver en fremgangsmåte for å tilkoble AV-kabelen som medfølger kameraet.
	- DVD- eller videoopptaker: Kobl til VIDEO IN og AUDIO IN inngangene.
	- Kamera: Koble til USB/AV-tilkobler

Du avspille en bildefremvisning av stillbilder og video på kameraet og gjøre opptak av det på en DVD eller videotape. Du kan gjøre opptak av video ved å velge " **Kun**" for Slideshow "Bilder"-innstilling (side [149](#page-148-0)). Når det gjøres opptak til en DVD eller videoopptaker, kan skjerminformasjon skrus av (side [56\)](#page-55-0) so indikatorer og annen informasjon ikke tas opp sammen med bildet. For å se på et bilde som tas opp, kobl til en TV eller annen monitor til DVD eller videoopptakeren som er tilkoblet kameraet. For informasjon om tilkobling av en monitor til DVD-opptakeren eller videooptakeren, se brukerveiledningen som medfølger DVD-opptakeren eller videoopptakeren du bruker.

## ■ Valg av skjermaspekt og Video utgangsignal

Du kan bruke denne fremgangsmåten til å velge enten NTSC eller PAL som video utgangssignal. Du kan også spesifisere en aspektrate på enten 4:3 eller 16:9.

## *1.* **Trykk [MENU].**

- *2.* **På "Oppsett"-hovedmenyen, velg "Videoutgang" og trykk så [**X**].**
- **3.** Bruk [▲] og [▼] for å velge innstillingen du **ønsker og trykk så [SET].**

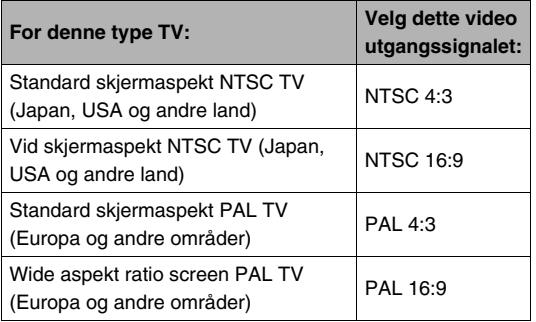

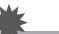

- Velg aspektraten (4:3 eller 16:9) som matcher den typen TV du planlegger å bruke. Det kan også trenge å konfigurere aspektraten på din TV også. Feil aspektrateinnstilling på kameraet og/eller TV-en kan medføre i unormal bildefremvisning.
- Bilder vil ikke fremvises korrekt om ikke kameraets ut signal matcher videosignalet til TV-en eller annet videoutstyr.
- Bilder vil ikke fremvises korrekt på en TV eller videoutstyr som ikke NTSC eller PAL.

## **Zoome det fremviste bildet**

Gjennomfør følgende fremgangsmåte for å zoome gjeldende bilde på LCD-skjermen opptil åtte ganger dets normale størrelse.

**1. I** Avspill-modusen, bruk  $[$ **E**  $]$  og  $[▶]$  for å **fremvise stillbildet du ønsker å zoome.**

## *2.* **Trykk zoom knappen**

*Zoomfaktor*

 $($  $\circ$  $).$ Hvert trykk på denne knappen zoomer bildet mer. Du kan bruke  $[\triangle]$ ,  $[\blacktriangledown]$ ,  $[\blacktriangle]$ , og [ $\blacktriangleright$ ] for å flytte til en annen del av bildet etter zooming.

## *Bildeområde*

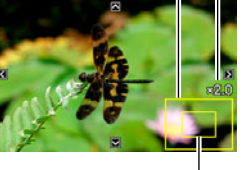

*Del av bildet som er vist frem.*

#### For å zoome ut igjen, trykk zoomknappen ( $\equiv$ =").

• Om skjermindikatorer er skrudd på, vil en indikator i nedre høyre hjørne av LCD-skjermen vise vilken del av det zoomete bildet som vises frem.

#### **Å returnere bildet til normal størrelse**

Trykk [MENU] eller [BS].

## **VIKTIG!**

• Avhengig bildestørrelse, kan noen bilder ikke zoomes til full 8 ganger normal størrelse.

## **Bruke 12-bilders skjermen**

Du kan bruke fremgangsmåten under for å fremvise en skjerm som viser 12 bilder.

*Rammemarkør*

<u>itorroman</u>

#### *1.* **I Avspill-modus, trykk**  zoomknappen (  $\equiv$  ).

Dette fremviser 12-bilders skjermen med en rammemarkør rundt det siste bildet som var på LCDskjermen.

## *2.* **Velg bildet du ønsker.**

• Bruk [<] og [ $\blacktriangleright$ ] for å bla imellom 12-bilders skjermbilder .

.......

• For å se fullskjerm versjonen av et bestemt bilde, bruk [A], [V], [(I], og [b] for å flytte rammemarkøren dit og trykk så [SET].

## **Bruk av kalenderskjermen**

Bruk følgende fremgangsmåte for å fremvise en kalender, som viser første bilde tatt opp på hver dato for en bestemt måned. Denne skjermen hjelper å gjøre søk etter et bilde hurtig og enkelt.

#### *1.* **I Avspill-modus, trykk zoomknappen ( := !) to ganger.**

Dette fremviser

kalenderskjermbildet.

• Du kan også fremvise kalenderen ved å trykke [MENU], velge "Avspill" hovedmenyen, velge "Kalender", og så trykke

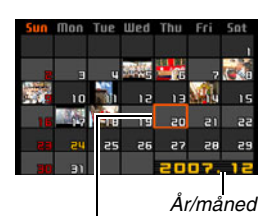

*Rammemarkør*

- [ $\blacktriangleright$ ] for å vise frem kalenderen.
- For å gå ut av kalenderskjermbildet, trykk [MENU] eller [BS].
- **2. Bruk [▲], [▼], [◀], og [▶] for å flytte rammemarkøren til datoen med bildet du ønsker å se på og trykk så [SET].**

Dette vil fremvise første bildet tatt opp for den datoen.

• Året og måneden på kalender vises i samme format som du valgte for "Datoformat"-innstillingen (side [194\)](#page-193-0).

#### **VIKTIG!**

• Merk følgende punkt om hvordan enkelte redigeringsfunksjoner til kameraet innvirker på datoen som bildet knyttes til på kalenderskjermen.

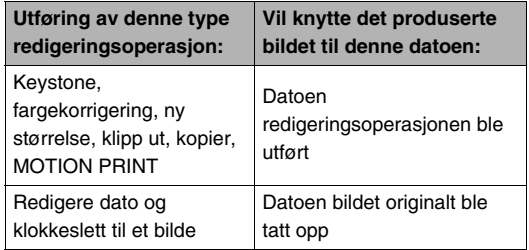

# **BILDEREDIGERING**

## **Endre størrelse for stillbilder**

Du kan redusere størrelsen på et stillbilde og lagre resultatet som et separat stillbilde. Det originale stillbildet beholdes også. Du kan endre størrelsen til et stillbilde til enhver av de følgende størrelsene.

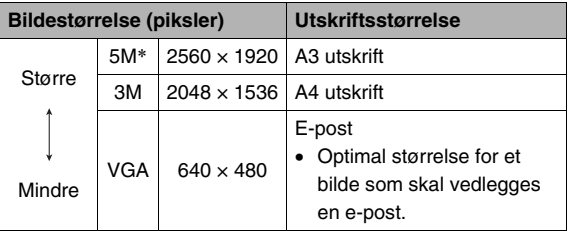

\* M står for "Mega", som betyr "million".

- *1.* **I Avspill-modusen, trykk [MENU].**
- *2.* **På "Avspill"-hovedmenyen, velg "Ny størrelse" og trykk så [**X**].**
- *3.* **Bruk [**W**] og [**X**] for å bla igjennom bilder og fremvise det du ønsker å endre størrelsen på.**
- *4.* **Bruk [**S**] og [**T**] for å velge en bildestørrelse, og trykk så [SET].**
	- Når du velger en bildestørrelse, vil den starte rullere igiennom følgende informasion: Bildestørrelse  $\rightarrow$  Antall piksler  $\rightarrow$ Utskriftsstørrelse  $\rightarrow$ .

Utskriftsstørrelsen indikerer optimal papirstørrelse for utskrift av stillbildet med den valgte bildestørrelsen.

*5.* **Etter at du trykker [SET] i steg 4 for å endre størrelsen til bildet, vil LCD-skjermen returnere til steg 3. Fra der kan du repetere steg 3 og 4 for å endre størrelsen på et annet bilde om du ønsker.**

For å avbryte ny størrelse-operasjonen, velg "Avbryt".

#### **VIKTIG!**

- Du kan ikke endre et VGA (640  $\times$  480 piksler) stort bilde.
- Endring av størrelsen til et stillbilde med aspektrate 16:9 eller 3:2 vil medfore at venstre og høyre delen av bildet blir kuttet av. Aspektraten på det resulterende bildet vil bli 4:3.
- Opptaksdatoen for den nye versjonen stillbilde med ny størrelse vil bli det samme som opptaksdatoen av det originale stillbildet.

## **Utklipp fra stillbilde**

Du klippe ut fra et stillbilde for å trimme vekk deler du ikke trenger, og så lagre resultatet i en separat fil. Det originale stillbildet beholdes også.

- **1. I Avspill-modusen, bruk så [◀] og [▶] for å fremvise stillbildet du ønsker å klippe.**
- *2.* **Trykk [MENU].**
- *3.* **På "Avspill" hovedmenyen, velg "Klipp ut" og trykk så [**X**].**
	- Denne operasjonen kan kun utføres når et stillbilde er på LCD-skjermen.

*Zoomfaktor*

*Representerer stillbildets ramme*

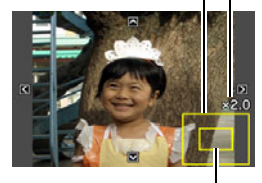

*Del av bildet som er vist frem nå.*

- **4.** Bruk zoomknappen til å zoome, og [▲], [▼], **[**W**], og [**X**] for å flytte rundt i det zoomete bildet for å fremvise delen du ønsker å klippe ut.**
- *5.* **Trykk [SET] for å klippe ut den fremviste delen og lagre det som en separat fil.**
	- For å gå ut av utklippsprosedyren på noe punkt før du trykker [SET], trykk [MENU].

#### **VIKTIG!**

- Bildet produsert av utklipping fra et 3:2 eller 16:9 bilde vil ha en aspektrate på 4:3.
- Opptaksdatoen for det nye utklipte stillbilde vil bli det samme som opptaksdatoen for det originale stillbildet.

## **Keystone korrigering**

Bruk følgende fremgangsmåte for å korrigere stillbildet av en tavle, et dokument, plakat, fotografi eller et annet rektangulært objekt som ikke lenger er firkantet fordi det ble fotografert fra en skrå vinkel. Gjennomføring av keystone korrigering på et bilde medfører at et nytt (korrigert) 2M (1600 × 1200 piksler)-stort bilde blir lagret som en separat fil.

**1. I Avspill-modusen, bruk så [◀] og [▶] for å fremvise stillbildet du ønsker å korrigere.**

## *2.* **Trykk [MENU].**

*3.* **På "Avspill"-hovedmenyen, velg "Keystone" og trykk så [▶].** 

Dette fremviser et skjermbilde som viser alle rektangulære former i bildet som kvalifiserer for keystone korrigering.

• Merk at steget ovenfor kun er mulig om et stillbilde fremvises på LCD-skjermen.

### *4.* **Bruk [**W**] og [**X**] for velge kandidaten du ønsker å korrigere.**

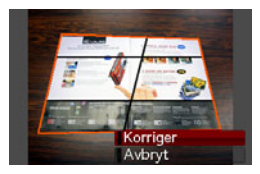

- *5.* **Bruk [**S**] og [**T**] for å velge "Korriger" og trykk så [SET].**
	- Velg "Avbryt" for å gå ut av fremgangsmåten uten å gjennomføre keystone korrigering

#### **VIKTIG!**

- Om det originale bildet er mindre enn 2M (1600 × 1200) piksler) størrelse, vil det nye (korrigerte bildet) ha samme størrelse som originalen.
- Når du fremviser et korrigert bilde på kameraets LCDskjerm, vil dato og klokkeslett indikere når bildet var originalt tatt opp, ikke når bildet ble korrigert.

## **Bruk av fargekorrigerin for å korrigere fargen til et gammelt fotografi**

Fargekorrigering lar deg korrigere den gamle fargen til et fotografi fotografert av digital kameraet. Denne funksjonen er nyttig for å korrigere eksisterende gamle fotografi, plaketer etc.

- Gjennomføring av fargekorrigering på et bilde medfører at et nytt (korrigert) 2M (1600 × 1200 piksler)-stort bilde blir lagret som en separat fil.
- *1.* **I Avspill-modusen, bruk så [**W**] og [**X**] for å fremvise stillbildet du ønsker å korrigere.**
- *2.* **Trykk [MENU].**
- *3.* **På "Avspill"-hovedmenyen, velg "Fargekorr." og trykk så [**X**].**
- *4.* **Bruk [**W**] og [**X**] for velge fotografkandidaten du ønsker.**
- *5.* **Bruk [**S**] og [**T**] for å velge "Juster" og trykk så [SET].**

Dette fremviser en utklippsramme på LCD-skjermen.

• For å gå ut av fargekorrigering uten å lagre noen ting, velg "Avbryt".

- *6.* **Bruk zoomknappen til å forandre utklippsrammen til ønsket størrelse.**
- *7.* **Bruk [▲], [▼], [◀], og [▶] for å flytte utklippsrammen til ønsket posisjon og trykk så [SET].**

Kameraet vil korrigere farger automatisk og lagre det korrigerte bildet.

- Om du ikke ønsker en ramme rundt det resulterende bildet, velg et område som er mindre enn det originale bildet.
- For å gå ut av fargekorrigeringen uten å lagre noen ting, trykk [MENU].

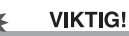

### • Om det originale bildet er mindre enn 2M (1600 × 1200 piksler) størrelse, vil det nye (korrigerte bildet) ha samme størrelse som originalen.

• Når du fremviser et korrigert bilde på kameraets LCDskjerm, vil dato og klokkeslett indikere når bildet var originalt tatt opp, ikke når bildet ble korrigert.

## I MERK

• Om du ønsker å gjøre opptak av et gammelt fotografi og restaurere det resulterende bildet, se ["Restaurere gamle](#page-108-0)  [fotografier"](#page-108-0) på side [109](#page-108-0).

## **Redigere dato og klokkeslett til et bilde**

Bruk fremgangsmåten i denne seksjonen for å forandre dato og klokkeslett til et tidligere tatt opp bilde.

- *1.* **I Avspill-modusen, bruk så [**W**] og [**X**] for å fremvise stillbildet med dato og klokkeslett som du ønsker redigere.**
- *2.* **Trykk [MENU].**
- *3.* **På "Avspill"-hovedmenyen, velg "Dato/tid" og trykk så [**X**].**
- *4.* **Still inn dato og klokkeslettet du ønsker.**

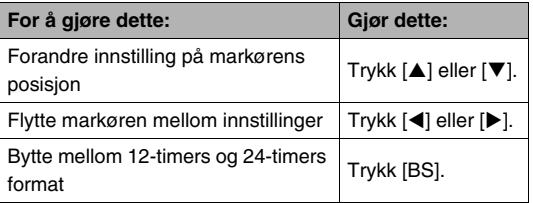

- *5.* **Når alle innstillinger er som du ønsker, trykk [SET] for å gjøre dem gjeldende.**
	- Etter å ha redigert dato og klokkeslett, fremvis bildet for å sjekke at dato og klokkeslett er korrekt.

- Dato og klokkeslett trykket på et bilde med datotrykkfunksjonen kanne ikke redigeres (side [135\)](#page-134-0).
- Du kan ikke redigere dato og tid til et bilde som er beskyttet. Skru av beskyttelsen for bilde for å redigere dato og klokkeslett.
- Du kan spesifisere enhver dato i rekkevidden fra 1. Januar, 1980 til 31. Desember, 2049.

## **Rotere et bilde**

Utfør følgende fremgangsmåte for å rotere gjeldende bilde (stillbilde eller video) på LCD-skjermen. Denne funksjonen er nyttig med stillbilder som du fotograferte med portrett (vertikal) orientering. Etter å ha rotert et stillbilde, kan du returnere det til original orientering, om du ønsker.

• Merk at denne fremgangsmåten faktisk ikke forandrer noen bildedata. Den endrer den kun hvordan stillbildet fremvises på kameraets LCD-skjerm.

## *1.* **I Avspill-modusen, trykk [MENU].**

- *2.* **På "Avspill"-hovedmenyen, velg "Rotering" og trykk så [**X**].**
	- Denne operasjonen kan kun utføres når et stillbilde eller en video er på LCD-skjermen.
- *3.* Bruk [◀] og [▶] for velge stillbildet hvems **fremviste bilde du ønsker å rotere.**
- *4.* **Bruk [**S**] og [**T**] for å velge "Roter", og trykk så [SET].**
	- Hvert trykk på [SET] vil rotere det fremviste bildet 90 grader mot venstre.
- *5.* **Når det fremviste bildet har den orienteringen du ønsker, trykk [MENU].**

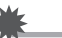

- Du kan ikke rotere bilder som er beskyttet. For å rotere et beskyttet bilde, fjern først beskyttelsen (side [181\)](#page-180-0).
- Zoomete bilder kan ikke roteres.
- Den originale (uroterte) versjonen av et stillbilde vil bli fremvist på 12-bilders skjermbildet og kalenderskjermen.
- Video kan kun roteres på kameraets LCD-skjerm. Video blir ikke rotert ved avspilling på en dataskjerm.

## **Kombinere flere stillbilder i et enkelt bilde (layout utskrift)**

Du kan bruke den følgende fremgangsmåten sette stillbilder inn i rammene til en layout for å produsere ett nytt bilde som inneholder flere stillbilder.

• Layout mønster (To bilder) • Layout mønster (Tre bilder)

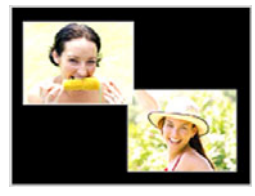

- 
- *1.* **I Avspill-modusen, bruk [**W**] og [**X**] for å velge det første bildet du ønsker å sette inn i layouten.**
- *2.* **Trykk [MENU].**
- *3.* **På "Avspill" hovedmenyen, velg "Layout utskrift" og trykk så [**X**].**
	- Denne operasjonen kan kun utføres når et stillbilde er på LCD-skjermen.
- *4.* **Bruk [**W**] og [**X**] for å velge type layout du ønsker og trykk så [SET].**

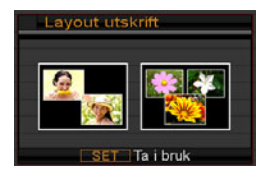

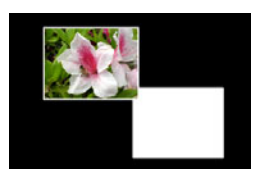

- *5.* **Bruk [**W**] og [**X**] for velge en bakgrunnsfarge.**
- *6.* **Trykk [SET].**

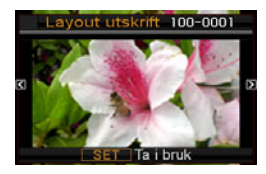

*7.* **Bruk [**W**] og [**X**] for å velge stillbilde for layouten og trykk så [SET].**

#### *8.* **Repeter steg 6 og 7 for alle de andre rammene i layouten.**

Det ferdige layoutbildet vil bli lagret etter at du setter inn det siste bildet i det.

- Trykking av [MENU] returnerer til Avspill-modusskjermen uten å lagre layoutbildet.
- Du vil ikke kunne lagre det nye bildet om det ikke er et stillbilde i alle rammene.

#### **VIKTIG!**

- Layout utskrift støttes ikke når bildet er "3:2 (3072 × 2048 piksler)" eller "16:9 (3072 × 1728 piksler)".
- Når du fremviser et layoutbilde på kameraets LCD-skjerm, vil dato og klokkeslett indikere når det siste bildet ble tatt opp, ikke når layouten var satt sammen.
- Størrelsen til et flerbilders layout for denne operasjonen er automatisk satt til 7M (3072 × 2304 piksler).

## **Justere hvitbalansen til et tatt opp bilde**

Du kan justere hvitbalanseinnstillingen ved å velge en type lyskilde for et tatt opp bilde, noe som vil virke inn på fargene til bildet.

*1.* **I Avspill-modusen, bruk [◀] og [▶] for å fremvise stillbildet med hvitbalanse som du ønsker endre.**

## *2.* **Trykk [MENU].**

- *3.* **På "Avspill"-hovedmenyen, velg "Hvitbalanse" og trykk så [**X**].**
	- Merk at steget ovenfor kun er mulig om et stillbilde fremvises på LCD-skjermen.

*4.* **Bruk [**W**] og [**X**] for å velge hvitbalanseinnstillingen, og trykk så [SET] for legge den på.**

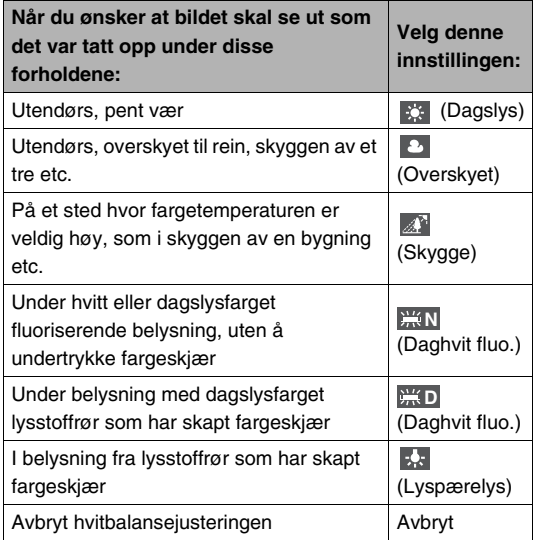

- Normalt så vil startvalget på menyen ovenfor være den hvitbalanseinnstillingen som ble brukt når bildet originalt ble tatt opp. Om du brukte "Automatisk" eller "Manuell" hvitbalanseinnstilling når du gjorde opptak av bildet, så vil "Avbryt" være startvalget (side [126\)](#page-125-0).
- Om du velger den samme hvitbalanseinnstillingen som den som ble originalt brukt når du tok opp bildet, så vil trykking av [SET] gå ut av hvitbalansejusteringen uten å endre bildet.

- Justering av hvitbalansen til et bilde oppretter et nytt bilde med den nye hvitbalanseinnstillingen. Det originale bildet beholdes også i minnet.
- Når du fremviser et bilde på kameraets LCD-skjerm hvis hvitbalanse har blitt justert, vil dato og klokkeslett indikere når bildet var originalt tatt opp, ikke når bildet ble korrigert.

## **Justere bildelysstyrke**

Bruk følgende fremgangsmåte for å justere lysstyrken i et stillbilde.

- **1. I** Avspill-modusen, bruk [◀] og [▶] for å bla **igjennom bilder og fremvise bildet hvis lysstyrke du ønsker å korrigere.**
- *2.* **Trykk [MENU].**
- *3.* **På "Avspill"-hovedmenyen, velg "Lysstyrke" og trykk så [**X**].**
	- Merk at steget ovenfor kun er mulig om et stillbilde fremvises på LCD-skjermen.

*4.* **Bruk [**S**] og [**T**] for å velge innstillingen du ønsker, og trykk så [SET].**

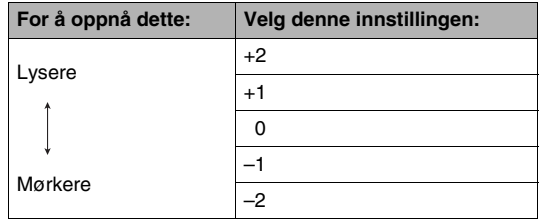

• For å kansellere operasjonen for lysstyrkejustering, trykk [<l] eller [MENU].

- Justering av lysstyrke oppretter et nytt bilde med den nye lysstyrken. Det originale bildet beholdes også i minnet.
- Når du fremviser et lyskorrigert bilde på kameraets LCDskjerm, vil dato og klokkeslett indikere når bildet var originalt tatt opp, ikke når lysstyrken ble korrigert.

## **Redusere effekten av undereksponering**

Du kan bruke folgende fremgangsmåte til å redusere kun undereksponering, samtidig som de lyse områdene opprettholdes i bildet.

- *1.* **I Avspill-modusen, bruk [**W**] og [**X**] for å velge stillbildet du ønsker å korrigere.**
- *2.* **Trykk [MENU].**
- *3.* **På "Avspill"-hovedmenyen, velg "Dyn. rekkevidde" og trykk så [**X**].**
- *4.* **Bruk [**S**] og [**T**] for å velge innstillingen du ønsker og trykk så [SET].**

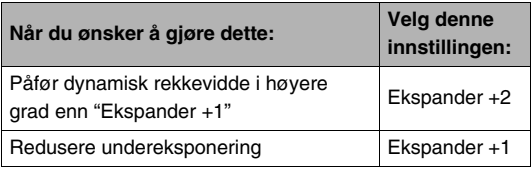

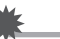

- Utføring av dynamisk rekkeviddekorrigering på et bilde medfører at et ny (korrigert) versjon blir lagret som en separat fil.
- Når du fremviser et korrigert bilde på kameraets LCDskjerm, indikerer dato og tid når bildet var originalt tatt opp, ikke når bildet ble korrigert.

## **Redigering av video på kameraet**

Du kan utføre følgende klippeoperasjoner på kameraet for å redigere video du har tatt opp.

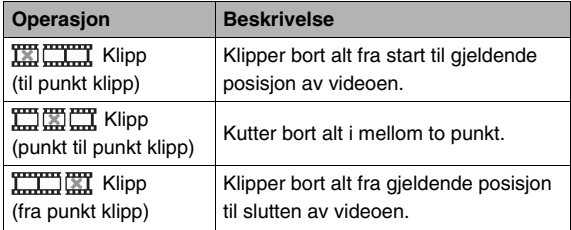

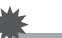

- Når du redigerer en video, så blir bare resultatet lagret. Den originale videoen blir ikke bevart. Når du har utført en redigeringsoperasjon, så vil det ikke være noen mulighet til å angre.
- En video som er kortere enn fem sekunder kan ikke redigeres.
- Videoredigeringsoperasjonen støttes kun for video som ble tatt opp dette kameraet.
- Det vil ikke være mulig å redigere video om gjenværende minne er mindre enn størrelsen til videofilen du ønsker å redigere. Om det ikke er nok minne tilgjengelig, slett de filer som du ikke trenger lenger for å frigjøre plass.
- Klipping av en video i to deler eller sammensying av to videoer til en video kan ikke utføres på kameraet.

*1.* **Avspill videoen du ønsker å redigere.**

#### *2.* **Trykk [SET] for å pause avspilling.**

• Sjekk for være sikker at "  $\overline{V}$  "(klippeikon) fremvises på LCDskjermen. Om det ikke vises, trykk [SET] igjen.

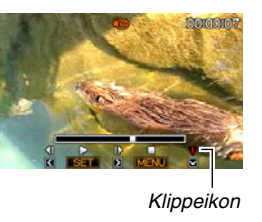

## *3.* **Trykk [**T**].**

- Du kan også utføre følgende steg i stedet for stegene 1 til 3 over.
	- 1 I Avspill-modusen, velg videoen du ønsker å redigere og trykk så [MENU].
	- 2 På "Avspill"-hovedmenyen, velg "Rediger video" og trykk så [ $\blacktriangleright$ ].
- *4.* **Bruk [**S**] og [**T**] for å velge klippeoperasjon og trykk så [SET].**
	- For avbryte videoredigering, velg "Avbryt" og trykk så [SET]. Dette vil returnere til avspillingsskjermbildet i pause.

*5.* **Velg videobildet (punktet) du ønsker å klippe videoen.**

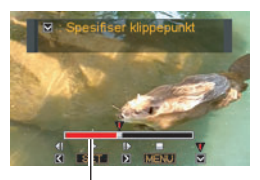

*Utklipsområde (rødt)*

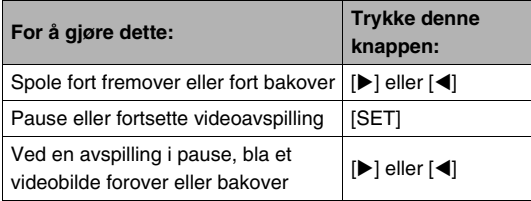

• For å kansellere klippeoperasjonen, trykk [MENU]. Dette vil returnere til skjermen i steg 3.

*6.* **Trykk [**T**] for å utføre den ønskete klippeoperasjonen(e).**

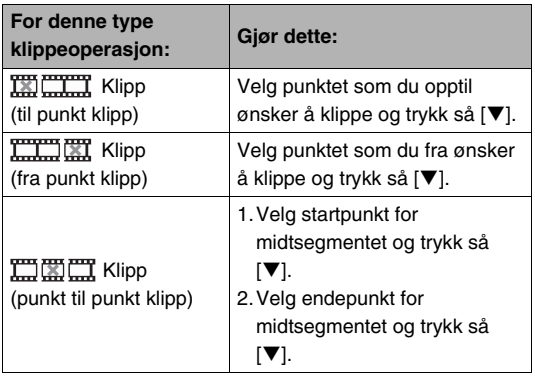

## *7.* **Som svar til konfirmasjonsbeskjeden som vises, bruk [**S**] og [**T**] for å velge "Ja" og trykk så [SET].**

- For avbryte videoredigering, velg "Nei" i stedet for "Ja" og trykk så [SET]. Dette vil returnere til avspillingsskjermbildet i pause.
- Den valgte klippeoperasjon vil ta en god stund å gjennomføre. Vent inntil "Opptatt… Vennligst vent…" beskjeden forsvinner fra LCD-skjermen, før noen andre operasjoner utføres på kameraet. Merk at klippeoperasjon kan ta veldig lang tid om videoen som ble redigert er lang.

## **Opprette et stillbilde fra et videobilde (MOTION PRINT)**

MOTION PRINT lar deg fange et videobilde og bruke det som et stillbilde. Stillbildet du oppretter kan være en av to formater som beskrevet under.

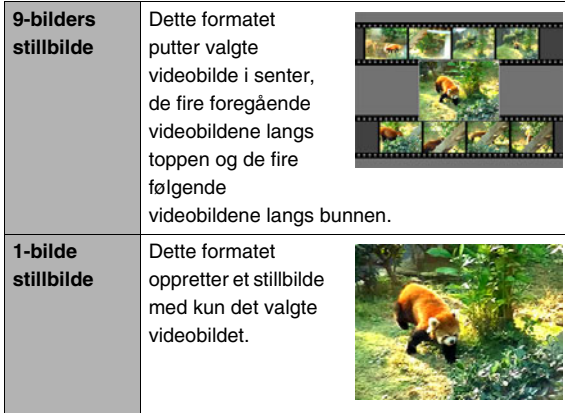

- **1. I Avspill-modusen, bruk så [◀] og [▶] for å bla igjennom bilder and fremvise videoen med videobildet som du ønsker å bruke.**
- *2.* **Trykk [MENU].**
- *3.* **På "Avspill"-hovedmenyen, velg "MOTION PRINT" og trykk så [** $\blacktriangleright$ **].**
- *4.* **Bruk [**S**] og [**T**] for å velge enten "9 bilders" eller "1 bilde".**
- *5.* **Bruk [**W**] og [**X**] for bla igjennom videobilder og søke etter det du ønsker å bruke som stillbilde.**
	- Holde nede  $\left[ \blacktriangleleft \right]$  eller  $\left[ \blacktriangleright \right]$  blar i høy hastighet.
- *6.* **Etter fremvisning av videobildet du ønsker, trykk [SET].**
	- Om du velger "9 bilders" i steg 4, vil kameraet opprette et 9-bilders stillbilde med videobildet du valgte i steg 6 i senter.
	- Om du velger "1 bilde" i steg 4, vil kameraet opprette et stillbilde med videobildet du valgte i steg 6.

#### **VIKTIG!**

• MOTION PRINT er ikke mulig med video som ble tatt opp på en annen type kamera.

# **BRUK AV LYD**

## **Legge lyd til et stillbilde**

Lydpålegg-funksjonen til ditt kamera lar deg legge til lyd til et stillbilde etter at du tok det opp. Et stillbilde som inkluderer lyd (uavhengig om lyden var tatt opp på stedet eller lagt til etterpå) indikeres med "<sup>"</sup> ikonet.

Du kan ta opp lyd på nytt til et stillbilde når du enn måtte ønske det.

Du kan gjøre opptak av opptil 30 sekunder lyd for et stillbilde.

- *1.* **I Avspill-modusen, bruk så [**W**] og [**X**] for å bla igjennom bilder og fremvise stillbildet som du ønsker å legge lyd på.**
- *2.* **Trykk [MENU].**
- *3.* **På "Avspill" hovedmenyen, velg "Lydpålegg" og trykk så [**X**].**
	- Denne operasjonen kan kun utføres når et stillbilde er på LCD-skjermen.

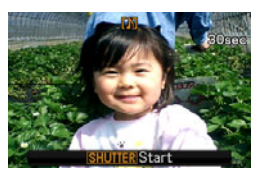

- *4.* **Trykk utløserknappen for å starte lydopptak.**
- *5.* **Trykk utløserknappen igjen for å stoppe lydopptak.**

Opptak vil stoppe automatisk etter omtrent 30 sekunder om du ikke trykker utløserknappen.

## **Å avspille stillbildelyd**

Utfør stegene under ["Høre på lyden til et stillbilde med](#page-144-0)  [lydopptak](#page-144-0)" på side [145.](#page-144-0)

## ■ **Legge på ny stillbildelyd**

### **VIKTIG!**

- Merk at du ikke kan gjenopprette originallyd når du har slettet eller lagt på ny lyd for et stilbilde.
- *1.* **I Avspill-modusen, bruk så [**W**] og [**X**] for å bla igjennom bilder og fremvise stillbildet som du ønsker å legge på ny lyd på.**
- *2.* **Trykk [MENU].**
- *3.* **På "Avspill"-hovedmenyen, velg "Lydpålegg" og trykk så [▶].**
- **4. Bruk [▲] og [▼] for å velge "Slett" og trykk så [SET].**
	- Om du kun ønsker slette lyden fra et stillbilde uten å ta opp noe nytt, trykk [MENU] nå og hopp over resten av denne fremgangsmåten.

*5.* **Trykk utløserknappen for å starte lydopptak.**

Dette sletter forrige lydopptak og erstatter det med et nytt et.

## *6.* **Trykk utløserknappen igjen for å stoppe lydopptak.**

Opptak vil stoppe automatisk etter omtrent 30 sekunder om du ikke trykker utløserknappen.

## **I**MFRK

- Ditt kamera støtter følgende lydformater.
	- Lydformat: WAVE/ADPCM (.WAV benevning)
	- Omtrentlig lydfilstørrelse: 165KB (30 sekunder opptak med 5,5 KB per sekund)
- Se side [81](#page-80-0) for opptaksforholdsregler.
- Legge til lyd (lydpålegg) er ikke mulig for følgende type bilder.
	- Bilder opprettet med bruk av MOTION PRINT
	- Beskyttede bilder

## **Opptak av kun lyd (Stemmeopptak)**

Stemmeopptak lar deg ta opp kun lyd, uten stillbilde eller video. Ved bruk av innebygd minne, kan du ta opp opptil 35 minutter med stemmeopptak.

- *1.* **I REC-modusen, trykk [BS].**
- *2.* **Bruk [**S**], [**T**], [**W**], og [**X**] for å velge "Stemmeopptak" og trykk så [SET].** Dette medfører at " U " fremvises på LCD-skjermen.

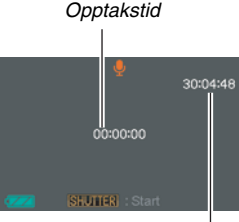

*Gjenværende opptakstid*

## *3.* **Trykk utløserknappen for å starte opptak.**

- Driftslampen blinker grønt mens opptak foregår.
- Trykking av [SET] under opptak vil legge inn et "bokmerke" i opptaket. Under senere avspillinger, har du mulighet til å hoppe til "bokmerkene" i opptaket.
- *4.* **Trykk utløserknappen igjen for å stoppe lydopptak og returnere til skjermbildet i steg 3.**
	- Opptaket vil også automatisk stoppe om minne blir fullt.
- *5.* **Nå kan du repetere steg 3 og 4 for å ta opp mer, eller du kan gå ut av demme fremgangsmåten ved å trykk [BS] og velge et annet BEST SHOT-motiv.**

Når du går ut av denne fremgangsmåten, velg "Automatisk" for normalt bildeopptak.

## **MERK**

- Du kan også avspille "Stemmeopptak"-data på din datamaskin med QuickTime.
- Ditt kamera støtter følgende lydformater.
	- Lyddata: WAVE/ADPCM (.WAV benevning)
	- Omtrentlig lydfilstørrelse: 165 KB (30 sekunder opptak med 5,5KB per sekund)
- Se side [81](#page-80-0) for opptaksforholdsregler.

## ■ **Avspilling av stemmeopptaks-data**

*1.* **Gå inn i Avspill-modusen og bruk så [**W**] og [**X**] for å fremvise Voice Recoring-filen du ønsker avspille.**

" U " fremvises istedenfor et bilde for en Stemmeopptak-fil.

*2.* **Trykk [SET] for å starte avspilling.**

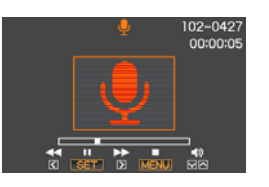

#### **Stemmeopptak avspillingskontroll**

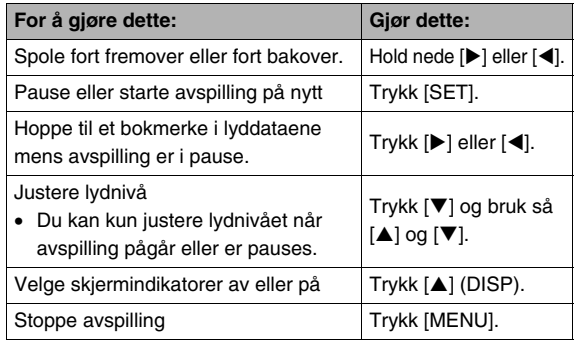

# **ADMINISTRER DINE FILER**

## **Filer og mapper**

Ditt kamera behandler hvert stillbilde, video og stemmeopptak som separate filer.

Du kan slette, beskytte og kopiere filer etter som det kreves.

Filer er gruppert i mapper som opprettes automatisk av kameraet.

Filer og mapper har egne unike navn, som tildeles automatisk av kameraet.

• For detaljer om hvordan mappene er organisert i minne, se ["Minnets mappestruktur"](#page-237-0) (side [238\)](#page-237-0).

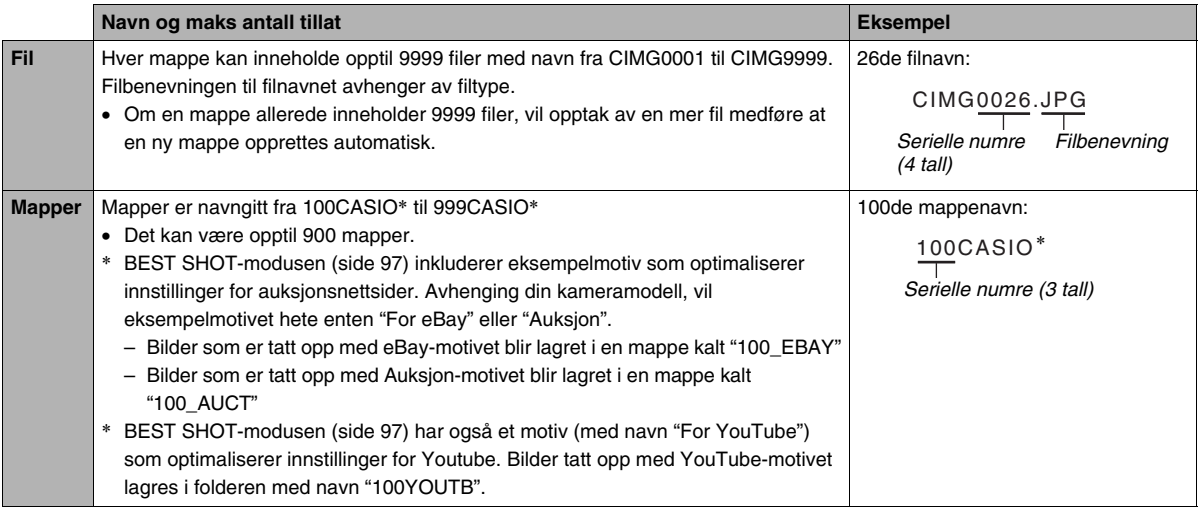
### **MERK**

- Du kan se mappe og filnavn på din datamaskin. For detaljer om hvordan filnavn vises på kameraets LCDskjerm, se side [245.](#page-244-0)
- Det totale antall mapper og filer som er tillatt avhenger av bildestørrelse og kvalitet, og kapasiteten til minnekortet brukt for lagring.

# <span id="page-180-0"></span>**Beskytte en fil mot sletting**

Du kan beskytte viktige filer for å sikre at det ikke kan slettes ved et uhell.

#### **VIKTIG!**

• Merk at selv om en fil er beskyttet, så vil den bli slettet om du utfører en formatoperasjon (sidene [14](#page-13-0), [49,](#page-48-0) [200\)](#page-199-0).

### ■ **Beskytte en spesifikk fil**

- *1.* **I Avspill-modusen, trykk [MENU].**
- *2.* **På "Avspill"-hovedmenyen, velg "Beskytt" og trykk så [**X**].**
- *3.* **Bruk [**W**] og [**X**] for å bla igjennom bilder, inntil det bildet du ønsker beskytte er på LCDskjermen.**

*4.* **Bruk [**S**] og [**T**] for å velge "På" og trykk så [SET].**

> Et bilde som er beskyttet er indikert med " ... "-ikonet.

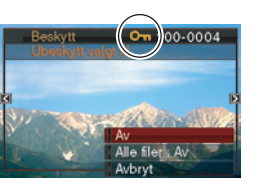

*5.* **Nå kan du repetere steg 3 og 4 for å beskytte et nytt bilde eller gå ut av fremgangsmåten ved å trykke [MENU].**

#### **Å skru av beskyttelsen for en spesifisert fil**

Gjennomfør fremgangsmåten under "Beskytt en spesifikk fil", men i steg 4 velg "Av" istedenfor "på".

- Beskytt alle filer i minne
- *1.* **I Avspill-modusen, trykk [MENU].**
- *2.* **På "Avspill"-hovedmenyen, velg "Beskytt" og trykk så [**X**].**
- **3.** Bruk [▲] og [▼] for å velge "Alle Filer : På" og **trykk så [SET].**

Det vil beskytte alle filer som finnes i minne.

# *4.* **Trykk [MENU].**

#### **Skru av beskyttelse alle filer i minne**

Utfør fremgangsmåten under "Beskytt alle filer i minne", men i steg 3 velg "Alle filer : Av" istedenfor "Alle filer : På".

# **Bruk av FAVORITE-folder**

FAVORITE-mappen er plassert i kameraets innebygde minne, og du kan bruke den til å lagre personlige stillbilder som du ikke ønsker skal fremvises under normale Avspill-modus operasjoner.

Stillbilder i FAVORITE-mappen forblir i kameraet, selv om du bytter til et annet minnekort.

# **VIKTIG!**

• FAVORITE-mappen kan kun brukes for stillbilder. Lagring av et stillbilde med lydopptak i FAVORITE-mappen vil kun lagre stillbildedelen.

# ■ Kopiere en fil til FAVORITE-mappen

- *1.* **I Avspill-modusen, trykk [MENU].**
- *2.* **På "Avspill"-hovedmenyen, velg "Favorites" og trykk så [▶].**
- **3.** Bruk [▲] og [▼] for å velge "Lagre" og trykk **så [SET].**
- *4.* **Bruk [**W**] og [**X**] for å velge stillbildet du ønsker å kopiere til FAVORITE-mappen.**

*5.* **Bruk [**S**] og [**T**] for å velge "Lagre" og trykk så [SET].**

Dette lagrer en kopi av stillbildet i FAVORITE-mappen.

*6.* **Nå kan du repetere steg 4 og 5 for å lagre et nytt bilde, eller trykke [MENU] to ganger for å gå ut av prosedyren.**

## **VIKTIG!**

- Stillbilder kopiert til FAVORITE-mappen konverteres til QVGA (320 × 240 piksler). Et stillbilde i FAVORITEmappen kan ikke gjenopprettes til dets originale størrelse.
- Stillbilder i FAVORITE-mappen kan ikke kopieres til et minnekort.

## **I**MFRK

• Antallet stillbilder som kan lagres i FAVORITE-mappen avhenger av hvert bildes kvalitet, og hvor mye kapasitet av det innebygde minne som gjenstår.

- Se på stillbilder i FAVORITE-mappen
- *1.* **I Avspill-modusen, trykk [MENU].**
- *2.* **På "Avspill"-hovedmenyen, velg "Favorites" og trykk så [▶].**
- *3.* **Bruk [**S**] og [**T**] for å velge "Fremvis", og trykk så [SET].**
- *4.* **Bruk**  $[$ **E** $]$  og  $[$  $]$  for å **bla igjennom stillbilder i FAVORITEmappen.**

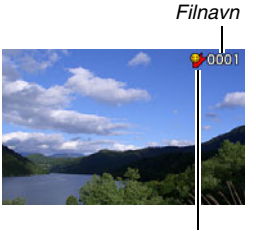

*FAVORITE-mappeikon*

*5.* **Etter at du er ferdig å se på stillbilder i FAVORITE-mappen, trykk [MENU] to ganger for å gå ut av denne prosedyren.**

**Gjennomfør følgende steg for å se på innholdet av FAVORITE-mappen på din datamaskin.**

- *1.* **Fjern minnekortet fra kameraet.**
- *2.* **Koble kameraet til en datamaskin.**
- *3.* **Gjennomfør de operasjoner på din datamaskin som er påkrevd for å navigere til kameraets minne og fremvise innholdet av FAVORITEmappen.**

# **Kopiere filer**

Filer kan bli kopiert fra kameraets innebygde minne til et minnekort, eller fra et minnekort til innebygd minne.

Dette gjør det mulig, for eksempel, å gjennomføre følgende steg for å kopiere en fil fra ditt minnekort til en annen persons minne kort.

- 1 Kopier filen fra ditt minnekort til kameraets inne bygde minne.
- 2 Fjern minnekortet og installer den andre personen sitt minnekort.
- 3 Kopier filen fra innebygd minne til det andre minnekortet.

#### **VIKTIG!**

- Du kan kopiere stillbilder, video, stillbilde med lyd eller stemmeopptaks-filer som er tatt opp med ditt kamera.
- Du kan ikke kopiere stillbilder som befinner seg i FAVORITE-mappen.
- Når et keystone korrigert bilde vises på månedskalenderskjermen, så vil det vises på datoen det ble korrigert (side [157](#page-156-0)).

#### ■ Kopiere alle filer i innebygd minne til et **minnekort**

Følgende operasjon kopierer alle filer fra innebygd minne til et minnekort. Du kan ikke kopiere filer individuelt.

- *1.* **Installer i kameraet minnekortet som du ønsker å kopiere filer til.**
- *2.* **Skru på kameraet, gå inn i Avspill-modus og trykk så [MENU].**
- *3.* **På "Avspill"-hovedmenyen, velg "Kopier" og trykk så [**X**].**

#### **4.** Bruk  $[\triangle]$  og  $[\triangledown]$  for å velge "Innebygd  $\rightarrow$ **kort" og trykk så [SET].**

Dette starter kopieringsoperasjonen. Vent inntil "Opptatt… Vennligst vent…"-beskjeden forsvinner fra LCD-skjermen, før noen andre operasjoner utføres på kameraet.

• Etter at kopieringsoperasjon er gjennomført, vil den siste filen som ble kopiert vises på LCD-skjermen.

#### ■ Kopiere en enkelt fil fra et minnekort til **innebygd minne**

Med denne fremgangsmåten, må filer kopieres en om gangen.

- *1.* **Installer minnekortet, som inneholder filen du ønsker å kopiere, i kameraet.**
- *2.* **Skru på kameraet, gå inn i Avspill-modus og trykk så [MENU].**
- *3.* **På "Avspill"-hovedmenyen, velg "Kopier" og trykk så [**X**].**
- 4. **Bruk [** $\triangle$ **] og [** $\blacktriangledown$ **] for å velge "Kort**  $\rightarrow$ **Innebygd" og trykk så [SET].**
- *5.* **Bruk [**W**] og [**X**] for å velge filen du ønsker å kopiere.**
- *6.* **Bruk [**S**] og [**T**] for å velge "Kopier", og trykk så [SET].**

Dette starter kopieringsoperasjonen. Vent inntil "Opptatt… Vennligst vent…"-beskjeden forsvinner fra LCD-skjermen, før noen andre operasjoner utføres på kameraet.

• Det kopierte bildet dukker opp igjen på LCD-skjermen etter at kopieringsoperasjon er fullført.

*7.* **Nå kan du repetere steg 5 og 6 for å kopiere en annen fil, eller du kan avslutte denne fremgangsmåten ved å trykke [MENU].**

# MERK

• Filer blir kopiert til mappen med det høyeste serielle nummeret, i det innebygde minne.

# **SLETTING AV FILER**

Du kan slette filer du ikke lenger trenger, eller etter at du har overført dem til din datamaskins hard disk eller skrevet dem ut. Dette frigjør minne for nye filer.

Du kan slette en spesifikk fil, eller du kan slette alle filer som befinner seg i minne.

Her vil vi forklare de forskjellige sletteprosedyrene, inkludert hvordan slette stillbilder fra FAVORITE-mappen.

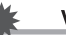

#### **VIKTIG!**

- Husk at filsletteoperasjonen ikke kan omgjøres. Vær sikker på at du virkelig ikke trenger en fil før du sletter den.
- En beskyttet fil kan ikke slettes. For å slette et beskyttet bilde, fiern først beskyttelsen (side [181](#page-180-0)).
- Sletting av stillbilde med lyd, sletter både stillbildet og lydfilen.

# **Slette en spesifikk fil**

*1.* **I Avspill-modusen,**  trykk  $[\nabla](\frac{1}{2}m)$ .

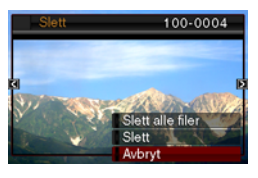

- *2.* **Bruk [**W**] og [**X**] for å bla igjennom bilder inntil den filen du ønsker å slette er på LCDskjermen.**
- **3.** Bruk [▲] og [▼] for å velge "Slett" og trykk så **[SET].**
	- For å avbryte sletteoperasjonen uten å slette noe, velg "Avbryt".
- *4.* **Nå kan du repetere steg 2 og 3 for å slette en fil til.**
	- Du kan avslutte denne fremgangsmåten ved å trykke [MENU].

- *1.* **I Avspill-modusen, trykk [▼] (**  $\frac{1}{2}$  **m̃).**
- **2. Bruk [▲] og [▼] for å velge "Slett alle Filer" og trykk så [SET].**
- *3.* **Som svar til konfirmasjonsbeskjeden som vises, bruk [**S**] og [**T**] for å velge "Ja".**
	- For å avbryte sletteoperasjonen, velg "Nei" istedenfor " $\mathsf{Ia}$ ".

# *4.* **Trykk [SET].**

• Dette sletter alle filene og fremviser beskjeden "Finner ingen filer."

# **Slette alle filer Slette stillbilder i FAVORITE-mappen**

Du kan slette et enkelt stillbilde, eller du kan slette alle stillbilder som befinner seg i FAVORITE-mappen.

- *1.* **I Avspill-modusen, trykk [MENU].**
- *2.* **På "Avspill"-hovedmenyen, velg "Favorites" og trykk så [▶].**
- *3.* **Bruk [▲] og [▼] for å velge "Fremvis", og trykk så [SET].**
- *4.* **Trykk [▼] (**  $\frac{1}{2}$  **m ).**
- *5.* **Bruk fremgangsmåten under "Slett spesifikk fil" og "Slett alle filer" for å slette ønskete stillbilder .** 
	- Du kan avslutte denne fremgangsmåten ved å trykke [MENU] to ganger.

# **ANDRE INNSTILLINGER**

# **Konfigurere kameraets lydinnstillinger and the state of the Konfigurere kameraets lydinnstillinger All only ansker og trykk så [SET]**.

Ditt kamera lar deg konfigurere følgende lydinnstillinger.

- Type lyd og lydnivå for utløserknappen og andre operasjoner.
- Lydnivå ved avspilling av video og stemmeopptak.
- Velge operasionslyd
- *1.* **Trykk [MENU].**
- *2.* **På "Oppsett"-hovedmenyen, velg "Lyder" og trykk så [**X**].**
- **3.** Bruk [▲] og [▼] for å velge **operasjonenslyden du ønsker å konfigurere (Oppstart, Halv utløser, Utløser, Operasjon) trykk så [**X**].**

**4.** Bruk [▲] og [▼] for å velge innstillingen du

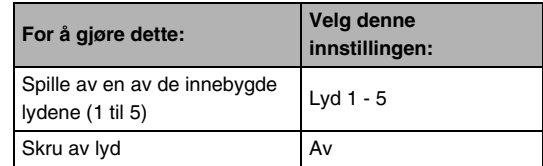

- Stille inn lydnivå for operasjonstonen
- *1.* **Trykk [MENU].**
- *2.* **På "Oppsett"-hovedmenyen, velg "Lyder" og trykk så [**X**].**
- *3.* Bruk [▲] og [▼] for å velge " $□$  Operasjon".
- *4.* **Bruk [**W**] og [**X**] for å velge avspillingsnivået for lyd du ønsker og trykk så [SET].**
	- Du kan stille inn lydnivået til en av åtte nivåer i området fra 0 (lavest) til 7 (høyest).
	- Innstilling av lydnivået til 0 skrur lyden av.

# **MERK**

• Lydnivåinnstillingen du konfigurer her gjelder også for utgangssignalet til video (side [153\)](#page-152-0).

## ■ **Stille inn lydnivå for avspilling**

Du kan bruke denne fremgangsmåten for å stille inn lydnivået for avspilling a video og stillbilder med lyd, uavhengig av operasjonstonens lydnivå.

# *1.* **Trykk [MENU].**

- *2.* **På "Oppsett"-hovedmenyen, velg "Lyder" og trykk så [**X**].**
- *3.* Bruk [▲] og [▼] for å velge "■ Avspill".
- *4.* **Bruk [**W**] og [**X**] for å spesifisere operasjonstonenes lydnivå du ønsker og trykk så [SET].**
	- Du kan stille inn lydnivået til en av åtte nivåer i området fra 0 (lavest) til 7 (høyest).
	- Innstilling av lydnivået til 0 skrur lyden av.

### **VIKTIG!**

• Lydnivåinnstillingen du konfigurer her gjelder også for utgangssignalet til video (side [153](#page-152-0)).

# **Skru startskjermbildet på eller av**

Du kan konfigurere at når du skrur på kameraet, så vil det fremvise et startskjermbilde av et bilde du har tatt opp.

- Selv om du konfigurer innstilingen til oppstartsbilde i avspillmodusen, så vil oppstartsbilde ikke vises om kameraet blir skrudd på ved å trykke [ $\blacksquare$ ] (Avspill).
- *1.* **Trykk [MENU].**
- *2.* **På "Oppsett"-hovedmenyen, velg "Oppstart" og trykk så [**X**].**
- *3.* Bruk [◀] og [▶] for å bla igjennom bilder inntil **det du ønsker å bruke som startskjermbilde er på LCD-skjermen.**
- *4.* **Bruk [**S**] og [**T**] for å velge innstillingen du ønsker og trykk så [SET].**

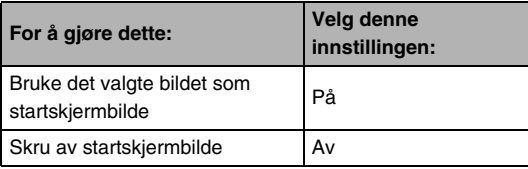

#### **I**MFRK

- Følgende er typer bilder som du kan velge for startskiermbildet.
	- Spesielle startskjermbilder innebygd i kameraet
	- Stillbilder
	- Stillbilder med lyd (lyd avspilles ikke.)
- Kun et startskjermbilde kan brukes om gangen. For forandre startskjermbildet til et annet bilde, enkelt overskriv gieldende bilde med et nytt ett.
- Formatering av innebygd minne (side [200\)](#page-199-0) vil slette gieldende startskiermbilde.

# **Spesifisere regel for generering av filnavns serienumre**

Bruk følgende fremgangsmåte for å spesifisere regel som styrer genereringen av serienumre brukt i filnavn (side [180\)](#page-179-0).

- *1.* **Trykk [MENU].**
- *2.* **På "Oppsett"-hovedmenyen, velg "Fil nr." og trykk så [**X**].**
- **3.** Bruk [▲] og [▼] for å velge innstillingen du **ønsker og trykk så [SET].**

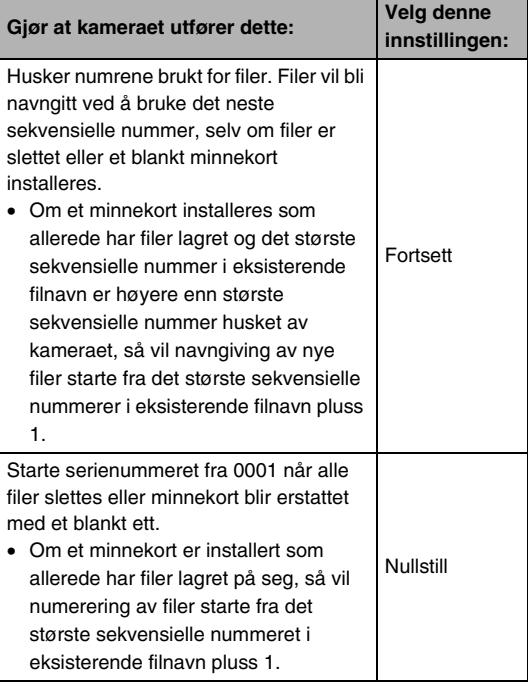

# **Forandre dato og klokkeslett**

Når du forandrer innstilling av dato og klokkeslett, vær sikker på at du gjør det for "Hjemby" (posisjonen du vanligvis bruker kameraet). Om du allerede har stilt inn din "Hjemby"-innstilling korrekt, kan du bruke fremgangsmåten under ["Stille inn dato og](#page-193-0)  [klokkeslett for din hjemby](#page-193-0)" (side [194](#page-193-0)) for kun å forandre gjeldende tid, om du måtte ønske.

#### **VIKTIG!**

• Forandre innstiling av dato og klokkeslett uten først å ha konfigurer korrekt "Hjemby"-innstilling vil medføre at alle verdenstids (side [195](#page-194-0)) dato og klokkesletttider vil være forskyvet.

# ■ Velg din hjemby

- *1.* **Trykk [MENU].**
- *2.* **På "Oppsett"-hovedmenyen, velg "Verdenstid" og trykk så [**X**].**

Dette fremviser gieldende verdenstidsinnstillinger.

- *3.* **Bruk [**S**] og [**T**] for å velge "Hjem" og trykk så [**X**].**
- *4.* **Bruk [**S**] og [**T**] for å velge "By" og trykk så [**X**].**
- *5.* **Bruk [**S**], [**T**], [**W**], og [**X**] for å velge området din hjemby er lokalisert og trykk så [SET].**
- *6.* **Bruk [**S**] og [**T**] for å velge din hjemby og trykk så [SET].**
- *7.* **Etter at innstillingen er som du ønsker, trykk [SET] for å gå ut av innstillingsskjermen.**
- <span id="page-193-0"></span>■ Stille inn dato og klokkeslett for din hjemby
- *1.* **Trykk [MENU].**
- *2.* **På "Oppsett"-hovedmenyen, velg "Juster" og trykk så [**X**].**
- *3.* **Still inn dato og klokkeslett.**

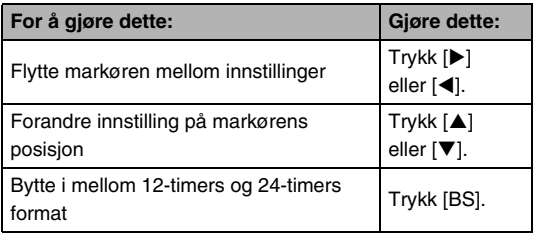

*4.* **Etter at alle innstillinger er som du ønsker, trykk [SET] for å forlate innstillingsskjermen.**

#### ■ **Forandre datoformat**

Du kan velge i mellom tre forskjellige datoformat for datoen.

## *1.* **Trykk [MENU].**

- *2.* **På "Oppsett"-hovedmenyen, velg "Datoformat" og trykk så [**X**].**
- *3.* **Bruk [**S**] og [**T**] for å velge innstillingen du ønsker og trykk så [SET].**

Eksempel: 19 desember, 2007

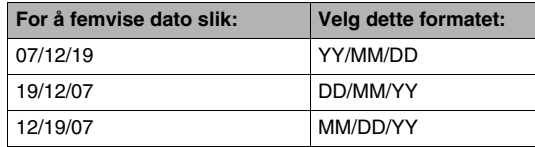

### **MERK**

• Denne innstilling påvirker operasjonsskjermens datoformat som vist under (side [53](#page-52-0)).

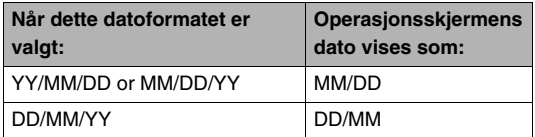

# <span id="page-194-0"></span>**Bruk av verdenstid**

Du kan bruke verdenstidsskjermen for å sjekke gjeldende tid i soner forskjellig fra din hjemby når du drar på reiser etc. Verdenstid viser gjeldende tid i 162 byer i 32 forskjellige tidssoner verden rundt.

# **Konfigurere verdenstidsinnstillinger**

- *1.* **Trykk [MENU].**
- *2.* **På "Oppsett"-hovedmenyen, velg "Verdenstid" og trykk så [**X**].**
- *3.* **Bruk [**S**] og [**T**] for å velge "Verden" og trykk så [**X**].**
- *4.* **Bruk [**S**] og [**T**] for å velge "By" og trykk så [**X**].**
	- For å konfigurere sommertidinnstilling, bruk [A] and [V] for å velge "Sommertid" og velg så "På".

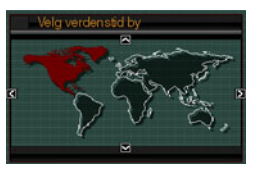

- Sommertid er brukt i noen områder, for å fremskynde gjeldende tid med en time i sommermånedene.
- Bruk av sommertid følger lokale tradisjoner og lover.
- *5.* **Bruk [**S**], [**T**], [**W**] og [**X**] for å velge området byen du vil sjekke er lokalisert og trykk så [SET].**
- **6.** Bruk [▲] og [▼] for å velge byen du ønsker og **trykk så [SET].**
- *7.* **Etter at innstillingen er som du ønsker, trykk [SET] for å gå ut av innstillingsskjermen.**
- Bytte i mellom hjembytid og verdenstid **skjermene**
- *1.* **Trykk [MENU].**
- *2.* **På "Oppsett"-hovedmenyen, velg "Verdenstid" og trykk så [**X**].**
- *3.* **Bruk [**S**] og [**T**] for å velge "Verden" for verdenstidskjermen, eller "Hjem" for hjembyskjermen.**
- *4.* **Etter å ha valgt skjermen du ønsker, trykk [SET] for å gå ut av innstillingsskjermen.**

Du kan bruke fremgangsmåten under til å velge skjermspråk.

- Antallet og typer språk avhenger det geografiske området hvor kameraet ble markedsført.
- *1.* **Trykk [MENU].**
- *2.* **På "Oppsett"-hovedmenyen, velg "Language" og trykk så [▶].**
- **3.** Bruk [▲], [▼], [◀] og [▶] for å velge **innstillingen du ønsker og trykk så [SET].**

■ **Om skjerminnholdet vises i feil språk Forandre skjermspråk**

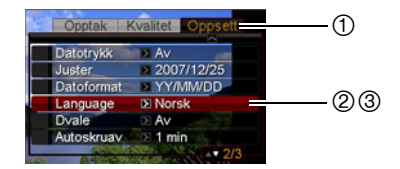

- 1 : Vekg denne menyen.
- 2 : Velg "Language"-valget.
- 3 : Velg språket du ønsker.

# **Forandre USB-inngangens protokoll Forandre USB-inngangens protokoll For a set of the set of the set of the set of trykk** så [SET].

Bruk fremgangsmåten under for å forandre USBkommunikasjonsprotokollen som blir brukt ved utveksling av data med en datamaskin, printer, eller andre eksterne enheter. Velg protokollen som er tilpasset enheten som du kobler til.

- *1.* **Trykk [MENU].**
- *2.* **På "Oppsett"-hovedmenyen, velg "USB" og trykk så [**X**].**

**3.** Bruk [▲] og [▼] for å velge innstillingen du

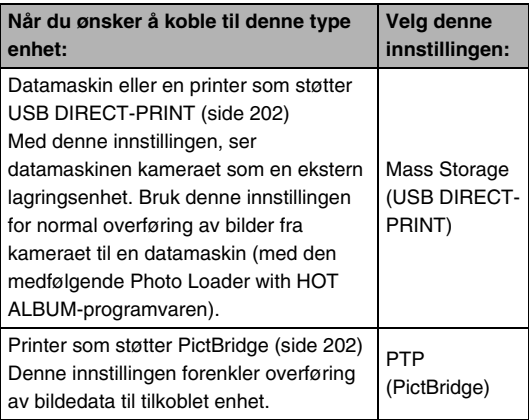

# **[ ] (REC) og [ ] (Avspill)-knappen innstillinger**

Du kan konfigurere kameraet så det ikke skrus på når du trykker [  $\bigcap$  ] (REC) eller [ $\bigcap$ ] (Avspill)-knappen, eller bli skrudd av når du trykker  $\lceil \bigcap \rceil$  (REC) eller  $\lceil \bigcap \rceil$  (Avspill)-knappen.

- *1.* **Trykk [MENU].**
- *2.* **På "Oppsett"-hovedmenyen, velg "REC/ PLAY" og trykk så [**X**].**
- **3.** Bruk [▲] og [▼] for å velge innstillingen du **ønsker og trykk så [SET].**

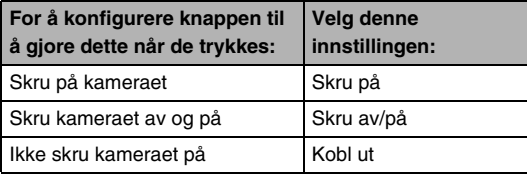

## **I**MERK

- Med "Skru av/på", vil kameraet skrus av når du trykker [  $\bigcap$  ] (REC) i REC-modusen eller [ $\bigcap$ ] (Avspill) i Avspillmodusen.
- Standard fabrikkinnstilling for denne innstillingen er "Skru på".
- Forandr denne innstillingen alt utenom "Kobl ut" før du kobler til en TV for bildepåsyn.

# <span id="page-199-0"></span>**Formatere innebygd minne**

Formatering av innebygd minne sletter alle data lagret i det.

#### **VIKTIG!**

- Merk at data slettet i formateringsoperasjon ikke kan gjenopprettes. Sjekk for å være sikker du ikke trenger noen av dataene i innebygdminne før du formatere det.
- Formatering av innebygd minne sletter også følgende.
	- Ansiktsgjenkjenningsdata lagret med Ta opp familie
	- Beskyttete bilder
	- FAVORITE-mappe bildene
	- BEST SHOT-modus brukerinnstillinger
	- Startskjermbildet
- Sørg for at batteriet er fullstendig oppladet før formateringsoperasjonen startes. Formatering kan ikke bli gjennomført korrekt og kameraet kan slutte fungere normalt om kameraet skrur seg av mens formateringen utføres.
- Aldri åpn opp batteridekselet mens formatering pågår. Å gjøre slik kan føre til at kameraet stopper virke normalt.
- *1.* **Sjekk for å være sikker at intet minnekort er installert i kameraet.**
	- Om det er et minnekort installert i kameraet, fjern det.

# *2.* **Trykk [MENU].**

- *3.* **På "Oppsett"-hovedmenyen, velg "Format" og trykk så [**X**].**
- *4.* **Bruk [**S**] og [**T**] for å velge "Format" og trykk så [SET].**

Dette formaterer innebygd minne.

- For å avbryte formateringsoperasjonen uten å formatere, velg "Avbryt".
- Ved å gå inn i Avspill-modusen etter formatering av innebygd minne vil medføre at beskjeden "Finner ingen filer." fremvises.

# **UTSKRIFT**

# **Typer utskrift**

Det er tre forskjellige metoder du kan bruke for å skrive ut bilder.

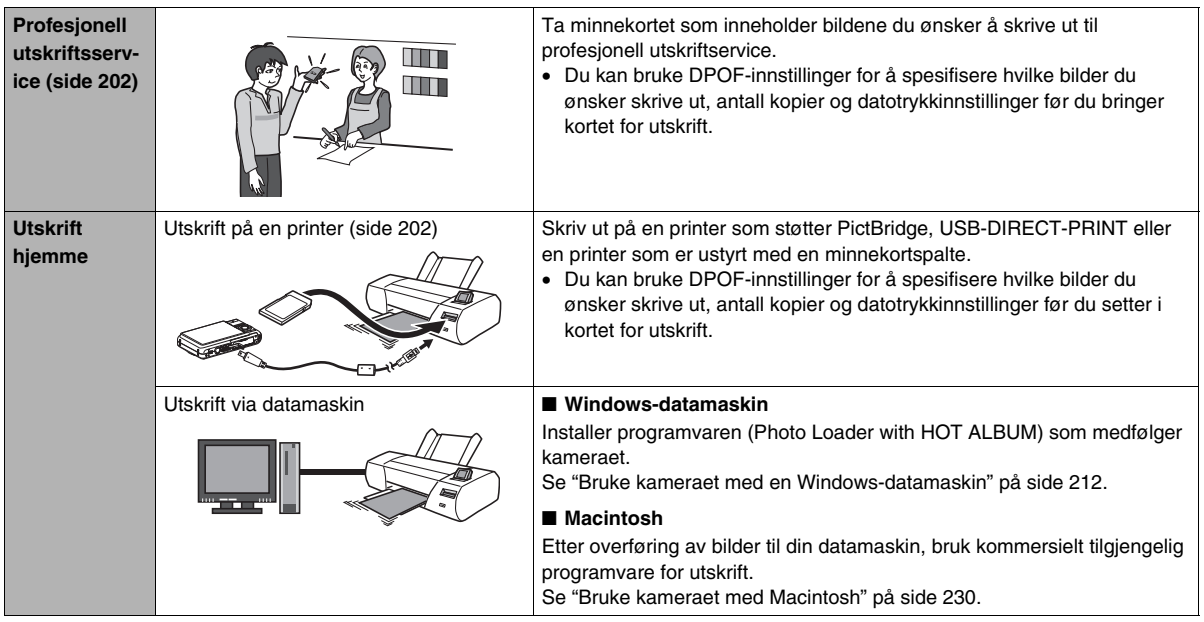

#### ■ Forholdsregler for utskrift

- Se dokumentasjonen som følger med din printer for informasjon om utskriftskvalitet og papirinnstillinger.
- Kontakt produsenten av din printer for å finne ut om den støtter PictBridge eller USB DIRECT-PRINT, for nye printermodeller etc.
- Aldri kobl fra kabler eller utfør andre operasjoner på kameraet når utskrift pågår. Å gjøre det kan medføre utskriftsfeil.

# <span id="page-201-1"></span>**Bruk av profesjonell utskriftsservice**

Ta et minnekort som inneholder bildene du ønsker å skrive ut til en profesjonell utskriftservice. Før du bringer inn et minnekort, kan du bruke kameraets DPOF-innstillinger (side [206](#page-205-0)) for å spesifisere hvilke bilder du ønsker skrevet ut, antall kopier og om bildene skal inneholde datotrykk.

# <span id="page-201-0"></span>**Bruk av din printer for bildeutskrift**

Om din printer er en av typene beskrevet under, kan du bruke den til utskrift uten å gå via en datamaskin.

- Printer med minnekortspalte for typen minnekort du bruker
- Printer som støtter PictBridge eller USB DIRECT-PRINT

#### ■ **Utskrift på en printer med en minnekortspalte**

Fjern minnekortet fra kameraet og installer det direkte inn i printerens minnekortspalte. Avhengig vil type printer du bruker, kan den også muligens ha mulighet til innstillingene (bilder som skal skrives ut, antall kopier, datotrykk) du konfigurerte med kameraets DPOF-innstillinger (side [206\)](#page-205-0). For mer detaljer, se brukerveiledningen som følger med din printer.

#### ■ **Utskrift på en printer som støtter PictBridge eller USB DIRECT-PRINT**

Du kan koble kameraet direkte til en PictBridge eller USB DIRECT-PRINT kompatibel printer og skrive ut bilder uten å måtte gå via en datamaskin.

- Kameraets tillater enkel tilkobling til en printer. Før du kobler til en printer, sørg for å gjennomføre den følgende fremgangsmåten først.
- *1.* **Trykk [MENU].**
- *2.* **På "Oppsett"-hovedmenyen, velg "USB" og trykk så [**X**].**
- **3.** Bruk [▲] og [▼] for å velge innstillingen som **passer din printer og trykk så [SET].**

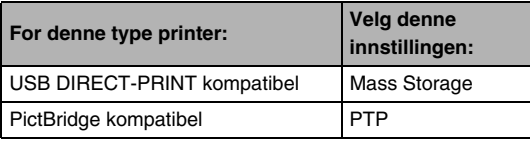

- *4.* **Sjekk batterinivåindikatoren for forsikre om at batteriet er fullt ladet, og skru så av kameraet.** 
	- Om det er lite batteristrøm, bytt batteriet.
	- Kameraet trekker ikke strøm over USB-kabelen.
- *5.* **Bruk USB-kabelen som kommer med kameraet for å koble kameraet til en printer.**

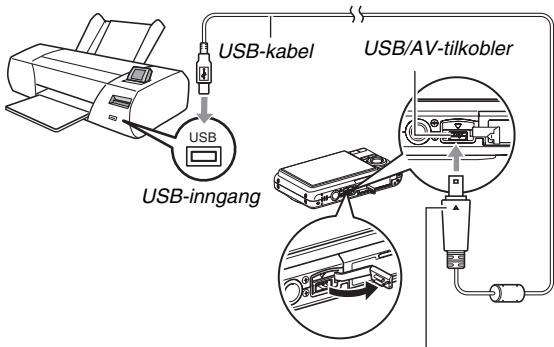

*Sørg for at* ▼ *merket på kameraet er innrettet med* ▲ *merket på USB-kabel pluggen, kobl kabelen til kameraet.* 

- Når den medfølgende USB-kabelen plugges i kameraets USB/AV-inngang, før pluggen inn i inngangen inntil du kjenner den klikker sikkert på plass. Mislykkes det å føre pluggen fullstendig inn kan det medføre dårlig kommunikasjon eller feil på de tilkoblete enhetene.
- Noe metall på pluggen er synlig selv om pluggen er korrekt satt i.
- Vis forsiktighet når du kobler USBkabelen til kameraet eller din printer. USB-porter og kabelplugger er formet for riktig posisjonering.

### *6.* **Skru på printeren.**

#### *7.* **Fyll papir på printeren.**

#### *8.* **Skru på kameraet.**

Dette fremviser en utskriftsmeny på kameraets LCD-skjerm.

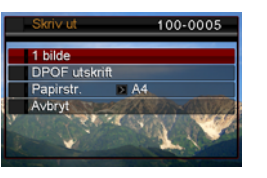

- **9.** Bruk [▲] og [▼] for å velge "Papirstr." og **trykk så [**X**].**
- *10.* **Bruk [**S**] og [**T**] for å velge papirstørrelsen og trykk så [SET].**
	- Følgende er tilgjengelige papirstørrelser.  $3.5'' \times 5''$ ,  $5'' \times 7''$ ,  $4'' \times 6''$ , A4,  $8.5'' \times 11''$ , Med printer
	- Valg av "Med printer" skriver ut med en papirstørrelse valgt av printeren.
	- Tilgjengelige papirinnstillinger er avhengig tilkoblet printer. For alle detaljer, se brukerveiledningen som følger med din printer.

#### *11.* **Bruk [**S**] og [**T**] for å spesifisere utskriftsvalget du ønsker.**

Om du ønsker utskrift av et spesifikt bilde:

Velg "1 bilde" og trykk så [SET]. Bruk [◀] og [▶] for å fremvise bildet du ønsker å skrive ut.

Om du ønsker utskrift av flere bilder:

Velg "DPOF-utskrift" og trykk så [SET]. Så, bruk DPOFinnstillinger (side [206\)](#page-205-0) for å spesifisere bildene du ønsker velge.

• For å velge datotrykk på eller av, trykk [BS]. Datotrykket vil bli trykt når "På" er indikert på LCDskjermen.

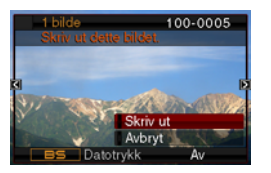

### *12.* **Bruk [**S**] og [**T**] for å velge "Skriv ut", og trykk så [SET].**

Utskrift vil starte og beskjeden "Opptatt... Vennligst vent" vil fremvises på LCD-skjermen. Beskjeden vil forsvinne etter en kort stund, selv om utskrift fortsatt pågår. Trykking av enhver kameraknapp vil føre til at beskjeden dukker opp igjen.

Skjermbildet med utskriftsmenyen vil dukke opp igjen når utskriften er fullført.

• Om du velger "1 bilde" i steg 11, kan du repetere fremgangsmåten i steg 11 for utskrift av andre bilder, om du ønsker.

#### *13.* **Etter at utskrift er fullført, skru av kameraet og kobl USB-kabelen fra kameraet.**

# <span id="page-205-0"></span>**Bruke DPOF for å spesifisere bilder som skal skrives ut og antall kopier**

DPOF (Digital Print Order Format) lar deg spesifisere hvilke bilder du ønsker å skrive ut, antall kopier og skru på eller av datotrykk. Innstillingen du konfigurer lagres på minnekortet. Etter konfigurering av innstillinger kan du bruke

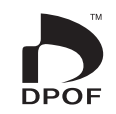

minnekortet til å skrive ut på en hjemmeprinter som støtter DPOF eller bringe minekortet til en profesjonell utskriftservice. Med DPOF, kan du konfigurere innstillinger mens du har de aktuelle bildene på kameraets LCD-skjerm, så man trenger ikke huske vanskelige filnavn etc.

### **VIKTIG!**

- Noen printere kan ignorere datotrykkinnstillinger eller ikke støtte DPOF i det hele tatt. Sjekk brukerveiledningen som følger med din printer for mer detaljer.
- Det er ikke alltid at de som tilbyr utskriftsservice støtter DPOF, eller de støtter andre utskriftsprotokoller. I de tilfellene, trenger du å utføre utskrift i samsvar med instruksjonene gitt av utskriftsservicen du bruker.
- **Konfigurere DPOF-innstillinger individuelt for hvert bilde**
- *1.* **I Avspill-modusen, trykk [MENU].**
- *2.* **På "Avspill" hovedmenyen, velg "DPOF utskrift" og trykk så [**X**].**

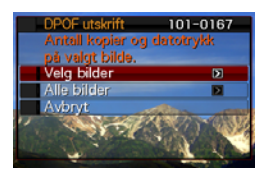

- **3.** Bruk [▲] og [▼] for å velge "Velg bilder" og **trykk så [**X**].**
- *4.* **Bruk [**W**] og [**X**] for å bla igjennom bilder inntil det du ønsker å skrive ut er på LCD-skjermen.**
- **5.** Bruk [▲] og [▼] for å spesifisere antall kopier.
	- Du kan spesifisere opptil 99 antall kopier. Spesifiser 0 om du ikke ønsker å skrive ut bildet.
- *6.* **Om du ønsker å inkludere datoen i bildet, trykk [BS] for å forandre datotrykkinnstillingen til "På".**
	- For å skru av datotrykk, trykk [BS] så "Av" vises.
	- Repeter stegene 4 til 6 for å konfigurere innstillinger for andre bilder, om du ønsker.
- *7.* **Etter at alt er som du ønsker, trykk [SET] for å lagre innstillingene.**
- <span id="page-206-0"></span>■ Konfigurere samme DPOF-innstilling for alle **bildene**
- *1.* **I Avspill-modusen, trykk [MENU].**
- *2.* **På "Avspill"-hovedmenyen, velg "DPOF utskrift" og trykk så [**X**].**
- *3.* **Bruk [**S**] og [**T**] for å velge "Alle bilder" og trykk så [**X**].**
- **4.** Bruk [▲] og [▼] for å spesifisere antall kopier.
	- Du kan spesifisere opptil 99 antall kopier. Spesifiser 0 om du ikke ønsker å skrive ut.
- *5.* **Om du ønsker å inkludere datoen i bildene, trykk [BS] for å forandre datotrykkinnstillingen til "På".**
	- For å skru av datotrykk, trykk [BS] så "Av" vises.
- *6.* **Etter at alt er som du ønsker, trykk [SET] for å lagre innstillingene.**

#### **Nullstill DPOF-innstillinger om du ikke trenger dem lenger!**

DPOF-innstillinger nullstilles ikke automatisk etter at utskrift er utført. Dette betyr at om du utfører en ny utskriftsoperasjon uten å nullstille DPOF-innstillinger, vil utskrift bli utført i samsvar med innstillingene du sist konfigurerte. Om du ikke lenger trenger de gjeldende konfigurerte DPOF-innstillingene, bruk fremgangsmåten under "[Konfigurere samme DPOF-innstilling](#page-206-0)  [for alle bildene"](#page-206-0) for å forandre innstillingen av antall kopier for alle bilder til 00.

#### **Informer din utskriftsservice om dine DPOFinnstillinger!**

Om du bringer et minnekort til profesjonell utskriftservice, sørg for å fortelle dem at det inkluderer DPOF-innstillinger for hvilke bilder som skal skrives ut og antall kopier. Om du ikke gjør, kan det hende utskriftsservicen skriver ut alle bilder uten å ta hensyn til din DPOF-innstillinger eller de ignorerer datotrykkinnstillinger.

# **Datotrykk**

Du kan bruke en av de tre følgende metodene til å inkludere opptaksdatoen på utskriften av et bilde.

- **Konfigurer DPOF-innstillinger på kameraet for å spesifisere datostempling (side [206](#page-205-0))**
	- Om et bilde allerede har dato og klokkeslett trykket på seg med kameraets datostemplingsfunksjon, vil skru på av DPOF datotrykking medføre at to datoer trykkes på samme sted. Sørg for å skru av DPOF datotrykking når du skriver ut et bilde som har fått trykk fra kameraets datotrykkfunksjon.
	- Noen printere kan ignorere datotrykkinnstillinger eller ikke støtte DPOF i det hele tatt. Sjekk brukerveiledningen som følger med din printer for mer detaljer.
	- Merk at enkelte profesjonelle utskriftsservicer ikke støtter DPOF-utskrifter. Sjekk med ditt servicested før utskrift bestilles.
- **Kameraets datotrykkfunksjon trykker dato og klokkeslett direkte inn i bildedataene (side [135\)](#page-134-0).**
- **Du kan legge på datoer med den medfølgende Photo Loader with HOT ALBUM (side [213\)](#page-212-0)-programvaren (kun Windows).**
- **Be om datostempling når du bestiller utskrift hos en profesjonell utskriftsservice.**
	- Enkelte utskriftsservice støtter ikke datotrykk. Sjekk med ditt servicested for mer informasion.

# **Protokoller som støttes**

Ditt kamera støtter protokollen beskrevet under.

#### ■ **PictBridge og USB DIRECT PRINT**

• PictBridge Camera and Imaging Products Association (CIPA)

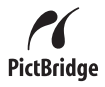

/ USB<br>DIRECT **FRONT** 

• USB DIRECT-PRINT Seiko Epson Corporation

#### ■ **PRINT Image Matching III**

Bruk av programvare for bilderedigering og utskrift på en printer som også støtter PRINT Image Matching III gjør det mulig å bruke informasjon om opptaksforholdene som er lagret sammen med bildet, og produsere eksakt typen bilde du ønsker. PRINT Image Matching og PRINT Image Matching III er varemerker tilhørende Seiko Epson Corporation.

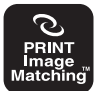

#### ■ **Exif Print**

Utskrift på en printer som også støtter Exif Print (Exif 2.2) bruker informasjon om opptaksforholdene som er lagret med bildet, for å forbedre utskriftskvaliteten til bilder.

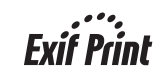

Kontakt din printerprodusent for informasjon om modeller som støtter Exif Print, printeroppgradering etc.

# **BRUKE KAMERAET MED EN DATAMASKIN**

# **Hva du kan gjøre**

Tilkobling av kameraet til en datamaskin tillater deg å utføre følgende beskrevet som under.

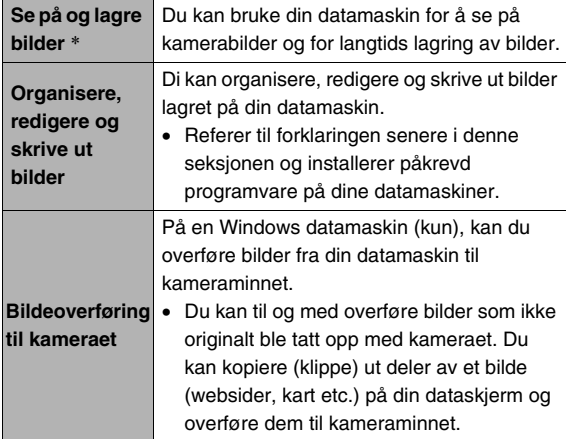

\* Du kan også overføre bilder til en datamaskin for påsyn og lagring uten å koble til kameraet, ved å fjerne minnekortet fra kameraet og lese innholdet av kortet med din datamaskin (side [237\)](#page-236-0).

Fremgangsmåtene du trenger å utføre når du bruker kameraet med din datamaskin og ved bruk av medfølgende programvare, er forskjellig fra Windows til Macintosh.

- Brukere av Windows referer til "[Bruke kameraet med en](#page-211-0)  [Windows-datamaskin"](#page-211-0) på side [212](#page-211-0).
- Brukere av Windows referer til "[Bruke kameraet med](#page-229-0)  [Macintosh"](#page-229-0) på side [230](#page-229-0).

# <span id="page-211-0"></span>**Bruke kameraet med en Windowsdatamaskin**

Installer nødvendig programvare i samsvar med den versjonenav Windows som du bruker og det som du ønsker å gjøre.

<span id="page-211-1"></span>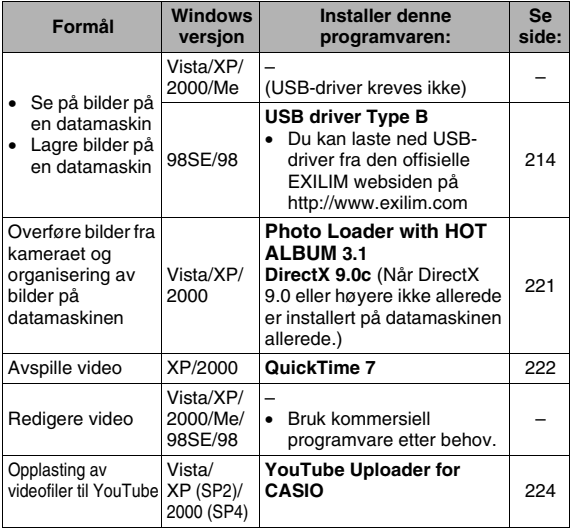

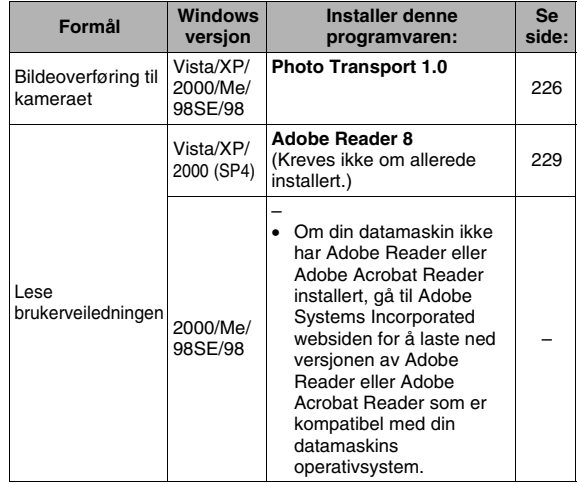

#### ■ Datamaskin systemkrav for medfølgende **programvare**

Systemkravene for datamaskinen er forskjellig for hver applikasjon. Sørg for å sjekke systemkravene for en bestemt applikasjon før du tar i bruk. Merk at verdier gitt her er minimums krav for å kjøre hver applikasjon. Gjeldende krav er høyere, avhengig antall bilder og størrelsen til bildene som behandles.

#### <span id="page-212-0"></span>**Photo Loader with HOT ALBUM 3.1**

- HD : 2GB eller bedre
- Annet: Internet Explorer 5.5 eller høyere DirectX 9.0 eller høyere Windows Media Player 9 eller høyere QuickTime 7 eller høyere

#### **DirectX 9.0c**

HD: 65MB for installering (18MB på harddisk)

#### **YouTube Uploader for CASIO**

- Tilsterkkeling minne til å kunne kjøre operativsystemet.
- Datamaskinkonfigurasjon som tilrettelegger for avspilling av videoer pa YouTube web-stedet.
- Datamaskinkonfigurasjon som tilrettelegger for opplasting av videoer pa YouTube web-stedet.

#### **Photo Transport 1.0**

Minne:64MB eller bedre

HD :2MB eller bedre

#### **Adobe Reader 8**

CPU : Pentium III Class Processor Minne: minst 128MB HD : minst 180MB Annet : Internet Explorer 6.0 eller høyere

#### **QuickTime 7**

CPU :Pentium eller høyere

- Minne:128MB eller bedre
- OS :Windows 2000 Service Pack 4 / XP

# **VIKTIG!**

• For detalier om minimumssystemkray for hver programapplikasjon, se "Les meg"-filene på CD-ROM-en som medfølger kameraet.

#### ■ **Forholdregler for Windows Vista brukere**

- Photo Transport vil ikke virke under Windows Vista 64bit versjonen.
- Photo Transport kan bare brukes av brukere logget inn med Administrator-rettigheter.
- Drift på self-made datamaskiner eller i et dual-prosessor miljø støttes ikke.
- Drift er ikke mulig for enkelte datamaskinmiljøer
- Photo Loader with HOT ALBUM tilbyr en funksjon for å overføre bildedata tidligere lagret med Photo Loader, noe som betyr at du kan fortsatt har aksess til eksisterende bildearkiv.

# <span id="page-213-0"></span>**Se på og lagring av bilder på en datamaskin**

Du kan se på og lagre bilder (stillbilder og videofiler) på din datamaskin ved å koble til kameraet.

- Du kan koble kameraet til din datamaskin for å se på og lagre bilder (stillbilde og videofiler).
	- Installasjon av USB-driver kreves ikke for Windows Vista, XP, 2000 og Me. Enkelt kobl kameraet til din datamaskin.
	- Om din datamaskin kjører Windows 98SE eller 98, så trenger du å installere USB-driver (side [212](#page-211-1)). Du kan laste ned USB-driver fra den offisielle EXILIM websiden på http://www.exilim.com/

**Om din datamaskin kjører Windows 98SE eller 98, ikke prøv å etablere en tilkobling mellom kameraet og datamaskin før USB-driver installeres på datamaskinen.**

Om du gjør, så vil ikke datamaskinen kunne kjenne igjen kameraet.

Om din datamaskin bruker Windows 98SE eller 98, sørg for å installer USB-driver.

Kobl ikke kameraet til din datamaskin uten å installere USBdriveren først.

#### **Generell fremgangsmåte**

1) Koble kameraet til en datamaskin (side [215\)](#page-214-0).

2) Se på og kopier bildene du ønsker (side [218\)](#page-217-0).

- <span id="page-214-0"></span>■ Koble kameraet til din datamaskin for første **gang**
- *1.* **Sørg for at kameraets batteri er fullt oppladet.**

#### *2.* **Skru på kameraet, og trykk så [MENU].**

- Det spiller ingen rolle om kameraet er i REC-modus eller Avspill-modus.
- *3.* **På "Oppsett"-hovedmenyen, velg "USB" og trykk så [**X**].**
- *4.* **Bruk [**S**] og [**T**] for å velge "Mass Storage", og trykk så [SET].**

*5.* **Skru av kameraet, og kobl til USB-kabelen som medfølger til kameraets USB/AV-tilkobler og din datamaskins USB-port.**

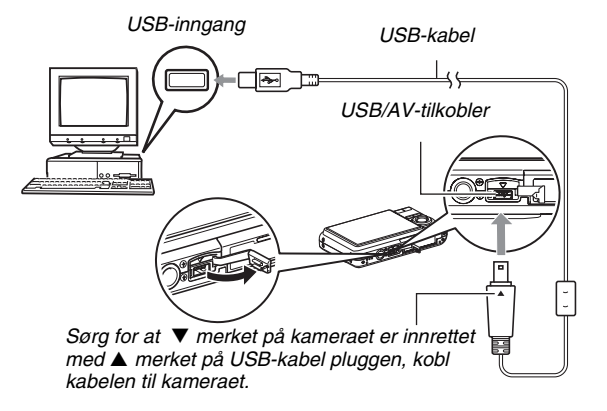

• Når den medfølgende USB-kabelen plugges i kameraets USB/AV-inngang, før pluggen inn i inngangen inntil du kjenner den klikker sikkert på plass. Mislykkes det å føre pluggen fullstendig inn kan det medføre dårlig kommunikasjon eller feil på de tilkoblete enhetene.

- Noe metall på pluggen er synlig selv om pluggen er korrekt satt i.
- Vis forsiktighet når du kobler USBkabelen til kameraet eller din datamaskin. USB-porter og kabelplugger er formet for riktig posisjonering.

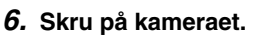

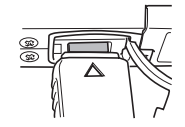
#### **Kamera-datamaskin forbindelse**

Trykking av krybbens [ON/OFF]-knapp setter den i USB-modus, som indikeres med at kameraets driftslampe lyser grønt. I denne modusen, gjenkjenner datamaskinen din minnekortet i kameraet (eller kameraets innebygde minne om du ikke har noe minnekort installert) som en flyttbar disk.

Fra nå av, trenger du ikke gjennomføre stegene 3 til 5 i fremgangsmåten over når du kobler kameraet til din datamaskin (om du ikke forandrer kameraets USB-innstillinger for en grunn).

• Med noen Windows-oppsett, kan en opplysningsbeskied vises på skjermen for å informere deg om den nye flyttbare disken. Om dette skjer, enkelt lukk dialogboksen med beskjeden.

# **VIKTIG!**

• Aldri kobl fra USB-kabelen uten å først gå ut av USBmodusen. Å gjøre slik kan gjøre bildedata korrupte. Se "[Kobl kameraet fra datamaskinen](#page-219-0)" på side [220](#page-219-0) for korrekt fremgangsmåte for å koble fra kameraet på en sikker måte.

# ■ Koble kameraet til din datamaskin etter **første gang**

Siden du kun trenger å konfigureremenyinnstillinger den første gangen du kobler kameraet til din datamaskin, vil senere tilkoblinger være mye lettere.

#### *1.* **Skru av kameraet, og kobl til USB-kabelen som medfølger til kameraets og din datamaskin.**

# *2.* **Skru på kameraet.**

Trykking av kameraets [ON/OFF]-knapp setter det i USBmodus, som indikeres med at kameraets driftslampe lyser grønt.

# ■ Se på kamerabilder på din datamaskin

Etter å ha koblet kameraet til din datamaskin, kan du se på kamerabilder på din dataskjerm.

- *1.* **Windows XP brukere: Klikk "Start" og så "Min datamaskin". Windows Vista brukere: Klikk "Start" og så "Datamaskin". Windows 2000/Me/98SE/98 brukere: Dobbeltklikk "Min datamaskin".**
- *2.* **Dobbeltklikk "Flyttbar Disk".**
	- Din datamaskin gjenkjenner minnekortet installert i kameraet (eller innebygd minne om det ikke er noe kort) som en flyttbar disk.
- *3.* **Dobbeltklikk "DCIM"-mappen.**
- *4.* **Dobbeltklikk mappen som inneholder bildet som du ønsker å se på.**

# *5.* **Dobbeltklikk filen som inneholder bildet som du ønsker å se på.**

Dette fremviser bildet.

• For mer informasjon om filnavn, se "[Minnets](#page-237-0)  [mappestruktur"](#page-237-0) på side [238](#page-237-0).

# **I**MERK

• Et bilde som har blitt rotert på kameraet vil bli fremvist på datamaskin den originale (uroterte) veien.

# ■ **Lagre et bilde på din datamaskin**

For å kunne jobbe med et bilde eller legge det i et album, må du først lagre det til din datamaskin. For å lagre et bilde til din datamaskin, må du først etablere en forbindelse i mellom dem.

*1.* **Windows XP brukere: Klikk "Start" og så "Min datamaskin". Windows Vista brukere: Klikk "Start" og så "Datamaskin". Windows 2000/Me/98SE/98 brukere: Dobbeltklikk "Min datamaskin".**

# *2.* **Dobbeltklikk "Flyttbar Disk".**

• Din datamaskin gjenkjenner minnekortet installert i kameraet (eller innebygd minne om det ikke er noe kort) som en flyttbar disk.

# *3.* **Høyreklikk "DCIM"-mappen.**

*4.* **På snarveismenyen som fremvises, klikk "Kopier".**

- *5.* **Windows XP brukere: Klikk "Start" og så "Mine dokumentes". Windows Vista brukere: Klikk "Start" og så "Dokumenter". Windows 2000/Me/98SE/98 brukere: Dobbeltklikk "Mine dokumenter" for å åpne den.**
	- Om du allerede har en "DCIM"-mappe i "Mine dokumenter", så vil neste steg overskrive den. Om du ønsker å beholde den eksisterende "DCIM"-mappen, så trenger du forandre dens navn eller flytte den til en annen plass før du utfører neste steg.

#### *6.* **På "Minde dokumenter" "Rediger"-meny, velg "Lim inn".**

Dette vil lime inn "DCIM"-mappen (og alle bildefilene som den inneholder) i din "Mine dokumenter"-mappe. Du har nå en kopi av filene som er i kameraets minne på din datamaskin.

#### **VIKTIG!**

- Bruk aldri din datamaskin til å modifisere, slette, flytte, gi nytt navn til noen bildefiler som er i kameraets innebygde minne eller minnekort. Om det blir gjort kan det skape problemer for kameraets bildeorganiseringsdata, noe vil gjøre det umulig å fremvise bilder og kan drastisk forandre gjenværende minnekapasitet. Når du ønsker å modifisere, slette, flytte eller gi nytt navn til et bilde, gjør det bare på bilder som er lagret på din datamaskin.
- Aldri kobl fra USB-kabelen, eller gjør noen operasjoner på kameraet mens du ser på eller lagrer bilder. Det kan medføre at data blir korrupte.

#### <span id="page-219-0"></span>■ Kobl kameraet fra datamaskinen

#### **Windows Vista/XP/98SE/98 brukere**

Trykk kameraets [ON/OFF]-knapp. Etter å ha sjekket for at kameraets driftslampe ikke lyser grønt, kobl kameraet fra datamaskinen.

#### **Windows 2000/Me brukere**

Klikk kortservice i systemfeltet/kurven på oppgavelinjen på din dataskjerm, og skru av/frakobl disken som ble tilegnet kameraet. Så, kobl USB-kabelen fra kameraet, og skru så av kameraet.

# **Overføre bilder fra kameraet og organisering av bilder på datamaskinen**

For å organisere bilder på din datamaskin, så trenger du installere Photo Loader with HOT ALBUM applikasjonen fra CD-ROM-en som medfølger kameraet.

Photo Loader with HOT ALBUM lar deg importere bilder fra kameraet til din datamaskin automatisk, sortere bilder etter opptaksdato, og fremvise bilder i kalenderformat.

# ■ **Installere Photo Loader with HOT ALBUM**

- *1.* **Start opp din datamaskin, og plasser den medfølgende CD-ROM-en i CD-ROM-spilleren.**
	- Normalt, vil dette medføre at menyskjermen fremvises automatisk. Om din datamaskin ikke fremviser menyskjermen automatisk, naviger til CD-ROM-en på din datamaskin og dobbelklikk "AutoMenu.exe" filen.

# *2.* **På menyskjermen, klikk "Language" nedpilknappen og velg sa språket du ønsker.**

- *3.* **Klikk "Photo Loader with HOT ALBUM 3.1" for å velge den, og klikk så "Les meg."**
	- "Les meg"-filer inneholder viktig informasjon om installasjon, inkludert installasjonsforhold systemkrav for datamaskinen.
- *4.* **Klikk "Installer" for Photo Loader with HOT ALBUM.**
- *5.* **Følg instruksjonen som dukker opp på din dataskjerm for å installere Photo Loader with HOT ALBUM.**

#### **Sjekke din datamaskins DirectX versjon**

For å organisere bilder med Photo Loader with HOT ALBUM, trenger din datamaskin også ha Microsoft DirectX 9.0 eller høyere installert. Du kan sjekke installert versjon av Microsoft DirectX ved å bruke din PC's DirectX Diagnostic Tool.

- *1.* **På din datamaskin, klikk "Start", "Alle programmer", "Tilbehør", "Systemverktøy" og så "Systeminformasjon".**
- *2.* **På "Verktøy"-meny, velg "DirectX diagnoseverktøy".**
- *3.* **På "System"-arkfanen, sjekk for å sørge for at "DirectX-versjon" er 9.0 eller høyere.**
- *4.* **Klikk "Avslutt" for å avslutte DirectXdiagnoseverktøy.**
	- Om din PC allerede har Microsoft DirectX 9.0 eller høyere installert, så trenger du ikke isntallere Microsoft DirectX 9.0c fra den medfølgende CD-ROM-en.
	- Om din datamaskin ikke har Microsoft DIrectX 9.0 eller høyere isntallert, installert Microsoft DirectX 9.0c fra den medfølgende CD-ROM-en.

# **Avspille video**

Du kan spille av video på en datamaskin som har QuickTime 7 eller høyere installert. For å avspille vide, kopier den først til din datamaskin og dobbeltklikk så videofilen.

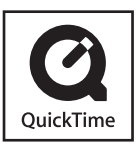

- *1.* **Start opp din datamaskin, og plasser den medfølgende CD-ROM-en i CD-ROM-spilleren.**
	- Normalt, vil dette medføre at menyskjermen fremvises automatisk. Om din datamaskin ikke fremviser menyskjermen automatisk, naviger til CD-ROM-en på din datamaskin og dobbelklikk "AutoMenu.exe" filen.

#### *2.* **På menyskjermen, klikk knappen for språket du ønsker.**

- *3.* **Klikk "QuickTIme 7" for å velge den, og klikk så "Les meg".**
	- "Les meg"-filer inneholder viktig informasjon om installasjon, inkludert installasjonsforhold systemkrav for datamaskinen.
- *4.* **Klikk "Installer" for QuickTime 7.**
- *5.* **Følg instruksjonen som dukker opp på din dataskjerm for å installere QuickTime 7.**

# ■ Minimum systemkrav for videoavspilling

Minimum systemkrav beskrevet under er nødvendig for å avspille video tatt opp med dette kameraet på, på en Windows datamaskin.

Operativsystem:Windows Vista/XP/2000

Minne :Pentium M, 1GHz eller høyere Pentium 4, 2GHz eller høyere Påkrevd programvare :QuickTime 7 DirectX 9.0c

# **VIKTIG!**

- Nevnt over er anbefalte verdier. Konfigurere til verdien over garanterer ikke tilfredsstillende drift.
- Selv om din datamaskin møter minimumskravene beskrevet over, kan enkelte innstillinger og annen installert programvare forstyrre tilfredsstillende videoavspilling.

# **Opplasting av videofiler til YouTube**

For å forenkle opplasting av videofiler du har tatt med "For YouTube" BEST SHOT-motivet, installer YouTube Uploader for CASIO fra CD-ROM-en som følger med kameraet.

#### **Hva er YouTube?**

YouTube er et websted drevet av YouTube, LLC. På YouTube kan du laste opp videoer du har tatt opp og se på videoer som har blitt lastet opp av andre. Du må registrere deg som en YouTube-bruker før du kan laste opp videoer der.

# ■ **Installere YouTube Uploader for CASIO**

- *1.* **Start opp din datamaskin, og plasser den medfølgende CD-ROM-en i CD-ROM-spilleren.**
	- Normalt, vil dette medføre at menyskjermen fremvises automatisk. Om din datamaskin ikke fremviser menyskjermen automatisk, naviger til CD-ROM-en på din datamaskin og dobbelklikk "AutoMenu.exe"-filen.

# *2.* **På menyskjermen, klikk "Language" nedpilknappen og velg så språket du ønsker.**

# *3.* **Klikk "YouTube Uploader for CASIO" for å velge den og klikk så "Les meg"**

- "Les meg"-filer inneholder viktig informasjon om installasjon, inkludert installasjonsforhold systemkrav for datamaskinen.
- *4.* **Klikk "Installer" for YouTube Uploader for CASIO.**
- *5.* **Følg instruksjonen som dukker opp på din dataskjerm for å installere YouTube Uploader for CASIO.**

# **Opplasting av en videofil til YouTube**

#### **VIKTIG!**

- Før du kan bruke YouTube Uploader for CASIO, så trenger du å å gå til YouTube webstedet (http://www.youtube.com/) og registreres som en bruker der.
- Last ikke opp video som opphavsrettbeskyttet (inkludert felles og sammensatte verk) om du ikke selv innehar opphavsretten eller har fått nødvendig tillatelse fra gjeldene opphavsmann.
- *1.* **Ta opp videoen du ønsker ved å bruke "For YouTube" BEST SHOT-motivet.**
- *2.* **Om din datamaksin ikke er koblet opp til Internet, kobl den opp.**
- *3.* **Kobl kameraet til din datamaskin.**
	- Se side [215](#page-214-0) for informasjon om hvordan koble kameraet til din datamaskin.

# *4.* **Skru på kameraet.**

• YouTube Uploader for CASIO vil starte automatisk.

- Første gangen du starter opp YouTube Uploader, så vil en dialogboks fremvises og be deg om å fylle inn din YouTube bruker-ID og passord, og konfigurere nettverkinstillinger. Følg instruksjonene i dialogboksen og klikk så [OK]-knappen.
- *5.* **Den venstre siden av skjermen vil ha et område for utfylling av tittel, kategori og annen informasjon som kreves for opplasting til YouTube. Fyll ut den nødvendige informasjonen.**
- *6.* **Den høyere siden av skjermen viser en liste over videofiler i kameraminnet. Velg avkryssningsboksen ved siden av hver videofil du ønsker å laste opp.**
- *7.* **Etter at alt er som du ønsker, klikk [Last opp] knappen for å laste opp filen.**
	- Etter at opplasting er gjennomført, klikk [Avslutt]-knappen for å gå ut av applikasjonen.

# **VIKTIG!**

• Maksimum filstørrelse for opplasting til YouTube websiden er 100MB.

# **Bildeoverføring til kameraet**

For å kunne overføre bilder tilbake til ditt kamera fra dataminne, installer Photo Transport på din datamaskin fra CD-ROM-en som medfølger kameraet.

# ■ **Installere Photo Transport**

- *1.* **Start opp din datamaskin, og plasser den medfølgende CD-ROM-en i CD-ROM-spilleren.**
	- Normalt, vil dette medføre at menyskjermen fremvises automatisk. Om din datamaskin ikke fremviser menyskjermen automatisk, naviger til CD-ROM-en på din datamaskin og dobbelklikk "AutoMenu.exe" filen.
- *2.* **På menyskjermen, klikk "Language" nedpilknappen og velg sa språket du ønsker.** 
	- Uavhengig språket du velger, så vil den engelske versjonen av Photo Transport installeres.
- *3.* **Klikk "Photo Transport" for å velge den, og klikk så "Les meg."**
	- "Les meg"-filer inneholder viktig informasjon om installasjon, inkludert installasjonsforhold systemkrav for datamaskinen.
- *4.* **Klikk "Installer" for Photo Transport.**
- *5.* **Følg instruksjonen som dukker opp på din dataskjerm for å installere Photo Transport.**
- **Overføre bildefiler til kameraet**
- *1.* **Først, kobl kameraet til din datamaskin.**
	- Se side [215](#page-214-0) for informasjon om hvordan koble kameraet til din datamaskin.
- *2.* **På din datamaskin, klikk "Start", "Alle programmer", "Casio" og så "Photo Transport".**

Dette starter Photo Transport.

# *3.* **Slipp bildet du ønsker å overføre til kameraet på Photo Transport Transfer-knapp.**

Flytt musepekeren til bildefilen du ønsker å overføre, og hold så ned museknappen. Med museknappen fortsatt nedtrykt, dra muspekeren og bildefilen sammen med den til Photo Transport overførings-knapp, og slipp så museknappen.

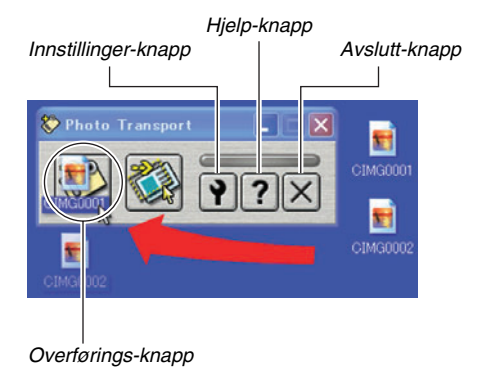

# *4.* **Følg instruksjonene som dukker opp på skjermen for å overføre bildet til kameraet.**

• Bildeoverføringsmetoden og bildedetaljinnstillinger brukt avhenger av Photo Transport-innstillinger. For detaljer, se Photo Transport hielp (side [229](#page-228-0)).

# **VIKTIG!**

- Enkelte typer bilder kan muligens ikke bli overført.
- Du kan ikke overføre video til kameraet.
- Kun bildefiler i følgende format kan overføres til kameraet: JPG, JPEG, JPE og BMP. Overføringsoperasjonen konverterer BMP-filer til JPEG-format.

# ■ Overfør skjermbilder til kameraet

- *1.* **Først, kobl kameraet til din datamaskin.**
	- Se side [215](#page-214-0) for informasjon om hvordan koble kameraet til din datamaskin.
- *2.* **På din datamaskin, klikk "Start", "Alle programmer", "Casio" og så "Photo Transport".**

Dette starter Photo Transport.

- *3.* **Fremviser skjermen med skjermbildet du ønsker å overføre.**
- *4.* **Klikk Photo Transports skjermbilde-knapp.**

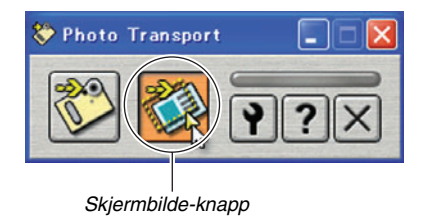

# *5.* **Bruk musen til å velge et område som du ønsker skjermbilde av.**

Flytt musepekeren til øvre venstre hjørne av området du ønsker skjermbilde av, og hold så ned museknappen. Med museknappen nedtrykket, dra pekeren ned til høyre hjørne av området og slipp så museknappen.

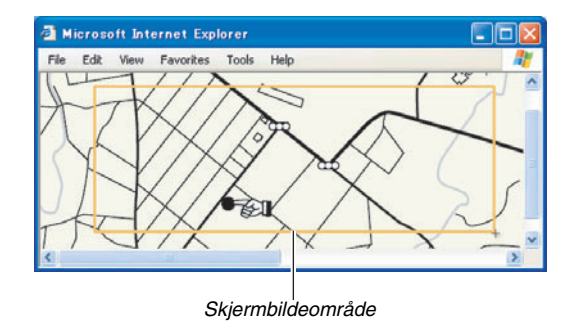

- *6.* **Følg instruksjonene som dukker opp på skjermen for å overføre skjermbildet av det valgte området til kameraet.**
	- Bildeoverføringsmetoden og bildedetaljinnstillinger brukt avhenger av Photo Transport-innstillinger. For detaljer, se Photo Transport hjelp (side [229](#page-228-0)).

# **VIKTIG!**

• Overføringsoperasjonen konverterer skjermbilder til JPEGformat.

# <span id="page-228-0"></span>■ **Photo Transport oppsett og hjelp**

Klikk på innstillings-knappen vil fremvise en dialogboks som du kan bruke til å konfigurere bildeoverføringsinnstillinger, spesifisere overføringsmetode etc. For detaljert informasjon om oppsett, operasjonsfremgangsmåter og feilsøking, klikk hjelpknappen.

# **Se på brukerdokumentasjon (PDF-filer)**

#### *1.* **Start opp din datamaskin, og plasser den medfølgende CD-ROM-en i CD-ROM-spilleren.**

• Normalt, vil dette medføre at menyskjermen fremvises automatisk. Om din datamaskin ikke fremviser menyskjermen automatisk, naviger til CD-ROM-en på din datamaskin og dobbelklikk "AutoMenu.exe" filen.

# *2.* **På menyskjermen, klikk "Language" nedpilknappen og velg sa språket du ønsker.**

*3.* **Klikk "Manual" for på velge den, og klikk "Camera".**

# **VIKTIG!**

• Du må ha Adobe Reader eller Adobe Acrobat Reader installert på din datamaskin for å se på inneholdet av en PDF-fil. Om du ikke allerede har Adobe Reader eller Adobe Acrobat Reader installert, installer Adobe Reader fra den medfølgende CD-ROM-en som er merket med Adobe Reader.

# **Gå ut av CD-ROM-menyen**

# **Bruke kameraet med Macintosh**

På CD-ROM-menyen, klikk "Avslutt". Installer påkrevd programvare i samsvar med versjon Macintosh OS du bruker og hva du ønsker å gjøre.

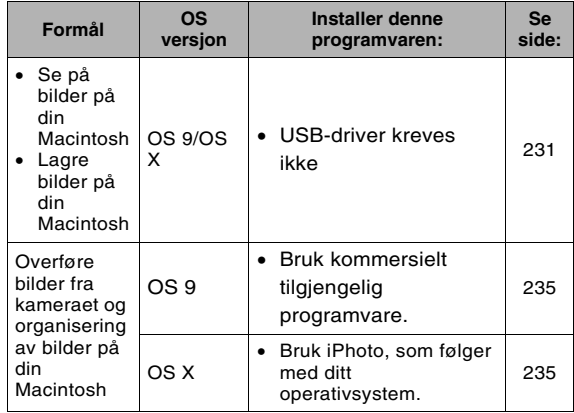

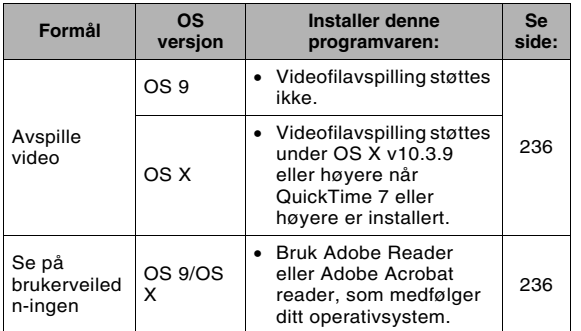

# <span id="page-230-0"></span>**Se på og lagring av bilder på en Macintosh**

Du kan se på og lagre bilder (stillbilder og videofiler) på din datamaskin ved å koble til kameraet.

# **VIKTIG!**

• Tilkobling støttes ikke på Macintosh som bruker Mac OS 8,6 eller lavere, eller Mac OS X 10.0. Tilkobling støttes kun for Macintosh som bruker Mac OS 9 eller OS X (10.1, 10.2, 10.3, 10.4). Bruk standard USB-driveren som følger operativsystemet for tilkobling.

# ■ Koble kameraet til din Macintosh for første **gang**

*1.* **Sørg for at kameraets batteri er fullt oppladet.**

# *2.* **Skru på kameraet, og trykk så [MENU].**

• Det spiller ingen rolle om kameraet er i REC-modus eller Avspill-modus.

- *3.* **På "Oppsett"-hovedmenyen, velg "USB" og trykk så [**S**].**
- *4.* **Bruk [**S**] og [**T**] for å velge "Mass Storage", og trykk så [SET].**
- *5.* **Skru av kameraet, og kobl til USB-kabelen som medfølger til kameraets USB/AV-inngang og din datamaskins USB-port.**

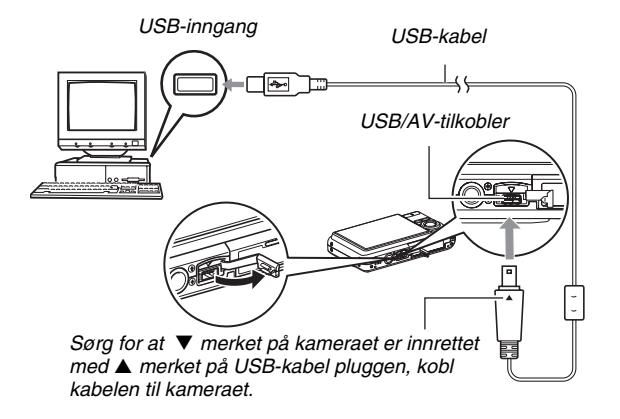

- Når den medfølgende USB-kabelen plugges i kameraets USB/AV-inngang, før pluggen inn i inngangen inntil du kjenner den klikker sikkert på plass. Mislykkes det å føre pluggen fullstendig inn kan det medføre dårlig kommunikasjon eller feil på de tilkoblete enhetene.
- Noe metall på pluggen er synlig selv om pluggen er korrekt satt i.
- Vis forsiktighet når du kobler USBkabelen til kameraet eller din datamaskin. USB-porter og

kabelplugger er formet for riktig posisjonering.

#### <span id="page-231-0"></span>*6.* **Skru på kameraet.**

#### **Kamera-Macintosh forbindelse**

Trykking av kameraets [ON/OFF]-knapp setter det i USBmodus, som indikeres med at kameraets driftslampe lyser grønt. I denne modusen, gjenkjenner din Macintosh minnekortet i kameraet (eller kameraets innebygde minne om du ikke har noe minnekort installert) som en disk.

Utseendet til diskikonet avhenger av versjon Mac OS du bruker. Fra nå av, trenger du ikke gjennomføre stegene 3 til 5 i fremgangsmåten over når du kobler kameraet til din Macintosh (om du ikke forandrer kameraets USB-innstillinger for en grunn).

**VIKTIG!** 

• Aldri kobl fra USB-kabelen uten å først gå ut av USBmodusen. Å gjøre slik kan gjøre bildedata korrupte. Se "[Kobl kameraet fra Macintosh"](#page-234-1) på side [235](#page-234-1) for korrekt fremgangsmåte for å koble kameraet fra Macintoshen på en sikker måte.

# ■ Koble kameraet til din Macintosh etter første **gang**

Siden du trenger å konfigurere menyinnstillinger kun første gangen du kobler kameraet til din Macintosh, vil senere tilkoblinger være mye lettere.

### *1.* **Skru av kameraet, og kobl til USB-kabelen som medfølger til kameraets og din Macintosh.**

# *2.* **Skru på kameraet.**

Trykking av kameraets [ON/OFF]-knapp setter det i USBmodus, som indikeres med at kameraets driftslampe lyser grønt.

# ■ Se på kamerabilder på din Macintosh

Etter å ha koblet kameraet til din Macintosh, kan du se på kamerabilder på din Macintosh' skjerm.

- *1.* **Dobbeltklikk kameraets diskikon.**
- *2.* **Dobbeltklikk "DCIM"-mappen.**
- *3.* **Dobbeltklikk mappen som inneholder bildet som du ønsker å se på.**
- *4.* **Dobbeltklikk filen som inneholder bildet som du ønsker å se på.**

Dette fremviser bildet.

# **VIKTIG!**

• Etterlat ikke det samme bildet fremvist på din Macintosh i lang tid. Det kan medføre at bildet "brennes inn".

# **MFRK**

• Et bilde som har blitt rotert på kameraet vil bli fremvist på din Macintosh den originale (uroterte) veien.

# ■ **Lagre et bilde på din Macintosh**

For å kunne jobbe med et bilde eller legge det i et album, må du først lagre det til din Macintosh. For å lagre et bilde til din Macintosh, må du først etablere en forbindelse i mellom dem.

# *1.* **Dobbeltklikk kameraets diskikon.**

*2.* **Slipp "DCIM"-mappen i mappen du ønsker å lagre den.**

Dette kopierer "DCIM"-mappen til din Macintosh.

#### **VIKTIG!**

- Bruk aldri din datamaskin til å modifisere, slette, flytte, gi nytt navn til noen bildefiler som er i kameraets innebygde minne eller minnekort. Om det blir gjort kan det skape problemer for kameraets bildeorganiseringsdata, noe vil gjøre det umulig å fremvise bilder og kan drastisk forandre gjenværende minnekapasitet. Når du ønsker å modifisere, slette, flytte eller gi nytt navn til et bilde, gjør det bare på bilder som har blitt lagret på din Macintosh.
- Aldri kobl fra USB-kabelen, eller gjør noen operasjoner på kameraet mens du ser på eller lagrer bilder. Det kan medføre at data blir korrupte.
- <span id="page-234-1"></span>■ Kobl kameraet fra Macintosh
- *1.* **På Macintoshskjermen, dra kameraet til søppelbøtta.**
- *2.* **Trykk kameraets [ON/OFF]-knapp. Etter å ha sjekket for at kameraets driftslampe ikke lyser gront, kobl kameraet fra Macintoshen.**

# <span id="page-234-0"></span>**Overføre bilder fra kameraet og organisering av bilder på Macintosh**

Om du bruker Mac OS X, kan du organisere stillbilder med iPhoto, som medfølger ditt operativsystem.

# I MERK

• Om du bruker Mac OS 9, bruk kommersiell tilgjengelig programvare.

# <span id="page-235-1"></span>**Avspille video**

Du kan bruke QuickTime, som medfølger ditt operativsystem, for å spille av videoer. For å avspille vide, kopier først videoen til din Macintosh og dobbeltklikk så videofilen.

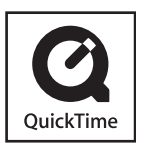

#### ■ Minimum systemkrav for **videoavspilling**

Minimum systemkrav beskrevet under er nødvendig for å kunne bruke din Macintosh til å spille av video tatt opp med dette kameraet.

OS :OS X 10.3.9 eller høyere Påkrevd programvare:QuickTime 7 eller høyere

#### **VIKTIG!**

- Nevnt over er anbefalte verdier. Konfigurere til verdien over garanterer ikke tilfredsstillende drift.
- Selv om din datamaskin møter minimumskravene beskrevet over, kan enkelte innstillinger og annen installert programvare forstyrre tilfredsstillende videoavspilling.
- Videofilavspilling støtts ikke i OS 9.

# <span id="page-235-0"></span>**Se på brukerdokumentasjon (PDF-filer)**

Du må ha Adobe Reader eller Adobe Acrobat Reader installert på din datamaskin for å se på inneholdet av en PDF-fil. Om Du ikke har, gå til Adobe Systems Incorporated websiden og installer Acrobat Reader.

- *1.* **På CD-ROM-en, åpn opp "Manual"-mappen.**
- *2.* **Åpn opp "Digital Camera"-mappen og åpn den mappen for språket hvis brukerveiledning du vil se på.**
- *3.* **Åpn opp filen med navn "camera\_xx.pdf".**
	- "xx" er språkkoden (Eksempel: Camera\_e.pdf er for engelsk.)

# **Lese filer direkte fra et minnekort**

Metoden du bør bruke for å lese filer fra minnekort avhenger av datamaskinen du har. Noen typiske eksempler vises under. Etter at du er tilkoblet, bruk samme fremgangsmåte som de du bruker når kameraet er tilkoblet din datamaskin.

# ■ Om din datamaskin har en minnekortspalte

Etter å ha sjekket at din datamaskins kortspalte er kompatibel med minnekortet du bruker til å lagre bilder, før minnekortet inn i spalten.

# ■ Om din datamaskin har et PC-kort spalte

Bruk et kommersielt tilgjengelig PC-kortadapter som passer minnekortet. For alle detaljer, se brukerveiledningen som kommer med ditt PC-kort adapter og din datamaskin.

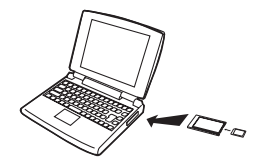

# ■ Andre typer datamaskiner

Bruk en av metodene beskrevet under.

– Bruk en kommersielt tilgjengelig minnekort leser/skriver som passer minnekortet du bruker. Se brukerveiledningen

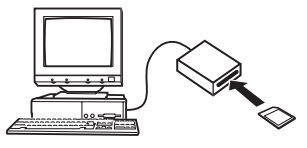

som følger minnekortleser/skriveren for detaljer om hvordan bruke den.

– Bruk en kommersielt tilgjengelig PC-kort leser/skriver og en kommersielt tilgjengelig PC-kort adapter som passer med minnekortet du bruker. Se brukerveiledningen som kommer med PC-kort leser/skriveren og PC-kort adaptere for detaljer om hvordan bruke dem.

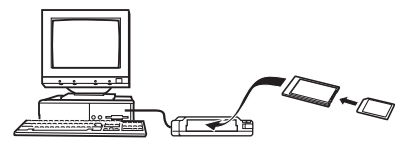

# **Minnekortdata**

Kameraet lagrer bilder du fotograferer og andre data i samsvar med Design Rule for Camera File System (DCF).

# ■ **Om DCF**

DCF er et system som definerer både bildefilformater og strukturen til mappene som lagrer data. Dette gjør det mulig for et digitalkamera, printer og andre DCF-kompatible enheter å fremvise eller skrive ut data fra andre DCF-enheter.

# <span id="page-237-0"></span>■ **Minnets mappestruktur**

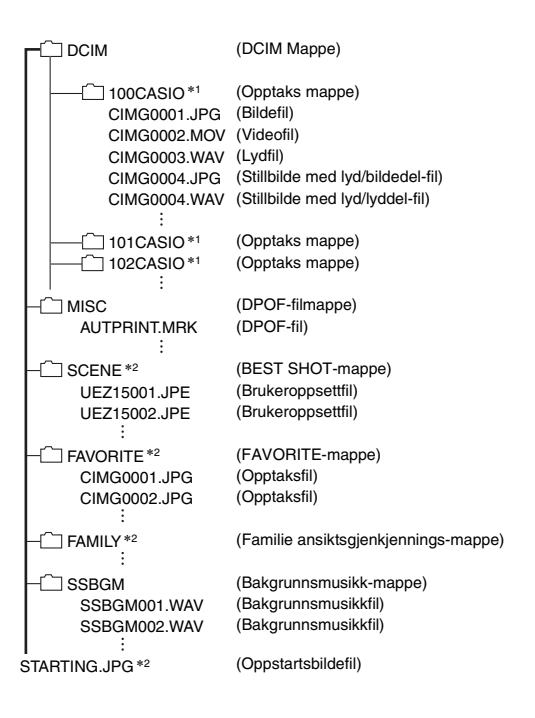

- \*1 Andre foldere opprettes når følgende BEST SHOT-motiv brukes for opptak: "For eBay" eller "Auksjon" (motivnavn avhenger av kameramodell), eller "For YouTube". Følgende viser navnet til folderen som opprettes for hvert motiv.
	- eBAY-motiv: 100\_EBAY
	- Auksjons-motiv: 100\_AUCT
	- YouTube-motiv: 100YOUTB

\*2 Indikerer filer som kun kan opprettes i innebygd minne.

#### **Mappe og fil innhold**

• DCIM Mappe

Mappe som inneholder alle kameraets filer

- Opptaksmappe Mappesom inneholder filer tatt opp med kameraet
- Bildefil

Fil med et bilde fotografert med kameraet. Filbenevning er "JPG".

• Videofil

Fil med en video tatt opp med kameraet. Filbenevning er "MOV".

- Lydfil Lydopptaksfil Filbenevning er "WAV".
- Stillbilde med lyd/bildedel-fil Bildefilen til stillbilde med lydopptak. Filbenevning er "JPG".
- Stillbilde med lyd/lyddel-fil

Lydfilen til stillbilde med lydopptak. Filbenevning er "WAV".

- DPOF-filmappe Mappe som inneholder DPOF-filer, etc
- BEST SHOT-mappe Mappe som inneholder egendefinerte BEST SHOT brukerfiler
- Brukeroppsettfil Filen til et BEST SHOT brukeroppsett
- FAVORITE-mappe Mappe som inneholder Favorites bildefiler. Bildestørrelsen er 320 × 240 piksler.
- Familie Ansiktsgjenkjenning-mappe

Mappe som inneholder lagrete ansikt for familiemedlemmer. Enhver manipulasjon av data i "FAMILY"-folderen kan medføre at kameaet stopper å fungere tilfredstillende. Aldri slett eller redigere noen data i "FAMILY"-folderen.

- Bakgrunnsmusikk-mappe Mappe opprettet når du bytter til egen valgt bakgrunnsmusikk
- Oppstartsbildefil

Fil for lagring av oppstartsbilde. Denne filen opprettes når du spesifiserer et bilde for bruk til oppstartsbilde.

# ■ **Bildefiler som støttes**

- Bilder fotografert med dette kameraet
- DCF-kompatible bildefiler

Selv om et bilde er DCF-kompatibelt, kan det hende kameraet ikke kan fremvise det. Når det fremvises bilder tatt opp med et annet kamera, kan det ta lenger tid for bildet og vises frem på dette kameraets LCD-skjerm.

# ■ **Innebygd minne og minnekort forholdsregler**

• Når du lagrer kameradata til en PC harddisk, MO disk eller et annet medium, sørg for å overføre hele DCIM-mappen og dens innhold. Forandr navnet til DCIM-mappen til en dato eller lignende etter at du har kopiert den til datamaskin. Det er en god måte å holde oversikt over flere DCIM-mapper. Når mappen flyttes tilbake til kameraet, sørg for å forandre dens navn tilbake til DCIM. Dette kameraet gjenkjenner ikke noe mappenavn utenom DCIM.

Alle mapper innefor DCIM-mappen må også ha deres originale navn om du overfører dem tilbake til kameraet.

• Mapper og filer må lagres i samsvar med ["Minnets](#page-237-0)  [mappestruktur"](#page-237-0) vist på side [238](#page-237-0) for at kameraet skal gjenkjenne dem korrekt.

# **APPENDIKS**

# **Bakside Generell quide**

Tallene i parentes indikerer sidene hvor hver del er forklart.

# ■ **Kamera**

#### **Forside**

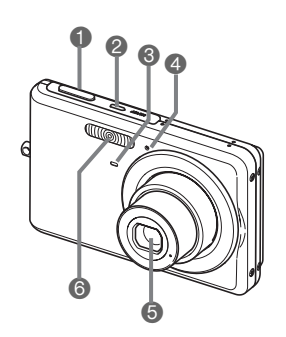

- 1 Utløser (side [60](#page-59-0)) 2 [ON/OFF] (Strøm)
	- (side [43\)](#page-42-0)
- <sup>3</sup> Selvutløserlampe (sidene [58](#page-57-0), [76,](#page-75-0) [250](#page-249-0))
- 4 Mikrofon (sidene [58](#page-57-1), [81,](#page-80-0) [92](#page-91-0)) **6** Linse
- 6 Blits (side [71](#page-70-0))

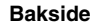

 $\bigcirc$   $\bigcirc$   $\bigcirc$  (REC)-knapp (sidene [43,](#page-42-2) [199](#page-198-0))  $\bullet$  kontrollknapp ([ $\blacktriangle$ ], [ $\nabla$ ],

 $[\blacktriangleleft], [\blacktriangleright])$ **B** Stropphull (side [2\)](#page-1-0)  $\bigcirc$  [SET]-knapp **B** [BS]-knapp (side [97](#page-96-0)) **B** [MENU]-knapp (side [50](#page-49-0))

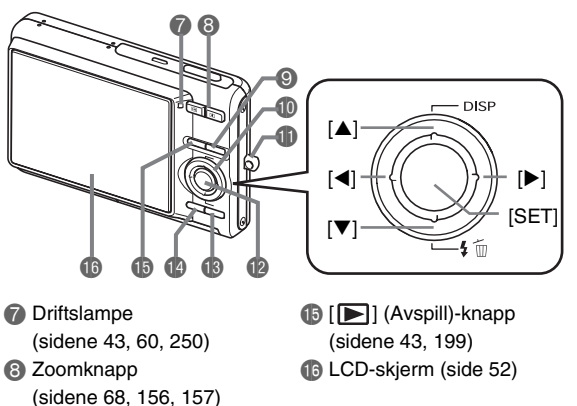

 $\overline{241}$   $\overline{241}$ 

#### **Underside**

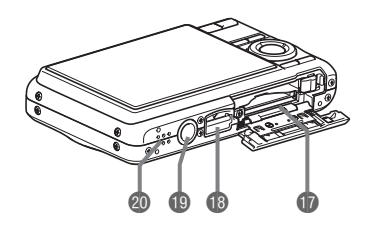

- **Batteri/Minnekortspalte (sidene [36,](#page-35-0) [47\)](#page-46-0)**
- **B** USB-AV tilkobling (sidene [203,](#page-202-0) [216](#page-215-0), [232](#page-231-0))
- **B** Stativhull

Bruke dette hullet når fester et stativ.

<sup>co</sup> Høytaler(side [145](#page-144-0))

■ **Batterioppladning** 

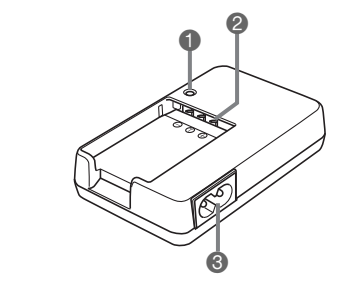

1 [CHARGE]-lampe <sup>2</sup> Tilkobling <sup>3</sup> AC-plugg

# **LCD-skjermens innhold**

LCD-skjermen bruker forskjellige indikatorer og verdire for å informere deg om kameraets status.

• Eksempelskjermene i denne seksjonen har som formål å vise deg alle indikatorer og figurer som kan fremvises på LCD-skjermen i forskjellige moduser. De representerer ikke skjermbilder som faktisk fremvises på kameraet.

# ■ **Stillbilde opptaksmodus**

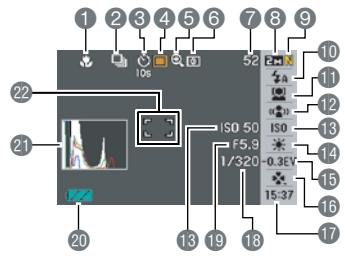

- **1** Fokusmodus (side [115\)](#page-114-0)
- 2 Kontinuerlig utløsermodus (side [78](#page-77-0))
- 3 Selvutløser (side [76](#page-75-0))
- 4 Opptaksmodus
- 5 Digital zoomindikator (side [69](#page-68-0))
- **6** Lysmåling (side [130](#page-129-0))
- 7 Gjenværende stillbilde minnekapasitet (side [259\)](#page-258-0)
- 8 Stillbildestørrelse (side [62\)](#page-61-0)

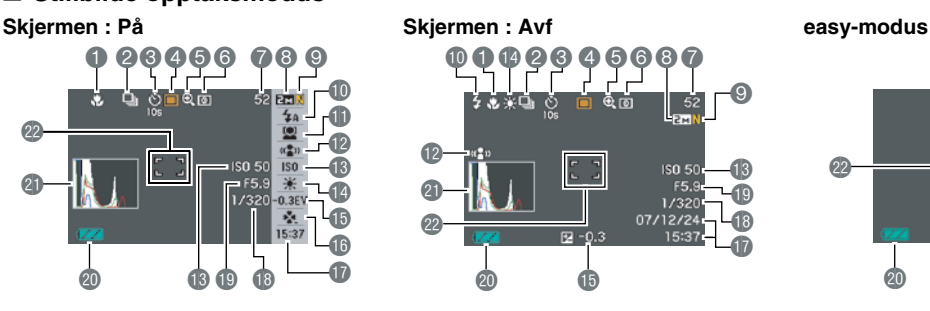

- 9 Stillbildekvalitet (side [64](#page-63-0))
- **b** Blits (side [71](#page-70-0))
- **I** Ansiktsgjenkjennelsesinnstillingen (side [82](#page-81-0))
- **anti Shake indikator (side [102](#page-101-0))**
- **B** ISO-sensitivitet (side [129\)](#page-128-0)
- **b** Hvitbalanseinnstilling (side [126](#page-125-0))
- **B** Eksponeringskompensasjon (side [125](#page-124-0))
- **b** easy-modus (side [65](#page-64-0))

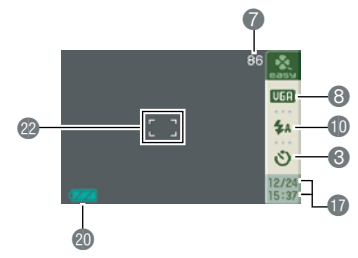

- **b** Dato/tid (side [193\)](#page-192-0)
- **B** Utløserhastighet (side [61](#page-60-0))
- **b** Lukkeråpning (side [61\)](#page-60-0)
- **co** Batterinivåindikator (side [40\)](#page-39-0)
- **c**l Histogram (side [136](#page-135-0))
- **com** Fokusramme (sidene [59,](#page-58-0) [120\)](#page-119-0)

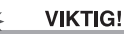

• Blenderåpningsverdi, lukkerhastighet og ISO-sensitivitet vil bli oransje om noen av dem ikke er korrekte når utløserknappen trykkes halvveis.

# ■ **Video opptaksmodus**

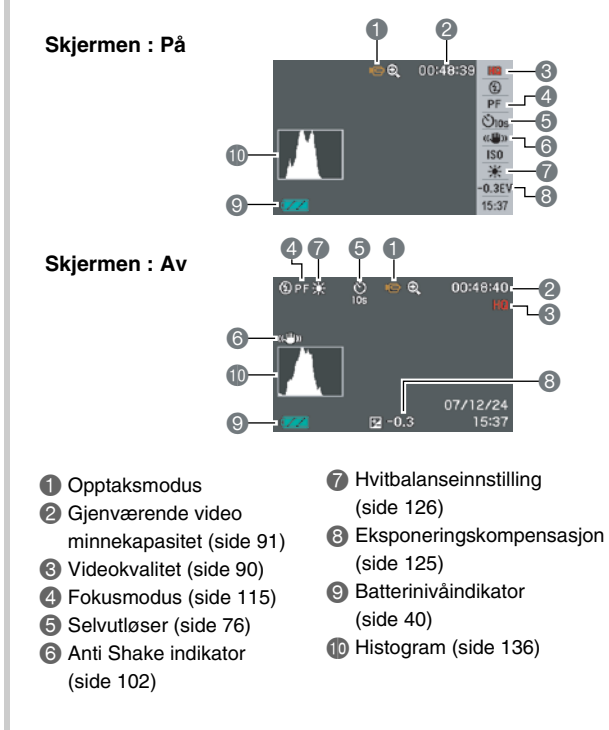

### ■ Stillbilde avspillingsmodus

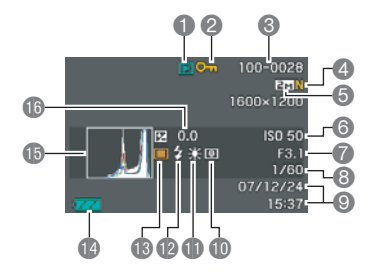

- 1 Filtype (side [144](#page-143-0))
- 2 Beskyttelsesindikator (side [181](#page-180-0))
- 3 Mappe/filnavn (side [180\)](#page-179-0)
- 4 Stillbildekvalitet (side [64](#page-63-0))
- 5 Stillbildestørrelse (side [62](#page-61-0))
- 6 ISO-sensitivitet (side [129\)](#page-128-0)
- 7 Lukkeråpning (side [61](#page-60-0))
- 8 Utløserhastighet (side [61\)](#page-60-0)
- 9 Dato/tid (side [193](#page-192-0))
- **D** Lysmåling (side [130\)](#page-129-0)
- *ff* Hvitbalanseinnstilling (side [126](#page-125-0))
- **Blits (side [71](#page-70-0))**
- **iB** Opptaksmodus
- <sup>1</sup> Batterinivåindikator (side [40\)](#page-39-0)
- **b** Histogram (side [136](#page-135-0))
- **b** Eksponeringskompensasjon (side [125\)](#page-124-0)

### ■ Video avspillingsmodus

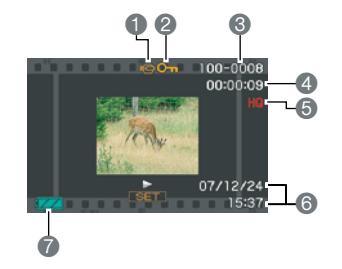

- Filtype (side [146\)](#page-145-0)
- 2 Beskyttelsesindikator (side [181](#page-180-0))
- 3 Mappe/filnavn (side [180](#page-179-0))
- 4 Video opptakstid (side [146\)](#page-145-0)
- 5 Videokvalitet (side [90\)](#page-89-0)
- 6 Dato/tid (side [193](#page-192-0))
- 7 Batterinivåindikator
	- (side [40](#page-39-0))

# **Menyreferenase**

Tabellene i denne seksjonen viser hva som vises på menyene på LCD-skjermen når du trykker [MENU]. Innholdet av menyene avhenger om kameraet er i REC-modus eller Avspill-modus.

• En stjerne (\*) indikerer nullstilt standardinnstilling.

# ■ **REC-modus**

#### **Opptak-hovedmeny**

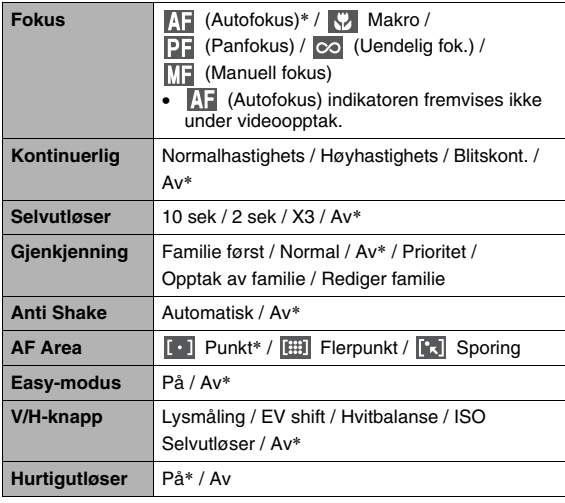

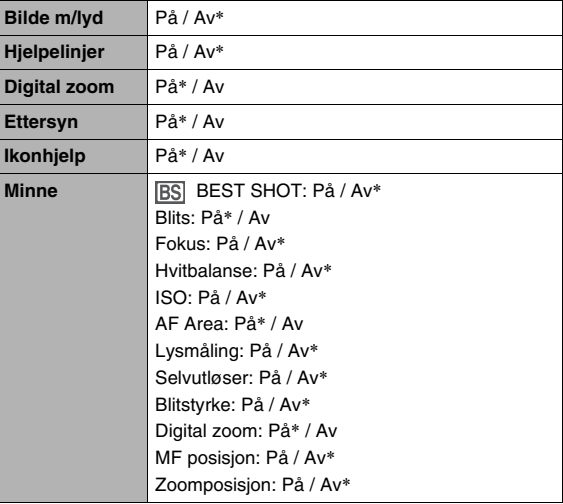

#### **Kvalitet-hovedmeny**

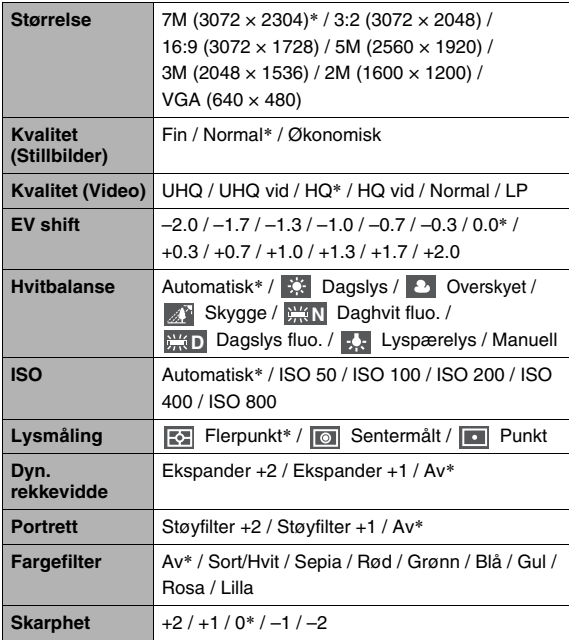

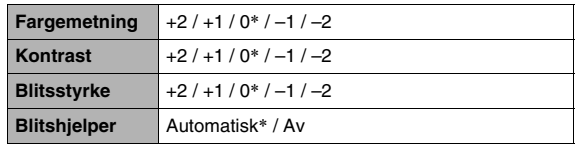

#### **Oppsett-hovedmeny**

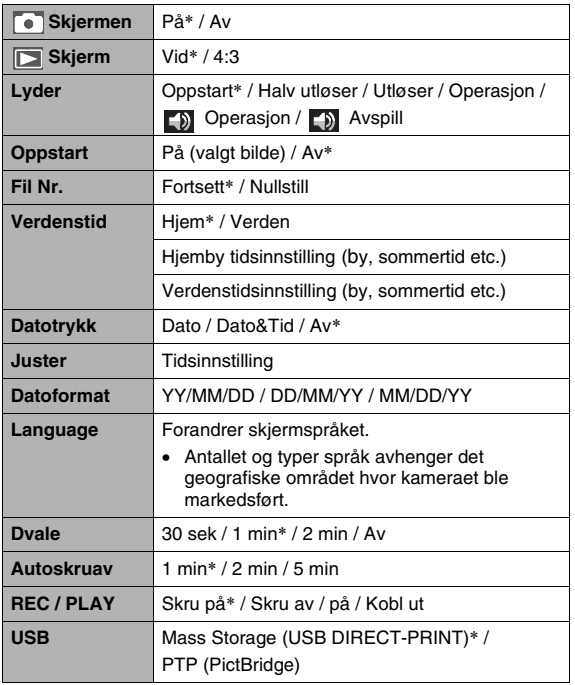

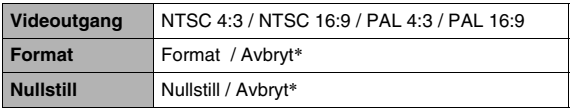

# ■ **Avspill-modus**

#### **Avspill-hovedmeny**

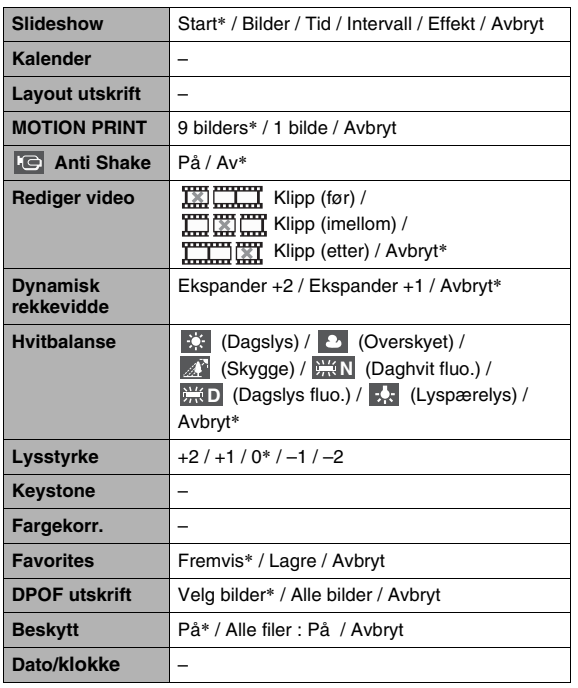

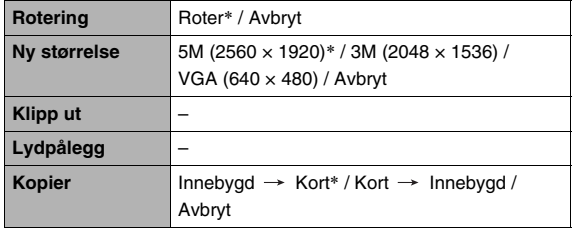

#### **"Oppsett"-meny**

• Innholdet av "Oppsett"-hovedmenyen er den samme i RECmodus og Avspill-modus.

# <span id="page-249-0"></span>■ **REC-modus Indikatorlampe**

Kameraet har lamper: en driftslampe og en selvutløserlampe. Disse lampene lyser og blinker for indikere gjeldende operasjonsstatus til kameraet.

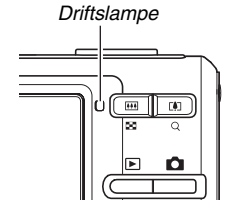

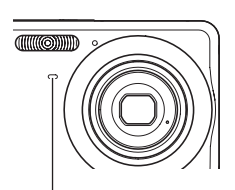

*Selvutløserlampe*

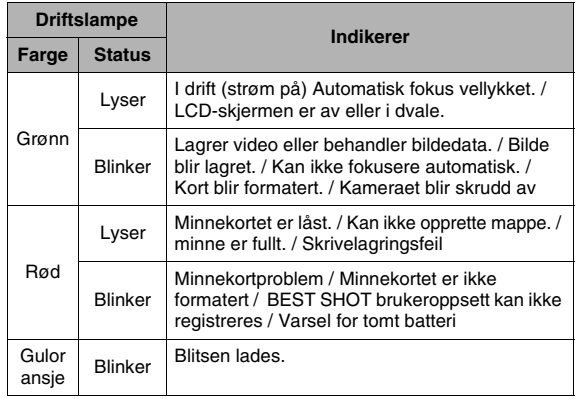

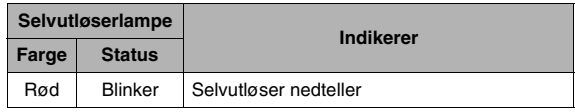

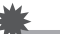

#### **VIKTIG!**

• Fjern aldri minnekort fra kameraet mens driftslampen blinker grønt. Det kan medføre at bilder du har fotografert kan bli slettet.

# ■ **Avspill-modus**

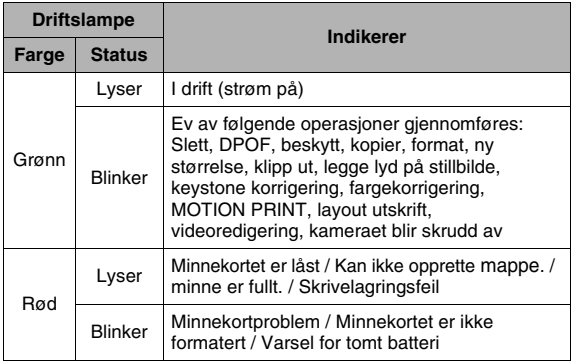

# **Batterilader lampereferanse**

Batteriet har en [CHARGE]-lampe som lyser eller blinker i samsvar med hvilken operasjon batteriladeren utfører.

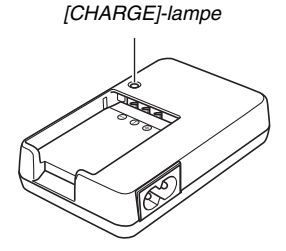

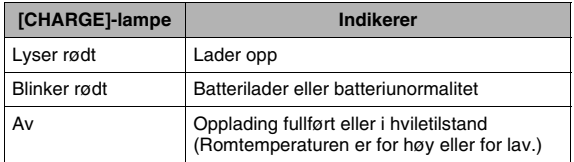

# **Feilsøkings guide**

# **Finn problemet og løs det**

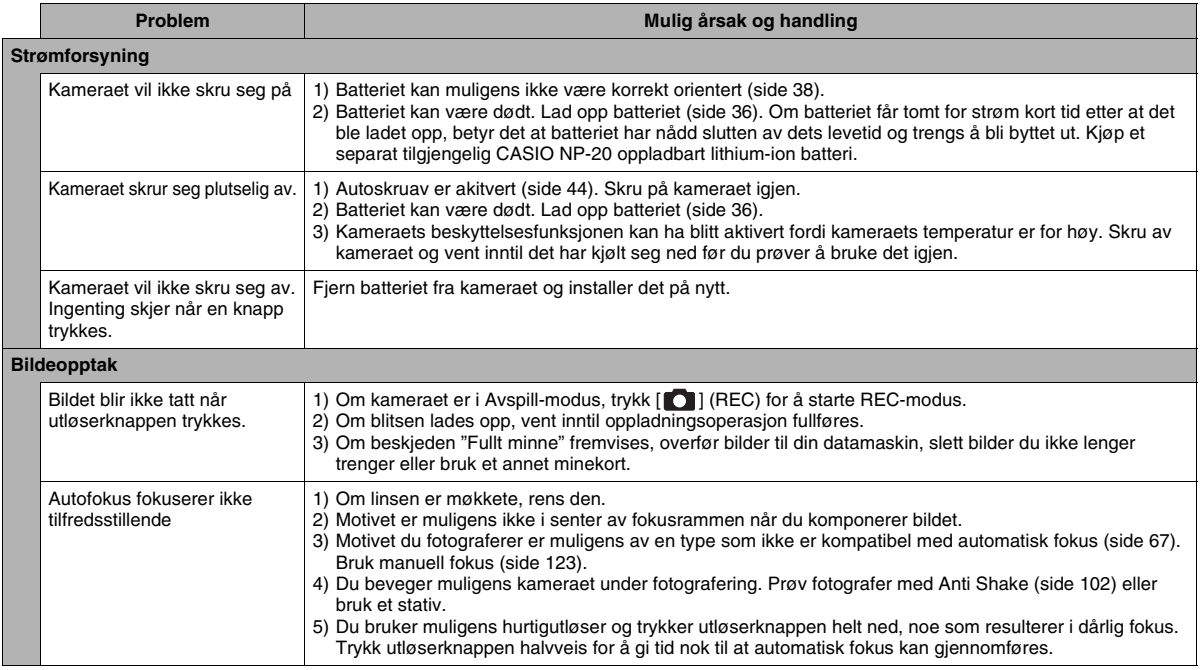
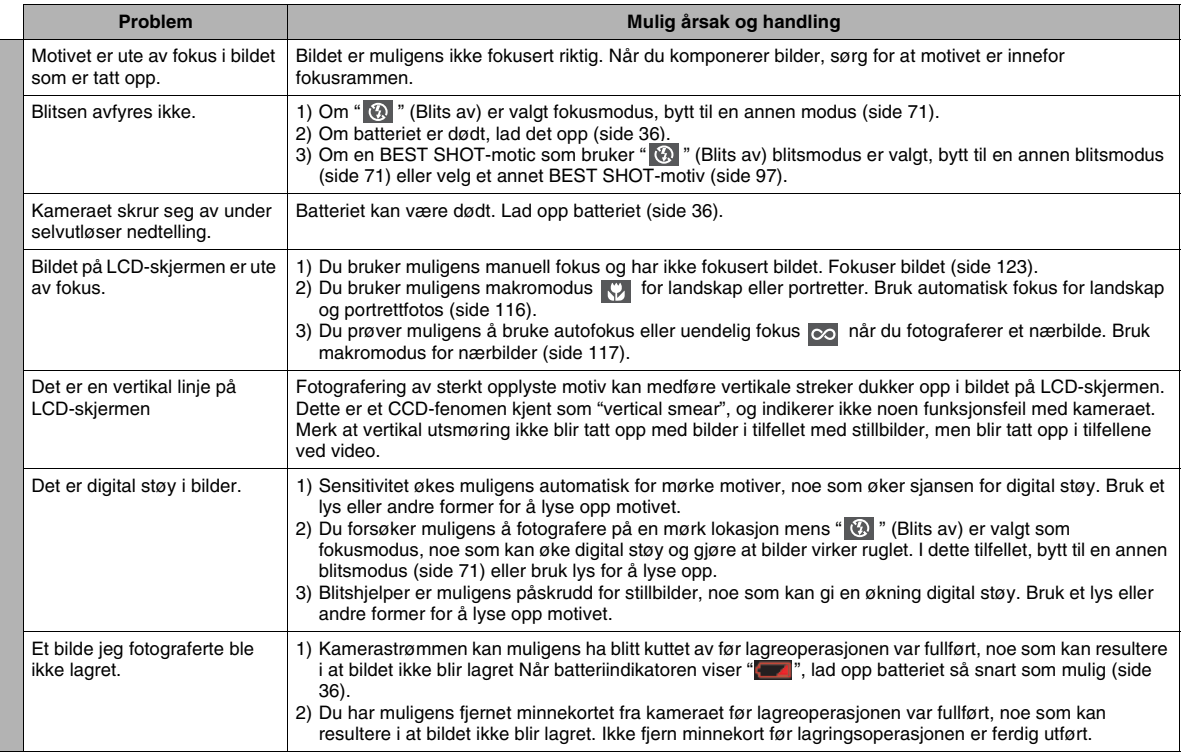

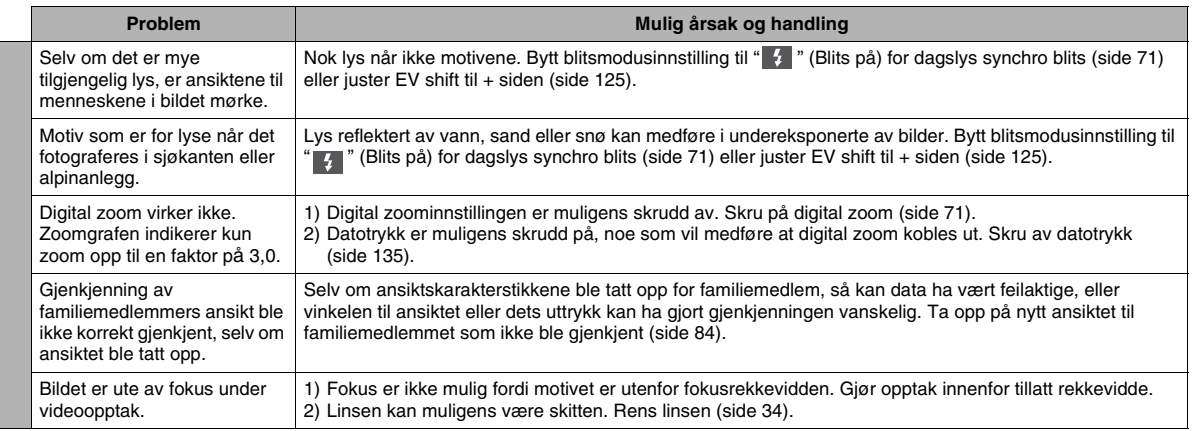

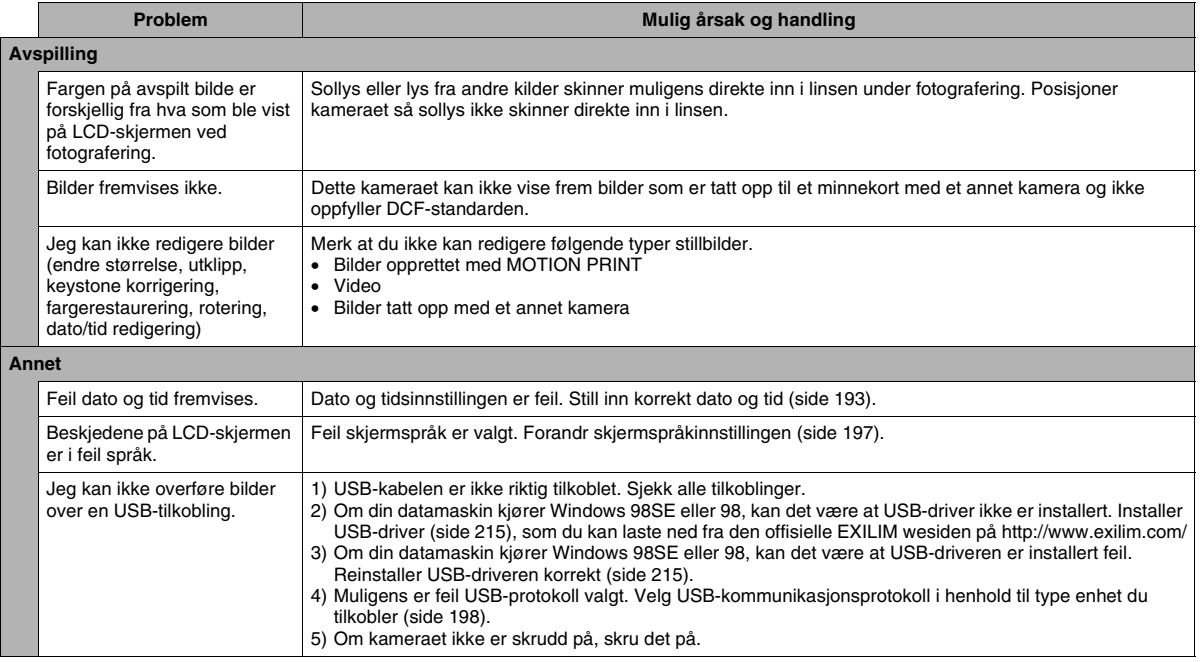

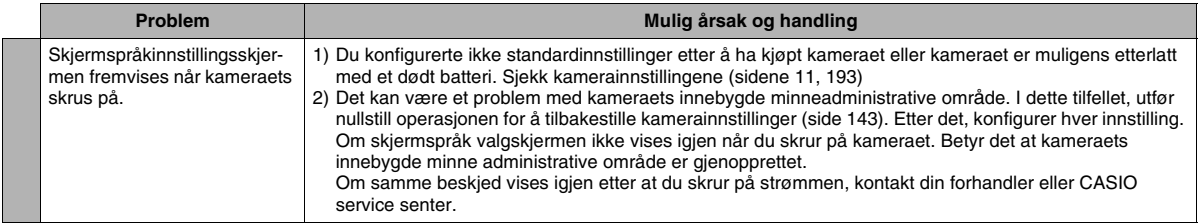

# **Skjermbeskjeder**

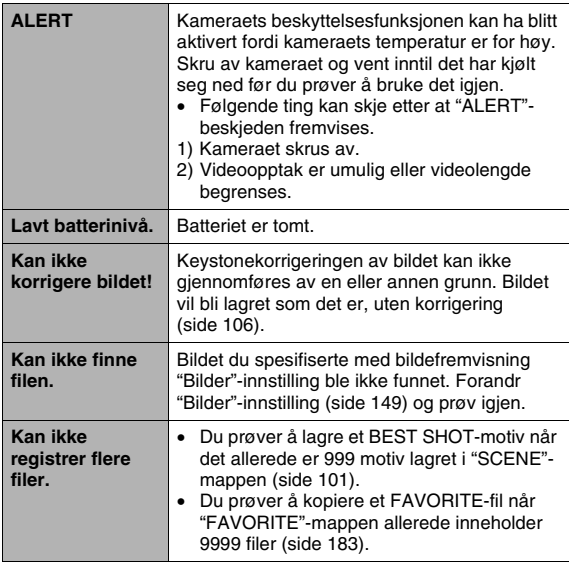

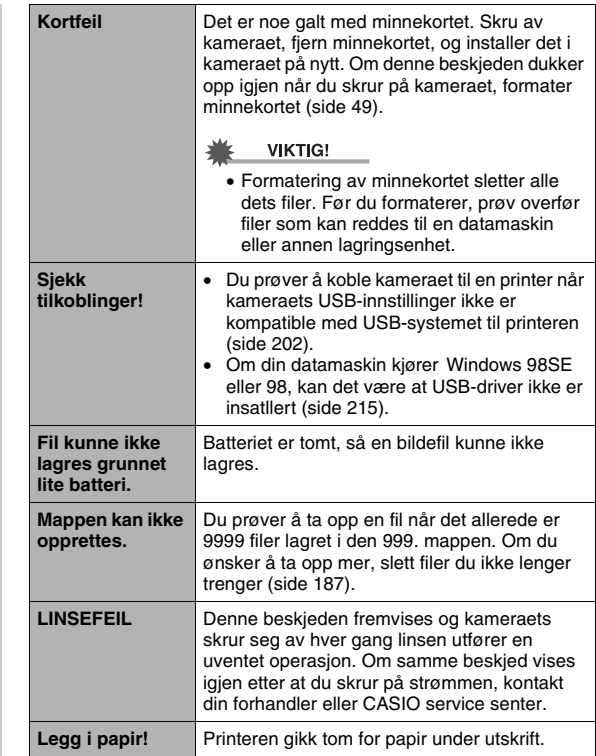

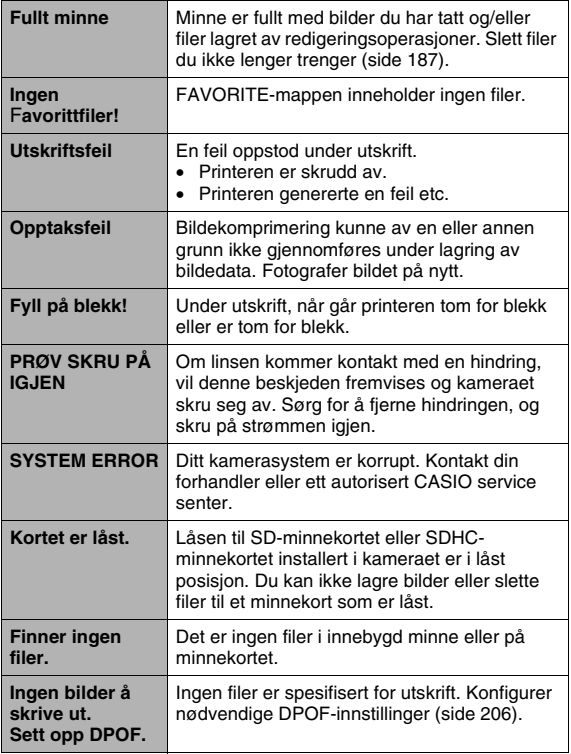

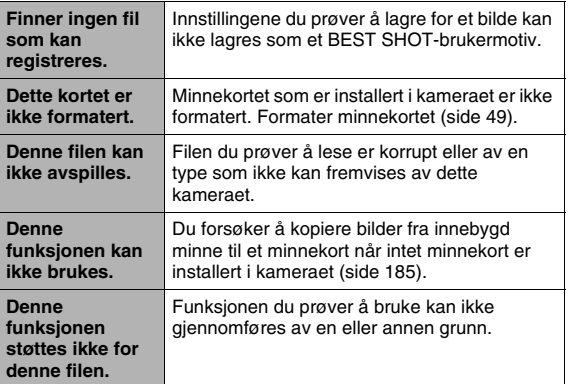

# **Spesifikasjoner**

# ■ **Hovedspesifikasjoner**

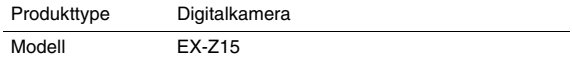

## ■ **Kamerafunksjoner**

Bildefiler

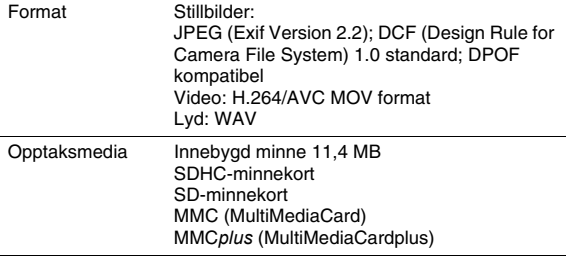

## **Lagringskapasitet Stillbilder**

• Stillbilder

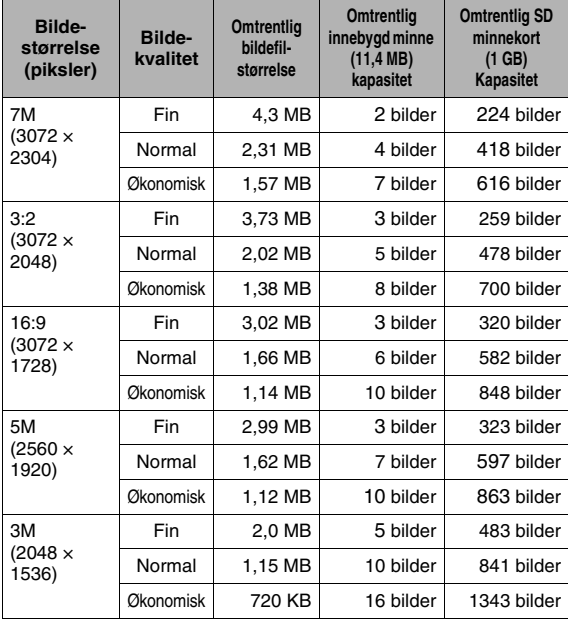

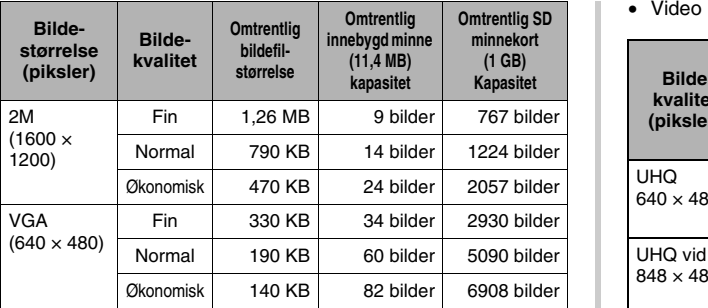

• Video

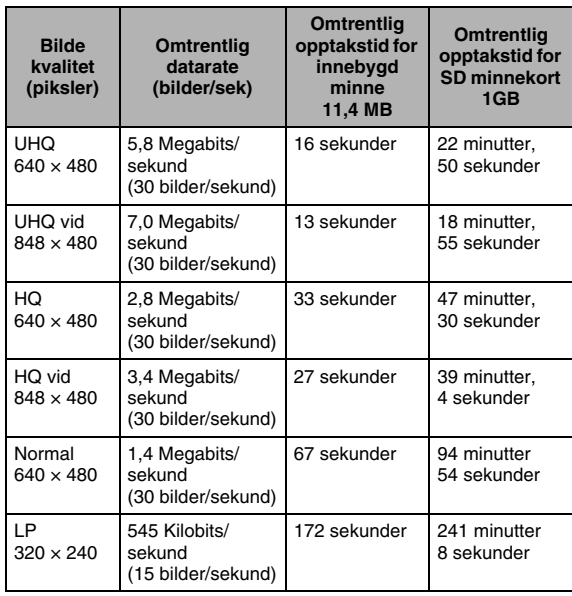

- \* Verdiene for antall bilder er omtrentlig og er kun gitt som referanse. Det aktuelle antall bilder du faktisk kan ta opp kan være mindre en hva som indikeres på LCD-skjermen.
- \* Bildefilstørrelser er omtrentlig og er kun gitt som referanse. Aktuell bildestørrelse kan variere avhenging av type motiv.
- \* Ovenfor verdier er basert på bruk av Matsushita Electric Industrial Co., Ltd. PRO HIGH SPEED SD minnekort. Antall bilder du kan lagre avhenger av type minnekort du bruker.
- \* For å finne ut antall bilder som bli lagret på minnekort med forskjellig kapasitet, multipliser kapasitetene i tabellen med den passende verdi.
- \* Hver video kan være opptil 10 minutter lang. Videoopptak stopper automatisk etter 10 minutter med opptak.

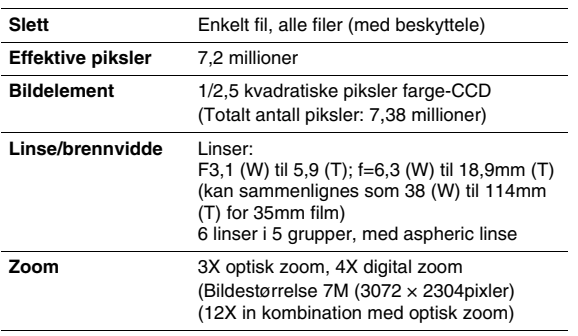

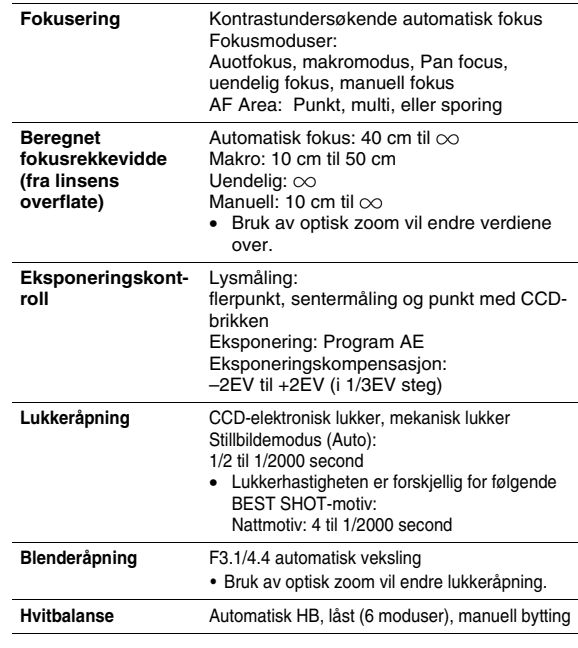

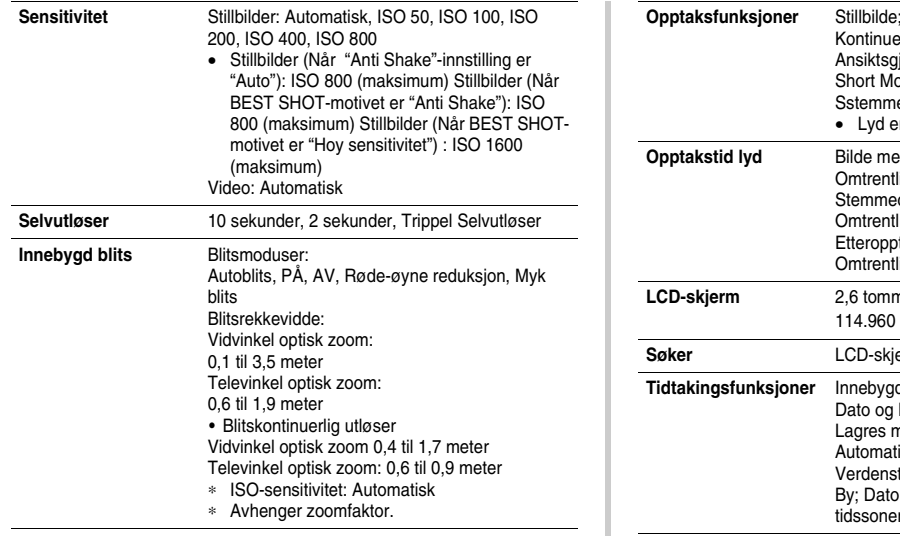

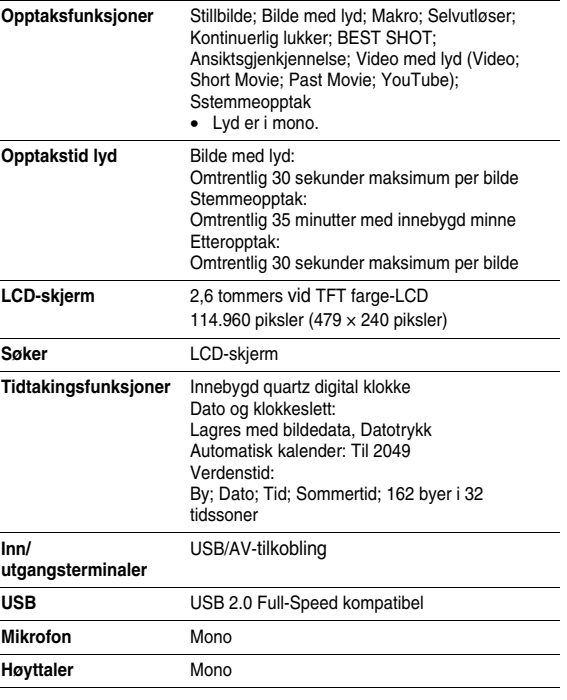

 $\overline{a}$ 

#### ■ **Strømkrav**

**Strømkrav** Oppladbart Lithium-ion batteri (NP-20) × 1

#### **Beregnet batteritid:**

Verdiene under indikerer lengde tid under forholdene definert under, inntil strømmen skrus av grunnet tomt batteri. De garanterer ikke at du vil oppnå dette nivået for normal drift. Lave temperaturer forkorter batteritiden.

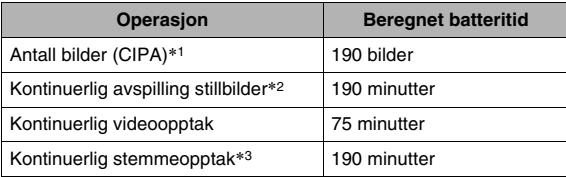

Støttet batteri: NP-20 (målt kapasitet: 700 mAh) Lagringsmedium: SD-minnekort 1GB (Ovenfor verdier er basert på bruk av Matsushita Electric Industrial Co., Ltd. PRO HIGH SPEED SD minnekort.)

- \*1 Antall bilder (CIPA)
	- Temperatur: 23°C
	- LCD-skjerm: På
	- Zoomoperasjon mellom full vidvinkel til full televinkel hvert 30 sekund, mens to bilder blir tatt opp, et bilde med blits, streømmen skrudd av og på for hvert 10 bilde tatt opp.
- \*2 Kontinuerlig stillbildeavspillings forhold
	- Temperatur: 23°C
	- Bla 1 bilde hvert 10 sekund
- \*3 Stemmeopptaks tider er basert på kontinuerlig opptak.
- Verdiene er basert på et nytt batteri, med start fra full oppladning. Repeterende oppladning forkorter batteritiden.
- Frekvensen av blits, zoom, bruk av automatisk fokus, og tiden kamera er på innvirker mye på opptakstid og antall bilder.

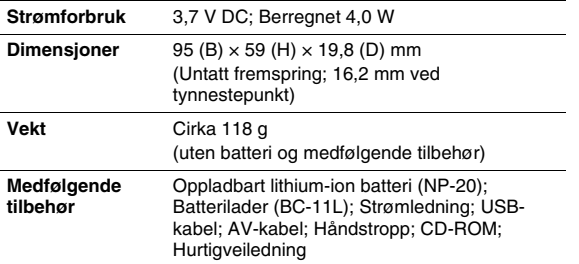

# ■ **Oppladbart Lithium-ion batteri (NP-20)**

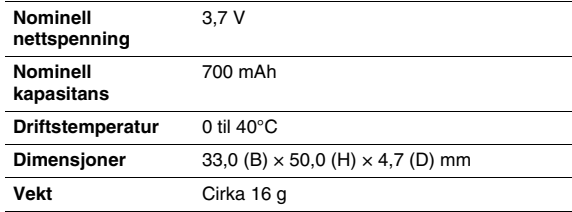

# ■ **Batterilader (BC-11L)**

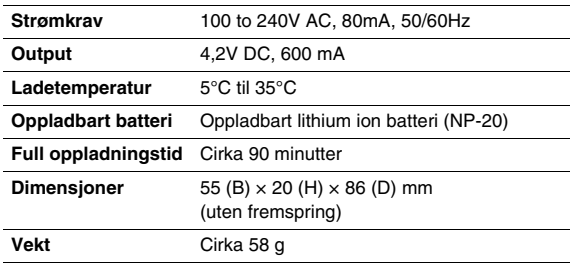

# **CASIO.**

#### **CASIO COMPUTER CO.,LTD.**

6-2, Hon-machi 1-chome Shibuya-ku, Tokyo 151-8543, Japan

M10 MA0710-B